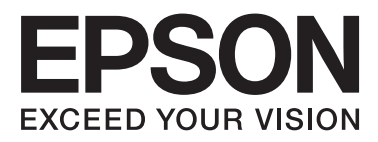

# **WP-M4525/WP-M4595**

# **Manual de usuario**

NPD4749-00 ES

### <span id="page-1-0"></span>*Copyrights y marcas comerciales*

# **Copyrights y marcas comerciales**

Ninguna parte de esta publicación podrá ser reproducida, almacenada en un sistema de recuperación ni transmitida en forma alguna ni por ningún medio electrónico, mecánico, de fotocopiado, de grabación o cualquier otro, sin el previo consentimiento por escrito de Seiko Epson Corporation. No se asume ninguna responsabilidad de patentes con respecto al uso de la información contenida en este documento. Asimismo, se declina cualquier responsabilidad por los daños que pudieran producirse como consecuencia del uso de la información aquí contenida. Este manual contiene información específica para el producto Epson adquirido. Epson no se hace responsable si dicha información se utiliza para el uso de otros productos.

Ni Seiko Epson Corporation ni sus filiales se responsabilizarán ante el comprador del producto o ante terceras personas de las pérdidas, costes o gastos derivados de accidentes, usos incorrectos o no previstos, modificaciones no autorizadas, reparaciones o alteraciones del producto por parte del comprador o de terceros, o derivados (excepto en Estados Unidos) del incumplimiento de las instrucciones de uso y mantenimiento facilitadas por Seiko Epson Corporation.

Seiko Epson Corporation y sus afiliados no asumen la responsabilidad por daños o problemas derivados del uso de cualquiera de las opciones o accesorios que no sean productos originales Epson u homologados por Seiko Epson Corporation.

Seiko Epson Corporation no se responsabiliza de ningún daño provocado por interferencias electromagnéticas producidas al utilizar cables de interfaz que no sean productos originales u homologados Epson.

EPSON® es una marca comercial registrada y EPSON EXCEED YOUR VISION o EXCEED YOUR VISION es una marca comercial de Seiko Epson Corporation.

PRINT Image Matching<sup>™</sup> y el logotipo de PRINT Image Matching son marcas comerciales de Seiko Epson Corporation. Copyright© 2001 de Seiko Epson Corporation. Todos los derechos reservados.

Intel® es una marca comercial registrada de Intel Corporation.

PowerPC® es una marca comercial registrada de International Business Machines Corporation.

El software Epson Scan se basa en parte en el trabajo de Independent JPEG Group.

libtiff

Copyright © 1988-1997 Sam Leffler Copyright © 1991-1997 Silicon Graphics, Inc.

Permission to use, copy, modify, distribute, and sell this software and its documentation for any purpose is hereby granted without fee, provided that (i) the above copyright notices and this permission notice appear in all copies of the software and related documentation, and (ii) the names of Sam Leffler and Silicon Graphics may not be used in any advertising or publicity relating to the software without the specific, prior written permission of Sam Leffler and Silicon Graphics.

THE SOFTWARE IS PROVIDED "AS-IS" AND WITHOUT WARRANTY OF ANY KIND, EXPRESS, IMPLIED OR OTHERWISE, INCLUDING WITHOUT LIMITATION, ANY WARRANTY OF MERCHANTABILITY OR FITNESS FOR A PARTICULAR PURPOSE.

IN NO EVENT SHALL SAM LEFFLER OR SILICON GRAPHICS BE LIABLE FOR ANY SPECIAL, INCIDENTAL, INDIRECT OR CONSEQUENTIAL DAMAGES OF ANY KIND, OR ANY DAMAGES WHATSOEVER RESULTING FROM LOSS OF USE, DATA OR PROFITS, WHETHER OR NOT ADVISED OF THE POSSIBILITY OF DAMAGE, AND ON ANY THEORY OF LIABILITY, ARISING OUT OF OR IN CONNECTION WITH THE USE OR PERFORMANCE OF THIS SOFTWARE.

Características de Integrated Print System (IPS), Zoran Corporation, para la emulación del lenguaje de impresión. **Z#RAN** 

Microsoft®, Windows® y Windows Vista® son marcas comerciales registradas de Microsoft Corporation.

Apple®, Macintosh®, Mac®, Mac OS®, AppleTalk®, Bonjour®, ColorSync®, y TrueType® son marcas comerciales registradas de Apple, Inc.

Apple Chancery, Chicago, Geneva, Hoefler Text, Monaco y New York son marcas comerciales o marcas comerciales registradas de Apple, Inc.

Los nombres y logotipos de ABBYY® y ABBYY FineReader® son marcas comerciales registradas de ABBYY Software House.

Monotype es una marca comercial de Monotype Imaging, Inc. registrada en la Oficina de Marcas y Patentes de Estados Unidos y puede estar registrada en determinadas jurisdicciones.

Albertus, Arial, Gillsans, Times New Roman y Joanna son marcas comerciales de The Monotype Corporation registradas en la Oficina de Marcas y Patentes de Estados Unidos y pueden estar registradas en determinadas jurisdicciones.

ITC Avant Garde Gothic, ITC Bookman, ITC Lubalin, ITC Mona Lisa Recut, ITC Symbol, ITC Zapf-Chancery e ITC ZapfDingbats son marcas comerciales de International Typeface Corporation registradas en la Oficina de Marcas y Patentes de Estados Unidos y pueden estar registradas en determinadas jurisdicciones.

Clarendon, Helvetica, New Century Schoolbook, Optima, Palatino, Stempel Garamond, Times y Univers son marcas comerciales registradas de Heidelberger Druckmaschinen AG, que pueden estar registradas en determinadas jurisdicciones, y su licencia se obtiene exclusivamente a través de Linotype Library GmbH, una subsidiaria propiedad de Heidelberger Druckmaschinen AG.

Wingdings es una marca comercial registrada de Microsoft Corporation en Estados Unidos y otros países.

Antique Olive es una marca comercial registrada de Marcel Olive y puede estar registrada en algunas jurisdicciones.

Adobe SansMM, Adobe SerifMM, Carta, y Tekton son marcas comerciales registradas de Adobe Systems Incorporated.

Marigold y Oxford son marcas comerciales de AlphaOmega Typography.

Coronet es una marca comercial registrada de Ludlow Type Foundry.

Eurostile es una marca comercial de Nebiolo.

Bitstream es una marca comercial registrada de Bitstream Inc. registrada en Patent y Trademark Office de los Estados Unidos y puede estar registrada en determinadas jurisdicciones.

Swiss es una marca comercial de Bitstream Inc. registrada en Patent y Trademark Office de los Estados Unidos y puede estar registrada en determinadas jurisdicciones.

Este producto incluye el software criptográfico RSA BSAFE® de RSA Security Inc.

RSA y BSAFE son marcas comerciales registradas o marcas comerciales de RSA Security Inc. en los Estados Unidos y/u otros países.

RSA Security Inc. Todos los derechos reservados.

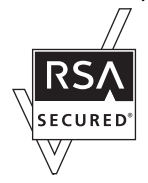

PCL es la marca comercial registrada de Hewlett-Packard Company.

Adobe, el logotipo de Adobe, PostScript3, Adobe Reader, Acrobat y Photoshop son marcas comerciales de Adobe Systems Incorporated, que pueden estar registradas en determinadas jurisdicciones.

Copyright © 1987, 1993, 1994, los regentes de la Universidad de California. Todos los derechos reservados.

La redistribución y el uso en formas originales y binarias, con o sin permiso, están permitidos si se cumplen las siguientes condiciones:

1. Las redistribuciones del código original han de mantener el aviso anterior de copyright, esta lista de condiciones y la siguiente renuncia.

2. Las redistribuciones en forma binaria deberán reproducir el aviso anterior de copyright, esta lista de condiciones y la siguiente renuncia en la documentación y/u otros materiales que se entreguen en la distribución.

4. No se podrán utilizar el nombre de la universidad ni los nombres de sus colaboradores para avalar o promover productos derivados de este software sin el previo consentimiento escrito correspondiente.

ESTE PRODUCTO LO PROPORCIONAN LOS REGENTES Y SUS COLABORADORES TAL CUAL, Y SE RECHAZA CUALQUIER GARANTÍA EXPRESA O IMPLÍCITA, INCLUIDAS, SIN LIMITACIÓN, LAS GARANTÍAS IMPLÍCITAS SOBRE COMERCIABILIDAD Y ADECUACIÓN PARA UN FIN PARTICULAR. LOS REGENTES O COLABORADORES NO SERÁN EN NINGÚN CASO RESPONSABLES DE CUALQUIER DAÑO DIRECTO, INDIRECTO, ACCIDENTAL, ESPECIAL, EJEMPLAR O RESULTANTE (INCLUIDA, SIN LIMITACIÓN, LA OBTENCIÓN DE BIENES O SERVICIOS SUSTITUTIVOS, LA PÉRDIDA DE USO, INFORMACIÓN O BENEFICIOS O CUALQUIER INTERRUPCIÓN DE LA RELACIÓN COMERCIAL), INDEPENDIENTEMENTE DE SU CAUSA Y EN CUALQUIER CASO DE RESPONSABILIDAD O AGRAVIO (INCLUIDA LA NEGLIGENCIA O DE ALGÚN OTRO MODO) QUE PUEDA DERIVAR DE CUALQUIER FORMA DEL USO DE ESTE SOFTWARE, INCLUSO SI SE ADVIERTE DE LA POSIBILIDAD DE DICHO DAÑO.

Este código muestra un ejemplo práctico del algoritmo de Arcfour. Copyright © 29 de abril de 1997 Kalle Kaukonen. Todos los derechos reservados.

La redistribución y el uso en formas originales y binarias, con o sin permiso, están permitidos si se mantienen este aviso de copyright y esta renuncia.

ESTE PRODUCTO LO PROPORCIONAN KALLE KAUKONEN Y SUS COLABORADORES TAL CUAL, Y SE RECHAZA CUALQUIER GARANTÍA EXPRESA O IMPLÍCITA, INCLUIDAS, SIN LIMITACIÓN, LAS GARANTÍAS IMPLÍCITAS SOBRE COMERCIABILIDAD Y ADECUACIÓN PARA UN FIN PARTICULAR. KALLE KAUKONEN O COLABORADORES NO SERÁN EN NINGÚN CASO RESPONSABLES DE CUALQUIER DAÑO DIRECTO, INDIRECTO, ACCIDENTAL, ESPECIAL, EJEMPLAR O RESULTANTE (INCLUIDA, SIN LIMITACIÓN, LA OBTENCIÓN DE BIENES O SERVICIOS SUSTITUTIVOS, LA PÉRDIDA DE USO, INFORMACIÓN O BENEFICIOS O CUALQUIER INTERRUPCIÓN DE LA RELACIÓN COMERCIAL), INDEPENDIENTEMENTE DE SU CAUSA Y EN CUALQUIER CASO DE RESPONSABILIDAD O AGRAVIO (INCLUIDA LA NEGLIGENCIA O DE ALGÚN OTRO MODO) QUE PUEDA DERIVAR DE CUALQUIER FORMA DEL USO DE ESTE SOFTWARE, INCLUSO SI SE ADVIERTE DE LA POSIBILIDAD DE DICHO DAÑO.

#### **Copyrights y marcas comerciales**

Aviso general: Los nombres de otros productos utilizados en esta documentación se citan con el mero fin de su identificación y son marcas comerciales de sus propietarios respectivos. Epson renuncia a cualquier derecho sobre esas marcas.

© 2012 Seiko Epson Corporation. Todos los derechos reservados.

### <span id="page-5-0"></span>*Directrices*

# **Dónde obtener información**

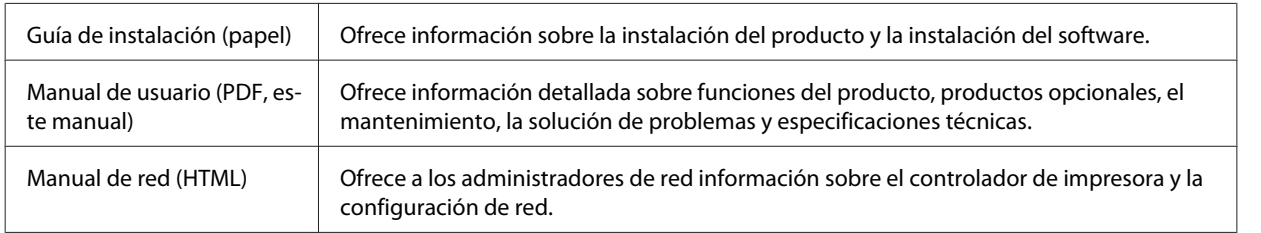

### **Funciones disponibles para el producto**

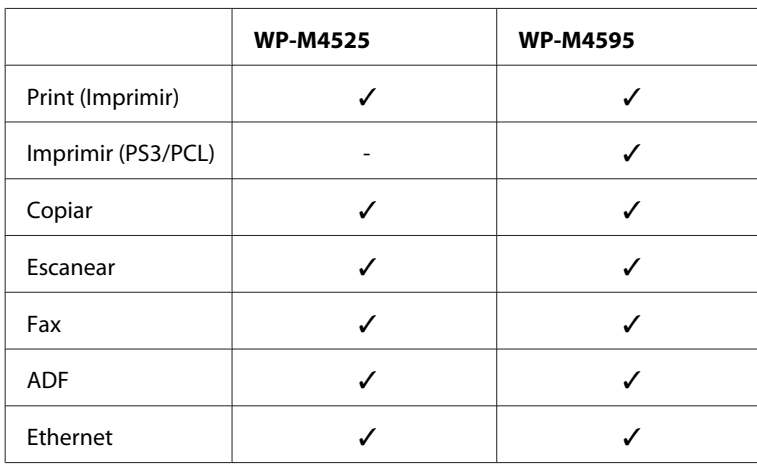

Compruebe qué funciones están disponibles para su producto.

#### *Nota para WP-M4595:*

Para los modelos PS3/PCL, necesitará descargar el software de la página web de Epson. Póngase en contacto con el servicio de atención al cliente de su zona para obtener más información sobre cómo conseguir el controlador de la impresora y los requisitos del sistema, como los sistemas operativos compatibles.

### **Ilustraciones utilizadas en esta guía**

Las ilustraciones mostradas en esta guía son de un modelo similar del producto. Aunque pueden diferir del producto en sí, el método de funcionamiento es el mismo.

### **Nombres de menú empleados en esta guía**

A pesar de que los menús, los elementos de ajuste o los nombres de las opciones en la pantalla LCD pueden diferir de su producto actual, el método de funcionamiento es el mismo.

# <span id="page-6-0"></span>**Advertencias, precauciones y notas**

Las advertencias, precauciones y notas de este manual se indican como sigue y tienen estos significados.

#### !*Las advertencias*

deben seguirse estrictamente para evitar daños físicos.

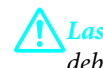

#### !*Las precauciones*

deben seguirse para evitar daños materiales en el equipo.

*Las notas*

contienen información importante y sugerencias prácticas sobre el funcionamiento del producto.

### <span id="page-7-0"></span>*Instrucciones de seguridad*

# **Instrucciones importantes de seguridad**

Lea detenidamente todas las instrucciones de esta sección antes de utilizar el producto. Además, debe seguir todas las advertencias e instrucciones señaladas en el producto.

### **Instalación del producto**

Tenga en cuenta lo siguiente cuando instale el producto:

- ❏ No tape ni obstruya los orificios de ventilación o las entradas de aire del producto.
- ❏ Utilice sólo el tipo de corriente indicado en la etiqueta del producto.
- ❏ Utilice únicamente el cable de alimentación que acompaña al producto. Si utilizara otro cable, podría producirse un incendio o una descarga eléctrica.
- ❏ El cable de alimentación del producto sólo debe utilizarse con éste. Si lo utiliza con otro aparato, podría producirse un incendio o una descarga eléctrica.
- ❏ Confirme que su cable de CA cumple la norma de seguridad local pertinente.
- ❏ No utilice enchufes montados en el mismo circuito que aparatos tales como fotocopiadoras o sistemas de aire acondicionado que se apaguen y enciendan regularmente.
- ❏ No utilice tomas de corriente controladas por interruptores de pared o temporizadores automáticos.
- ❏ Mantenga alejado el ordenador de fuentes potenciales de interferencia electromagnética, tales como altavoces o receptores de teléfonos inalámbricos.
- ❏ Los cables del sistema de alimentación no se deben colocar en lugares donde se puedan quemar, cortar, desgastar, enredar o enmarañar. No coloque ningún objeto sobre los cables de suministro de corriente, ni los coloque allí donde se puedan pisar o aplastar. Tenga especial cuidado de que todos los cables del sistema de alimentación permanezcan rectos en los extremos y en los puntos de entrada y salida del transformador.
- ❏ Si utiliza un cable alargador con el producto, asegúrese de que el amperaje total de los dispositivos conectados al alargador no supere la capacidad total del cable. Compruebe también que el amperaje total de los dispositivos enchufados a la toma de pared no supere la capacidad total de ésta.
- ❏ Nunca desmonte, modifique ni intente reparar el cable de alimentación, la unidad de la impresora, la unidad del escáner ni sus accesorios, a menos que siga las instrucciones específicas de los manuales del producto.
- ❏ Desenchufe el producto y contacte con personal técnico cualificado ante las siguientes situaciones: El cable o el enchufe están estropeados; ha entrado líquido en el producto; éste se ha caído o se ha dañado la carcasa; el producto no funciona con normalidad o muestra un cambio en su rendimiento. No ajuste ningún control que no figure en las instrucciones de uso.
- ❏ Si tiene previsto utilizar el producto en Alemania, la instalación del edificio debe estar protegida por un disyuntor de 10 ó 16 amperios para proporcionar una protección contra cortocircuitos y sobrecargas de corriente adecuada para el producto.
- <span id="page-8-0"></span>❏ Cuando conecte el producto a un ordenador o a otro dispositivo con un cable, compruebe que los conectores tengan la orientación correcta. Cada conector tiene una única orientación correcta. Si inserta un conector con la orientación errónea puede dañar los dos dispositivos conectados por el cable.
- ❏ Si se dañara el enchufe, sustituya el conjunto de cables o póngase en contacto con un electricista cualificado. Si el enchufe dispone de fusibles, sustitúyalos siempre por fusibles del tamaño y amperaje adecuados.

### **Elección de un lugar para el producto**

Cuando elija dónde colocar el producto, tenga en cuenta lo siguiente:

- ❏ Colóquelo sobre una superficie plana y estable que sea mayor que la base del producto en todas las direcciones. Si coloca el producto junto a la pared, deje más de 10 cm entre la parte trasera del producto y la pared. El producto no funcionará correctamente si está inclinado en un ángulo.
- ❏ Cuando guarde o transporte el producto, no lo incline, no lo coloque verticalmente ni le dé la vuelta; de lo contrario, podría derramarse tinta.
- ❏ Deje espacio detrás del producto para los cables, así como encima del producto para poder levantar por completo la cubierta para documentos.
- ❏ Evite los lugares expuestos a cambios súbitos de temperatura y humedad. Mantenga el producto alejado de la luz directa del sol, de una luz fuerte o de fuentes de calor.
- ❏ No coloque ni deje el producto al aire libre, cerca de suciedad o polvo, agua, fuentes de calor o en lugares sometidos a golpes, vibraciones, altas temperaturas o humedad. No la utilice con las manos mojadas.
- ❏ Coloque el producto cerca de una toma de pared de la que pueda desenchufarlo con facilidad.

### **Uso del producto**

Tenga en cuenta lo siguiente cuando utilice el producto:

- ❏ No introduzca objetos por las ranuras del producto.
- ❏ Procure que no se vierta ningún líquido dentro del producto.
- ❏ No introduzca la mano en el producto ni toque los cartuchos de tinta durante la impresión.
- ❏ No toque el cable plano blanco situado dentro del producto.
- ❏ No utilice aerosoles que contengan gases inflamables en el interior o proximidades del producto. Podría provocar un incendio.
- ❏ No desplace el cabezal de impresión con la mano, ya que podría dañar el producto.
- ❏ Para apagar el producto, utilice siempre el botón P **On**. No desenchufe el producto ni apague el interruptor hasta que el panel LCD se haya apagado completamente.
- ❏ Antes de trasladar el producto, compruebe que el cabezal de impresión está en la posición de reposo (a la derecha del todo) y que los cartuchos de tinta están en su posición.
- <span id="page-9-0"></span>❏ Deje instalados los cartuchos de tinta. Si los extrajera, el cabezal de impresión se secaría y la impresora no podría imprimir.
- ❏ Tenga cuidado de no pillarse los dedos cuando cierre el escáner.
- ❏ Cuando no vaya a utilizar el producto durante mucho tiempo, desenchufe el cable de alimentación de la toma eléctrica de la pared.
- ❏ No presione con demasiada fuerza la superficie para documentos cuando coloque los originales.

### **Manipulación de los cartuchos de tinta**

Tenga en cuenta lo siguiente cuando manipule los cartuchos de tinta:

- ❏ Guarde los cartuchos de tinta fuera del alcance de los niños y no se beba la tinta.
- ❏ Si se mancha la piel de tinta, lávese con agua y jabón. Si le entra tinta en los ojos, láveselos inmediatamente con agua.
- ❏ Antes de instalar el cartucho de tinta nuevo en la impresora, agítelo horizontalmente (5 cm para un lado y 5 cm para otro) unas 15 veces en 5 segundos.
- ❏ No utilice el cartucho de tinta después de la fecha de caducidad indicada en el paquete.
- ❏ Utilice el cartucho de tinta dentro de los seis primeros meses después de instalarlo para conseguir los mejores resultados.
- ❏ No desmonte los cartuchos de tinta ni trate de rellenarlos. Si lo hiciera, podría averiar el cabezal de impresión.
- ❏ No toque el chip IC verde del lateral del cartucho. Podría afectar a la impresión y al funcionamiento normal de la impresora.
- ❏ El chip IC de este cartucho de tinta conserva muchos datos relacionados con el cartucho, tales como su estado, de forma que se pueda sacar y volver a introducir el cartucho libremente.
- ❏ Si extrae un cartucho de tinta para usarlo en el futuro, proteja la zona de suministro de tinta de la suciedad y el polvo y guárdelo en el mismo entorno que este producto. Recuerde que hay una válvula en el puerto de suministro de tinta, lo que hace innecesario utilizar tapones o cubiertas, pero sí es necesario vigilar para evitar que la tinta manche los elementos que entren en contacto con el cartucho. No toque el puerto de suministro de tinta ni sus proximidades.

### **Uso de la pantalla LCD**

- ❏ La pantalla de cristal líquido (LCD) puede mostrar algunos puntos claros u oscuros, y por eso el brillo puede ser irregular. Esto es normal y no indica que esté estropeada.
- ❏ Utilice únicamente un paño seco y suave para limpiar la pantalla LCD. No utilice productos de limpieza líquidos ni químicos.
- ❏ Si la pantalla LCD está dañada, póngase en contacto con su proveedor. Si la solución de cristal líquido entra en contacto con las manos, láveselas con abundante agua y jabón. Si la solución de cristal líquido entra en contacto con los ojos, enjuágueselos inmediatamente con abundante agua. Si, aun después de lavarse a conciencia, sigue notando molestias o problemas de vista, acuda a un médico de inmediato.

# <span id="page-10-0"></span>**Restricciones de copiado**

Observe las siguientes restricciones para realizar un uso responsable y legal del producto.

#### **Está prohibida por ley la copia de los siguientes documentos:**

- ❏ Billetes bancarios, monedas, valores cotizables emitidos por el gobierno, bonos garantizados emitidos por el gobierno y obligaciones municipales
- ❏ Sellos de correo sin usar, tarjetas postales de franqueo pagado y otros documentos postales oficiales franqueados
- ❏ Timbres fiscales y bonos emitidos por el gobierno según el procedimiento legal

#### **Sea prudente a la hora de copiar los siguientes documentos:**

- ❏ Valores cotizables privados (títulos de acciones, títulos negociables, cheques, etc.), abonos mensuales, billetes de tarifa reducida, etc.
- ❏ Pasaportes, carnés de conducir, certificados médicos, tarjetas de peaje, cupones de comida, tickets, etc.

```
Nota:
También puede estar prohibida por ley la copia de estos artículos.
```
#### **Uso responsable de materiales con copyright:**

❏ Los productos no deberían utilizarse incorrectamente copiando materiales sujetos a copyright. A menos que actúe por consejo de un abogado bien informado, sea responsable y respetuoso y obtenga el permiso del titular del copyright antes de copiar material publicado.

# **Protección de la información personal**

Este producto le permite guardar nombres y números de teléfono en la memoria incluso cuando está apagado.

Utilice el siguiente menú para borrar la memoria si da el producto a otra persona o si lo desecha.

F **Setup** > **Recuper. ajustes predt** > **Todos ajustes**

# *Índice*

### *[Copyrights y marcas comerciales](#page-1-0)*

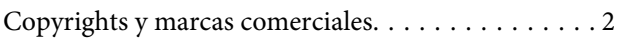

### *[Directrices](#page-5-0)*

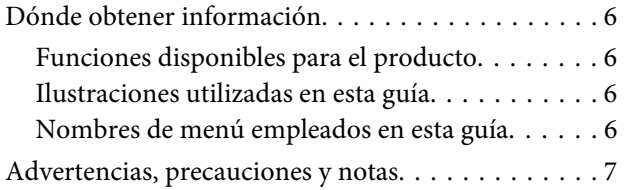

### *[Instrucciones de seguridad](#page-7-0)*

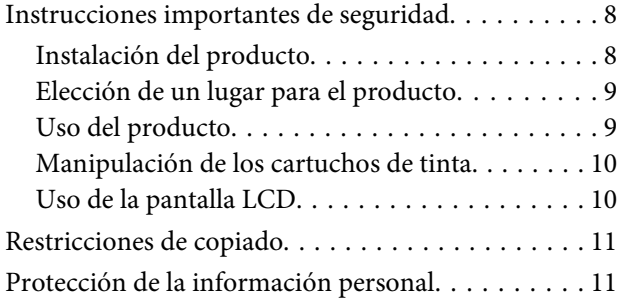

### *[Presentación del producto](#page-15-0)*

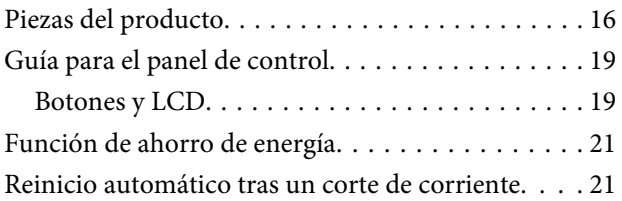

### *[Manipulación del papel](#page-21-0)*

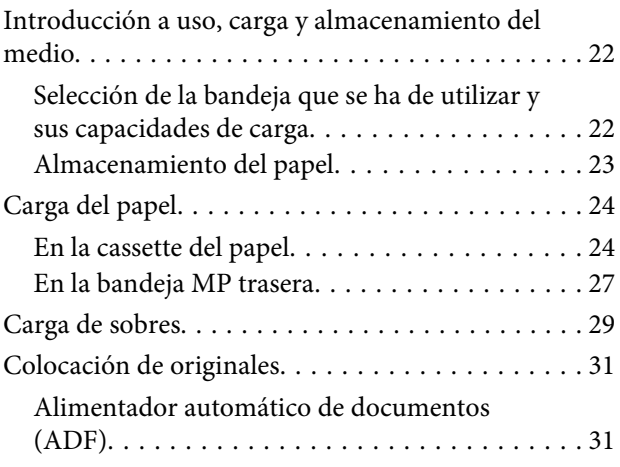

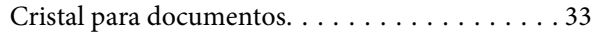

### *[Impresión](#page-34-0)*

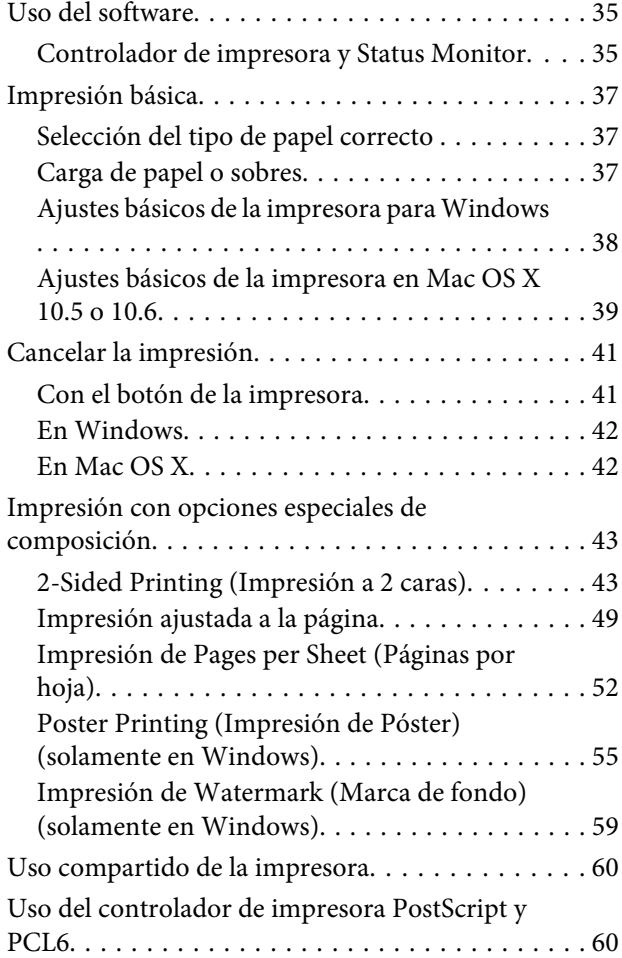

### *[Escaneado](#page-60-0)*

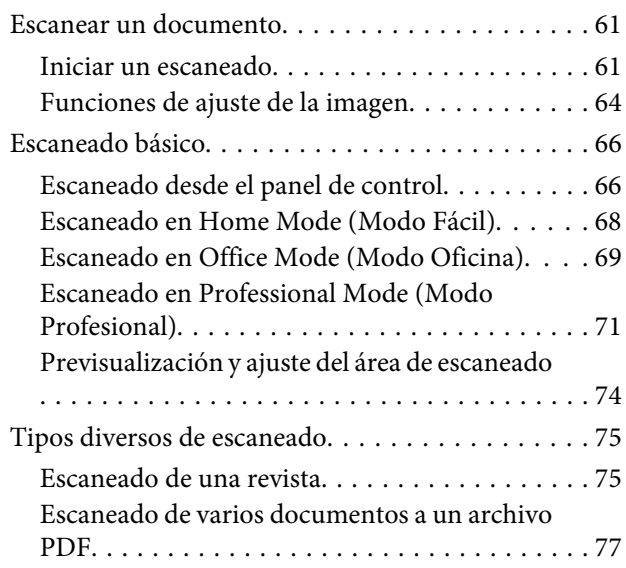

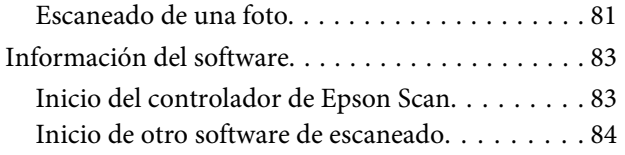

### *[Modo de copia](#page-84-0)*

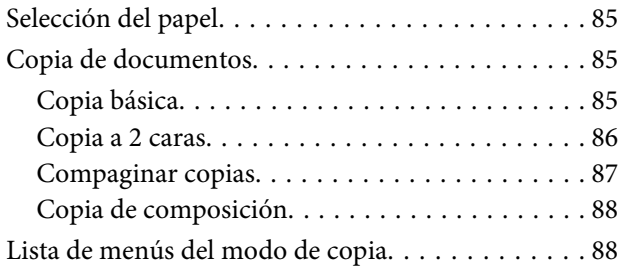

### *[Envío y recepción de faxes](#page-88-0)*

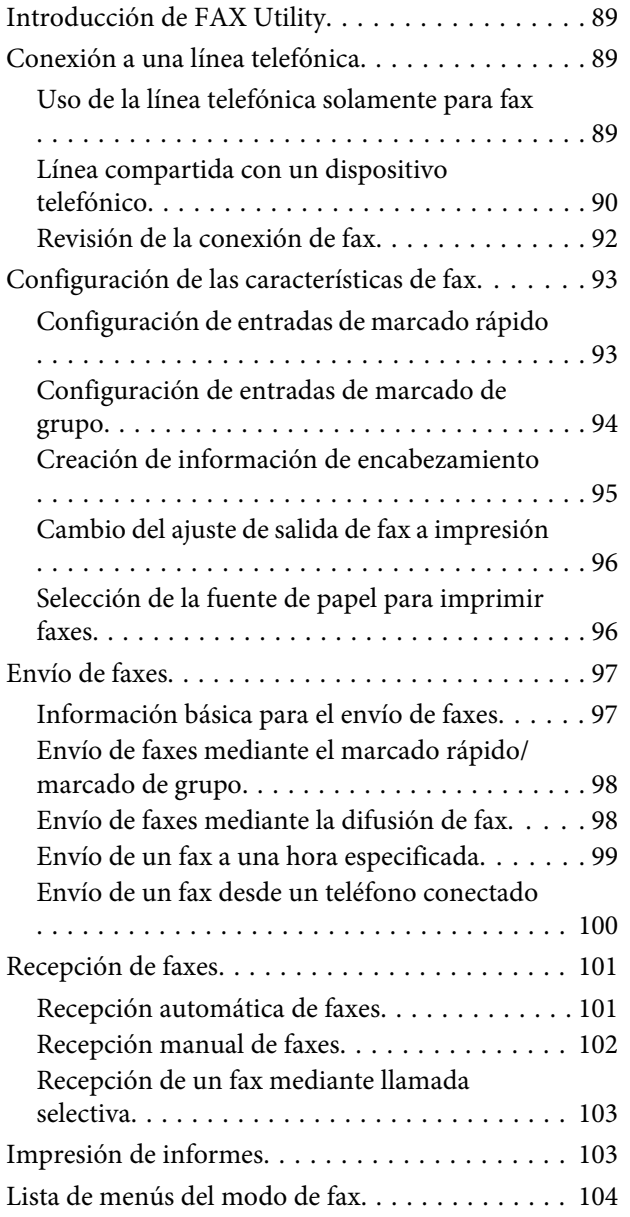

### *[Uso del panel de control](#page-104-0)*

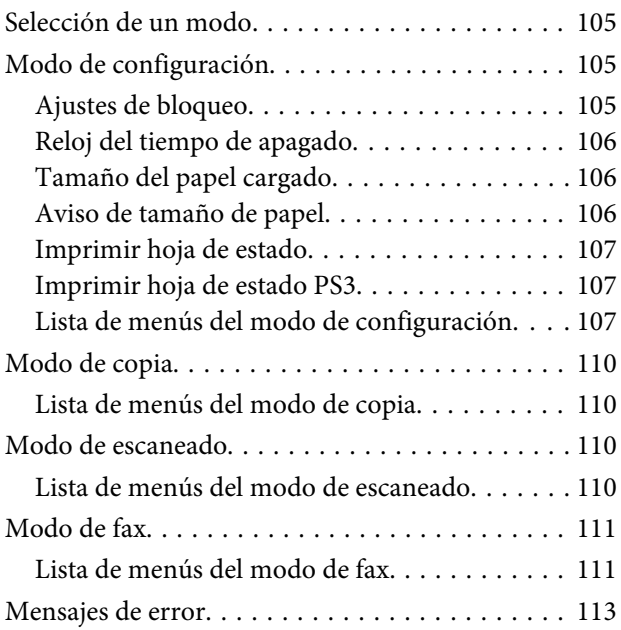

### *[Instalación de dispositivos opcionales](#page-114-0)*

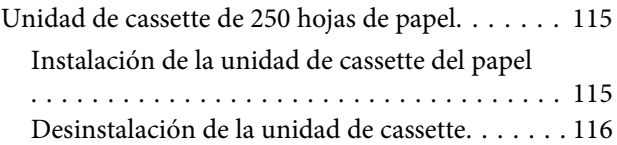

### *[Sustitución de consumibles](#page-116-0)*

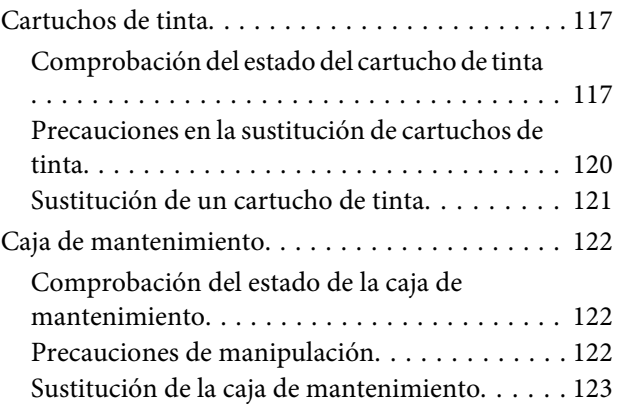

### *[Mantenimiento de la impresora y el](#page-124-0)  [software](#page-124-0)*

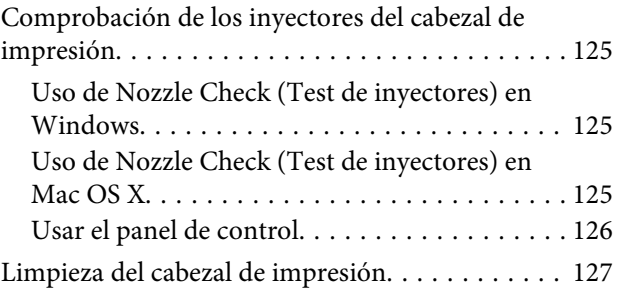

### **Índice**

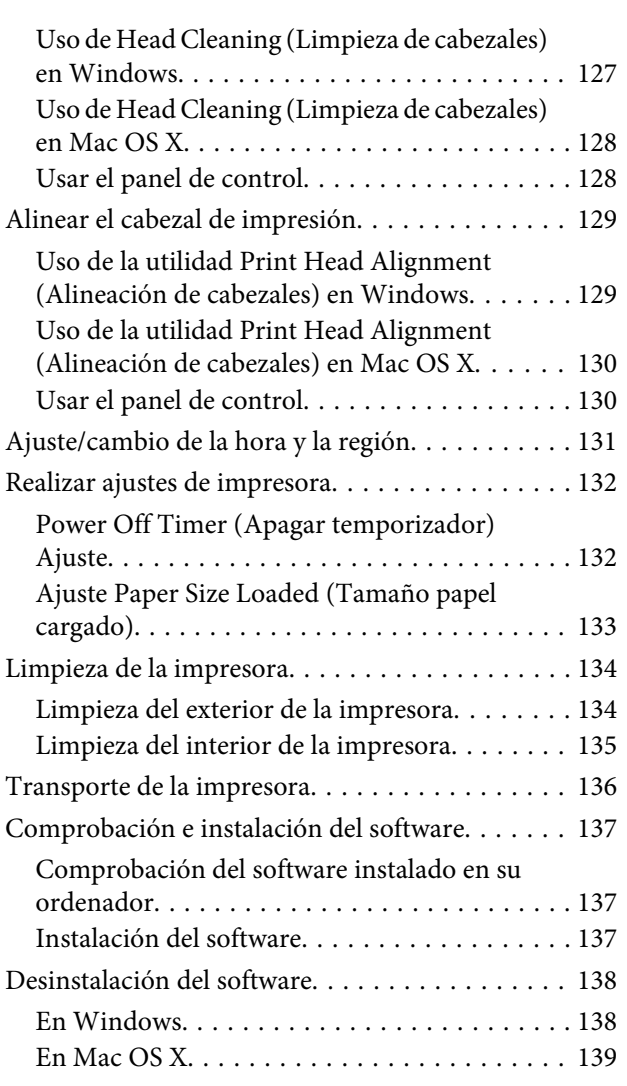

### *[Solución de problemas para la](#page-139-0)  [impresión](#page-139-0)*

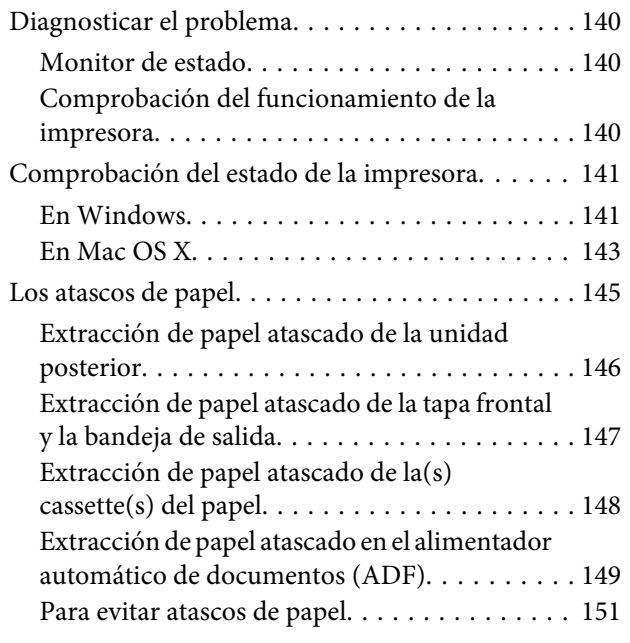

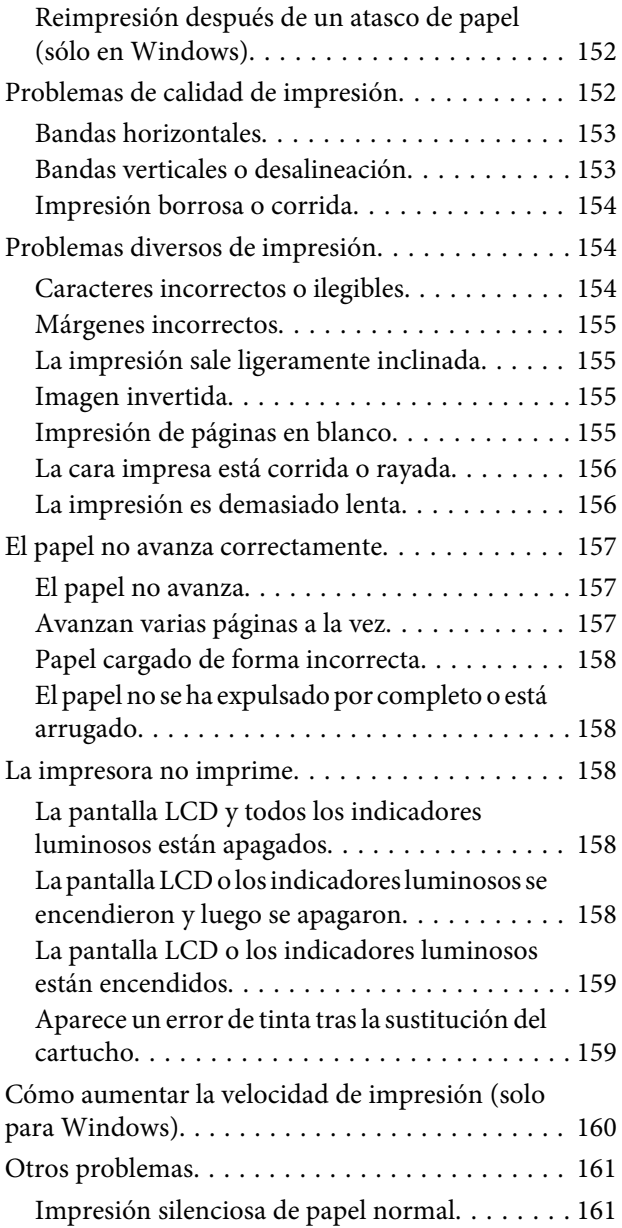

### *[Solución de problemas para el](#page-162-0)  [escaneado](#page-162-0)*

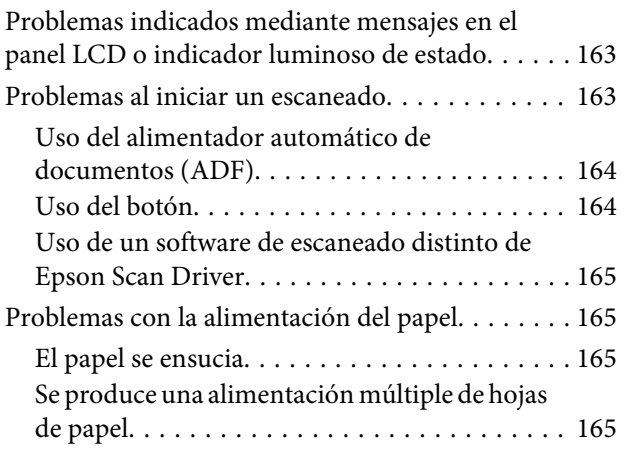

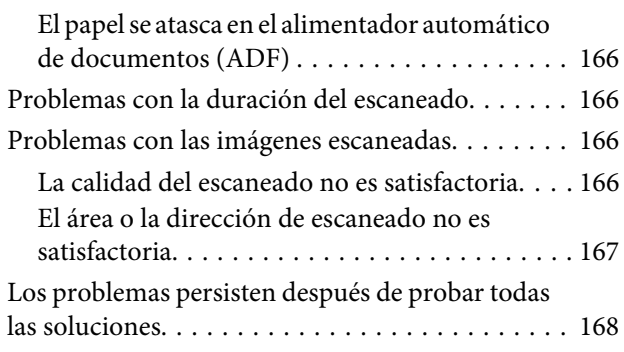

### *[Solución de problemas para la copia](#page-168-0)*

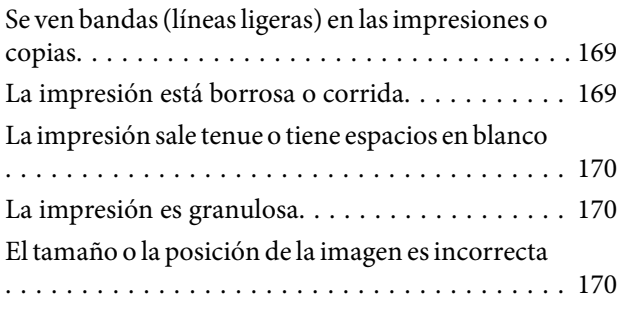

### *[Solución de problemas para el envío y](#page-170-0)  [la recepción de faxes](#page-170-0)*

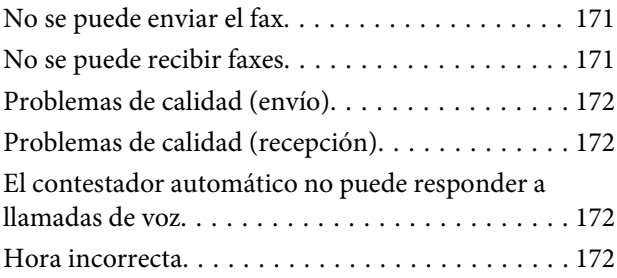

### *[Información sobre el producto](#page-172-0)*

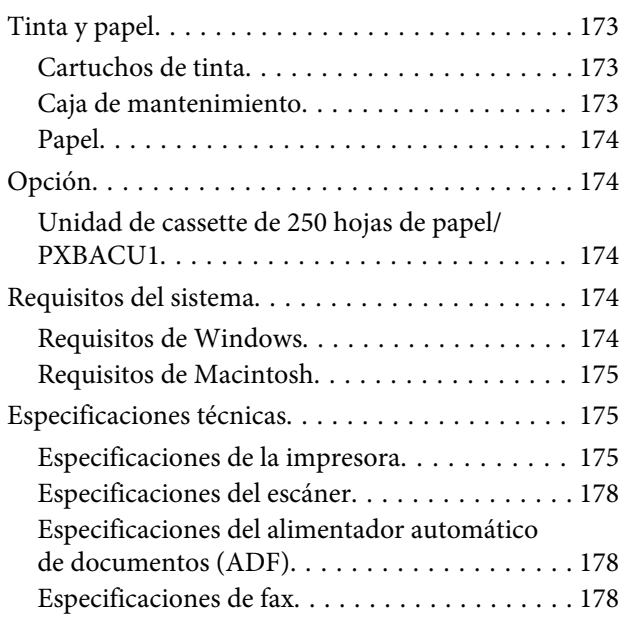

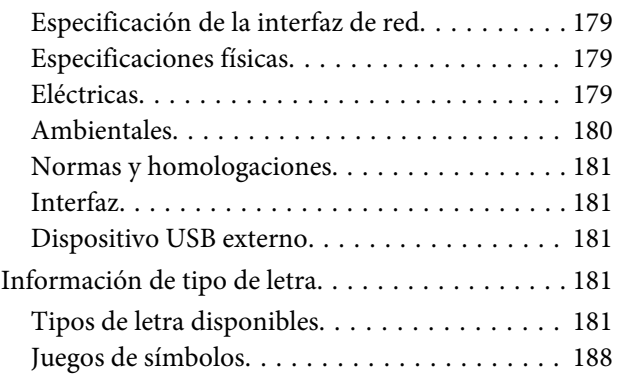

### *[Dónde obtener ayuda](#page-192-0)*

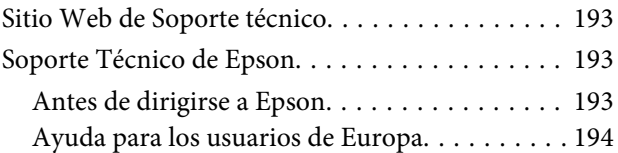

### *[Índice](#page-194-0)*

# <span id="page-15-0"></span>**Piezas del producto**

#### *Nota:*

Las ilustraciones mostradas en esta sección son de un modelo similar del producto. Aunque pueden diferir del producto en sí, el método de funcionamiento es el mismo.

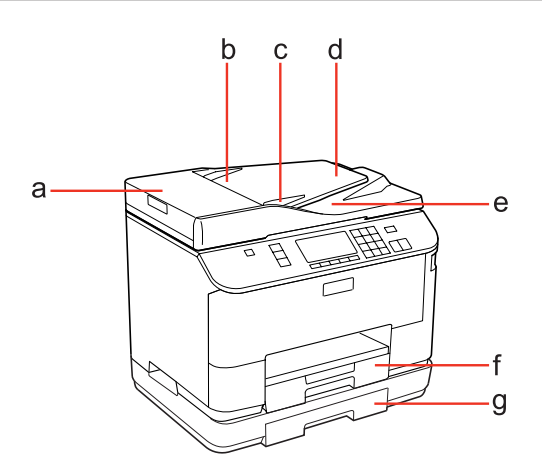

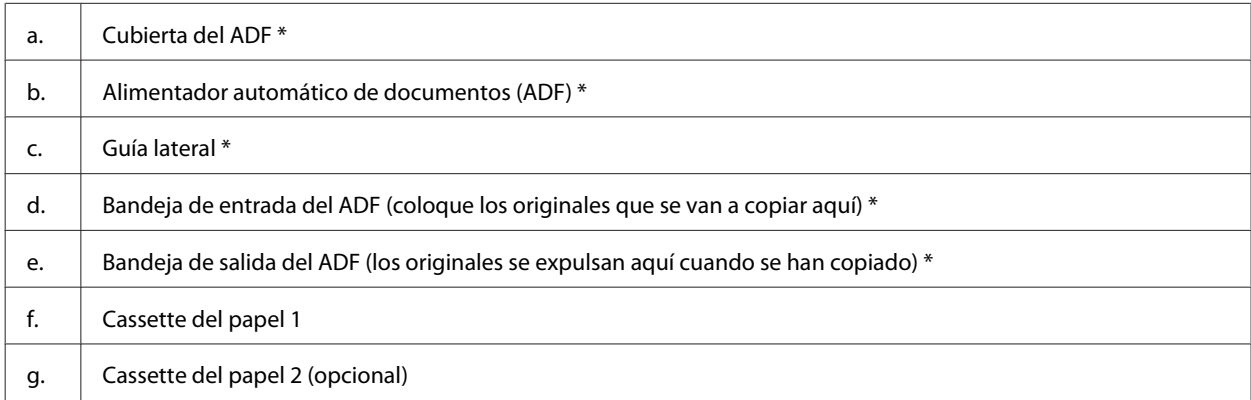

\* Estas piezas sólo están disponibles para el modelo de fax.

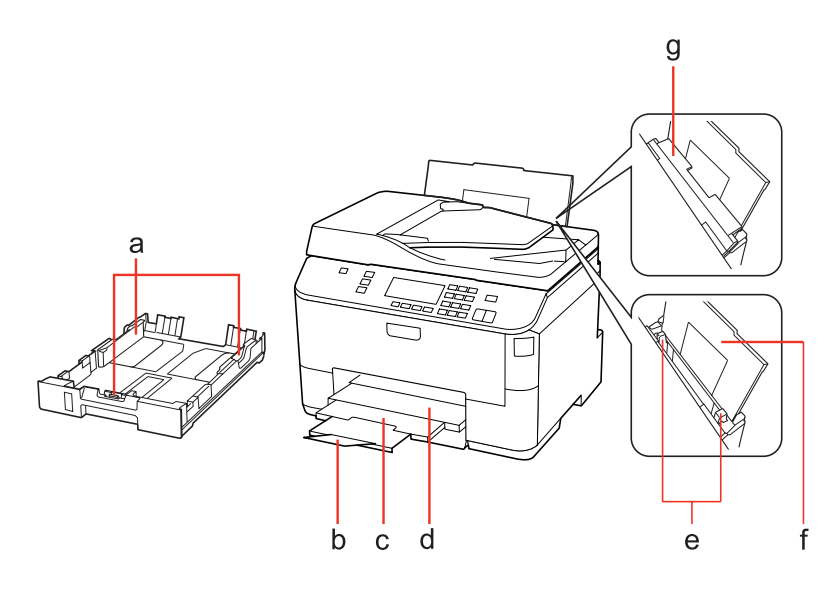

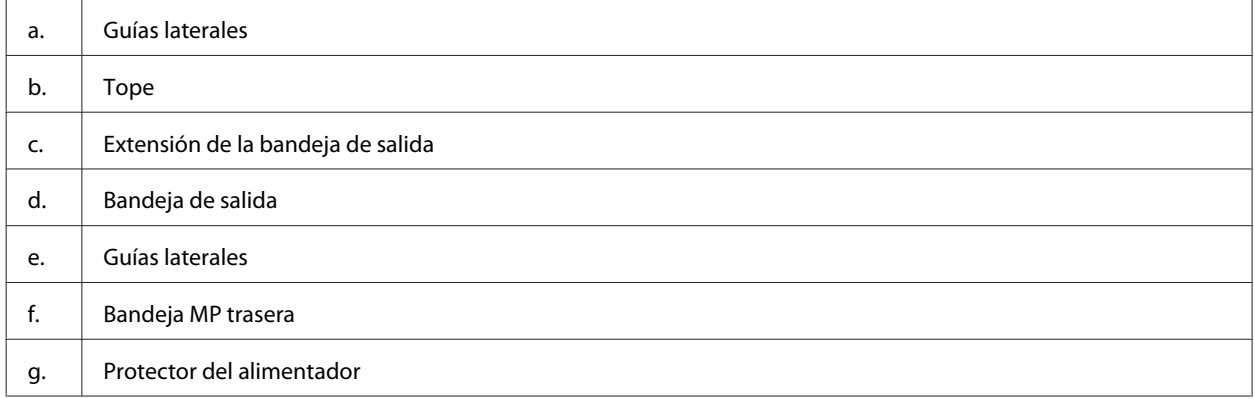

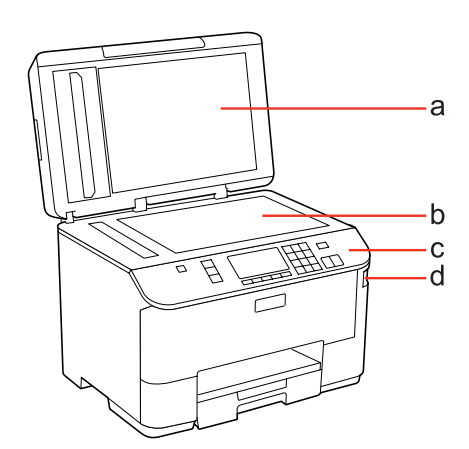

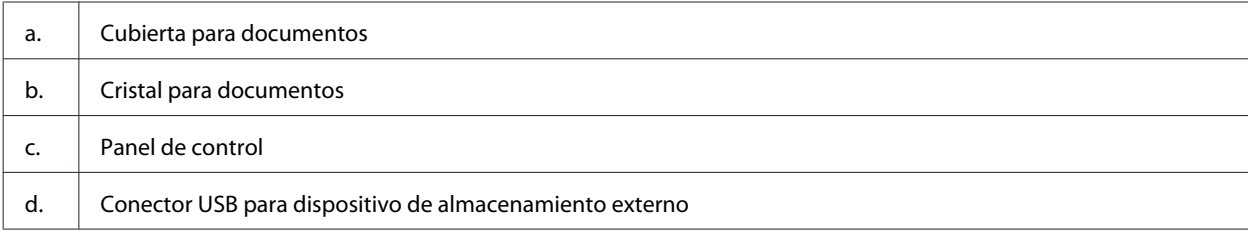

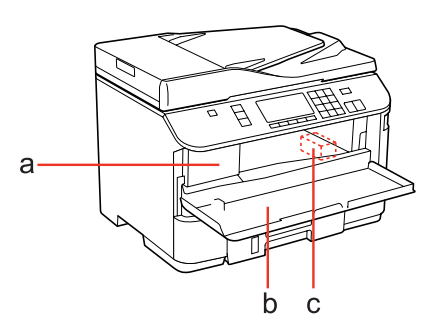

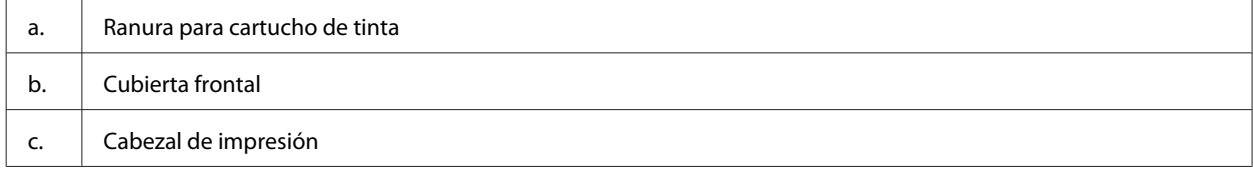

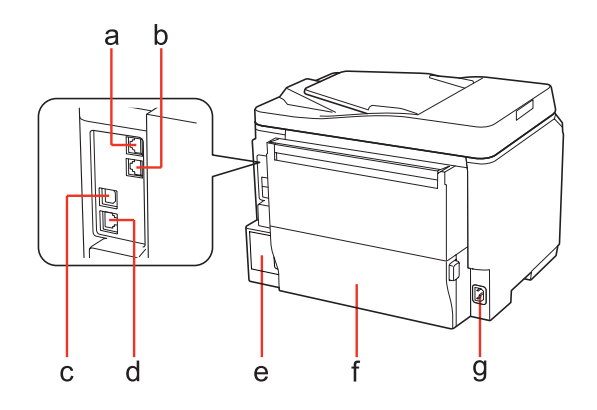

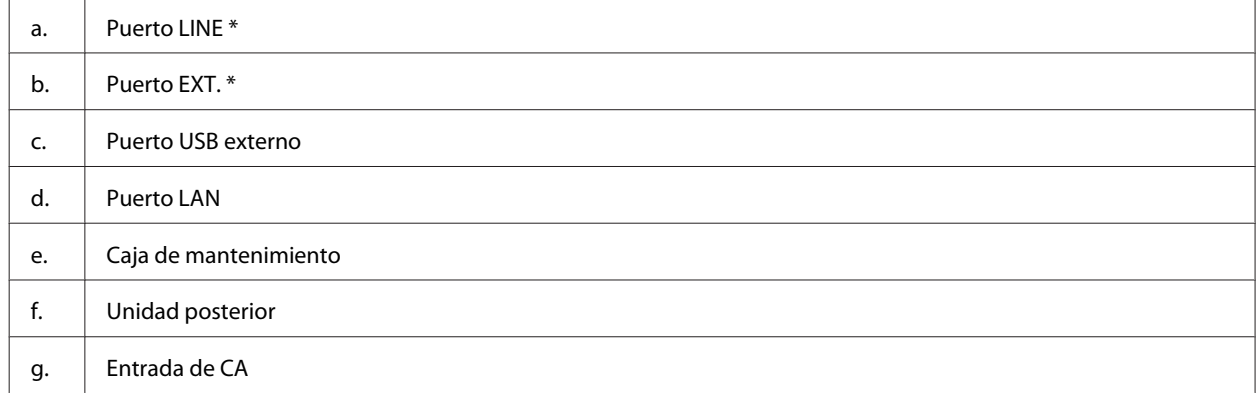

\* Estas piezas sólo están disponibles para el modelo de fax.

# <span id="page-18-0"></span>**Guía para el panel de control**

El diseño del panel de control varía según la zona.

#### *Nota:*

A pesar de que los menús, los elementos de ajuste o los nombres de las opciones en la pantalla LCD pueden diferir de su producto actual, el método de funcionamiento es el mismo.

### **Botones y LCD**

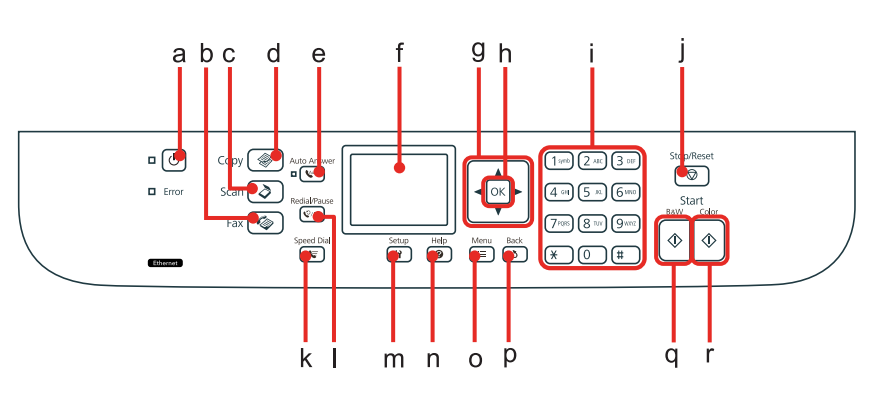

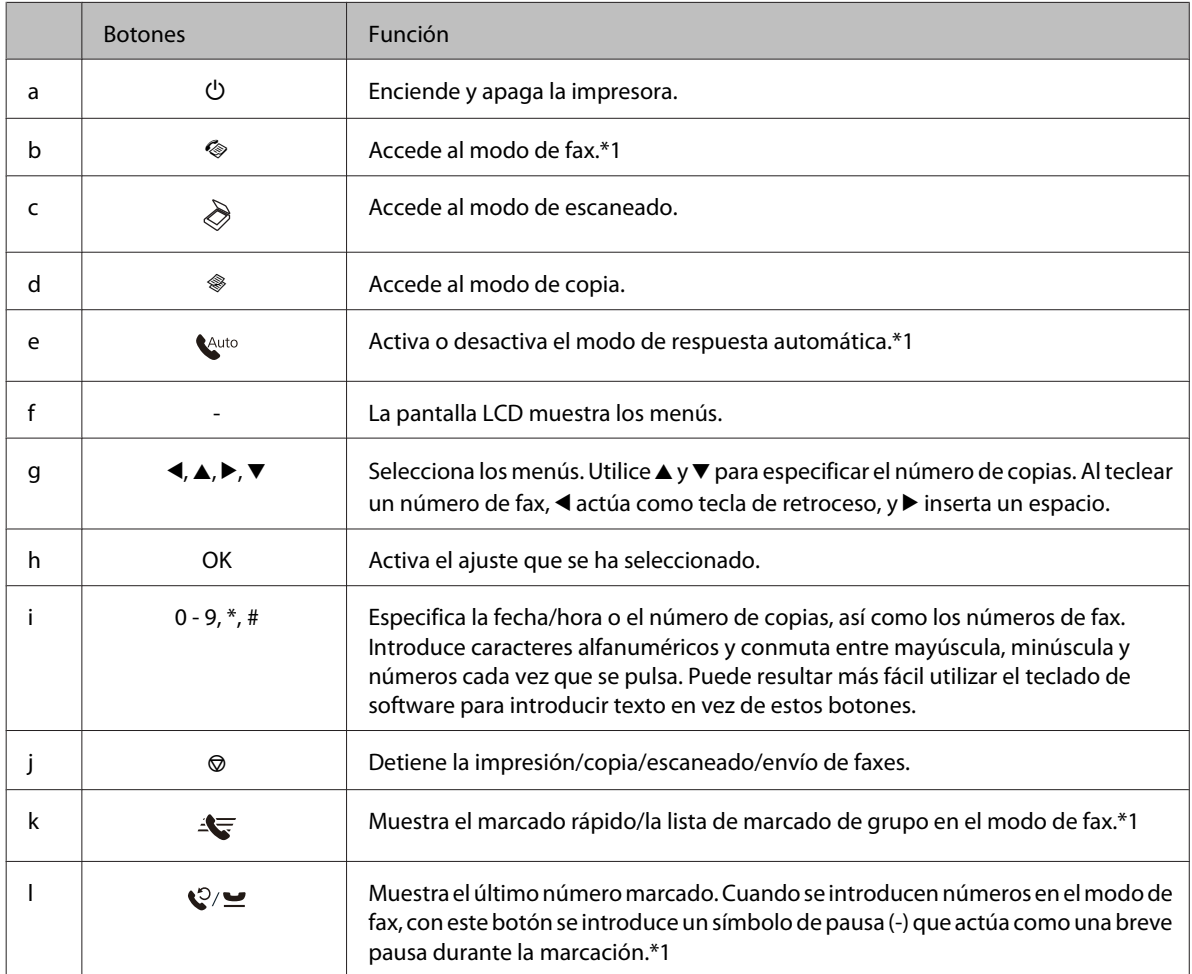

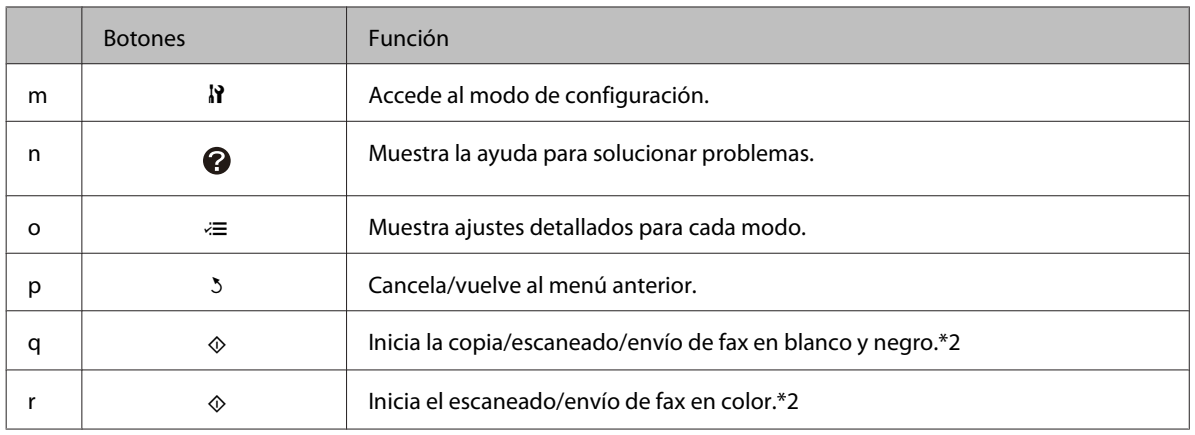

\*1 Estos botones y sus funciones sólo están disponibles para los modelos con función de fax.

\*2 Las funciones de fax sólo están disponibles para los modelos con función de fax.

#### Indicadores luminosos

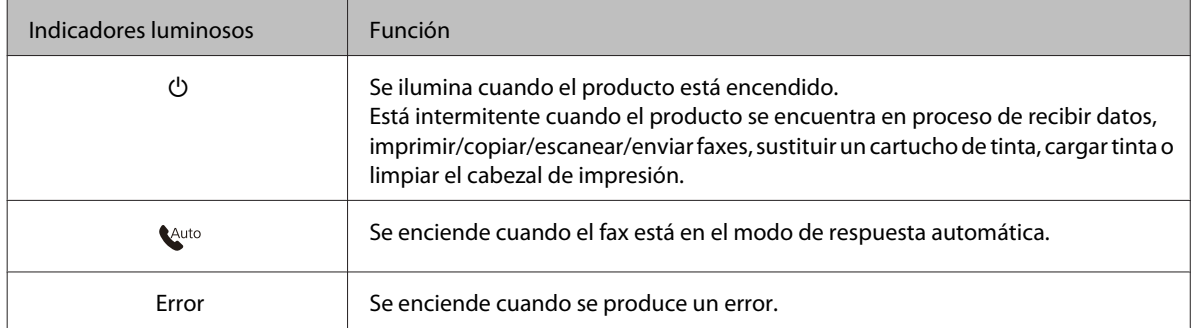

### **Uso de la pantalla LCD**

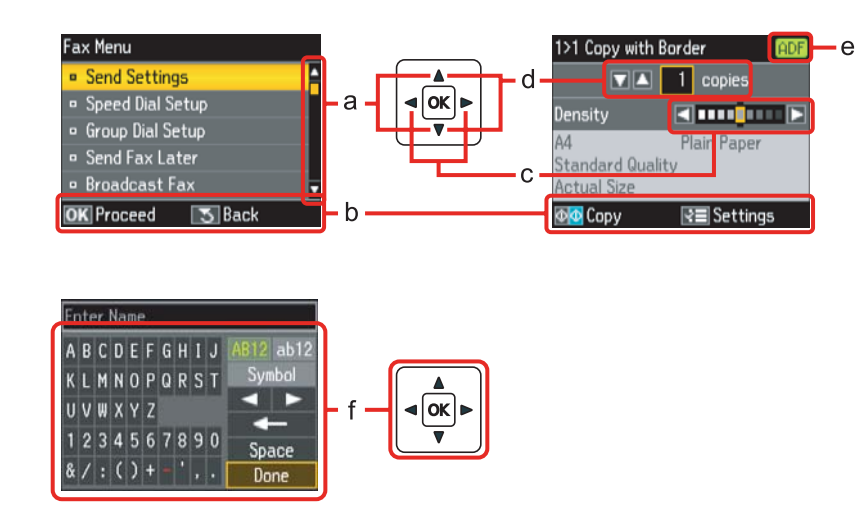

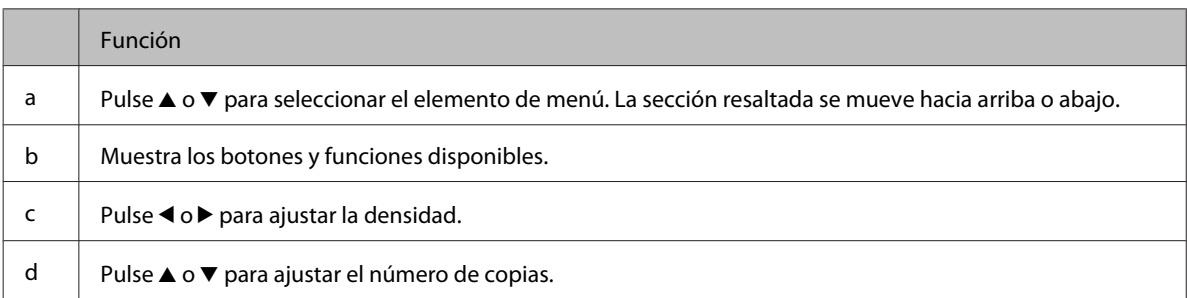

<span id="page-20-0"></span>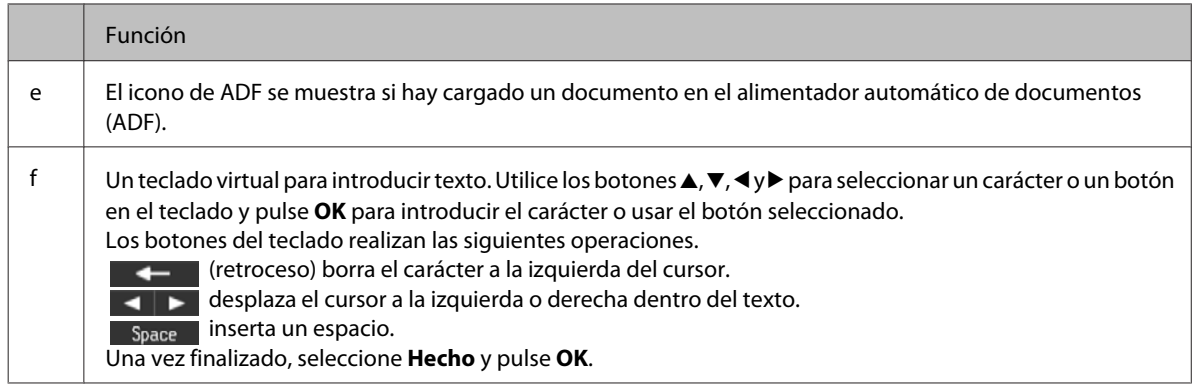

# **Función de ahorro de energía**

Tras 13 de inactividad, la pantalla se apaga para ahorrar energía.

Pulse cualquier botón para devolver la pantalla a su estado anterior.

# **Reinicio automático tras un corte de corriente**

Si se produce un corte de corriente mientras el producto se encuentra en el modo de reposo de fax o durante la impresión, se reinicia automáticamente y se emite un pitido.

# <span id="page-21-0"></span>**Manipulación del papel**

# **Introducción a uso, carga y almacenamiento del medio**

Con la mayoría de los papeles normales conseguirá unas buenas impresiones. No obstante, los papeles con recubrimiento y satinados proporcionan mejores resultados, ya que absorben menos tinta.

Epson ofrece papeles especiales formulados para la tinta de las impresoras de inyección Epson, y recomienda el uso de esos papeles para garantizar una impresión de alta calidad.

Para obtener información detallada sobre los soportes especiales de Epson, véase ["Tinta y papel" de la página 173.](#page-172-0)

Cuando cargue papeles especiales distribuidos por Epson, lea las hojas de instrucciones que se incluyen con el papel y tenga presentes los siguientes puntos.

#### *Nota:*

- ❏ Cargue el papel en la cassette con la cara imprimible boca abajo. La cara imprimible suele ser más blanca o más satinada. Si desea más información, consulte las hojas de instrucciones suministradas junto con el papel. Hay algunos tipos de papel que tienen las esquinas cortadas para ayudar a identificar la dirección de carga correcta.
- ❏ Si el papel está curvado, alíselo o enróllelo ligeramente en dirección contraria antes de cargarlo. La impresión en papel curvado puede causar manchas de tinta en el soporte.

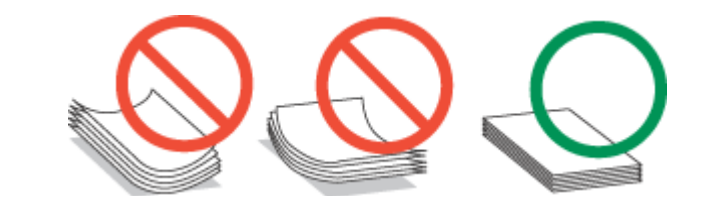

### **Selección de la bandeja que se ha de utilizar y sus capacidades de carga**

Consulte la tabla siguiente para seleccionar la bandeja de la cassette del papel y sus capacidades de carga según el tipo y el tamaño del soporte que se está empleando.

<span id="page-22-0"></span>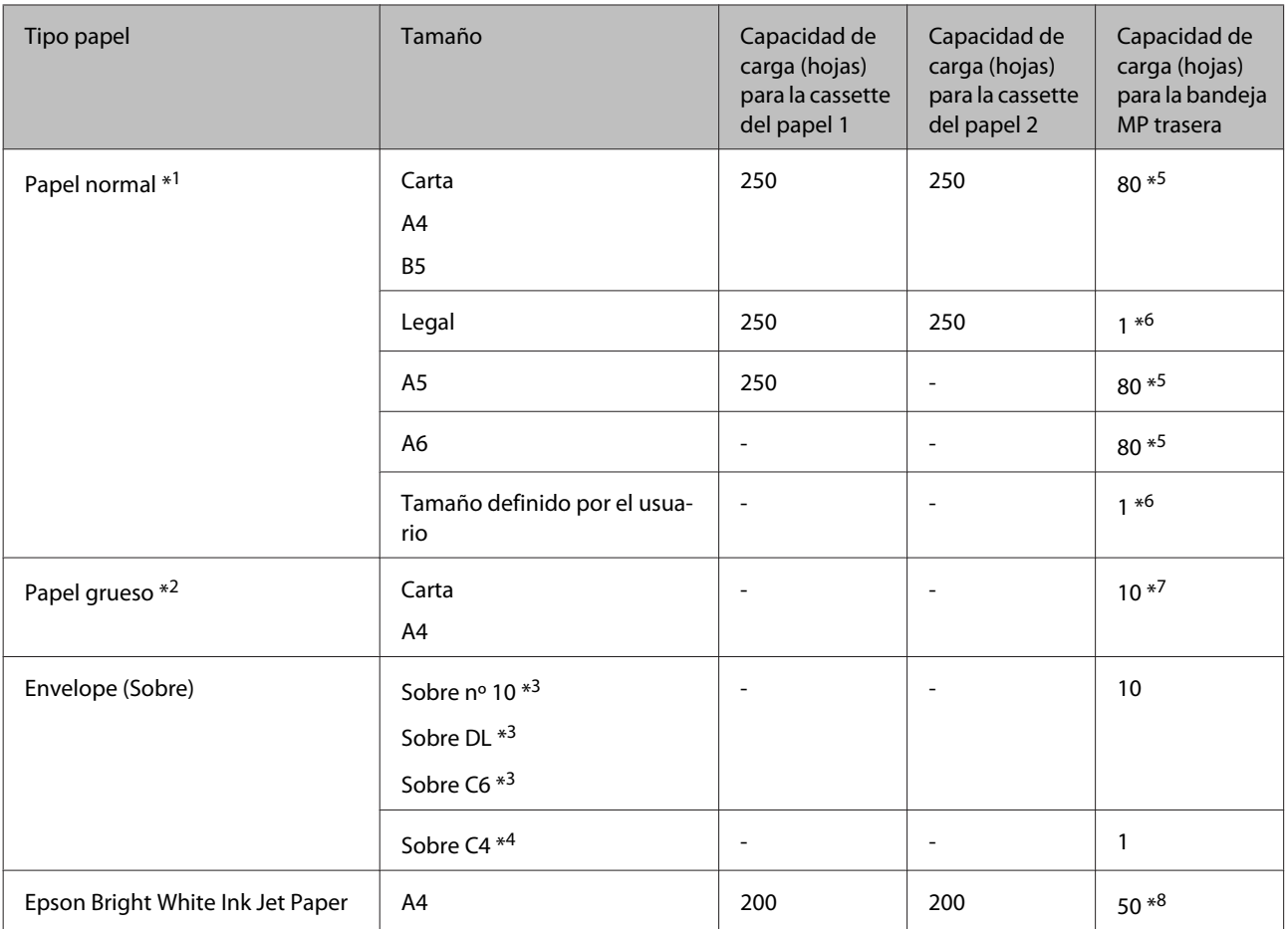

 $*1$  Papel con un gramaje de 64 g/m<sup>2</sup> (17 lb) a 90 g/m<sup>2</sup> (24 lb).

 $*$ 2 Papel con un gramaje de 91 g/m<sup>2</sup> (24 lb) a 256 g/m<sup>2</sup> (68 lb).

 $*$ 3 Papel con un gramaje de 75 g/m<sup>2</sup> (20 lb) a 90 g/m<sup>2</sup> (24 lb).

 $*$ 4 Papel con un gramaje de 80 g/m<sup>2</sup> (21 lb) a 100 g/m<sup>2</sup> (26 lb).

\*5 La capacidad de carga para una impresión a 2 caras manual es de 30 hojas.

\*6 La capacidad de carga para una impresión a 2 caras manual es de 1 hoja.

\*7 La capacidad de carga para una impresión a 2 caras manual es de 5 hojas.

\*8 La capacidad de carga para una impresión a 2 caras manual es de 20 hojas.

#### *Nota:*

La disponibilidad de los papeles depende del país.

### **Almacenamiento del papel**

En cuanto termine de imprimir, vuelva a colocar el papel que no haya usado en el paquete original. Al manejar soportes especiales, Epson recomienda guardar las impresiones en una funda de plástico que se pueda volver a cerrar herméticamente. Guarde el papel sin utilizar y las impresiones en un lugar templado, al abrigo de la humedad y de los rayos solares.

# <span id="page-23-0"></span>**Carga del papel**

### **En la cassette del papel**

Siga estos pasos para cargar el papel:

#### *Nota:*

Las ilustraciones mostradas en esta sección son de un modelo similar del producto. Aunque pueden diferir del producto en sí, el método de funcionamiento es el mismo.

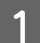

Saque la cassette del papel.

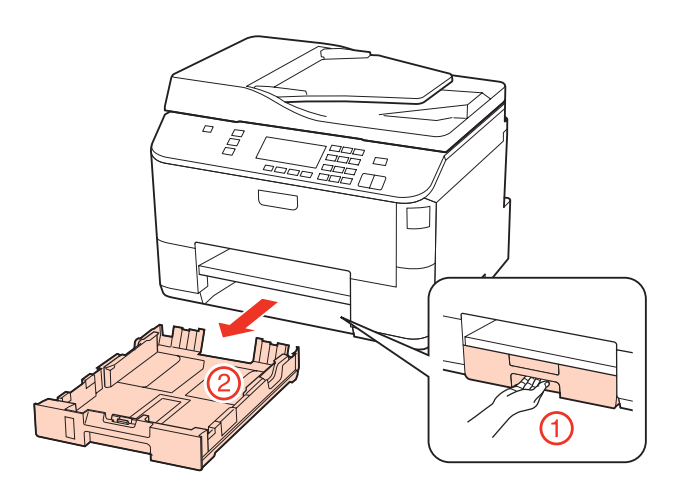

#### *Nota:*

Si se ha expulsado la bandeja de salida, ciérrela antes de sacar la cassette del papel.

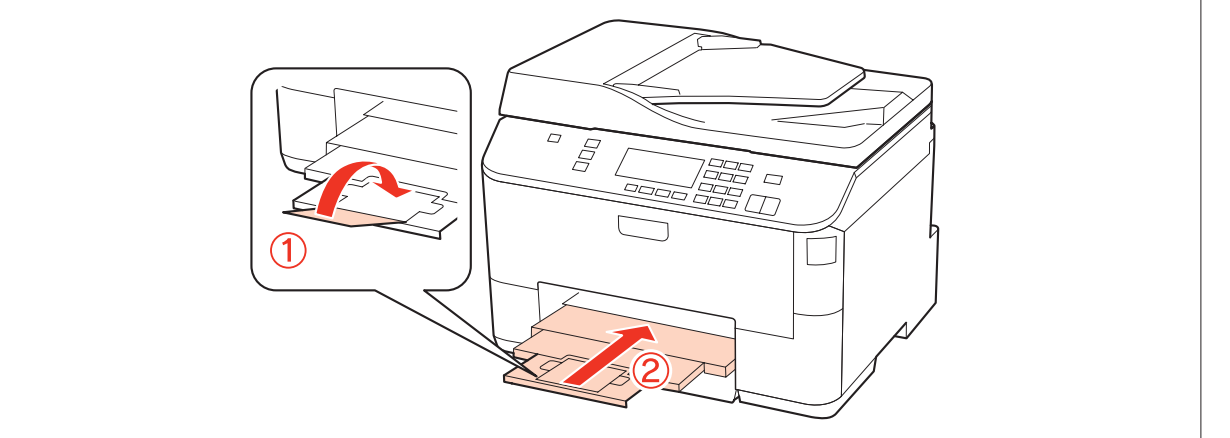

Deslice las guías laterales hasta que toquen los bordes de la cassette del papel.

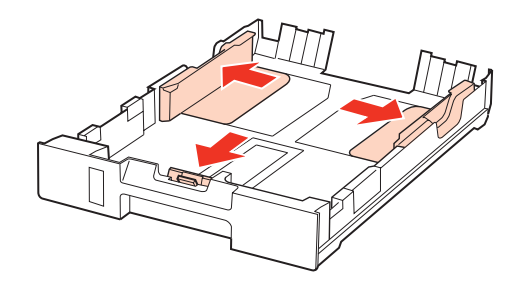

#### *Nota:*

Si usa papel tamaño Legal, despliegue la cassette del papel como se muestra en la ilustración.

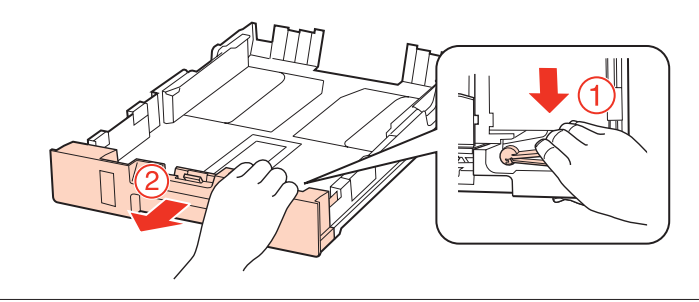

C Mueva la guía lateral para ajustarla al tamaño del papel que vaya a usar.

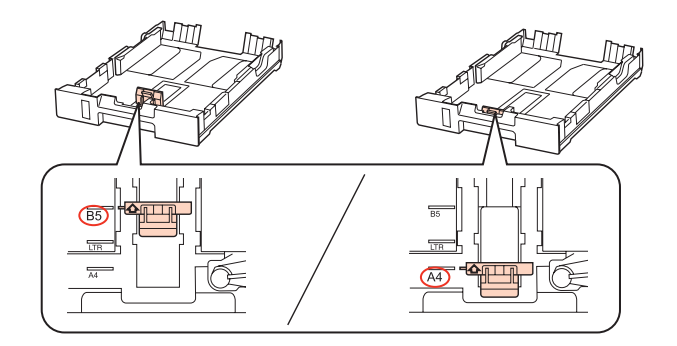

D Cargue el papel pegado a la guía lateral, con la cara imprimible boca abajo, y confirme que no sobresalga de la cassette.

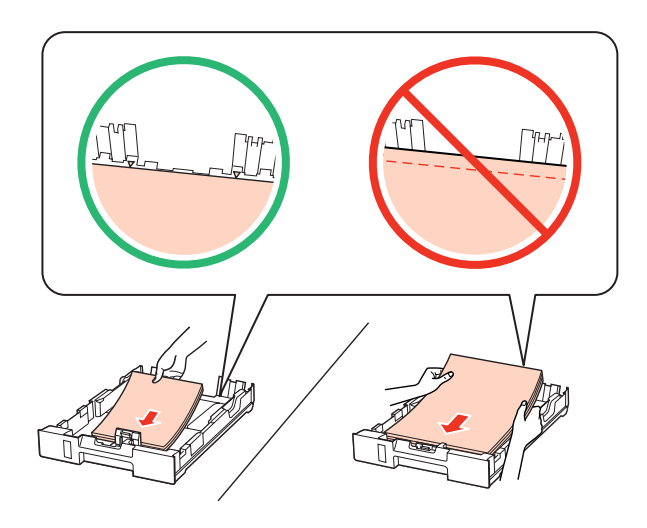

#### *Nota:*

- ❏ Airee y alinee los bordes del papel antes de cargarlo.
- ❏ Si es papel normal, no lo cargue por encima de la línea que hay justo debajo de la flecha d del interior de la guía lateral. Si es un soporte especial de Epson, compruebe que el número de hojas sea inferior al límite especificado para ese papel.

& ["Selección de la bandeja que se ha de utilizar y sus capacidades de carga" de la página 22](#page-21-0)

❏ No use papel perforado.

E Deslice las guías laterales hasta que toquen los bordes del papel.

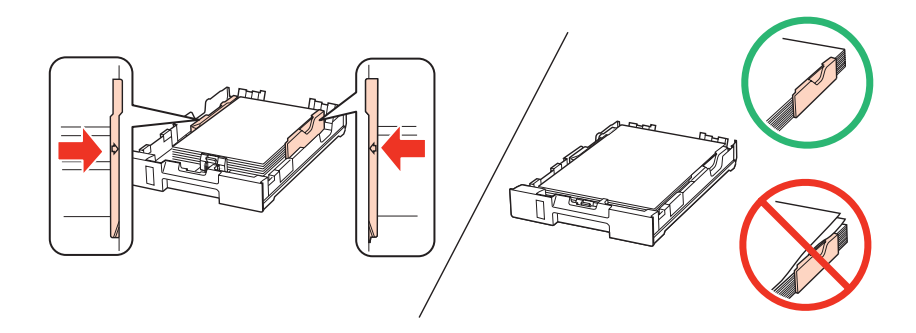

F La cassette tiene que entrar plana en el producto; insértela por detrás despacio y con cuidado.

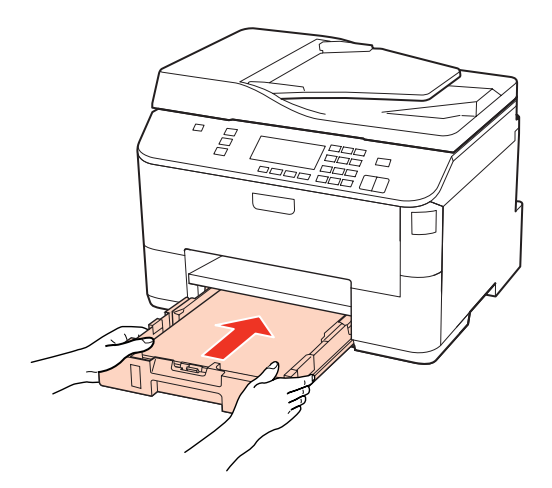

G Despliegue la bandeja de salida y suba el tope.

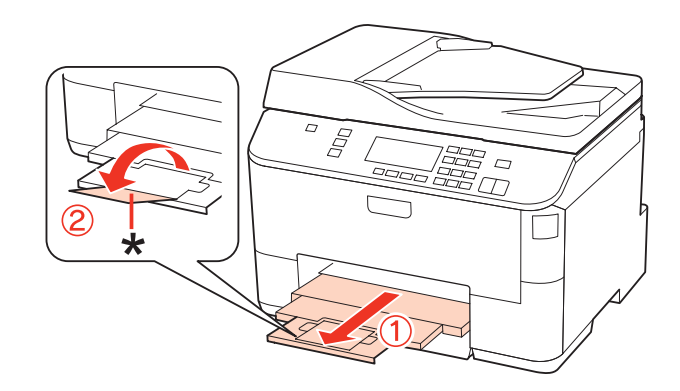

#### <span id="page-26-0"></span>*Nota:*

- ❏ Una vez cargado el papel, ajuste el tamaño para cada origen del papel. El papel se alimentará desde el origen del papel apropiado en función del ajuste. Para ajustar el tamaño del papel, pulse *Setup*. A continuación, seleccione *Config imprsra* y *Tamaño papel cargado*.
	- & ["Tamaño del papel cargado" de la página 106](#page-105-0)
- ❏ También se puede utilizar la utilidad del panel para ajustar el tamaño del papel. & ["Ajuste Paper Size Loaded \(Tamaño papel cargado\)" de la página 133](#page-132-0)
- ❏ Para modelos con función de fax, se puede seleccionar desde qué origen (u orígenes) del papel se alimenta el papel en *Fuente papel a imprimir*.
	- & ["Selección de la fuente de papel para imprimir faxes" de la página 96](#page-95-0)
- ❏ Si utiliza papel de tamaño Legal, baje el tope (\*).
- ❏ Coloque el producto de forma que haya el espacio suficiente delante de él para que el papel salga por completo.
- ❏ No saque ni inserte la cassette del papel cuando el producto esté en funcionamiento.

### **En la bandeja MP trasera**

Siga estos pasos para cargar el papel:

#### *Nota:*

Las ilustraciones mostradas en esta sección son de un modelo similar del producto. Aunque pueden diferir del producto en sí, el método de funcionamiento es el mismo.

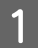

Despliegue la bandeja de salida y suba el tope.

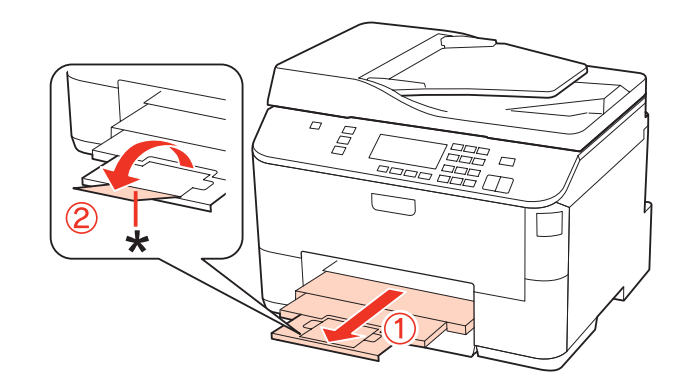

#### *Nota:*

Si utiliza papel de tamaño Legal, baje el tope (\*).

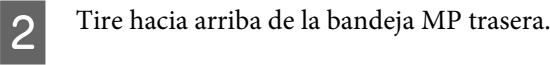

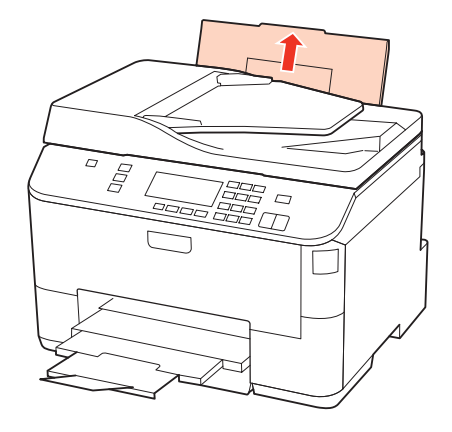

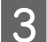

C Mientras mantiene el protector del alimentador tirado hacia adelante, levante y deslice la guía lateral.

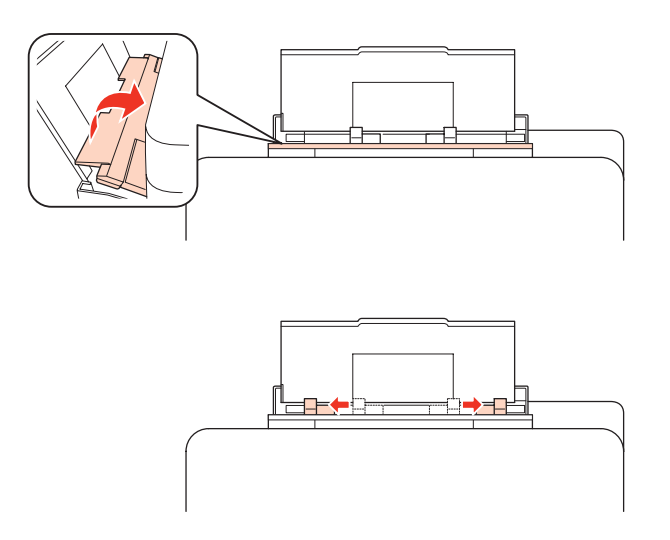

- Airee una pila de papel y nivele los bordes con unos golpecitos sobre una superficie plana.
- E Cargue el papel con la cara imprimible hacia arriba en el centro de la bandeja MP trasera. La cara imprimible es generalmente más blanca y brillante que la otra cara.

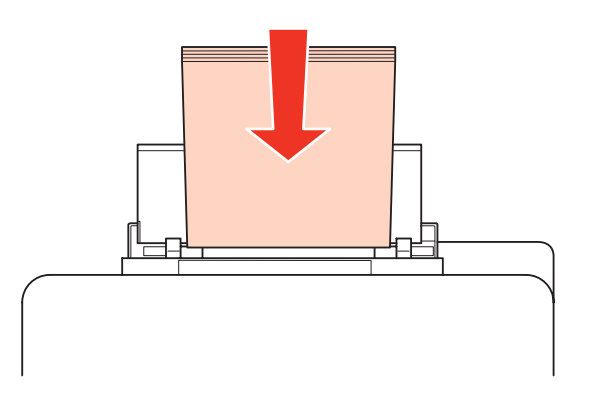

<span id="page-28-0"></span>Deslice la guía lateral hasta tocar el borde del papel, pero sin apretarla demasiado.

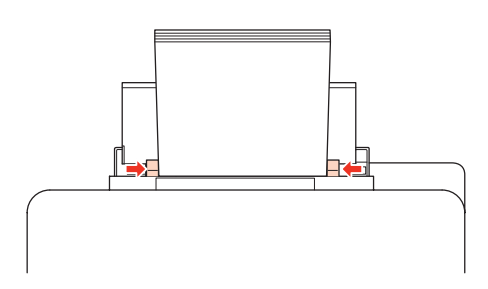

#### *Nota:*

- ❏ Una vez cargado el papel, ajuste el tamaño para cada origen del papel. El papel se alimentará desde el origen del papel apropiado en función del ajuste. Para ajustar el tamaño del papel, pulse *Setup*. A continuación, seleccione *Config imprsra* y *Tamaño papel cargado*.
	- & ["Tamaño del papel cargado" de la página 106](#page-105-0)
- ❏ También se puede utilizar la utilidad del panel para ajustar el tamaño del papel. & ["Ajuste Paper Size Loaded \(Tamaño papel cargado\)" de la página 133](#page-132-0)
- ❏ Para modelos con función de fax, se puede seleccionar desde qué origen (u orígenes) del papel se alimenta el papel en *Fuente papel a imprimir*.
	- & ["Selección de la fuente de papel para imprimir faxes" de la página 96](#page-95-0)
- ❏ Si es papel normal, no lo cargue por encima de la línea que hay justo debajo de la flecha d del interior de la guía lateral. Si es un soporte especial de Epson, compruebe que el número de hojas sea inferior al límite especificado para ese papel.
	- & ["Selección de la bandeja que se ha de utilizar y sus capacidades de carga" de la página 22](#page-21-0)
- ❏ De papel tamaño Legal, puede cargar 1 hoja a la vez como máximo.

## **Carga de sobres**

Siga estos pasos para cargar sobres:

#### *Nota:*

Las ilustraciones mostradas en esta sección son de un modelo similar del producto. Aunque pueden diferir del producto en sí, el método de funcionamiento es el mismo.

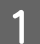

Despliegue la bandeja de salida y suba el tope.

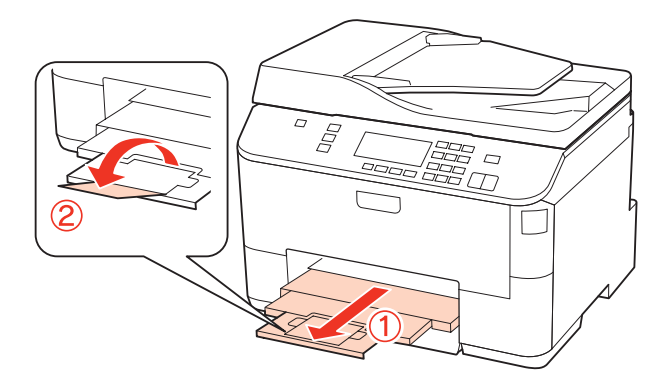

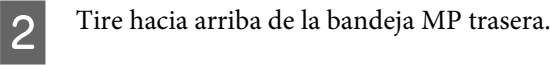

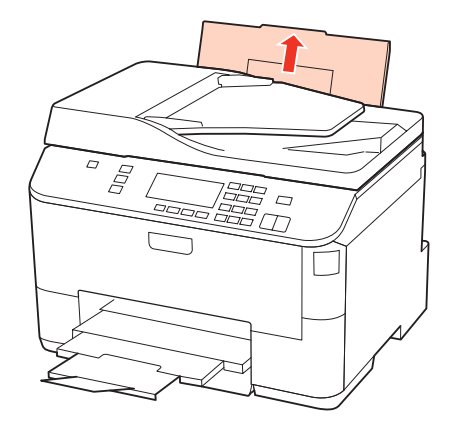

C Mientras mantiene el protector del alimentador tirado hacia adelante, levante y deslice la guía lateral.

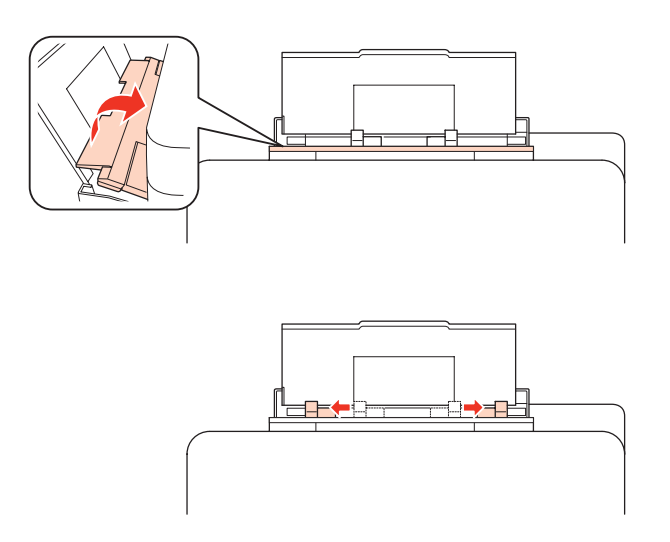

D Cargue los sobres con el borde corto por delante y con la solapa hacia abajo y en el centro de la bandeja MP trasera.

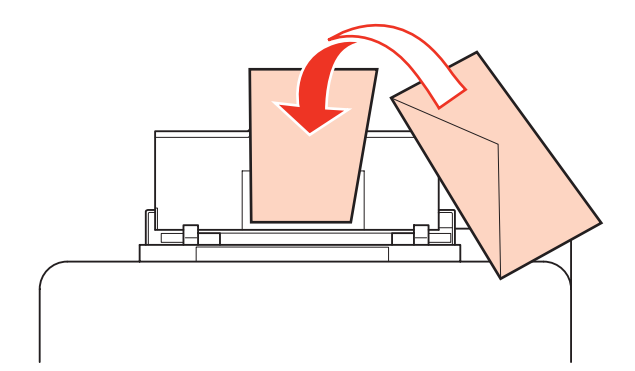

<span id="page-30-0"></span>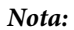

- ❏ El grosor de los sobres y su capacidad de plegado varían mucho. Si el grosor total de la pila de sobres sobrepasa los 10 mm, alise los sobres uno a uno antes de cargarlos. Si la calidad de impresión se resiente al cargar una pila de sobres, cárguelos de uno en uno.
	- $\rightarrow$  ["Selección de la bandeja que se ha de utilizar y sus capacidades de carga" de la página 22](#page-21-0)
- ❏ No utilice sobres curvados o arrugados.
- ❏ Alise el sobre y las solapas antes de cargar.

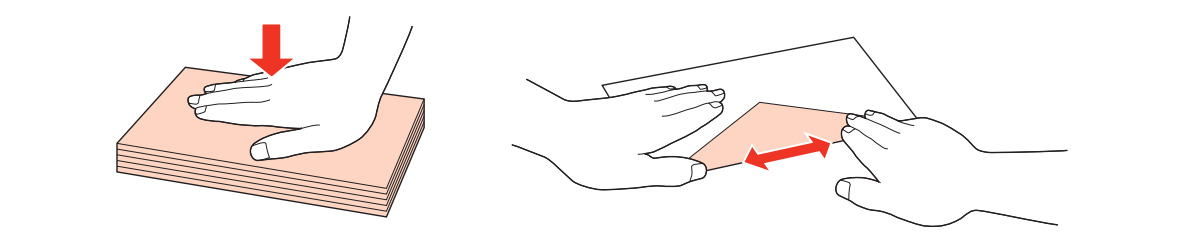

- ❏ Alise el borde del sobre que vaya a introducir antes de cargarlo.
- ❏ No use sobres demasiado finos, ya que pueden curvarse durante la impresión.
- ❏ Alinee los bordes de los sobres antes de cargarlos.

E Deslice la guía lateral hasta tocar el borde de los sobres, pero sin apretarla demasiado.

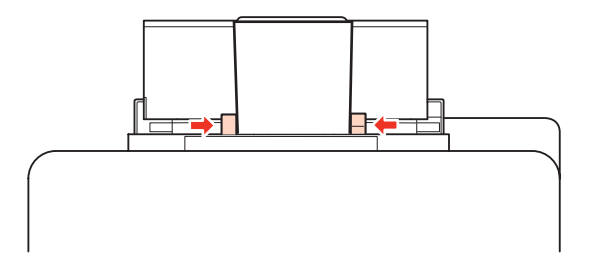

A continuación, se explican las instrucciones de impresión. & ["Impresión básica" de la página 37](#page-36-0)

# **Colocación de originales**

Siga estos pasos para cargar el papel:

### **Alimentador automático de documentos (ADF)**

Se pueden utilizar los siguientes originales en el alimentador automático de documentos.

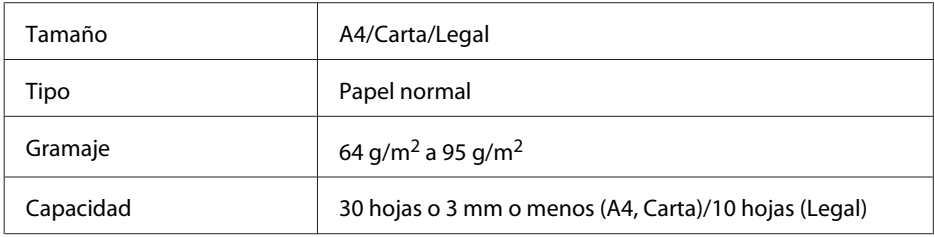

Si escanea un documento a 2 caras con el ADF, no está disponible el tamaño de papel Legal.

!*Precaución:*

Para evitar atascos de papel, no utilice los siguientes documentos. Para estos tipos se utiliza el crista para documentos.

- ❏ Documentos fijados con grapas, clips, etc.
- ❏ Documentos que llevan pegados cintas o papeles.
- ❏ Fotografías, transparencias o papel de transferencia térmica.
- ❏ Papel rasgado, arrugado o que tenga agujeros.

A Nivele los bordes de los originales con unos golpecitos sobre una superficie plana.

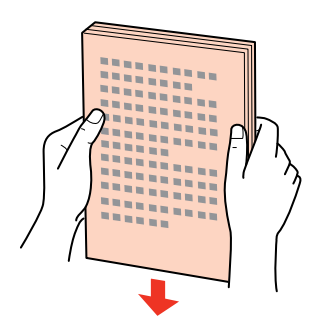

2 Mueva la guía lateral del alimentador automático de documentos.

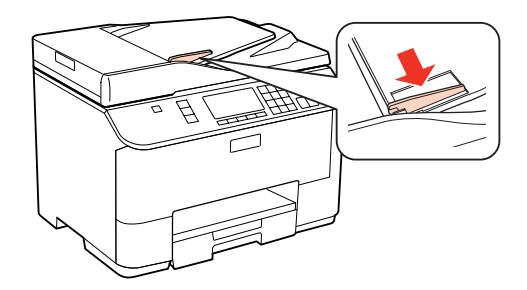

C Inserte los originales con la cara hacia arriba y el borde corto por delante en el alimentador automático de documentos.

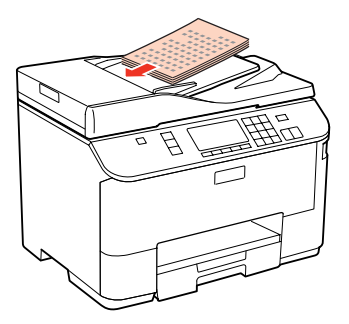

<span id="page-32-0"></span> $\Delta$  Deslice la guía lateral hasta se encuentre a ras con los originales.

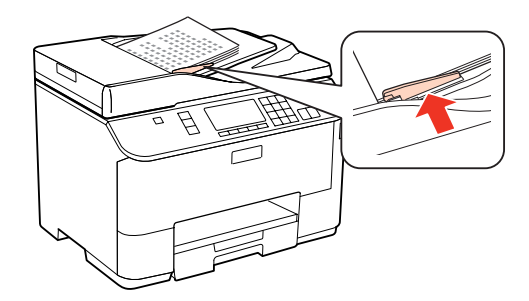

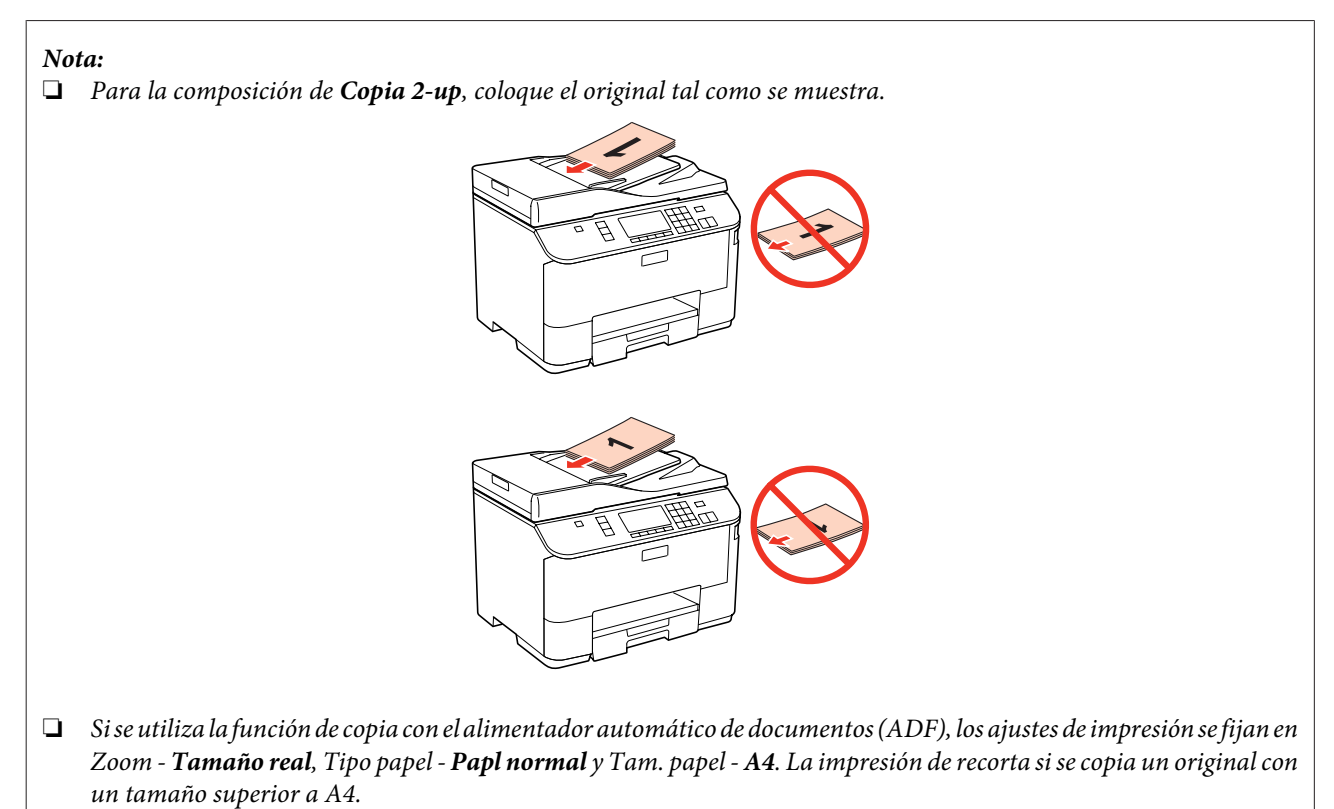

### **Cristal para documentos**

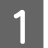

Abra la cubierta para documentos y coloque el original boca abajo en el cristal para documentos.

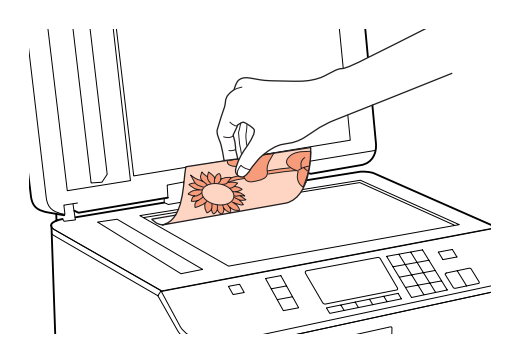

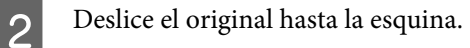

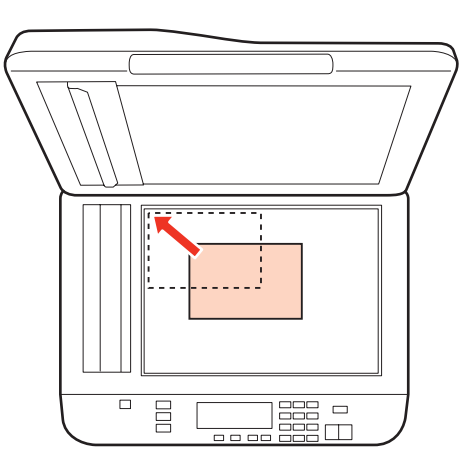

#### *Nota:*

Consulte las secciones siguientes si se producen problemas con el área de escaneado o la dirección de escaneado al emplear EPSON Scan.

- & ["Los bordes del documento original no se han escaneado" de la página 167](#page-166-0)
- & ["Se escanean varios documentos en un solo archivo" de la página 168](#page-167-0)
- 

S Cierre la tapa con cuidado.

#### *Nota:*

Si hay un documento en el alimentador automático de documentos (ADF) y otro en el cristal para documentos, se da prioridad al documento en el alimentador automático de documentos (ADF).

# <span id="page-34-0"></span>**Impresión**

# **Uso del software**

### **Controlador de impresora y Status Monitor**

El controlador de impresora permite seleccionar una amplia variedad de ajustes para obtener las mejores impresiones. Status Monitor y las utilidades de la impresora ayudan a comprobar el estado de la misma y a obtener unas prestaciones óptimas.

#### *Nota para los usuarios de Windows:*

- ❏ El controlador de su impresora localiza e instala, automáticamente, la última versión de su controlador del sitio Web de Epson. Haga clic en el botón *Driver Update (Actualización del controlador)* de la ventana *Maintenance (Utilidades)* del controlador de la impresora y siga las instrucciones que aparezcan en la pantalla. Si el botón no aparece en la ventana *Maintenance (Utilidades)*, vaya al menú de inicio de Windows, señale *All Programs (Todos los programas)* o *Programs (Programas)* y busque la carpeta *Epson*.
- ❏ Si desea cambiar el idioma del controlador, seleccione el idioma deseado en el ajuste *Language (Idioma)* en la ventana *Maintenance (Utilidades)* del controlador de su impresora. En algunas regiones esta función no está disponible.

### **Acceso al controlador de impresora para Windows**

Se puede acceder al controlador de impresora desde la mayoría de las aplicaciones de Windows, desde el menú Start (Inicio) de Windows o desde la taskbar (barra de tareas).

Para configurar ajustes que únicamente se apliquen en la aplicación que está en uso, acceda al controlador de impresora desde esa aplicación.

Si desea configurar ajustes que se apliquen a todas las aplicaciones de Windows, acceda al controlador de impresora desde el menú Start (Inicio) o la taskbar (barra de tareas).

Consulte las siguientes secciones para acceder al controlador de impresora.

#### *Nota:*

Las pantallas del controlador de impresora mostradas en este Manual de usuario corresponden a Windows 7.

#### *Desde aplicaciones de Windows*

A Haga clic en la opción **Print (Imprimir)** o **Print Setup (Configurar impresión)** del menú File (Archivo).

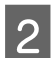

B En la ventana que aparece, haga clic en **Printer (Impresora)**, **Setup (Configurar)**, **Options (Opciones)**, **Preferences (Preferencias)** o en **Properties (Propiedades)**. (Según la aplicación utilizada, es posible que deba hacer clic en uno o en una combinación de dichos botones.)

#### *Desde el menú Start (Inicio)*

#### ❏ En **Windows 7:**

Haga clic en el botón de inicio y seleccione **Devices and Printers (Dispositivos e impresoras)**. Después, haga clic con el botón derecho en la impresora y seleccione **Printing preferences (Preferencias de impresión)**.

#### ❏ **Windows Vista y Server 2008:**

Haga clic en el botón de inicio, seleccione **Control Panel (Panel de control)** y después **Printer (Impresora)** en la categoría **Hardware and Sound (Hardware y sonido)**. A continuación, seleccione la impresora y haga clic en **Select printing preferences (Seleccionar preferencias de impresión)** o **Printing Preferences (Preferencias de impresión)**.

#### ❏ **Windows XP y Server 2003:**

Haga clic en **Start (Inicio)**, **Control Panel (Panel de control)**, y luego en **Printers and Faxes (Impresoras y faxes)**. Después, haga clic con el botón derecho en la impresora y seleccione **Printing preferences (Preferencias de impresión)**.

#### *Desde el icono de acceso directo de la taskbar (barra de tareas)*

Haga clic con el botón derecho en el icono de impresora de la taskbar (barra de tareas) y seleccione **Printer Settings (Ajustes de la impresora)**.

Si desea añadir un icono de acceso directo a la taskbar (barra de tareas) de Windows, primero acceda al controlador de impresora desde el menú Start (Inicio) como se explica arriba. A continuación, haga clic en la ficha **Maintenance (Utilidades)** y después en el botón **Monitoring Preferences (Preferencias de Monitorización)**. En la ventana Monitoring Preferences (Preferencias de Monitorización), seleccione la casilla de verificación **Shortcut Icon (Icono)**.

#### *Obtener información mediante la ayuda en línea*

En la ventana del controlador de impresora, siga uno de estos procedimientos.

- ❏ Haga clic con el botón derecho sobre el elemento y, a continuación, haga clic en **Help (Ayuda)**.
- **□** Haga clic en el botón **?** de la parte superior derecha de la ventana y luego en la opción (solamente en Windows XP).

### **Acceso al controlador de impresora en Mac OS X**

En la tabla siguiente se describe cómo acceder al diálogo del controlador de impresora.

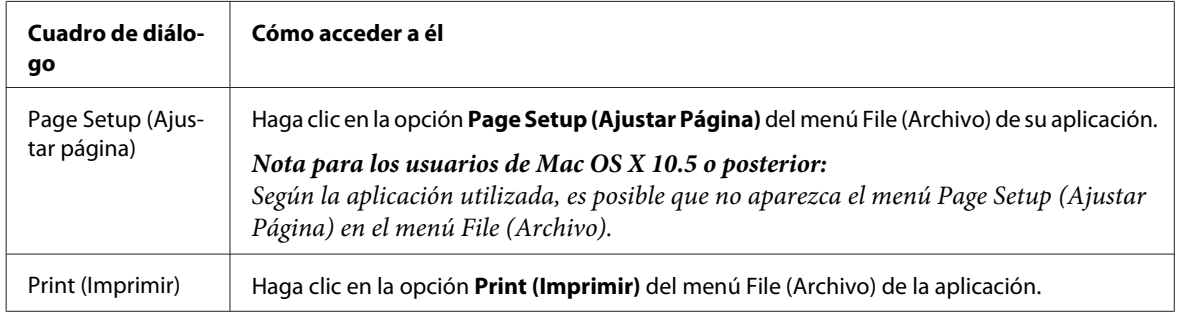
<span id="page-36-0"></span>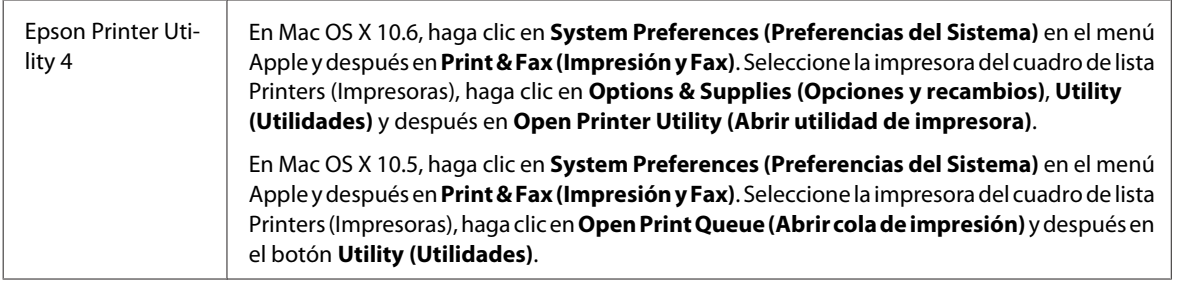

### *Cómo obtener información mediante la Ayuda en línea*

Haga clic en el botón <sup>(2)</sup> Help (Ayuda) del cuadro de diálogo Print (Imprimir).

## **Impresión básica**

## **Selección del tipo de papel correcto**

La impresora se ajustará automáticamente al tipo de papel seleccionado en los ajustes de impresión. Por eso el ajuste de Tipo de papel es tan importante. Indica a la impresora qué tipo de papel está utilizando y ajusta la cantidad de tinta adecuada. En la tabla siguiente figuran los ajustes que debería elegir para el papel.

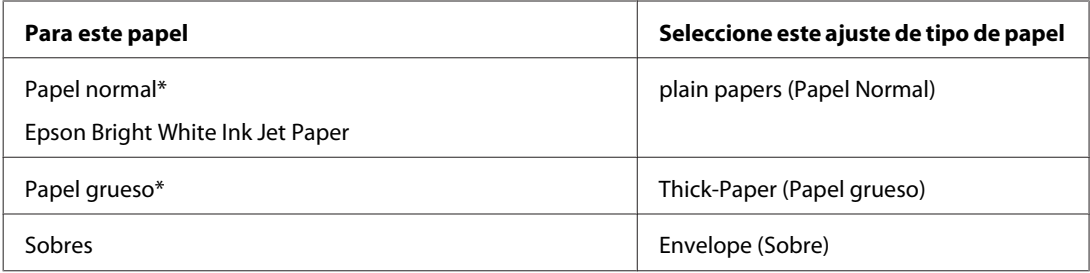

\* Estos tipos de papel son compatibles con Exif Print y PRINT Image Matching. Para más información, consulte la documentación que acompaña a la cámara digital compatible con Exif Print o PRINT Image Matching.

### *Nota:*

La disponibilidad de los soportes especiales depende del país. Consulte al soporte de Epson para obtener información actualizada sobre los medios disponibles en su zona.

& ["Sitio Web de Soporte técnico" de la página 193](#page-192-0)

## **Carga de papel o sobres**

Consulte la siguiente sección para más detalles sobre la carga del papel.

& ["Carga del papel" de la página 24](#page-23-0)

& ["Carga de sobres" de la página 29](#page-28-0)

#### *Nota:*

Una vez cargado el papel, ajuste el tamaño para cada origen del papel. El papel se alimentará desde el origen del papel apropiado en función del ajuste.

& ["Tamaño del papel cargado" de la página 106](#page-105-0)

<span id="page-37-0"></span>Cuando utilice papeles especiales de Epson, consulte el apartado siguiente.

& ["Introducción a uso, carga y almacenamiento del medio" de la página 22](#page-21-0)

Consulte la sección de más adelante correspondiente al área imprimible.

& ["Área imprimible" de la página 177](#page-176-0)

## **Ajustes básicos de la impresora para Windows**

Abra el archivo que desee imprimir.

**2** Abra los ajustes de la impresora.

& ["Acceso al controlador de impresora para Windows" de la página 35](#page-34-0)

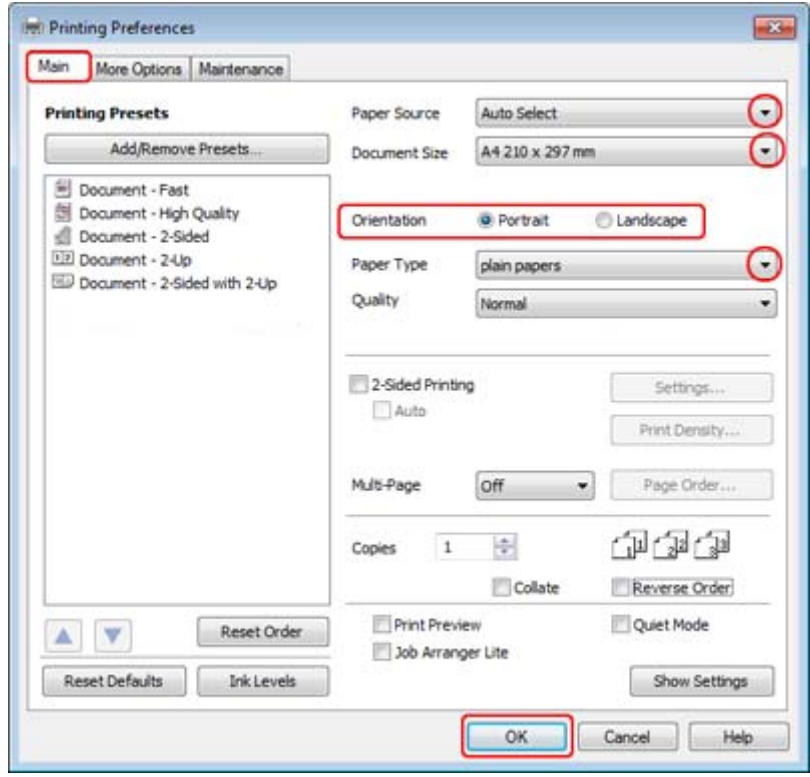

C Haga clic en la ficha **Main (Principal)**.

**4** Configure el ajuste de Paper Source (Fuente Papel) apropiado.

E Configure el ajuste de Document Size (Tamaño de Documento) apropiado. También puede definir un tamaño de papel personalizado. Si desea más detalles, consulte la ayuda en línea.

<span id="page-38-0"></span>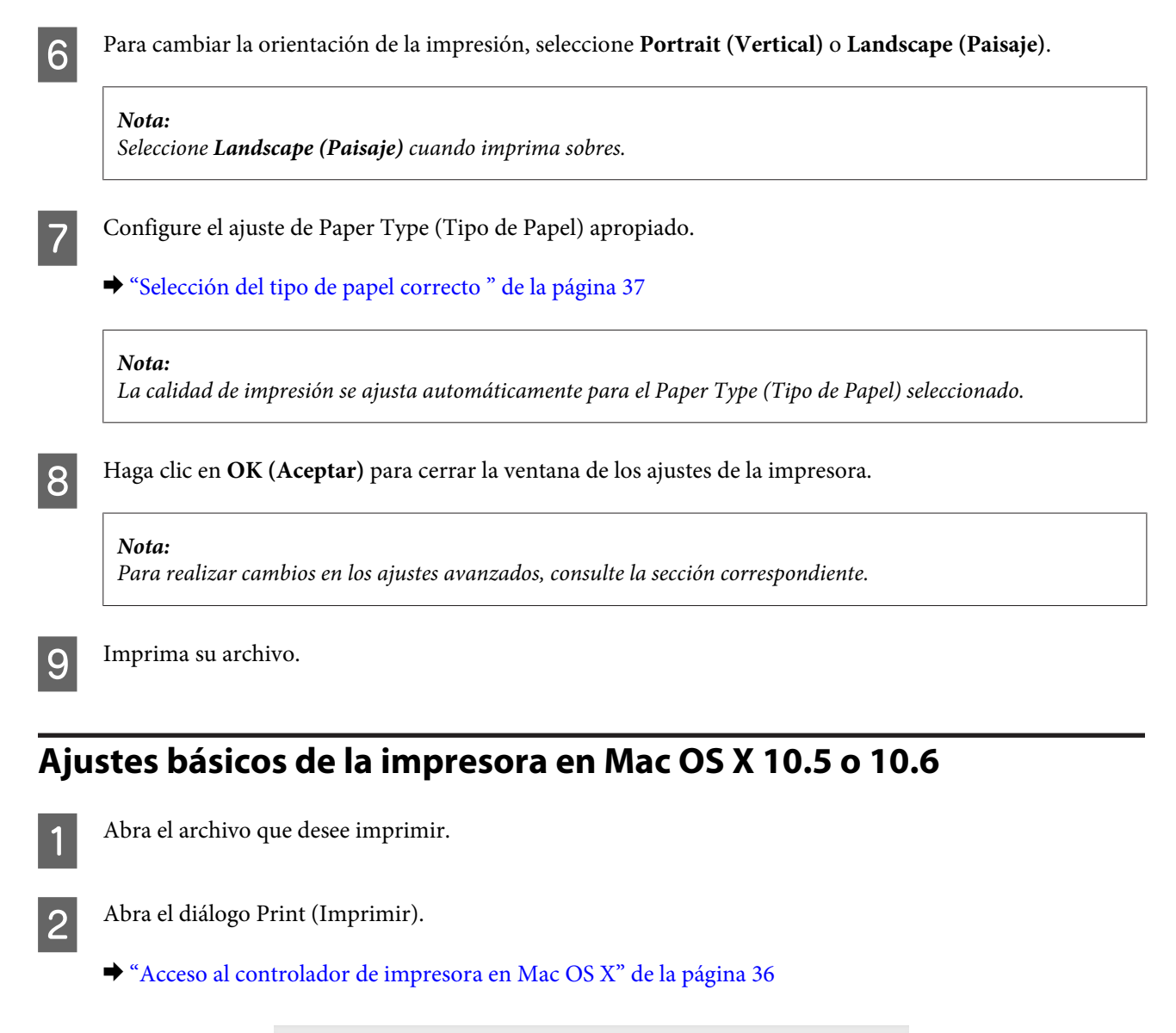

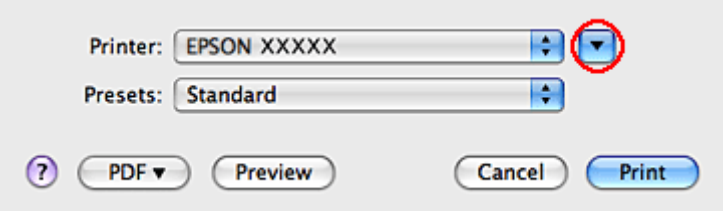

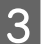

Haga clic en el botón  $\nabla$  para ampliar este diálogo.

D Seleccione la impresora que esté utilizando en Printer (Impresora) y realice los ajustes necesarios.

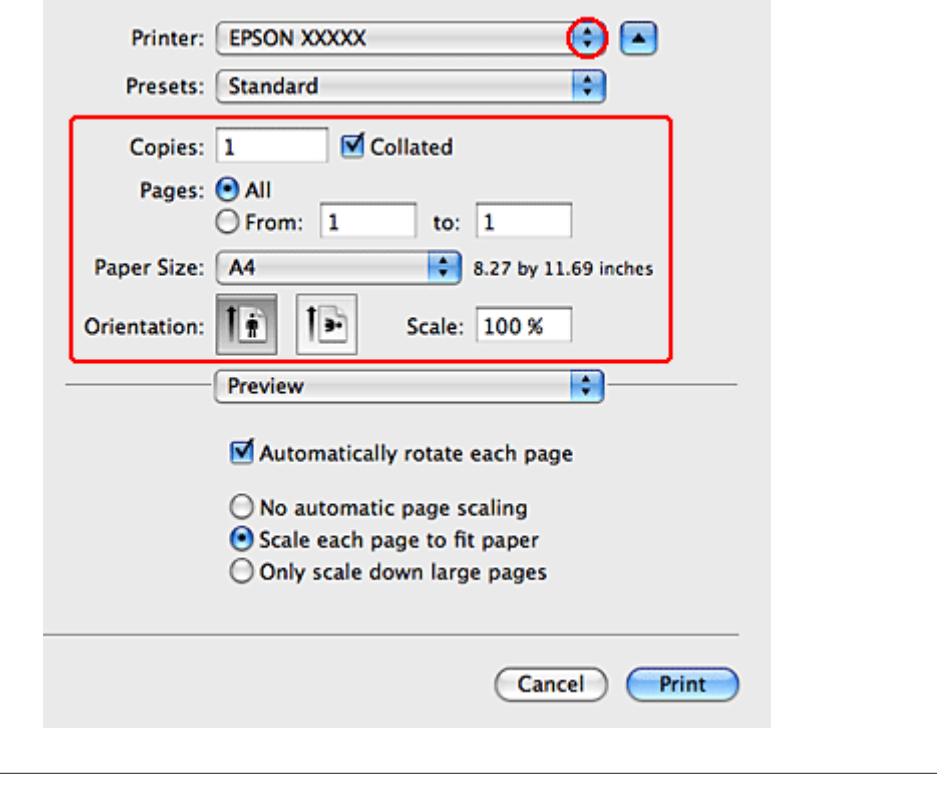

#### *Nota:*

- ❏ Seleccione *Landscape (Paisaje)* cuando imprima sobres.
- ❏ Según la aplicación utilizada, es posible que algunas opciones de este diálogo no estén disponibles. Si es el caso, haga clic en la opción *Page Setup (Ajustar Página)* del menú File (Archivo) de su aplicación y, a continuación, realice los ajustes necesarios.

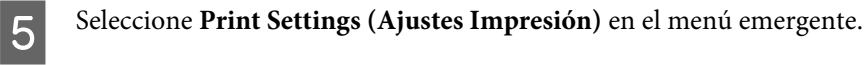

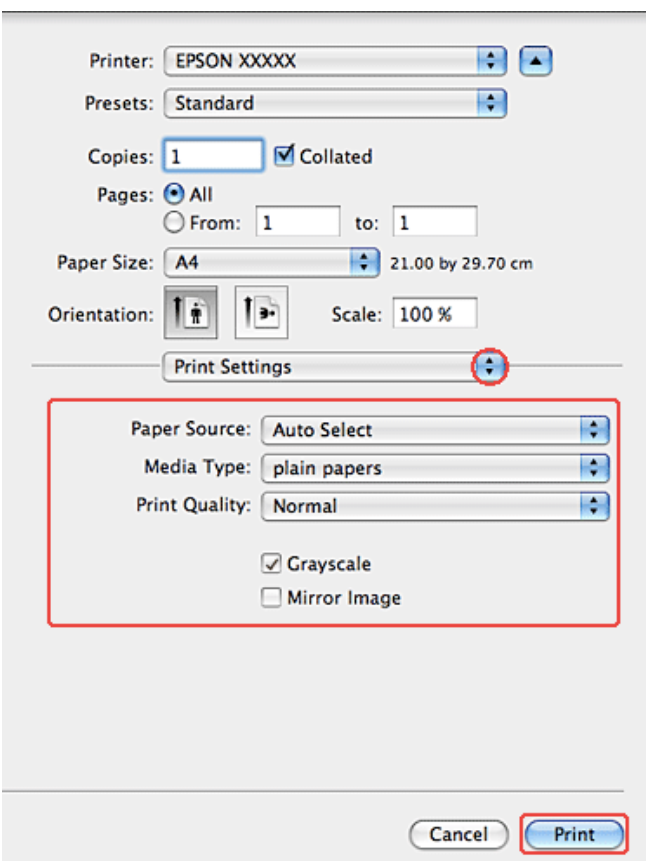

F Realice los ajustes que desee para la impresión. Si desea más información sobre los Print Settings (Ajustes Impresión), consulte la Ayuda on-line.

& ["Selección del tipo de papel correcto " de la página 37](#page-36-0)

#### *Nota:*

Para realizar cambios en los ajustes avanzados, consulte la sección correspondiente.

G Para empezar a imprimir, haga clic en **Print (Imprimir)**.

## **Cancelar la impresión**

Si desea cancelar la impresión, siga las instrucciones descritas en la sección correspondiente de más adelante.

## **Con el botón de la impresora**

Pulse  $\odot$  Cancel para cancelar un trabajo de impresión en curso.

## **En Windows**

#### *Nota:*

No puede cancelar un trabajo de impresión si ya se ha enviado completamente a la impresora. En ese caso, cancele el trabajo mediante la impresora.

## **Con EPSON Status Monitor 3**

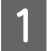

Acceda a EPSON Status Monitor 3.

& ["Con EPSON Status Monitor 3" de la página 141](#page-140-0)

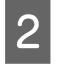

B Haga clic en el botón **Print Queue (Cola de impresión)**. Aparecerá Windows Spooler (Administración de colas para Windows).

C Haga clic con el botón derecho en el trabajo que desee cancelar y seleccione **Cancel (Cancelar)**.

## **En Mac OS X**

Siga estos pasos para cancelar un trabajo de impresión.

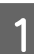

A Haga clic en el icono de impresora del Dock.

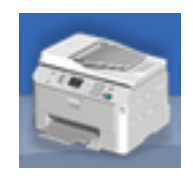

2 En la lista Nombre del Documento, seleccione el documento que esté imprimiéndose.

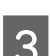

C Haga clic en el botón **Delete (Borrar)** para cancelar el trabajo de impresión.

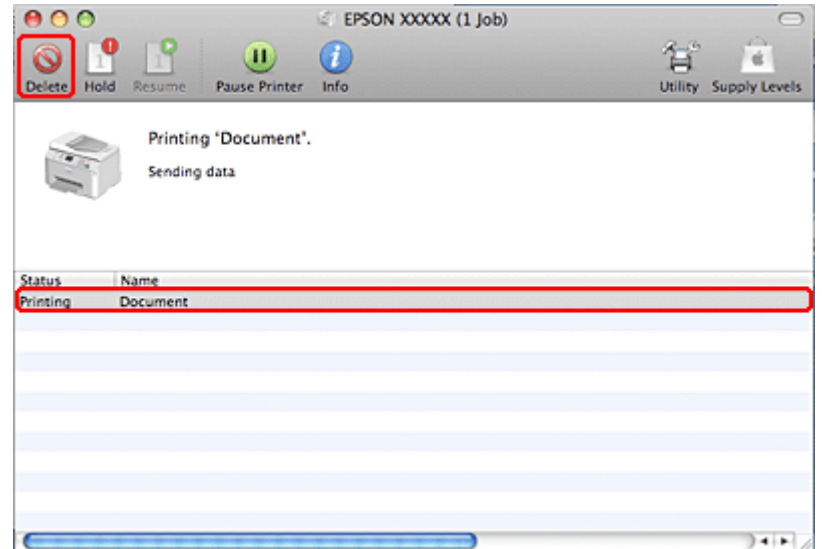

## **Impresión con opciones especiales de composición**

## **2-Sided Printing (Impresión a 2 caras)**

Hay disponibles dos tipos de impresión a 2 caras: estándar y folleto pegado.

### *Nota:*

Si queda poca tinta durante la 2-sided printing (Impresión a 2 caras), se detendrá la impresión y tendrá que cambiar la tinta. Cuando termine el cambio de cartucho de tinta, la impresora volverá a imprimir, pero quizá falten algunas partes de la impresión. En tal caso, vuelva a imprimir la página que incluye las partes que faltan.

### *Nota para Windows:*

La 2-sided printing (Impresión a 2 caras) manual sólo está disponible si está activada la función EPSON Status Monitor 3. Para activar el Status Monitor, acceda al controlador de impresora y haga clic en la ficha *Maintenance (Utilidades)* seguida del botón *Extended Settings (Más ajustes)*. En la ventana Extended Settings (Más ajustes), marque la casilla de verificación *Enable EPSON Status Monitor 3 (Activar EPSON Status Monitor 3)*.

### *Nota para Mac OS X:*

Mac OS X admite únicamente la impresión a 2 caras automática normal.

La 2-sided printing (Impresión a 2 caras) normal le permite imprimir por las dos caras de una hoja.

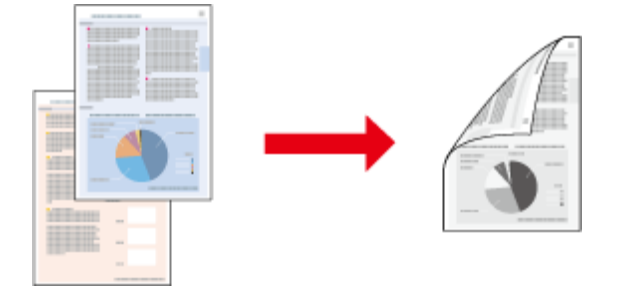

Elija impresión automática o manual. Si se elige la impresión manual, se imprimen primero las páginas pares. Después de impresas, estas hojas se pueden volver a cargar para imprimir las páginas impares en el reverso.

La 2-sided printing (Impresión a 2 caras) de folleto plegado le permite crear folletos que sólo se doblan una vez.

**Impresión**

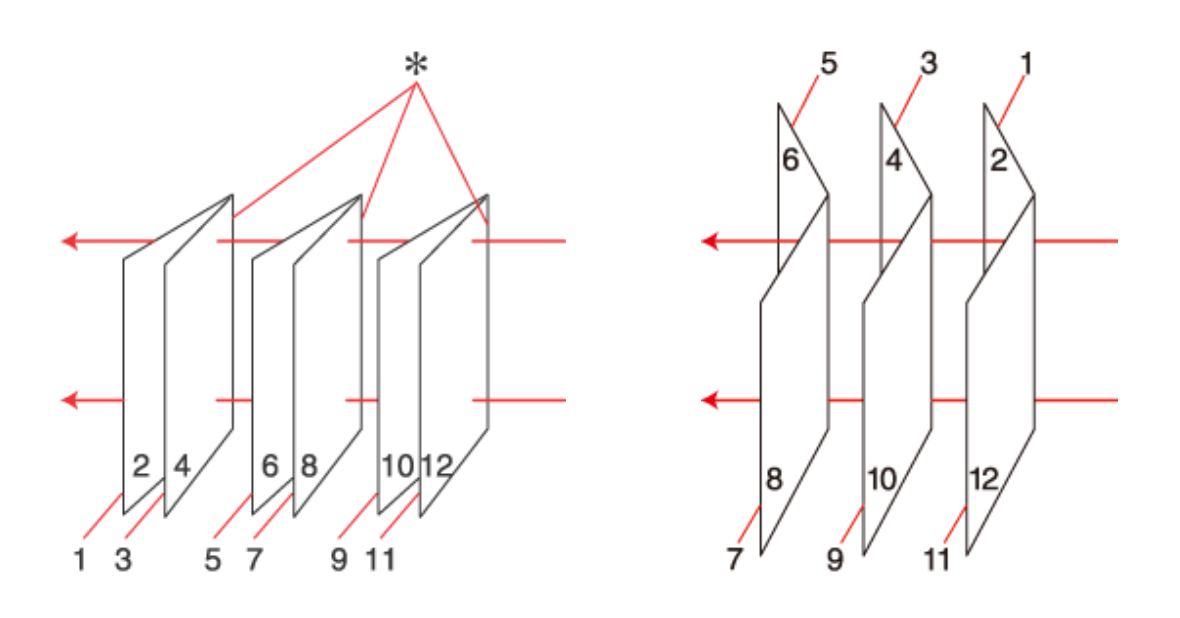

Encuadernación lateral Encuadernación central

✽: Posición encuadernado

Elija impresión automática o manual. Si se imprime manualmente, primero se imprimen las páginas que aparecen en el interior (después de doblar la página). Las páginas que aparecerán en el exterior del folleto se imprimen después de volver a cargar el papel en la impresora.

Después, se pliegan las páginas resultantes y se encuadernan para formar un folleto.

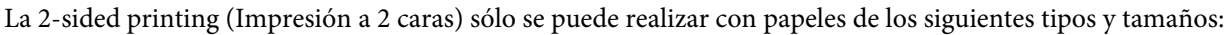

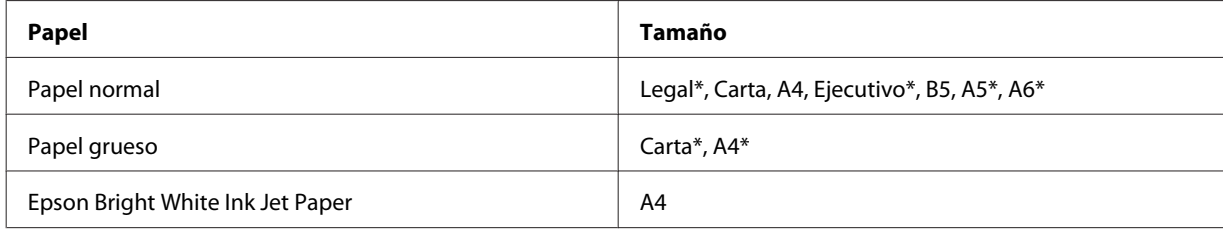

\* Sólo 2-sided printing (Impresión a 2 caras) manual.

### *Nota:*

- ❏ Utilice únicamente los papeles adecuados para la 2-sided printing (Impresión a 2 caras). De lo contrario, la calidad de la impresión podría empeorar.
- ❏ Según el papel y la cantidad de tinta utilizados para imprimir textos e imágenes, puede ser que la tinta traspase el papel y se vea por la otra cara.
- ❏ La superficie del papel podría mancharse durante la 2-sided printing (Impresión a 2 caras).
- ❏ La 2-sided printing (Impresión a 2 caras) manual puede no estar disponible si se accede a la impresora a través de una red, o si la impresora es de uso compartido.
- ❏ La capacidad de carga difiere durante la impresión a 2 caras. & ["Selección de la bandeja que se ha de utilizar y sus capacidades de carga" de la página 22](#page-21-0)

## **Ajustes de la impresora en Windows**

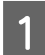

**A Configure los ajustes básicos.** 

& ["Ajustes básicos de la impresora para Windows" de la página 38](#page-37-0)

B Seleccione la casilla **2-Sided Printing (Impresión a 2 caras)**.

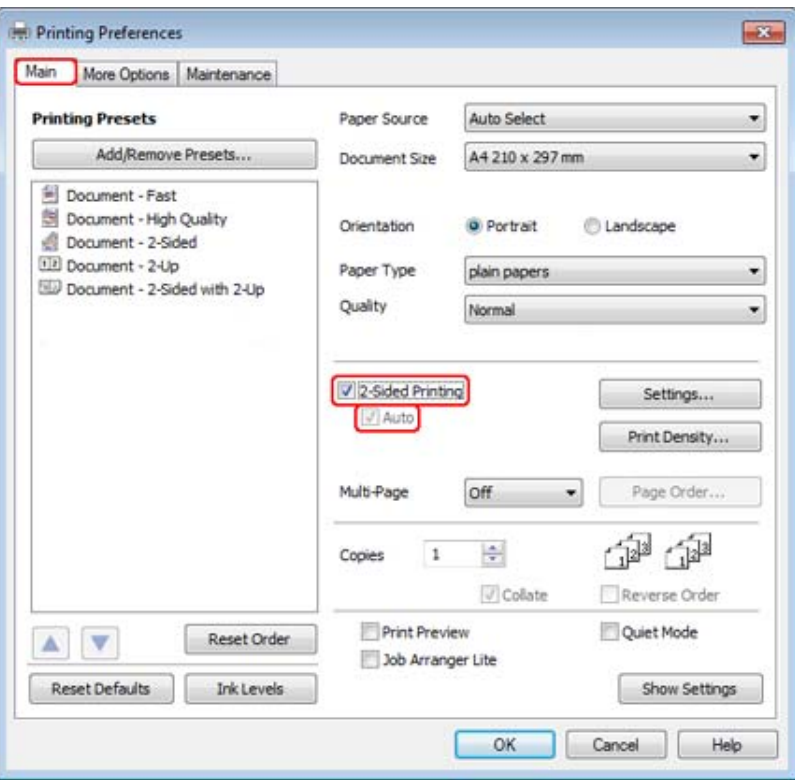

#### *Nota:*

Si se utiliza la impresión automática, cerciórese de que está marcada la casilla de verificación *Auto*.

C Haga clic en **Settings (Ajustes)** para abrir la ventana 2-Sided Printing Settings (Ajustes de la impresión dúplex).

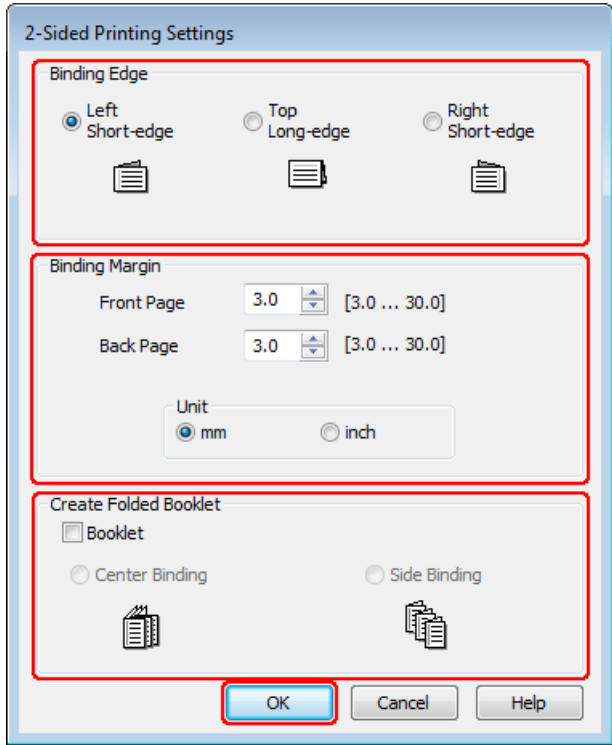

Para imprimir los folletos plegados utilizando la opción 2-sided printing (Impresión a 2 caras), seleccione la casilla de verificación Booklet (Folleto) y elija Center Binding (Encuadernación central) o Side Binding **(Encuadernación lateral)**.

#### *Nota:*

La Center Binding (Encuadernación central) no está disponible en la impresión manual.

Seleccione el borde del documento que se encuadernará.

#### *Nota:*

Algunos ajustes no están disponibles si está seleccionada la opción Booklet (Folleto).

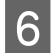

F Elija **mm** o **inch (pulgadas)** como ajuste de Unit (Unidades). Después, especifique la anchura del margen de encuadernación.

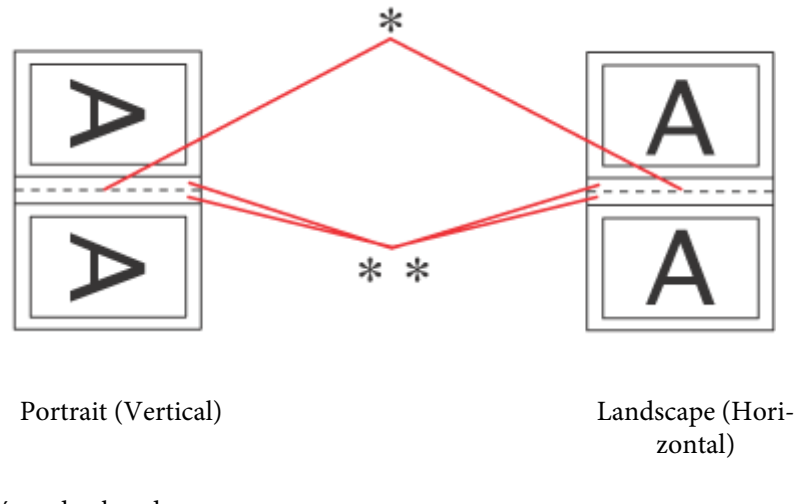

\* : Línea de plegado

\*\* : Margen

Si se imprimen folletos mediante la opción de impresión a 2 caras, aparecerá un margen de la anchura especificada en ambos lados del pliegue. Por ejemplo: si se especifica un margen de 10 mm, se obtendrá un margen de 20 mm (se dejará un margen de 10 mm a cada lado del pliegue).

#### *Nota:*

El margen de encuadernación real puede diferir de los ajustes especificados según la aplicación que utilice. Antes de imprimir todo el trabajo, pruebe con algunas hojas para ver los resultados reales.

G Haga clic en **OK (Aceptar)** para volver a la ventana Main (Principal).

Haga clic en el botón **Print Density (Densidad impresión)** para abrir la ventana Print Density Adjustment (Ajuste de la densidad de impresión).

### *Nota:*

Este botón no está disponible si se elige la impresión manual.

#### **Impresión**

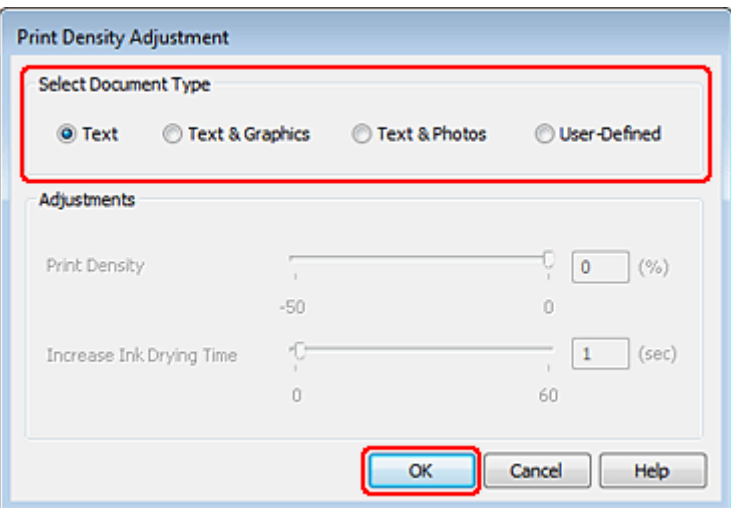

I Seleccione uno de los ajustes de Select Document Type (Seleccione el tipo de documento.). Esto ajustará automáticamente, la Print Density (Densidad impresión) y el Increase Ink Drying Time (Tiempo de secado de tinta aumentado).

#### *Nota:*

Si va a imprimir datos de alta densidad, como gráficos, le recomendamos que configure los ajustes manualmente.

J Haga clic en **OK (Aceptar)** para volver a la ventana Main (Principal).

K Compruebe que todos los ajustes son correctos y a continuación haga clic en **OK (Aceptar)** para cerrar la ventana de ajustes de la impresora.

Cuando haya terminado los pasos anteriores, realice una impresión de prueba y examine los resultados antes de imprimir un trabajo completo.

#### *Nota:*

Si está imprimiendo manualmente, se muestran instrucciones para imprimir el reverso de las páginas mientras se imprime el anverso de las páginas. Siga las instrucciones de la pantalla para volver a colocar el papel.

### **Ajustes de la impresora en Mac OS X 10.5 o 10.6**

Configure los ajustes básicos.

& ["Ajustes básicos de la impresora en Mac OS X 10.5 o 10.6" de la página 39](#page-38-0)

B Seleccione **Two-sided Printing Settings (Ajustes de la impresión a dos caras)** en el menú emergente.

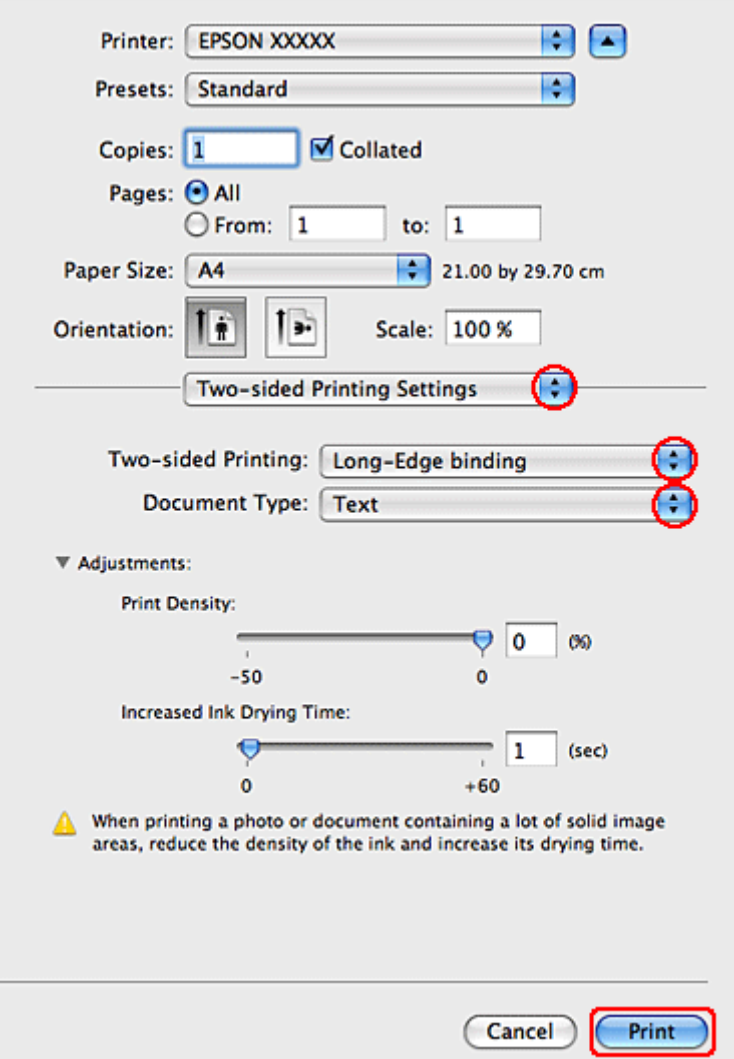

- C Seleccione **Long-Edge binding (Encuadernación borde largo)** o **Short-Edge binding (Encuadernación borde corto)** en el menú emergente Two-sided Printing (Impresión a 2 caras).
- D Seleccione uno de los ajustes de Document Type (Tipo de documento). Esto ajustará automáticamente la Print Density (Densidad impresión) y el Increased Ink Drying Time (Tiempo de secado de tinta aumentado).

#### *Nota:*

Si va a imprimir datos de alta densidad, como gráficos, le recomendamos que configure los ajustes manualmente.

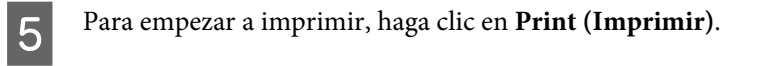

## **Impresión ajustada a la página**

Puede imprimir con la función Ajustar a página cuando, por ejemplo, desee que un documento creado en A4 se imprima en papel de otro tamaño.

#### **Impresión**

La impresión con Ajustar a página cambia el tamaño, automáticamente, de la página por el tamaño seleccionado. También puede cambiar el tamaño de la página de forma manual.

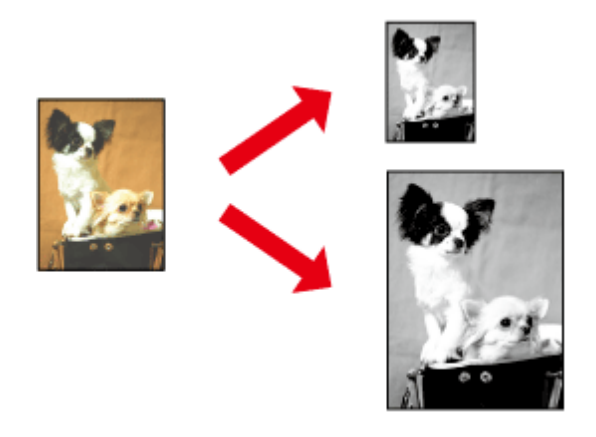

## **Ajustes de la impresora en Windows**

Configure los ajustes básicos.

& ["Ajustes básicos de la impresora para Windows" de la página 38](#page-37-0)

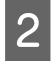

B Haga clic en la ficha **More Options (Más Opciones)** y active la casilla **Reduce/Enlarge Document (Reducir/ Ampliar Documento)**.

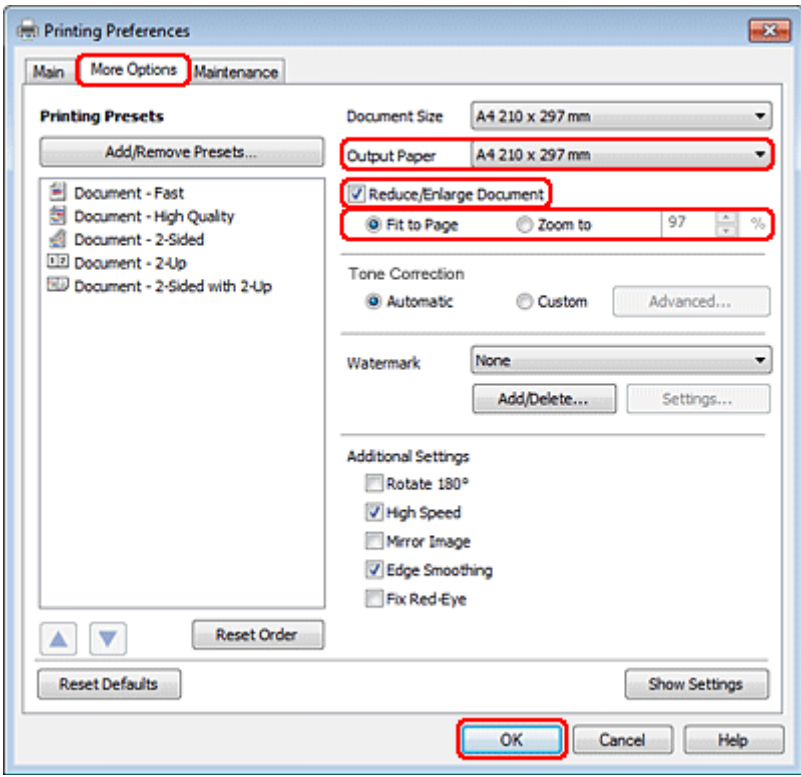

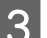

Siga uno de estos pasos:

❏ Si ha seleccionado **Fit to Page (Ajustar a Página)**, seleccione el tamaño del papel que está utilizando en la opción Output Paper (Salida de Papel).

❏ Si ha seleccionado **Zoom to (Ampliar a)**, use las flechas para elegir un porcentaje.

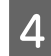

D Haga clic en **OK (Aceptar)** para cerrar la ventana de los ajustes de la impresora.

Cuando haya terminado los pasos anteriores, realice una impresión de prueba y examine los resultados antes de imprimir un trabajo completo.

### **Ajustes de la impresora en Mac OS X 10.5 o 10.6**

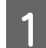

**1** Configure los ajustes básicos.

& ["Ajustes básicos de la impresora en Mac OS X 10.5 o 10.6" de la página 39](#page-38-0)

**2** Seleccione Paper Handling (Manipulación del papel) en el menú emergente.

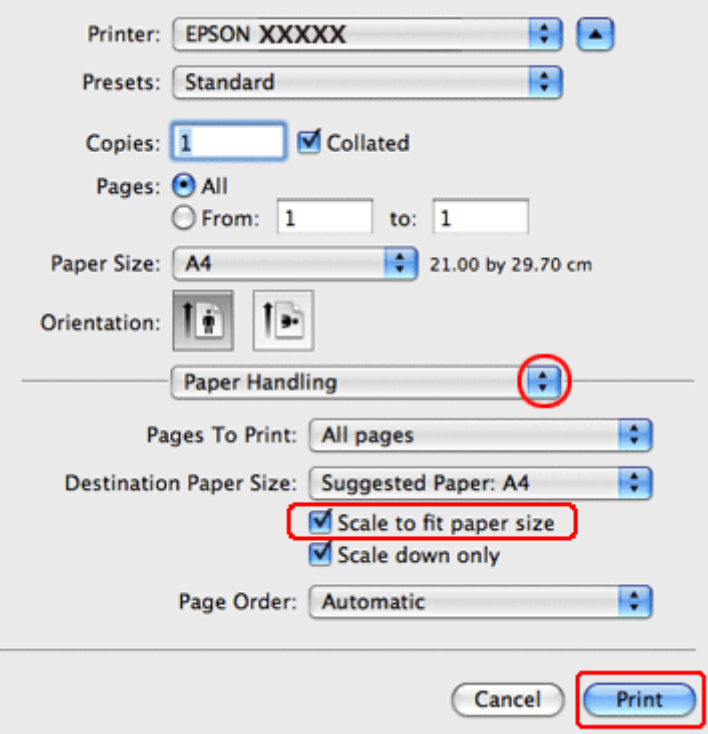

Seleccione la casilla de verificación Scale to fit paper size (Escalar hasta ajustar al tamaño).

Compruebe que aparece el tamaño apropiado en Destination Paper Size (Tamaño papel destino).

E Para empezar a imprimir, haga clic en **Print (Imprimir)**.

## **Impresión de Pages per Sheet (Páginas por hoja)**

La impresión de Pages per Sheet (Páginas por hoja) le permite imprimir 2 ó 4 páginas en una única hoja de papel.

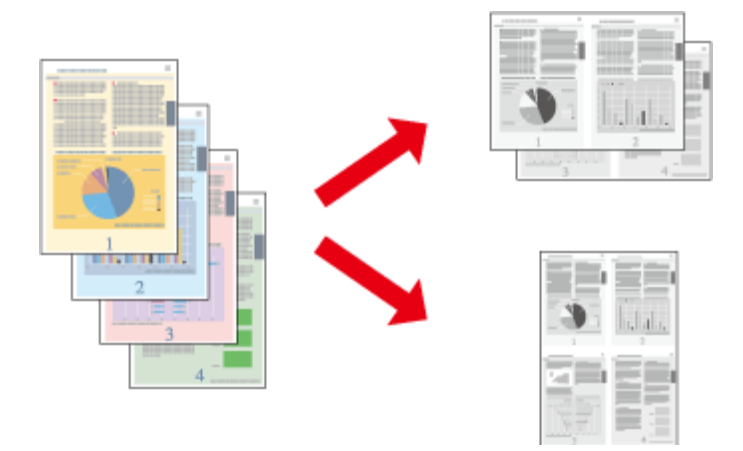

## **Ajustes de la impresora en Windows**

- **A Configure los ajustes básicos.** 
	- & ["Ajustes básicos de la impresora para Windows" de la página 38](#page-37-0)
- Seleccione 2-Up o 4-Up como Multi-Page (Multi páginas).

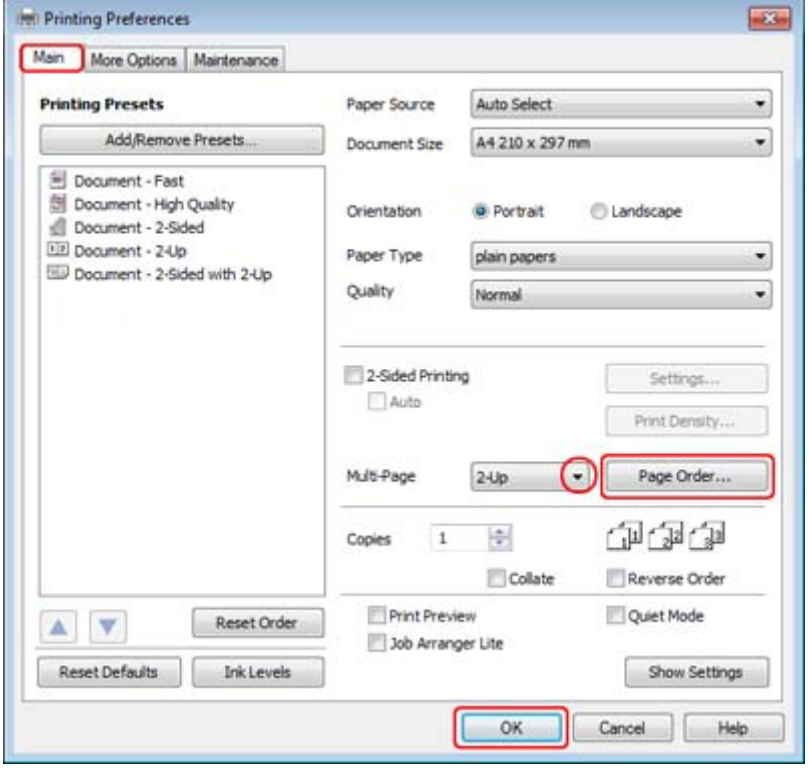

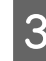

C Haga clic en el botón **Page Order (Orden de página)** para abrir la ventana Page Order Settings (Ajustes de orden de página).

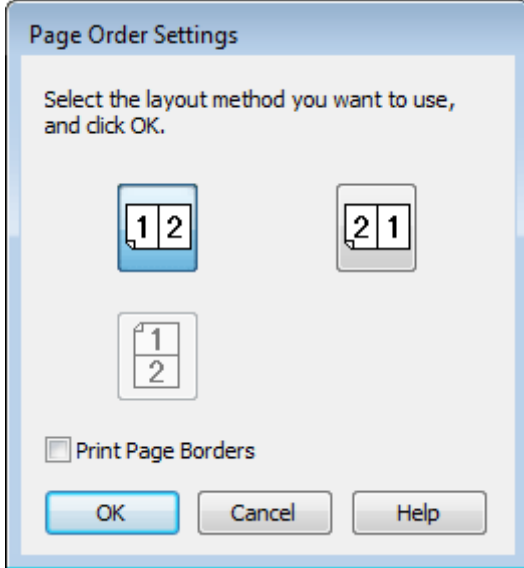

4 Seleccione alguno de los siguientes ajustes.

| <b>Page Order (Or-</b><br>den de página)                                  | Permite especificar el orden de impresión de las páginas en la hoja de papel. Es posible<br>que no estén disponibles algunos ajustes, según la opción seleccionada en Orientation<br>(Orientación) en la ventana Main (Principal). |
|---------------------------------------------------------------------------|----------------------------------------------------------------------------------------------------|
| <b>Print Page Bor-</b><br>ders (Imprimir<br><b>Bordes de Pági-</b><br>na) | Imprime los marcos alrededor de las páginas en todas las hojas.                                                                                                    |

E Haga clic en **OK (Aceptar)** para volver a la ventana Main (Principal).

F Haga clic en **OK (Aceptar)** para cerrar la ventana de los ajustes de la impresora.

Cuando haya terminado los pasos anteriores, realice una impresión de prueba y examine los resultados antes de imprimir un trabajo completo.

### **Ajustes de la impresora en Mac OS X 10.5 o 10.6**

**1** Configure los ajustes básicos.

& ["Ajustes básicos de la impresora en Mac OS X 10.5 o 10.6" de la página 39](#page-38-0)

**2** Seleccione Layout (Disposición) en el menú emergente.

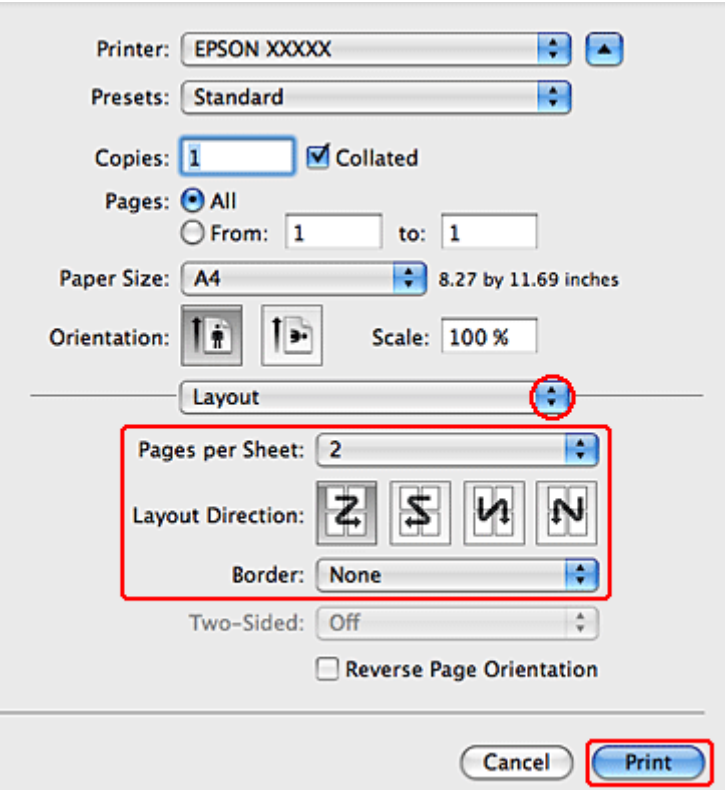

Seleccione alguno de los siguientes ajustes:

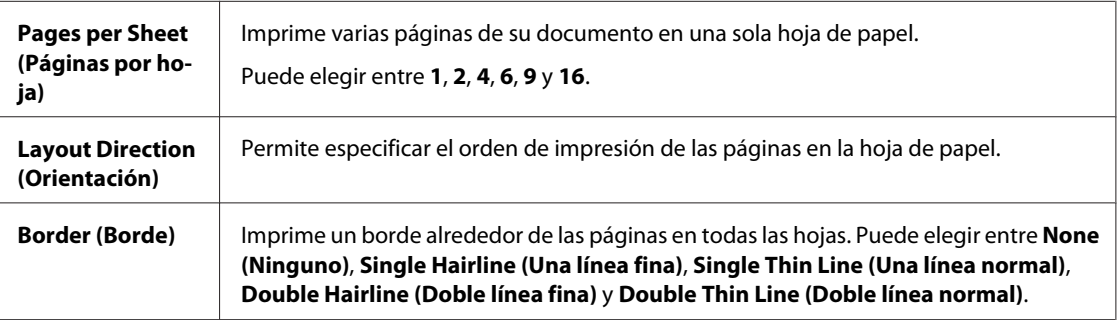

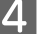

D Para empezar a imprimir, haga clic en **Print (Imprimir)**.

## **Poster Printing (Impresión de Póster) (solamente en Windows)**

Poster Printing (Impresión de Póster) le permite imprimir imágenes en tamaño póster ampliando una página para que ocupe varias hojas de papel.

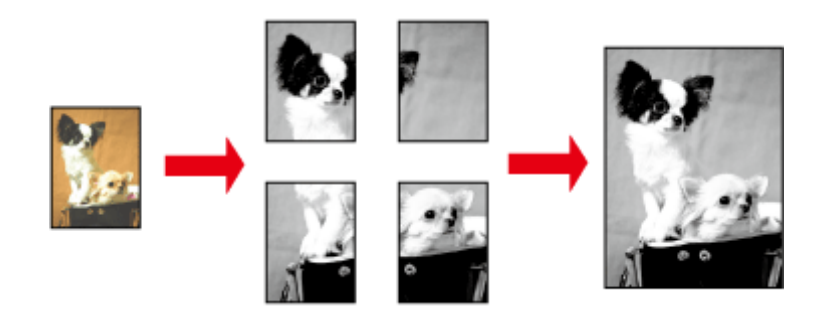

*Nota:* Esta función no está disponible para Mac OS X.

## **Ajustes de la impresora**

Configure los ajustes básicos.

& ["Ajustes básicos de la impresora para Windows" de la página 38](#page-37-0)

B Seleccione **2x1 Poster (2x1 Póster)**, **2x2 Poster (2x2 Póster)**, **3x3 Poster (3x3 Póster)** o **4x4 Poster (4x4 Póster)** como Multi-Page (Multi páginas).

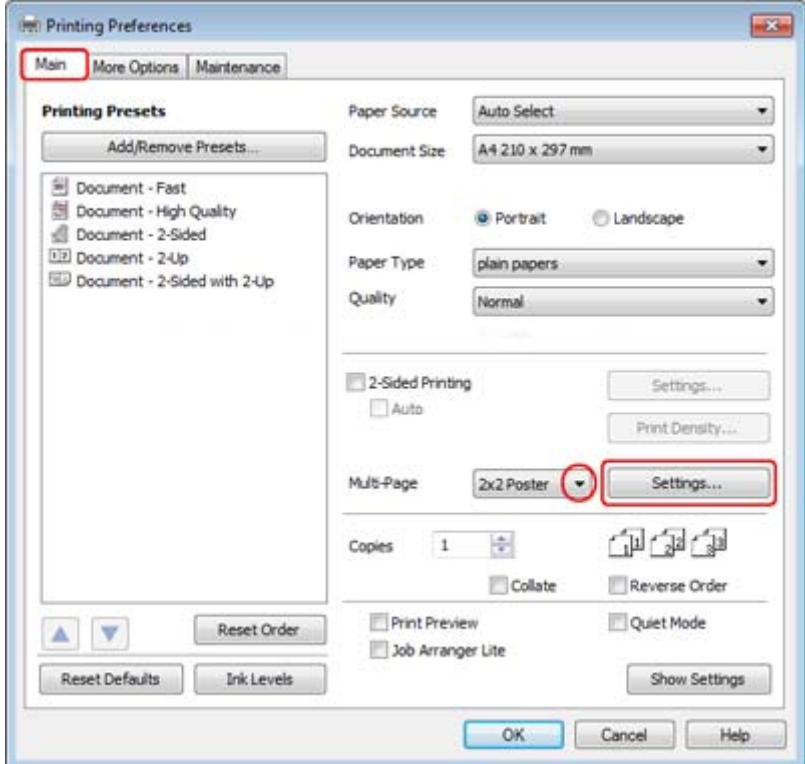

C Para ajustar la forma en que va a imprimir el póster, haga clic en **Settings (Ajustes)**. Se abrirá la ventana Poster Settings (Ajustes del Póster).

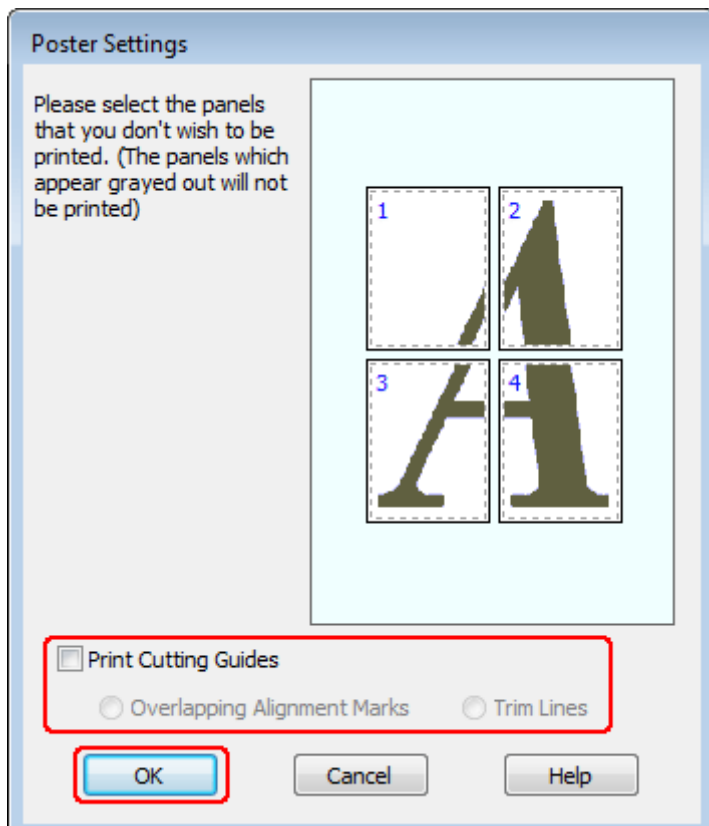

4 Configure los siguientes ajustes:

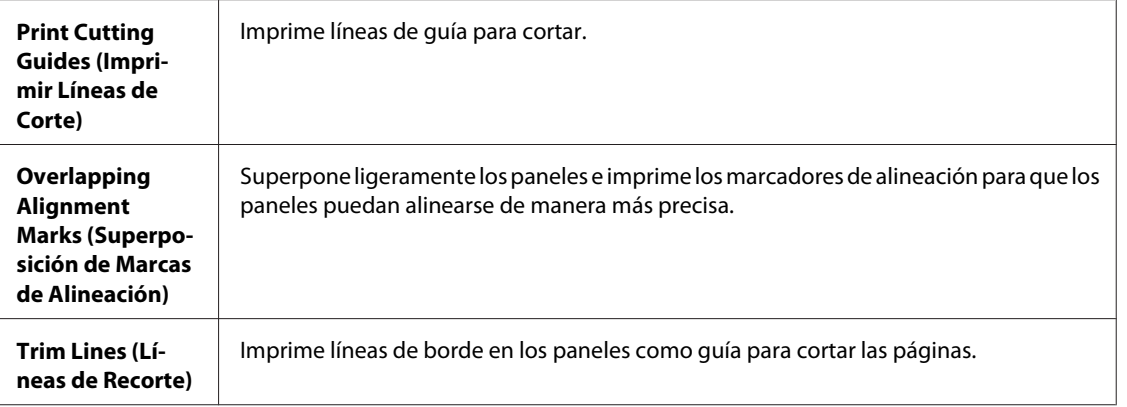

#### *Nota:*

Si desea imprimir sólo algunos de los paneles y no todo el póster, haga clic en los paneles que NO desee imprimir.

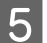

E Haga clic en **OK (Aceptar)** para volver a la ventana Main (Principal).

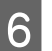

F Haga clic en **OK (Aceptar)** para cerrar la ventana de los ajustes de la impresora.

Cuando haya terminado los pasos anteriores, haga una impresión de prueba y examine los resultados antes de imprimir todo el trabajo. Después, siga las instrucciones.

& "Crear un póster a partir de impresiones" de la página 57

## **Crear un póster a partir de impresiones**

A continuación, se muestra un ejemplo de cómo crear un póster con el ajuste 2x2 Poster (2x2 Póster) seleccionado en Multi-Page (Multi páginas) y **Overlapping Alignment Marks (Superposición de Marcas de Alineación)** como el ajuste seleccionado en Print Cutting Guides (Imprimir Líneas de Corte).

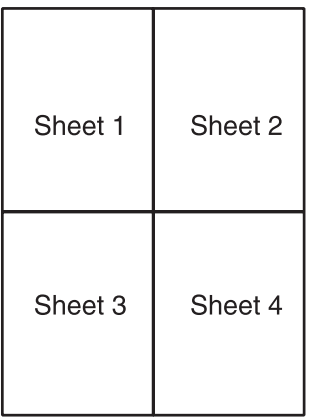

Corte el margen de la hoja 1 por una línea vertical que pase por el centro de las cruces superior e inferior:

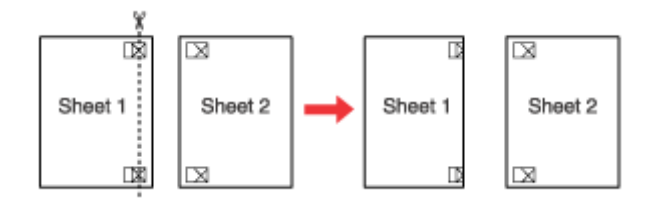

B Coloque el extremo de la hoja 1 sobre la hoja 2 y alinee las cruces. Pegue las dos hojas temporalmente por el reverso:

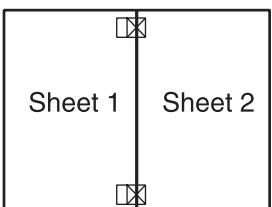

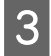

Corte las hojas pegadas en dos por una línea vertical que pase por las marcas de alineación (esta vez se trata de la<br>línea situada a la izquierda de las cruces): línea situada a la izquierda de las cruces):

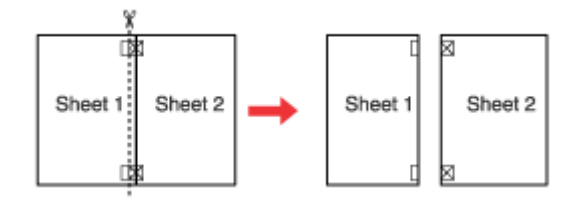

D Alinee los extremos del papel ayudándose de los marcadores de alineación y péguelos con cinta adhesiva por el reverso.

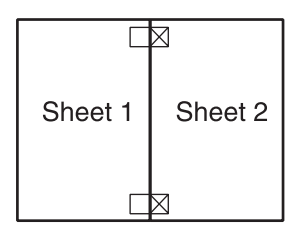

E Repita los pasos del 1 al 4 para pegar las hojas 3 y 4.

F Repita los pasos del 1 al 4 para pegar los extremos superior e inferior del papel.

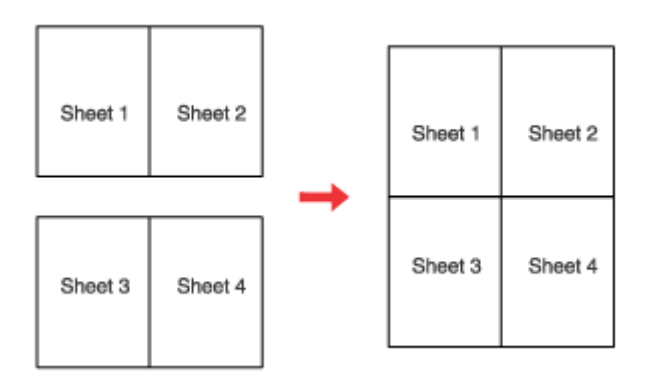

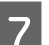

 $7$  Corte los márgenes restantes.

## **Impresión de Watermark (Marca de fondo) (solamente en Windows)**

Es posible imprimir una Watermark (Marca de fondo) basada en texto o en imágenes en su documento.

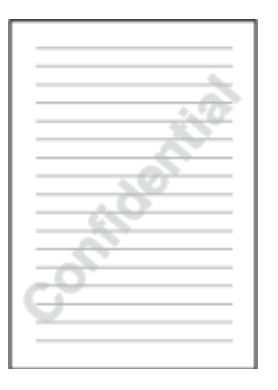

*Nota:* Esta función no está disponible para Mac OS X.

### **Impresión de la marca de fondo**

Configure los ajustes básicos.

& ["Ajustes básicos de la impresora para Windows" de la página 38](#page-37-0)

B Haga clic en la ficha **More Options (Más Opciones)**, elija la marca de fondo deseada en la lista Watermark (Marca de fondo) y haga clic en **Settings (Ajustes)**.

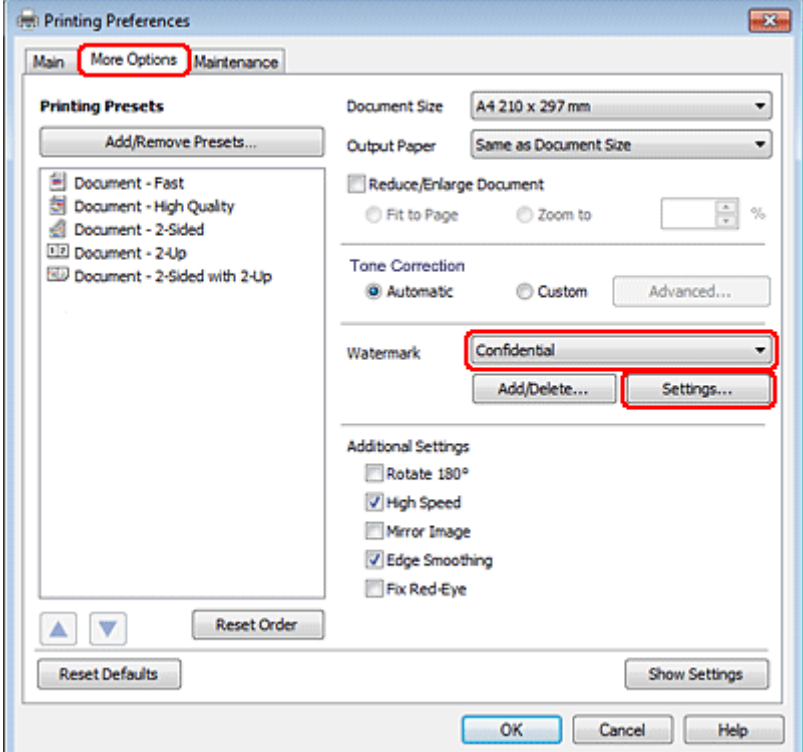

#### **Impresión**

Si desea crear su propia marca de fondo, consulte la ayuda en línea.

S Especifique los ajustes deseados para la marca de fondo.

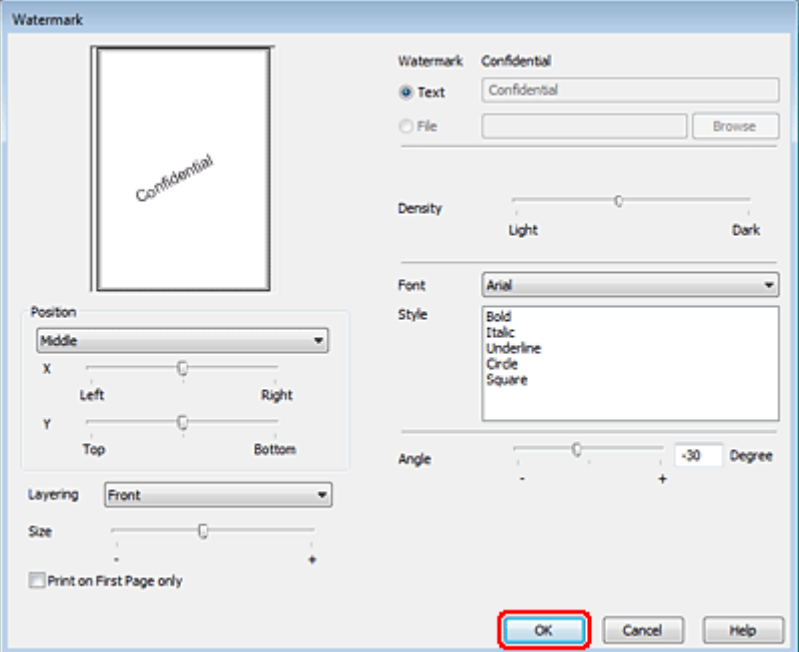

Haga clic en OK (Aceptar) para volver a la ventana More Options (Más Opciones).

E Haga clic en **OK (Aceptar)** para cerrar la ventana de los ajustes de la impresora.

Cuando haya terminado los pasos anteriores, realice una impresión de prueba y examine los resultados antes de imprimir un trabajo completo.

## **Uso compartido de la impresora**

Se puede configurar la impresora de forma que puedan utilizarla otros usuarios de la red.

En primer lugar, configurará la impresora como compartida en el ordenador conectado directamente a ella. Después, agregará la impresora a todos los ordenadores de la red que van a acceder a ella.

Para más información, consulte la documentación de Windows o Macintosh.

## **Uso del controlador de impresora PostScript y PCL6**

Para los modelos PS3/PCL, necesitará descargar el software de la página web de Epson. Póngase en contacto con el servicio de atención al cliente de su zona para obtener más información sobre cómo conseguir los controladores de la impresora y los requisitos del sistema, como los sistemas operativos compatibles.

## **Escanear un documento**

### **Iniciar un escaneado**

Escanee un documento para acostumbrarse a este proceso.

1 Coloque el documento.

& ["Colocación de originales" de la página 31](#page-30-0)

2 Inicie Epson Scan.

- ❏ Windows: Haga doble clic en el icono de **Epson Scan** que se encuentra en el escritorio.
- ❏ Mac OS X: Seleccione **Applications (Aplicaciones)** > **Epson Software** > **EPSON Scan**.

Seleccione **Home Mode** (Modo Fácil).

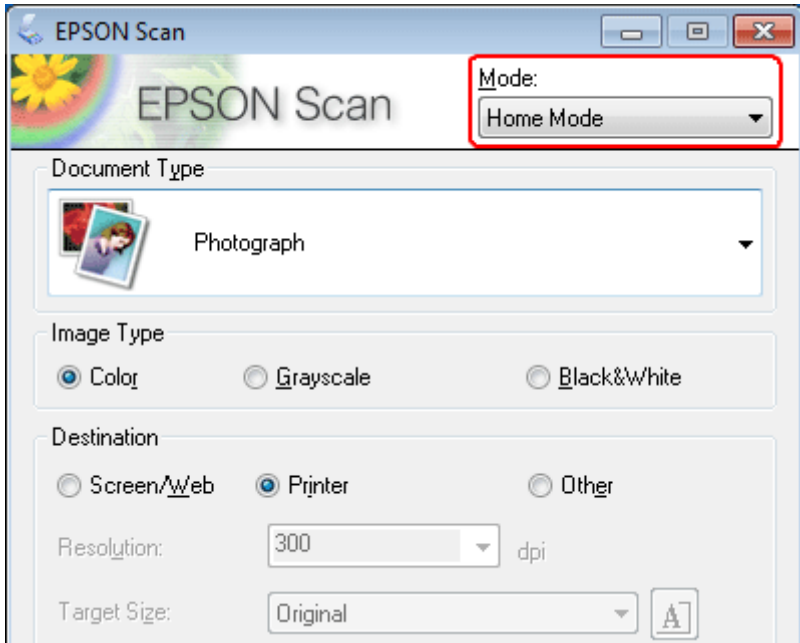

D Seleccione **Text/Line Art (Texto/Dibujo Lineal)** como ajuste de **Document Type (Tipo Documento)**.

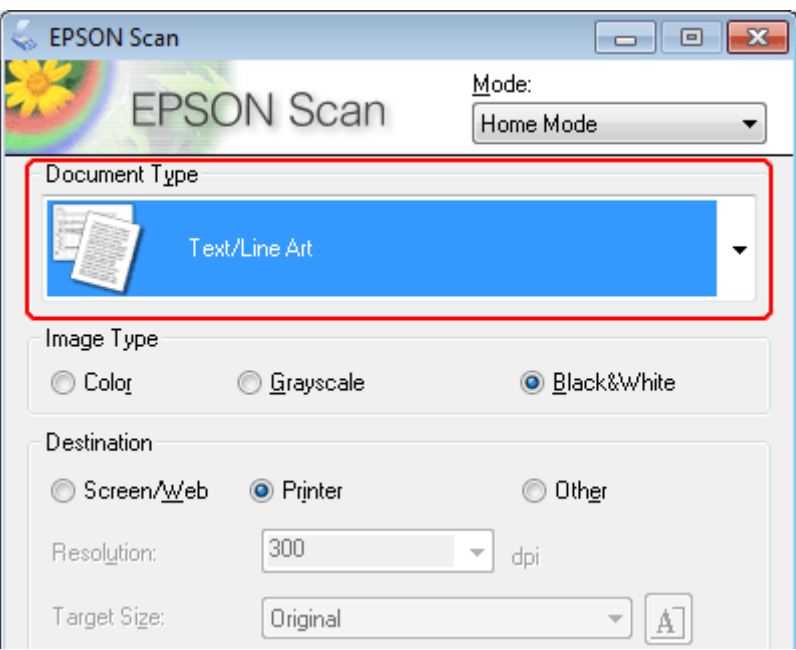

E Haga clic en **Preview (Previsualización)**.

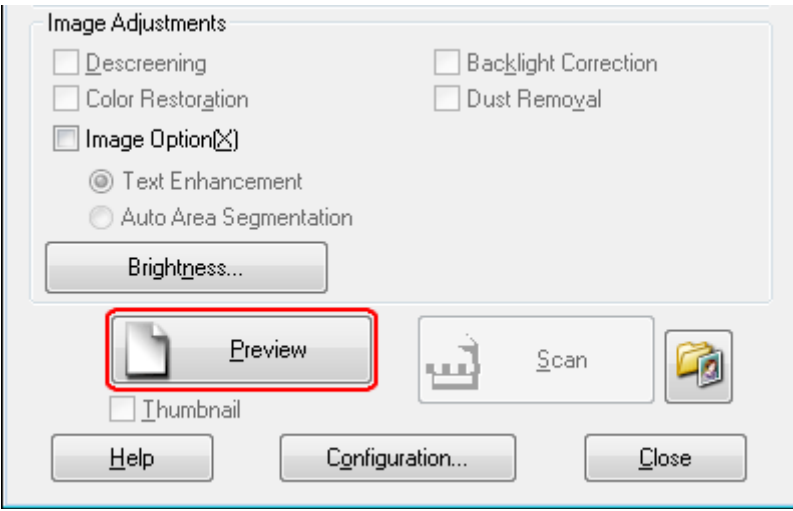

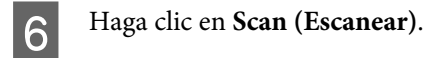

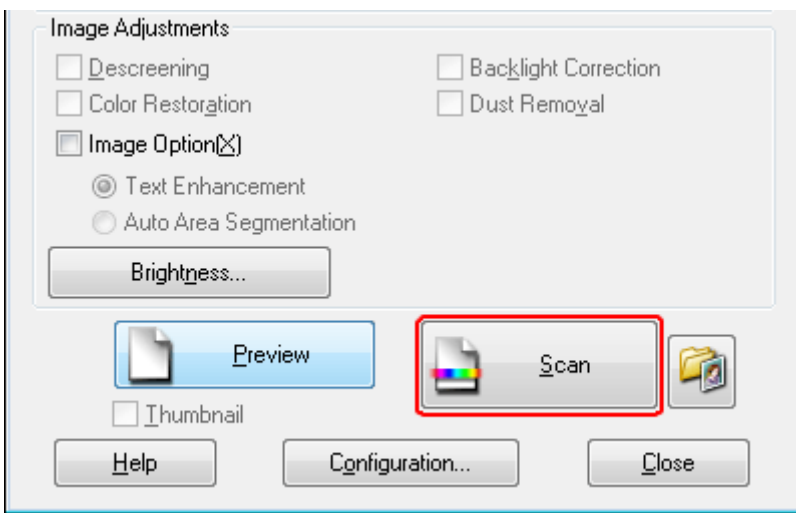

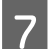

Haga clic en **OK** (Aceptar).

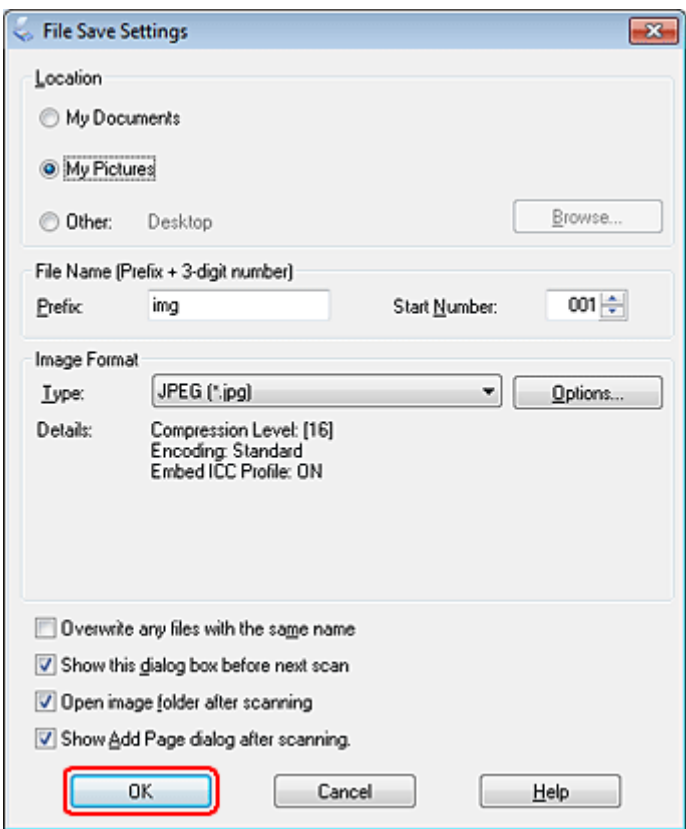

La imagen escaneada queda guardada.

## **Funciones de ajuste de la imagen**

Epson Scan ofrece todo tipo de ajustes para mejorar el color, la definición, el contraste y otros aspectos que afectan a la calidad de la imagen.

Consulte la Ayuda para obtener más información sobre Epson Scan.

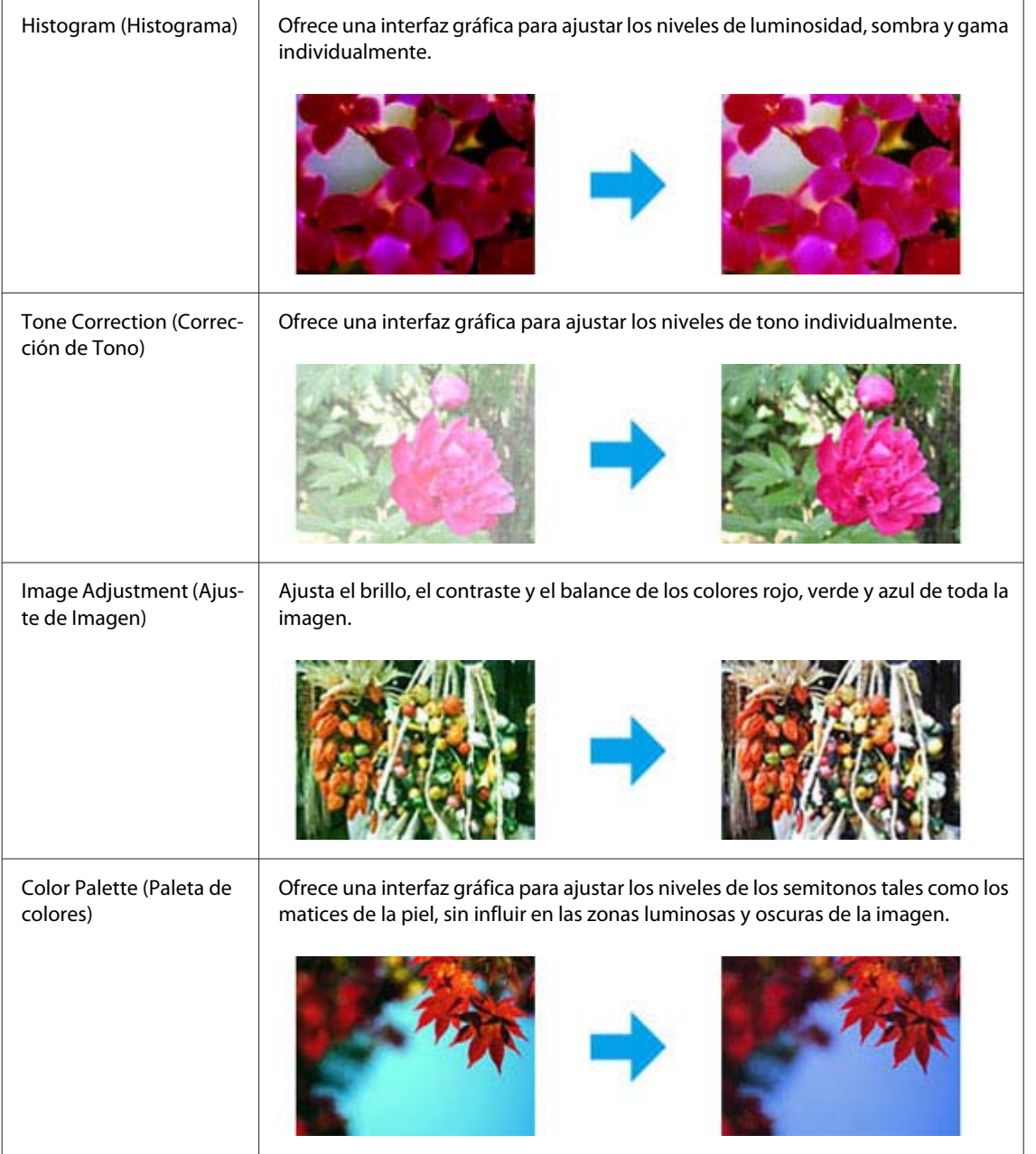

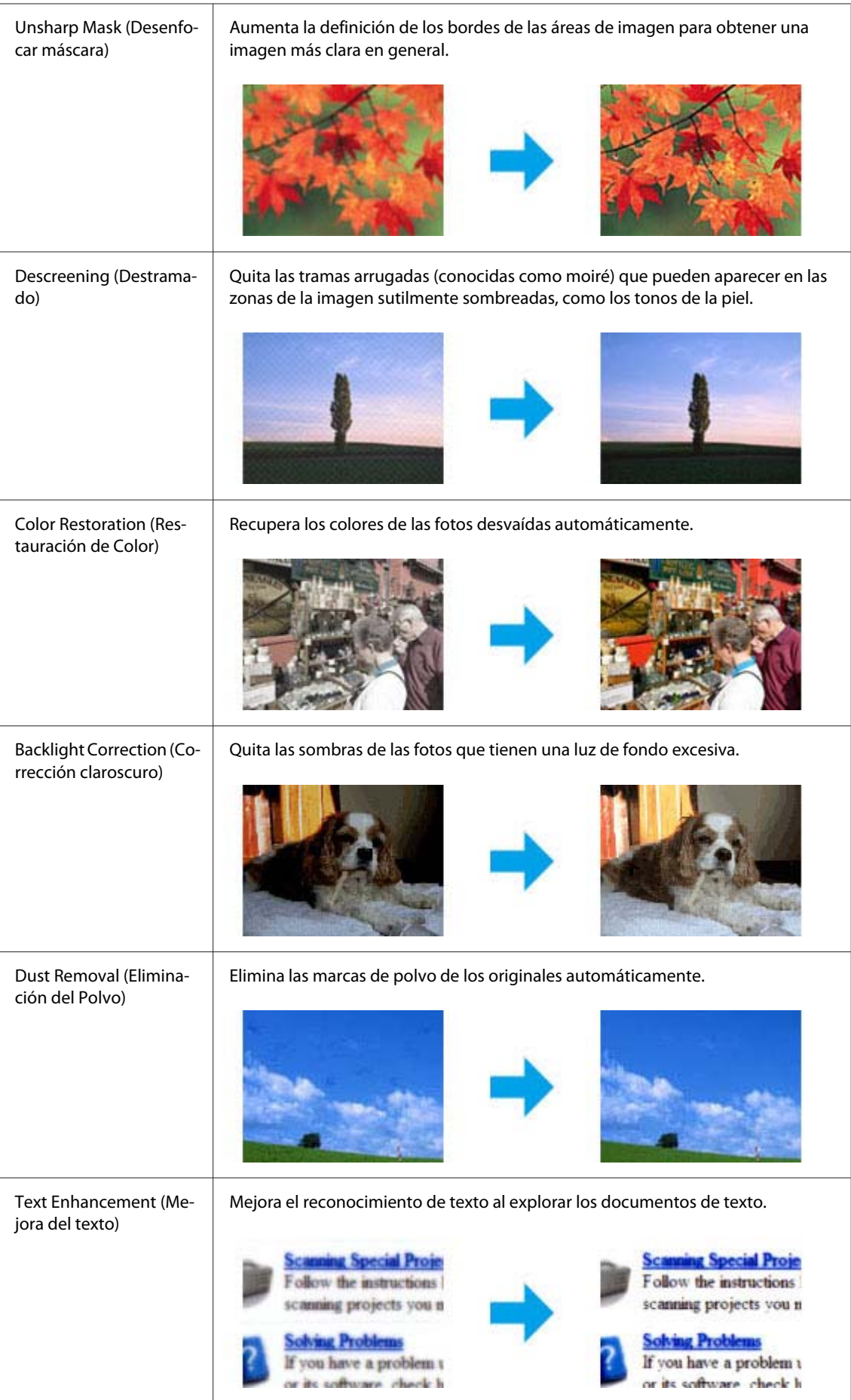

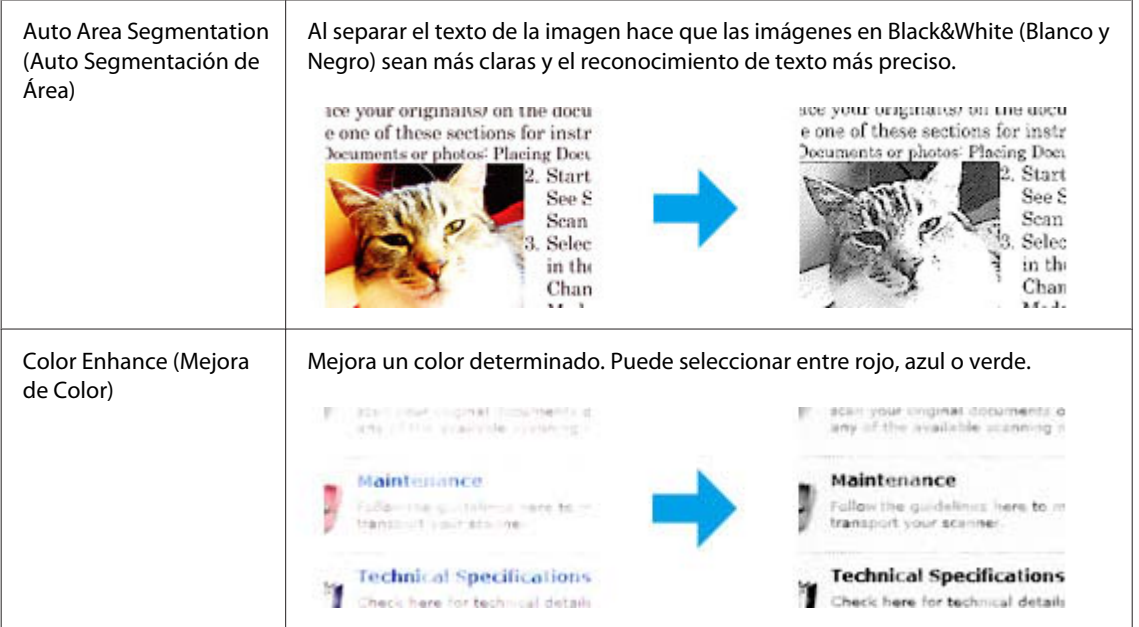

## **Escaneado básico**

## **Escaneado desde el panel de control**

## **Escaneado a un dispositivo de almacenamiento USB**

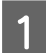

**A Coloque el original (u originales).** 

& ["Colocación de originales" de la página 31](#page-30-0)

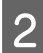

**B** Conecte el dispositivo USB al producto.

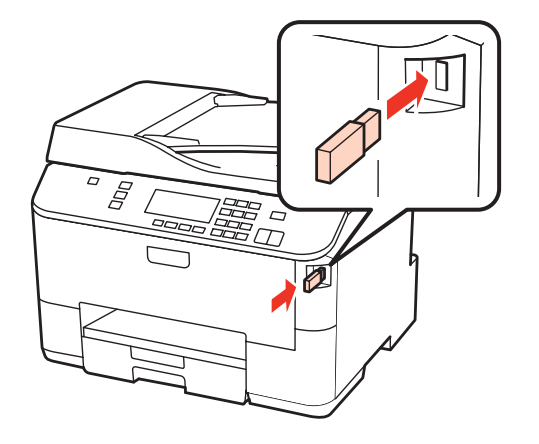

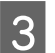

Seleccione Scan.

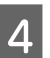

Seleccione **Escanear a USB**.

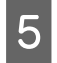

**EXECUTE CONFIGURE CONFIDENCE** CONFIDENTIAL CONTROL CONTROL CONTROL CONTROL CONTROL CONTROL CONTROL CONTROL CONTROL CONTROL CONTROL CONTROL CONTROL CONTROL CONTROL CONTROL CONTROL CONTROL CONTROL CONTROL CONTROL CONTROL CO

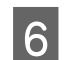

6 Pulse Start.

La imagen escaneada queda guardada.

### **Escaneado a un ordenador**

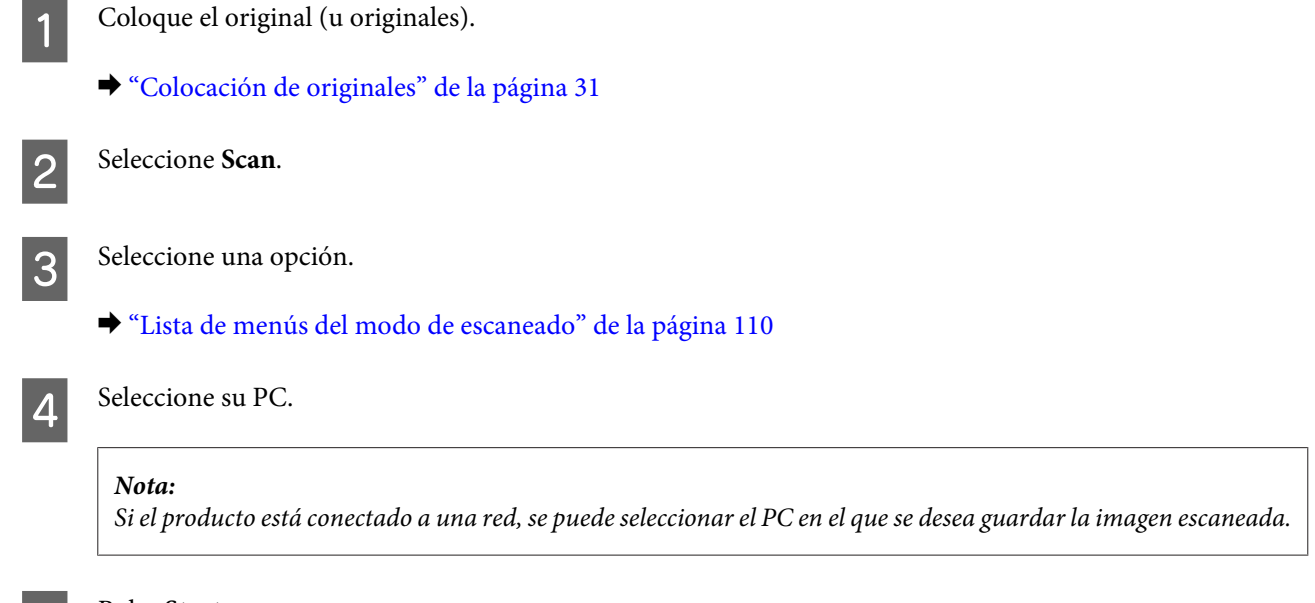

E Pulse **Start**.

La imagen escaneada queda guardada.

## **Escaneado en Home Mode (Modo Fácil)**

Home Mode (Modo Fácil) le permite personalizar algunos ajustes de escaneado y comprobar los cambios efectuados en una previsualización. Este modo resulta útil para el escaneado básico de fotos y gráficos.

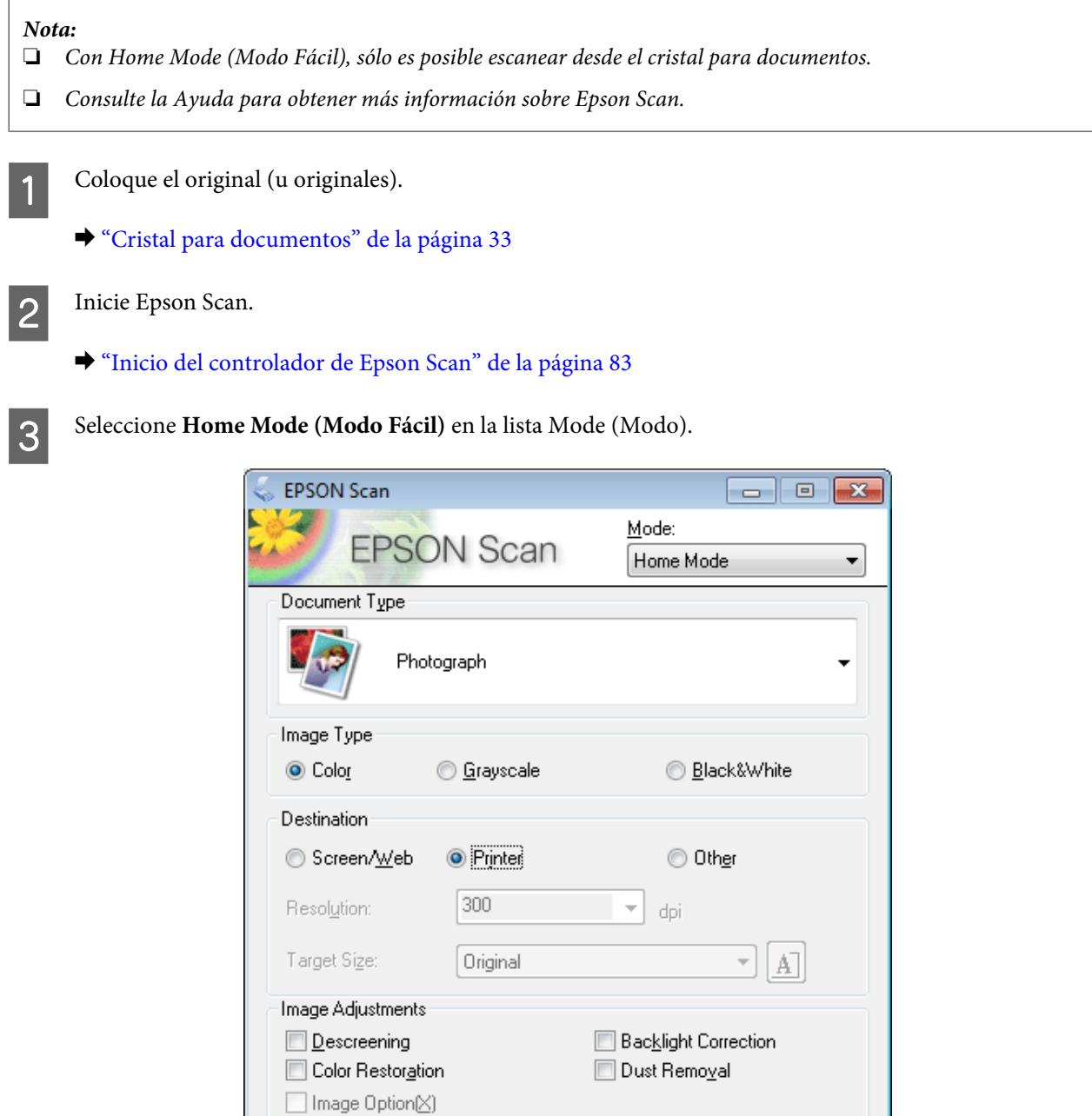

Configuration...

şаğ

 $Scan$ </u>

頂

 $Close$ </u>

◎ Text Enhancement Auto Area Segmentation

Brightness...

J Ihumbnail

 $He$ 

Preview

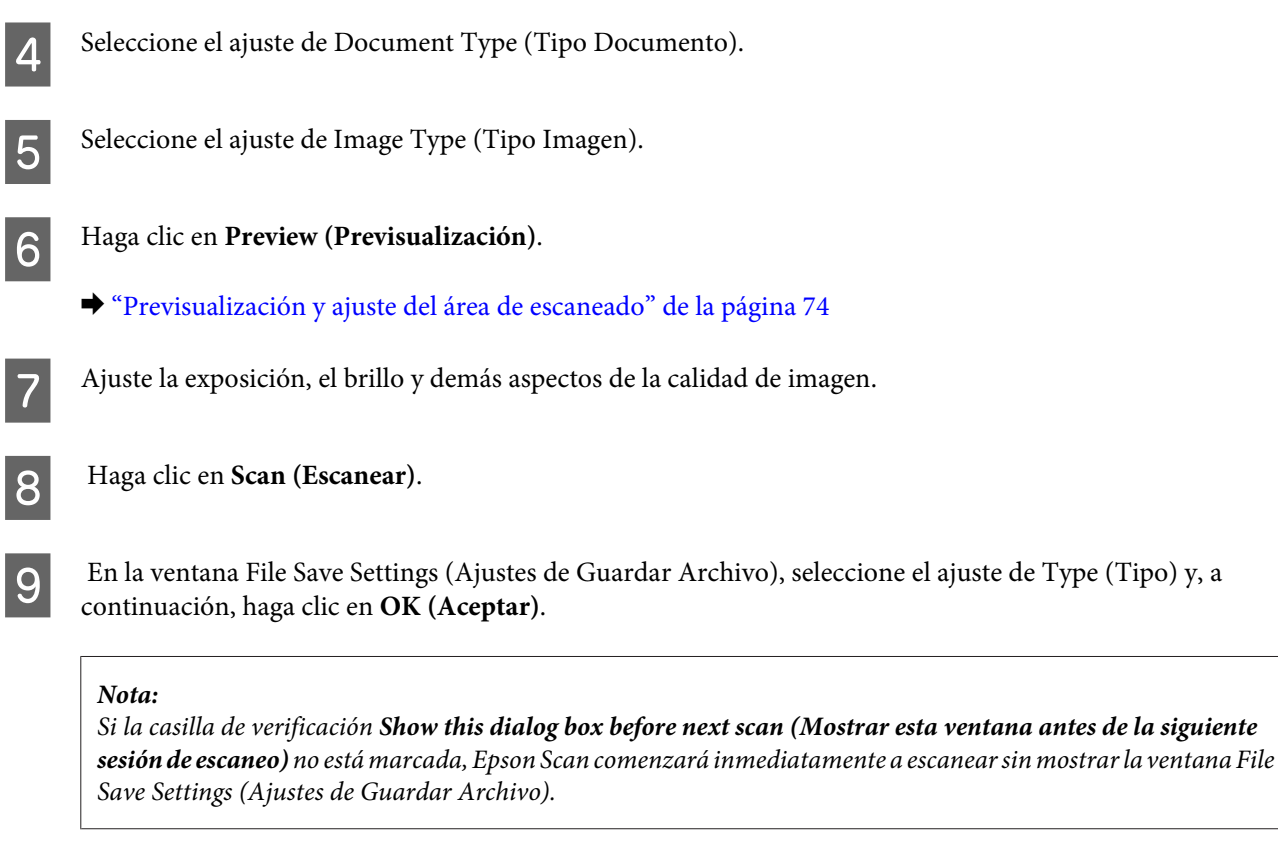

La imagen escaneada queda guardada.

## **Escaneado en Office Mode (Modo Oficina)**

Office Mode (Modo Oficina) le permite escanear documentos de texto rápidamente sin previsualizar la imagen.

*Nota:*

Consulte la Ayuda para obtener más información sobre Epson Scan.

Coloque el original (u originales).

& ["Colocación de originales" de la página 31](#page-30-0)

*Nota sobre el alimentador automático de documentos (ADF):* No cargue papel por encima de la línea que hay justo debajo de la flecha  $\blacktriangledown$  en el ADF.

2 Inicie Epson Scan.

& ["Inicio del controlador de Epson Scan" de la página 83](#page-82-0)

Seleccione **Office Mode (Modo Oficina)** en la lista Mode (Modo).

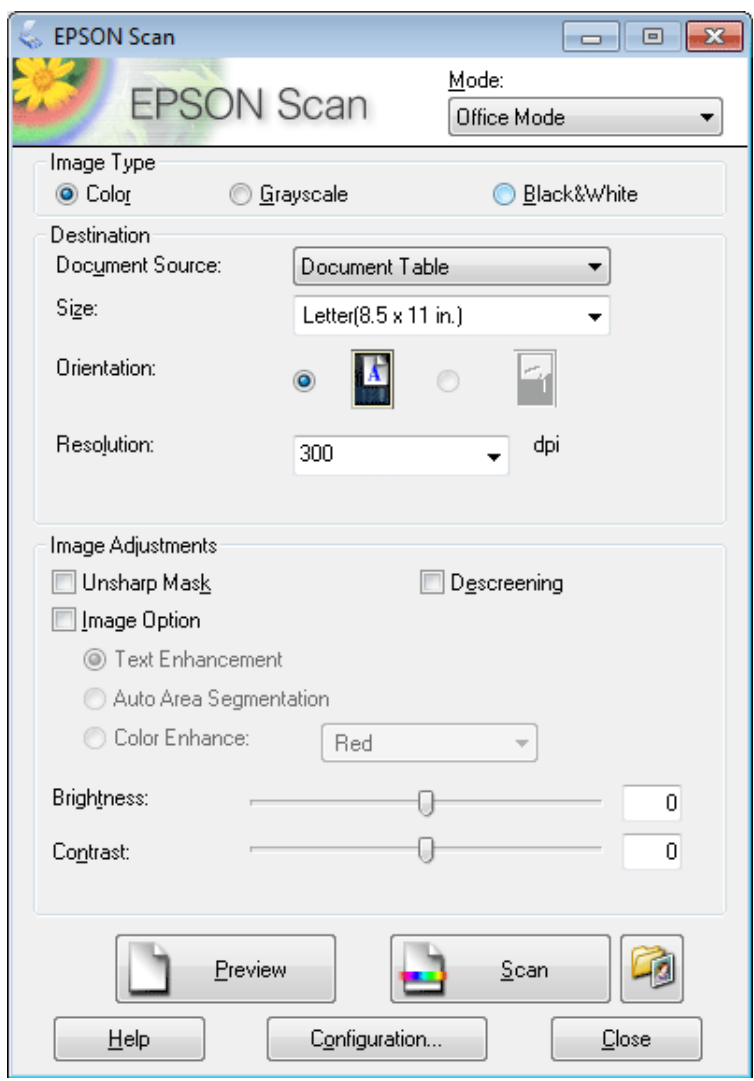

- 4 Seleccione el ajuste de Image Type (Tipo Imagen).
- Seleccione el ajuste de Document Source (Origen Documento).
- $\begin{tabular}{|c|c|} \hline \bf{6} & \text{Selectione el tamaño de su original en el ajuste Size (Tamaño).} \\\hline \end{tabular}$
- Seleccione una resolución adecuada a su original (u originales) en el ajuste Resolution (Resolución).
- Haga clic en **Scan (Escanear)**.

I En la ventana File Save Settings (Ajustes de Guardar Archivo), seleccione el ajuste de Type (Tipo) y, a continuación, haga clic en **OK (Aceptar)**.

#### *Nota:*

Si la casilla de verificación *Show this dialog box before next scan (Mostrar esta ventana antes de la siguiente sesión de escaneo)* no está marcada, Epson Scan comenzará inmediatamente a escanear sin mostrar la ventana File Save Settings (Ajustes de Guardar Archivo).

La imagen escaneada queda guardada.

## **Escaneado en Professional Mode (Modo Profesional)**

Professional Mode (Modo Profesional) le permite controlar totalmente los ajustes de escaneado y comprobar los cambios efectuados en una previsualización. Este modo está recomendado para usuarios avanzados.

*Nota:*

Consulte la Ayuda para obtener más información sobre Epson Scan.

**1** Coloque el original (u originales).

& ["Colocación de originales" de la página 31](#page-30-0)

2 Inicie Epson Scan.

& ["Inicio del controlador de Epson Scan" de la página 83](#page-82-0)

Seleccione **Professional Mode (Modo Profesional)** en la lista Mode (Modo).

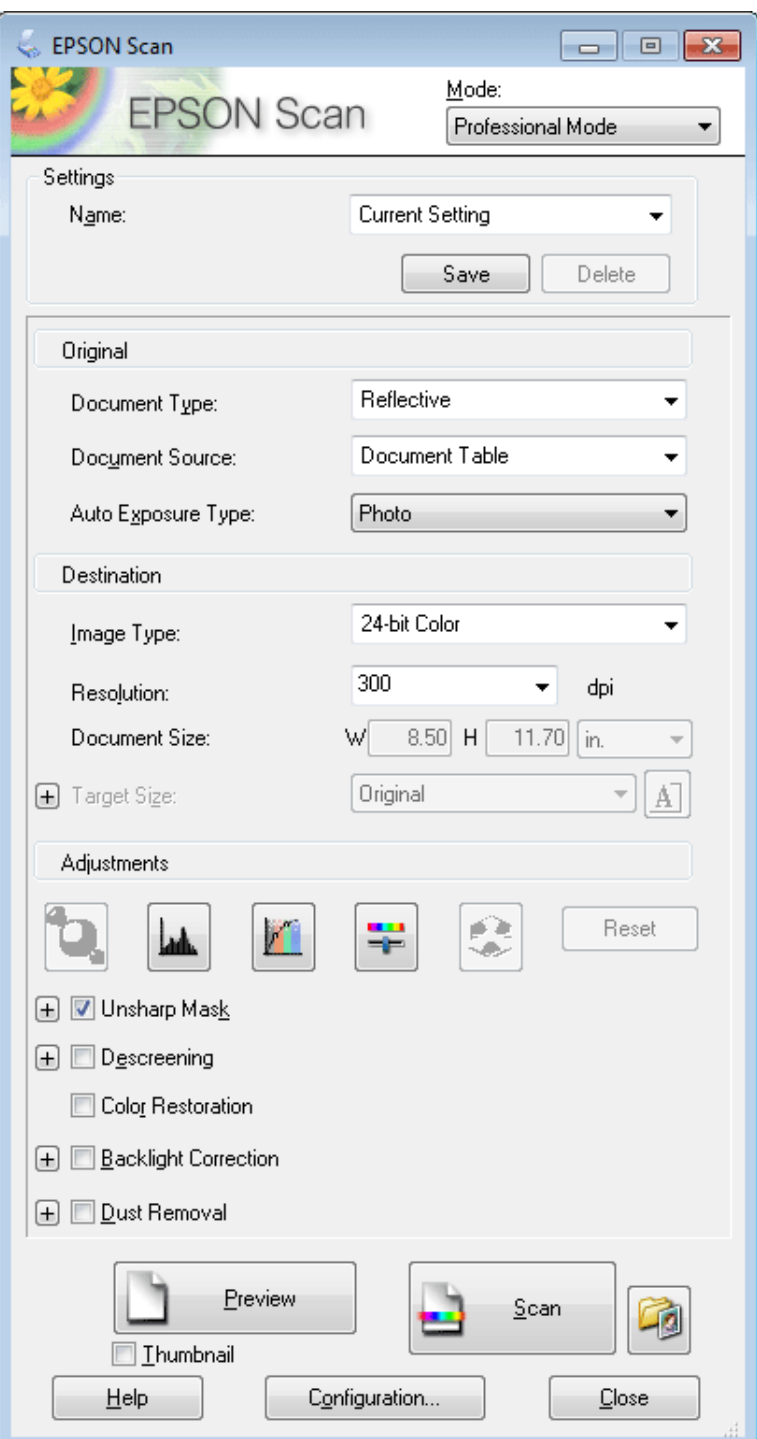

D Seleccione el tipo de original (u originales) que va a escanear como ajuste de Document Type (Tipo Documento).

Seleccione el ajuste de Document Source (Origen Documento).

F Si selecciona **Reflective (Reflectante)** en el ajuste Document Type (Tipo Documento), seleccione **Photo (Foto)** o **Document (Documento)** en el ajuste Auto Exposure Type (Tipo Auto Exposición).
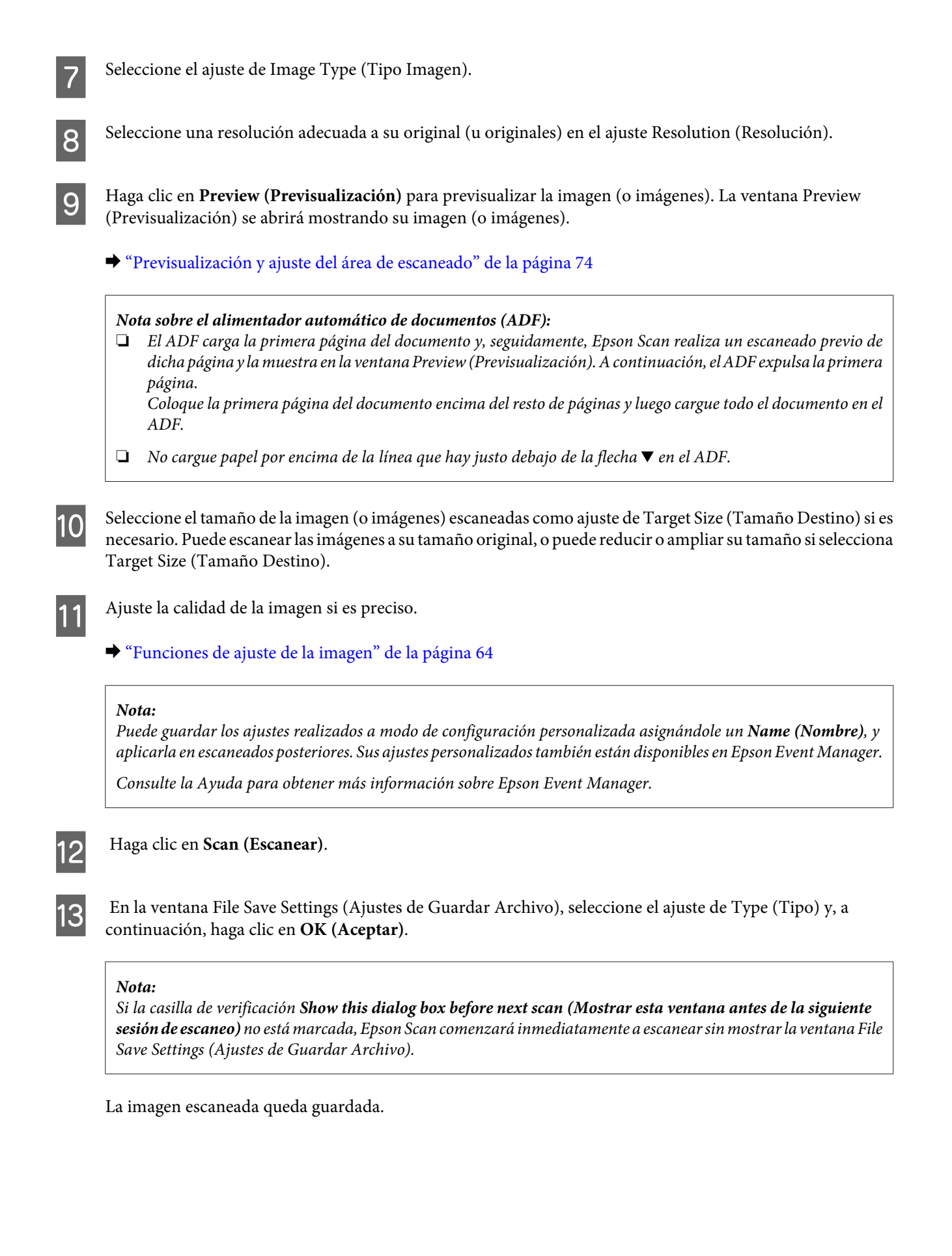

### <span id="page-73-0"></span>**Previsualización y ajuste del área de escaneado**

#### **Selección de un modo de previsualización**

Una vez seleccionados los ajustes básicos y la resolución, podrá previsualizar su imagen y seleccionar o ajustar el área de la imagen en la ventana Preview (Previsualización). Hay dos tipos de previsualización.

- ❏ La previsualización Normal muestra la imagen (o imágenes) en su totalidad. Puede seleccionar el área de escaneado y ajustar la calidad de la imagen de forma manual.
- ❏ La previsualización Thumbnail (Miniatura) muestra la imagen (o imágenes) en forma de miniatura. Epson Scan localiza automáticamente los extremos del área de escaneado, aplica los ajustes de exposición automática a la imagen (o imágenes) y permite girarlas si es preciso.

#### *Nota:*

- ❏ Algunos de los ajustes modificados después de previsualizar una imagen se restablecen si se cambia el modo de previsualización.
- ❏ Dependiendo del tipo de documento y del modo de Epson Scan que utilice, quizás no pueda cambiar el tipo de previsualización.
- ❏ Si se previsualiza una imagen (o imágenes) sin mostrar el diálogo Preview (Previsualización), la imagen (o imágenes) aparecerá(n) en el modo de previsualización predeterminado. Si se previsualiza mostrando el diálogo Preview (Previsualización), la imagen (o imágenes) aparecerá(n) en el modo utilizado justo antes de la previsualización.
- ❏ Para cambiar el tamaño de la ventana Preview (Previsualización), haga clic y arrastre la esquina de la ventana Preview (Previsualización).
- ❏ Consulte la Ayuda para obtener más información sobre Epson Scan.

#### **Creación de un marco**

Un marco es una línea punteada móvil que aparece en los bordes de la imagen previsualizada para señalar el área de escaneado.

Para dibujar un marco, realice una de las acciones siguientes.

❏ Para dibujar el marco de forma manual, coloque el puntero en la zona donde desee colocar la esquina del marco y haga clic. Arrastre la cruz por la imagen hasta la esquina contraria del área de escaneado deseada.

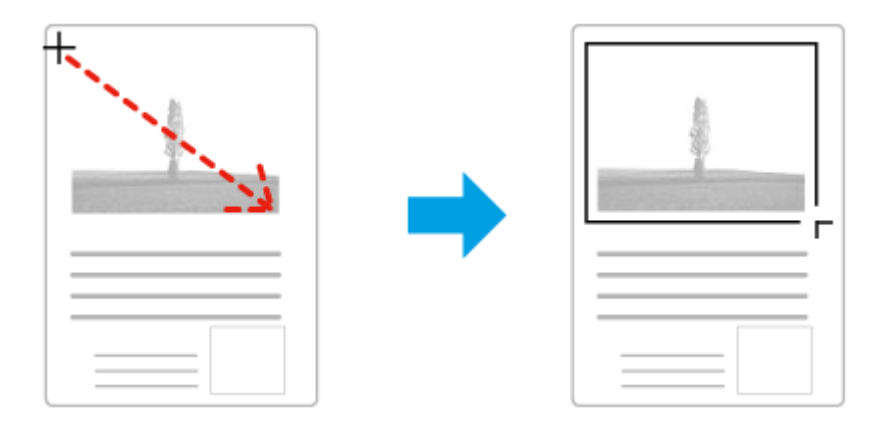

❏ Para dibujar el marco de forma automática, haga clic en el icono de localización automática . Este icono únicamente puede usarse cuando se tiene una previsualización normal y un solo documento en el cristal para documentos.

- ❏ Para dibujar un marco de un tamaño concreto, especifique un nuevo ancho y alto en el ajuste Document Size (Tamaño de Documento).
- ❏ Para unos resultados y exposición de la imagen óptimos, asegúrese de que todos los lados del marco están dentro de la imagen previsualizada. No incluya en el marco ninguna zona de las que rodean la imagen previsualizada.

### **Ajuste de un marco**

Puede mover el marco y ajustar su tamaño. Si está viendo una previsualización normal, podrá crear múltiples marcos (hasta 50) en cada imagen a fin de escanear diferentes áreas de la imagen como archivos de escaneado independientes.

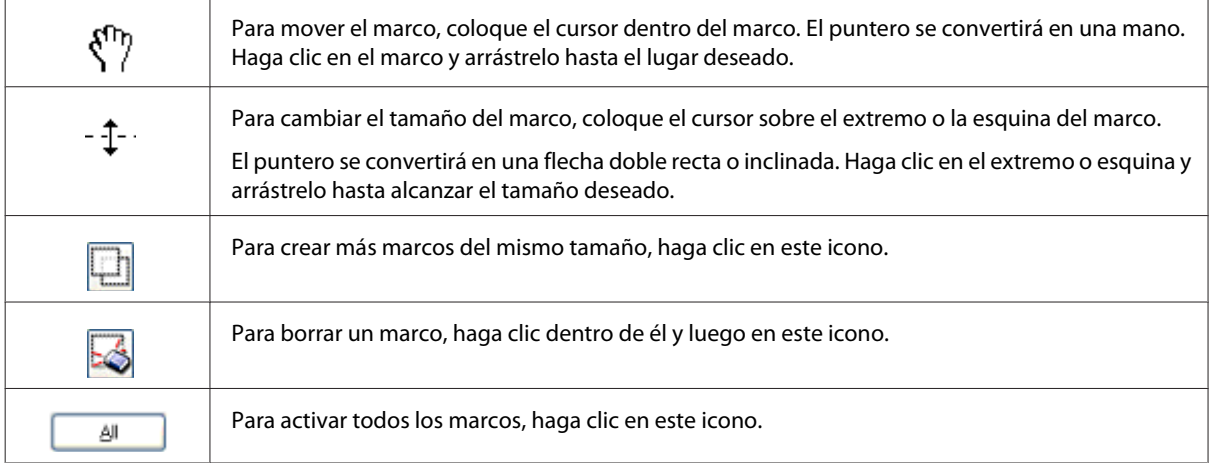

#### *Nota:*

- ❏ Para limitar el movimiento del marco únicamente a la vertical u horizontal, mantenga pulsada la tecla *Shift (Mayúsculas)* mientras mueve el marco.
- ❏ Para limitar el tamaño del marco únicamente a las proporciones actuales, mantenga pulsada la tecla *Shift (Mayúsculas)* mientras cambia el tamaño del marco.
- ❏ Si dibuja varios marcos, asegúrese de hacer clic en *All (Todas)* en la ventana Preview (Previsualización) antes de escanear. De lo contrario, sólo se escaneará el área que hay dentro del último marco dibujado.

## **Tipos diversos de escaneado**

#### **Escaneado de una revista**

En primer lugar, coloque la revista e inicie Epson Scan.

& ["Iniciar un escaneado" de la página 61](#page-60-0)

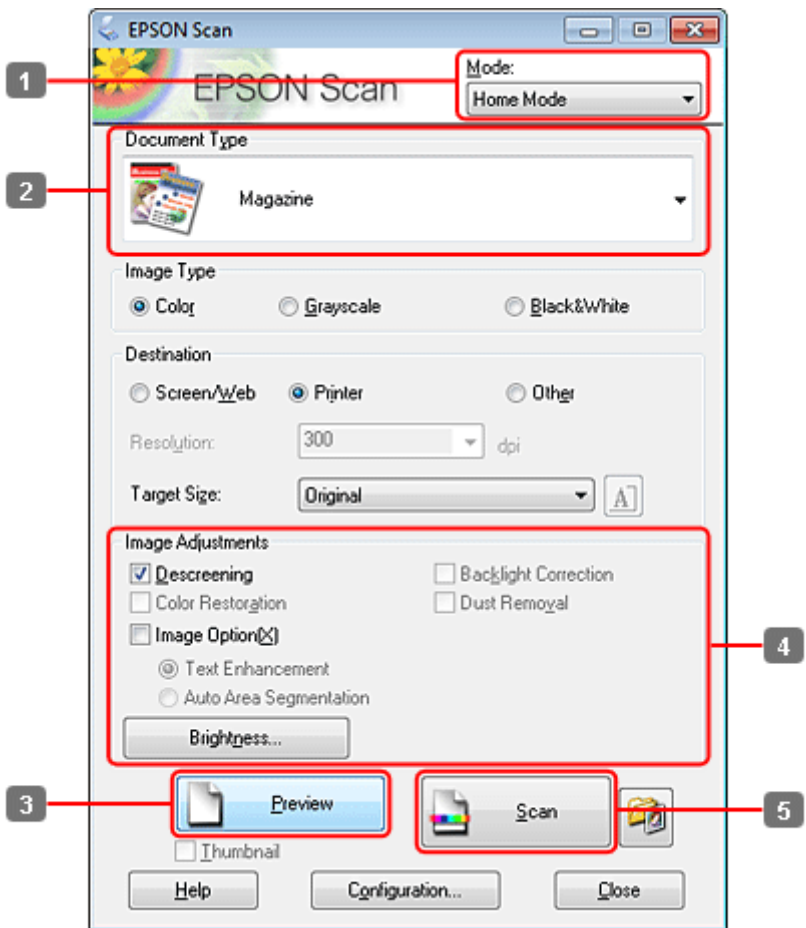

- **A Seleccione Home Mode (Modo Fácil)** en la lista Mode (Modo).
- B Seleccione **Magazine (Revista)** como ajuste de Document Type (Tipo Documento).
- C Haga clic en **Preview (Previsualización)**.
- Ajuste la exposición, el brillo y demás aspectos de la calidad de imagen.

Consulte la Ayuda para obtener más información sobre Epson Scan.

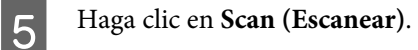

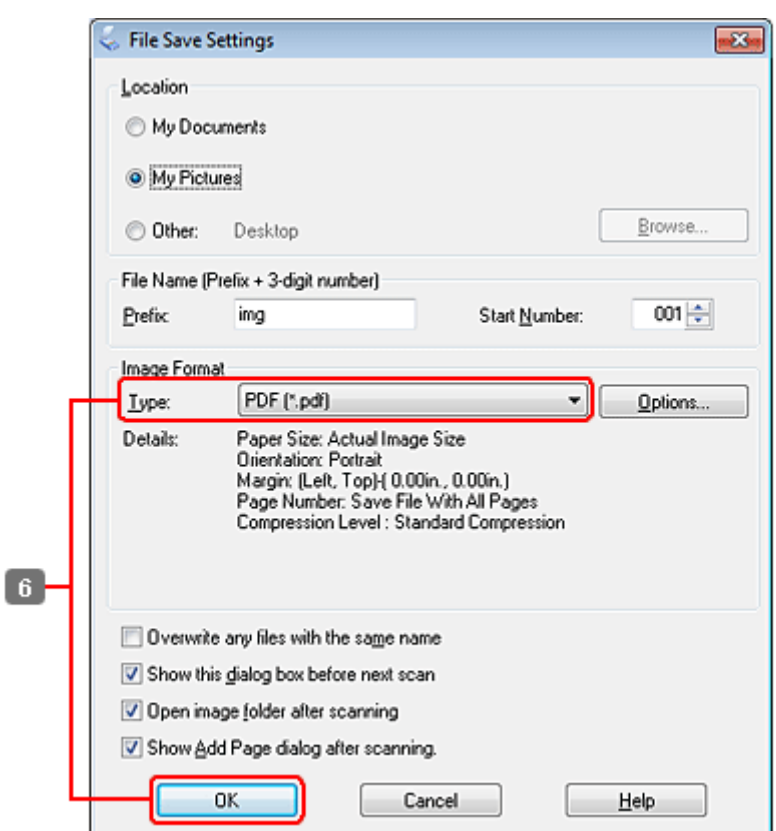

F Seleccione **PDF** como ajuste de Type (Tipo) y, a continuación, haga clic en **OK (Aceptar)**.

La imagen escaneada queda guardada.

### **Escaneado de varios documentos a un archivo PDF**

En primer lugar, coloque el documento e inicie Epson Scan.

 $\blacktriangleright$  ["Iniciar un escaneado" de la página 61](#page-60-0)

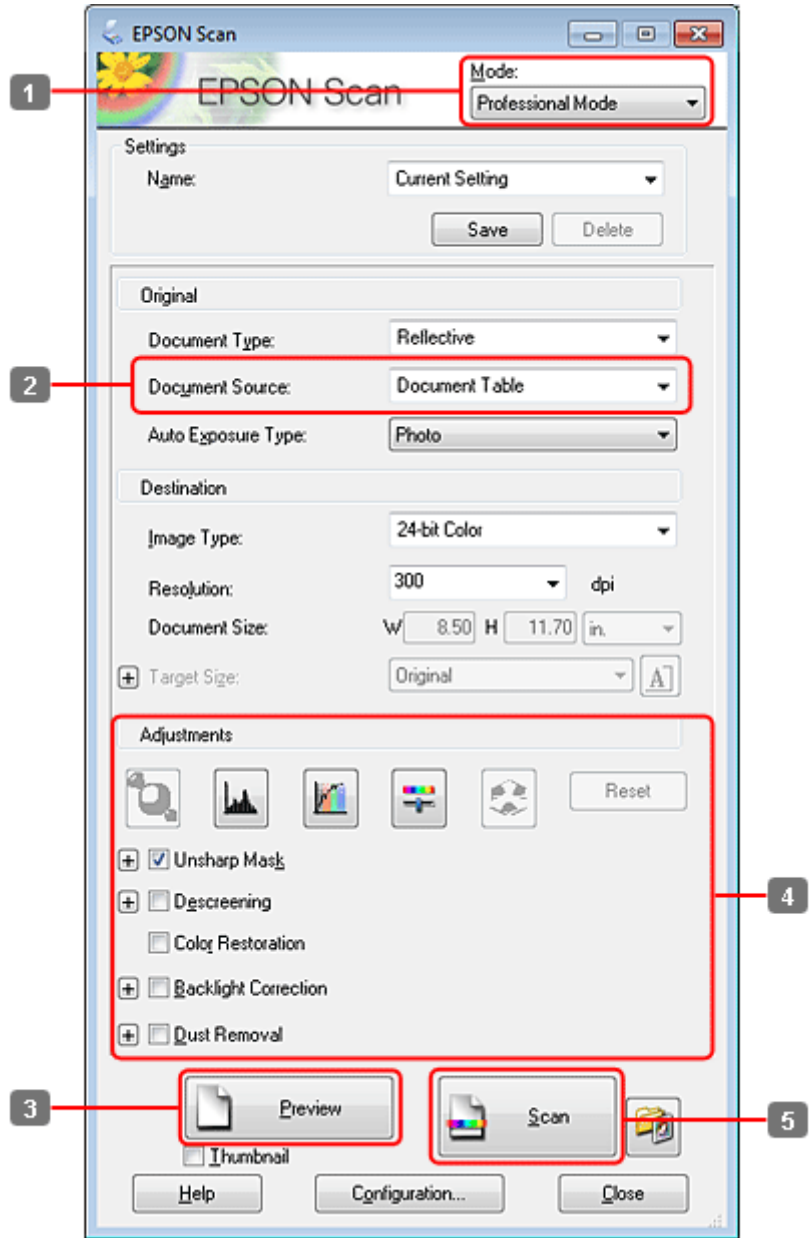

- A Seleccione **Professional Mode (Modo Profesional)** en la lista Mode (Modo).
- 8 Seleccione el ajuste de Document Source (Origen Documento).

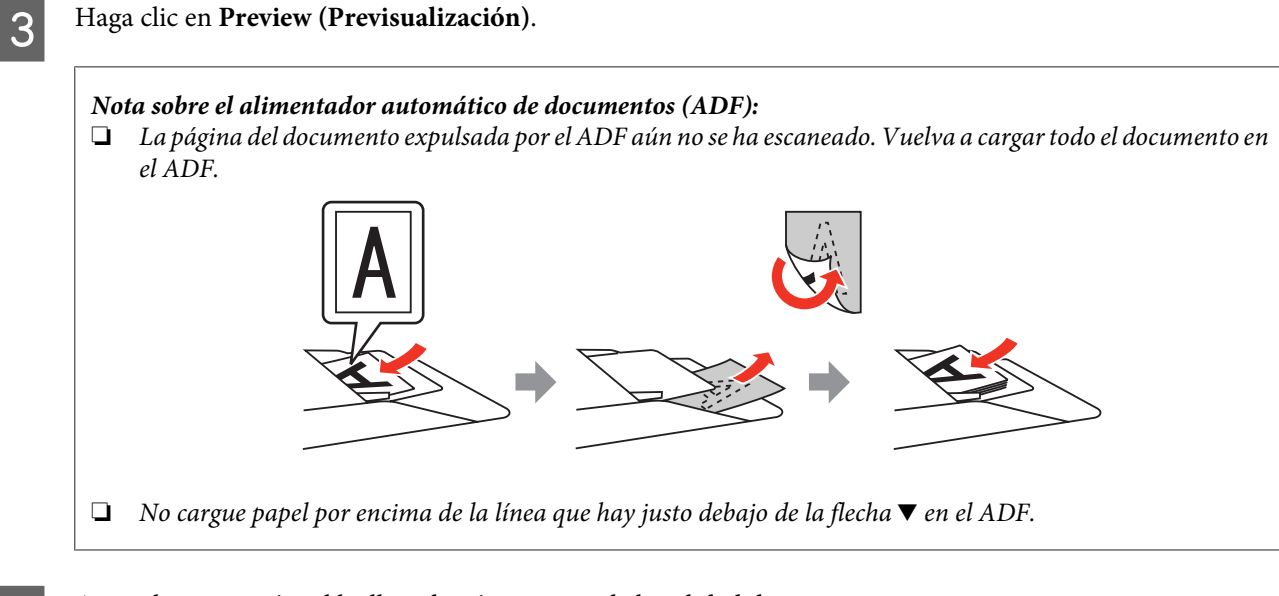

D Ajuste la exposición, el brillo y demás aspectos de la calidad de imagen.

Consulte la Ayuda para obtener más información sobre Epson Scan.

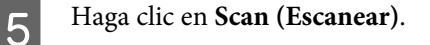

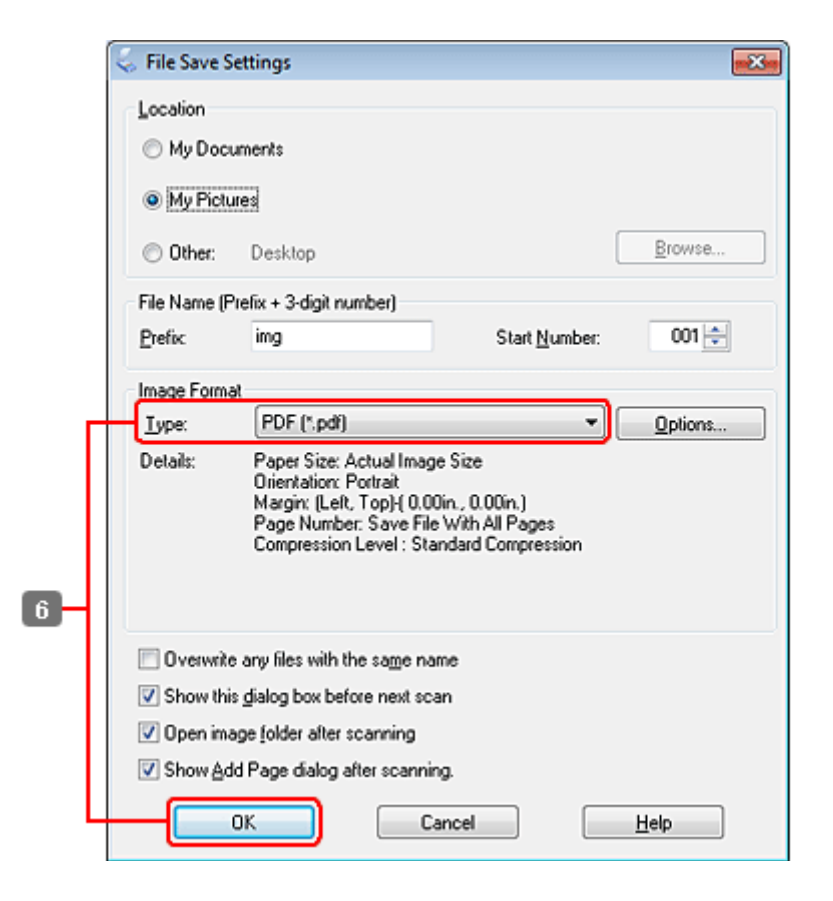

F Seleccione **PDF** como ajuste de Type (Tipo) y, a continuación, haga clic en **OK (Aceptar)**.

#### *Nota:*

Si la casilla de verificación *Show Add Page dialog after scanning (Mostrar diálogo Añadir página tras escaneo)* no está marcada, Epson Scan guardará automáticamente el documento sin mostrar la ventana Add Page Confirmation (Confirmación de añadir página).

 $7$  Epson Scan empieza a escanear el documento.

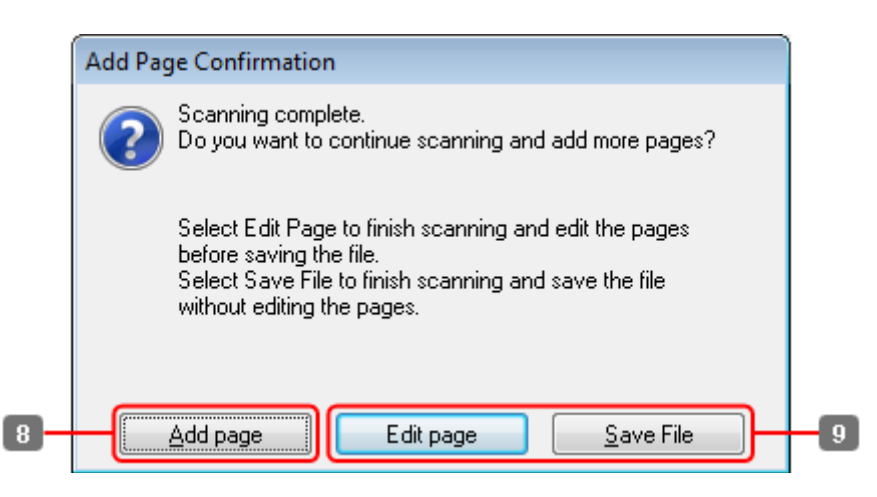

H Si desea escanear más páginas, haga clic en **Add page (Añadir página)**. Cargue el documento y vuelva a escanear, repitiendo el proceso según sea necesario para cada página.

Cuando termine de escanear, continúe con el paso 9.

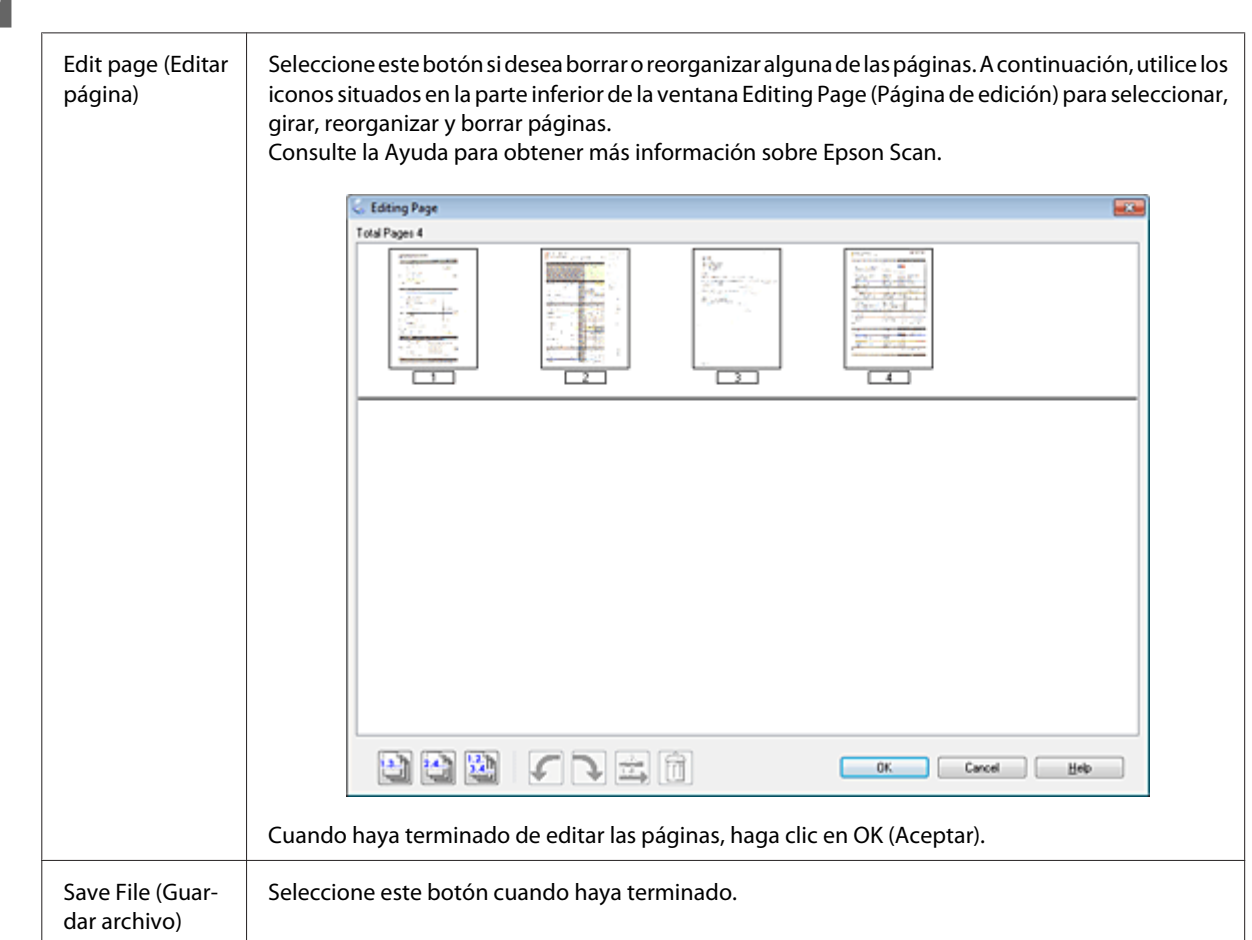

I Haga clic en **Edit page (Editar página)** o **Save File (Guardar archivo)**.

Las páginas se guardan en un archivo PDF.

### **Escaneado de una foto**

En primer lugar, coloque la foto en el cristal para documentos e inicie Epson Scan.

& ["Iniciar un escaneado" de la página 61](#page-60-0)

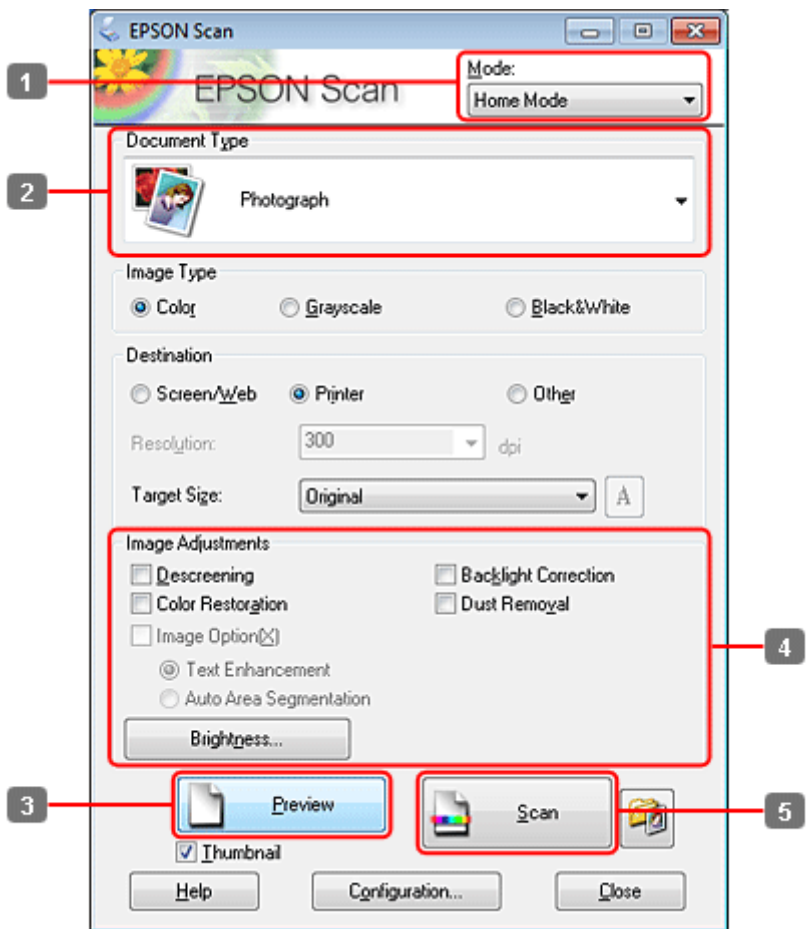

- **A Seleccione Home Mode (Modo Fácil)** en la lista Mode (Modo).
- B Seleccione **Photograph (Fotografía)** como ajuste de Document Type (Tipo Documento).
- C Haga clic en **Preview (Previsualización)**.
- Ajuste la exposición, el brillo y demás aspectos de la calidad de imagen.

Consulte la Ayuda para obtener más información sobre Epson Scan.

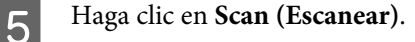

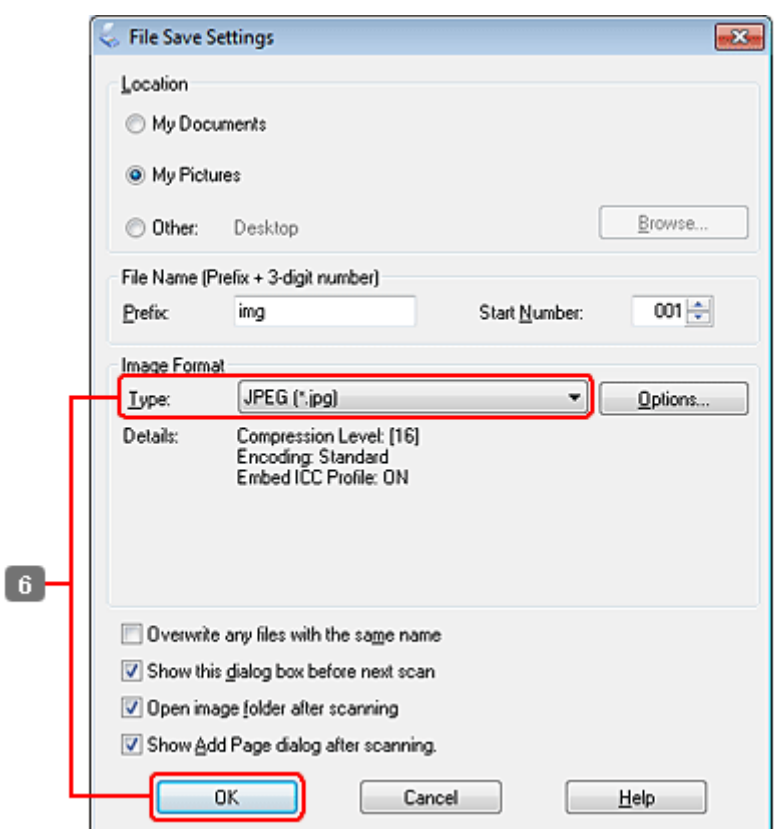

F Seleccione **JPEG** como ajuste de Type (Tipo) y, a continuación, haga clic en **OK (Aceptar)**.

La imagen escaneada queda guardada.

## **Información del software**

#### **Inicio del controlador de Epson Scan**

Este software le permite controlar todos los aspectos del proceso de escaneado. Puede utilizarlo como un programa de escaneado independiente, o bien con otro programa de escaneado compatible con TWAIN.

#### **Cómo empezar**

```
❏ Windows:
```
Haga doble clic en el icono de **EPSON Scan** que se encuentra en el escritorio. O bien, seleccione el icono del botón de inicio o **Start (Inicio)** > **All Programs (Todos los programas)** o **Programs (Programas)** > **EPSON** > **EPSON Scan** > **EPSON Scan**.

```
❏ Mac OS X:
Seleccione Applications (Aplicaciones) > Epson Software > EPSON Scan.
```
#### **Cómo acceder a la ayuda**

Haga clic en el botón **Help (Ayuda)** de Epson Scan Driver.

### **Inicio de otro software de escaneado**

#### *Nota:*

Algunos programas de escaneado pueden no estar incluidos en determinados países.

#### **Epson Event Manager**

Esta herramienta le permite asignar cualquiera de los botones del producto para abrir un programa de escaneado. Además, puede guardar los ajustes de escaneado más frecuentes para agilizar sensiblemente sus proyectos de escaneado.

#### *Cómo empezar*

❏ Windows:

Seleccione el botón de inicio o **Start (Inicio)** > **All Programs (Todos los programas)** o **Programs (Programas)** > **Epson Software** > **Event Manager (Administrador de eventos)**.

❏ Mac OS X:

Seleccione **Applications (Aplicaciones)** > **Epson Software** y, a continuación, haga doble clic en el icono **Launch Event Manager (Iniciar Event Manager)**.

#### *Cómo acceder a la ayuda*

❏ Windows: Haga clic en el icono **situado en la esquina superior derecha de la pantalla**.

❏ Mac OS X:

Haga clic en **menu (menú)** > **Help (Ayuda)** > **Epson Event Manager Help (Ayuda)**.

# **Modo de copia**

# **Selección del papel**

Antes de la impresión se ha de seleccionar el ajuste del tipo de papel correcto. Este ajuste importante determina el modo en que la tinta se aplica al papel.

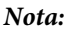

❏ La disponibilidad de los soportes especiales depende del país.

❏ Para la capacidad de carga, consulte las siguientes instrucciones.

 $\blacktriangleright$  ["Selección de la bandeja que se ha de utilizar y sus capacidades de carga" de la página 22](#page-21-0)

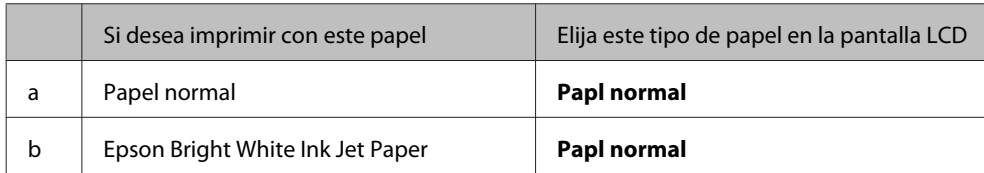

## **Copia de documentos**

### **Copia básica**

Use los botones  $\blacktriangle, \blacktriangleright, \blacktriangle$  o  $\nabla$  para cambiar la vista de la pantalla LCD para encontrar el menú, la opción de ajuste o la opción que desea introducir.

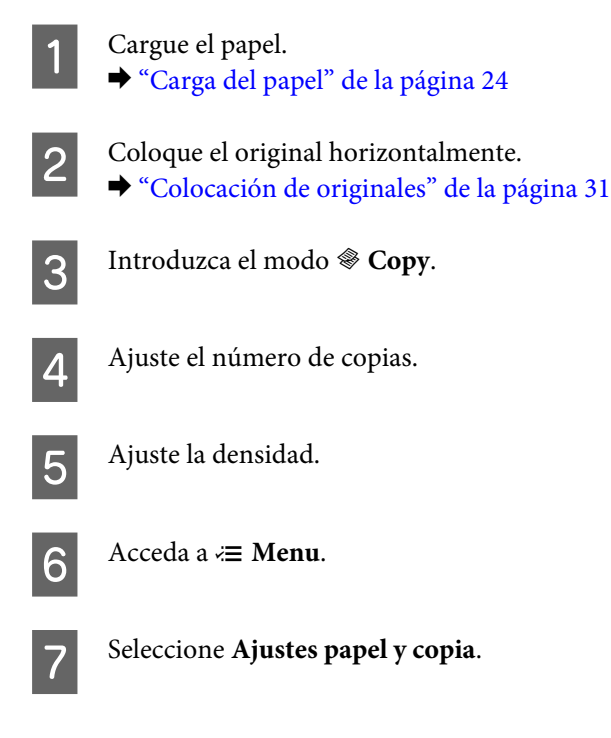

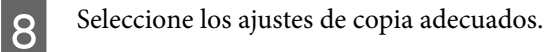

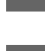

**Pulse**  $\equiv$  **Menu** para finalizar los ajustes.

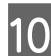

Pulse el botón  $\otimes$  **Start (B&W)** para iniciar la copia.

### **Copia a 2 caras**

Con la copia dúplex se pueden crear copias a dos caras o a una cara a partir de originales de doble cara o de una cara.

Siga las instrucciones descritas a continuación para efectuar la copia dúplex. Use los botones <,  $\blacktriangleright$ ,  $\blacktriangle$  o  $\nabla$  para cambiar la vista de la pantalla LCD para encontrar el menú, la opción de ajuste o la opción que desea introducir.

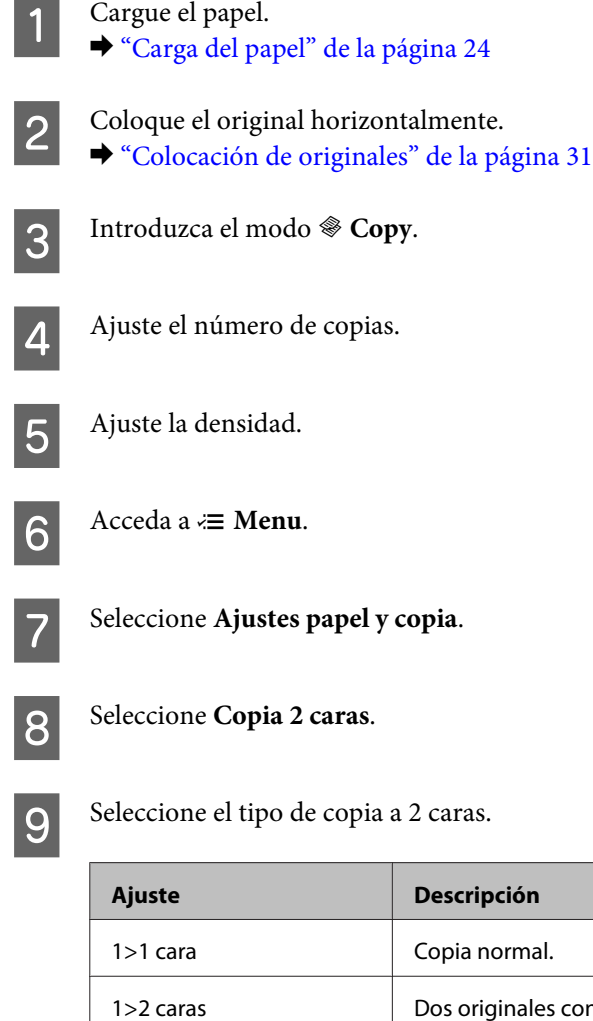

1>2 caras **Dos originales con una sola cara se imprimen en cada lado de una sola hoja de papel.** 2>1 cara Cada lado de un original de doble cara se imprime en un lado de una sola hoja de papel. 2>2 caras Cada lado de un original de doble cara se imprime en cada lado de una sola hoja de papel.

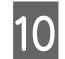

J Realice los ajustes apropiados para **Orientación documento**, **Direcc encuadern.** o **Margen unión**.

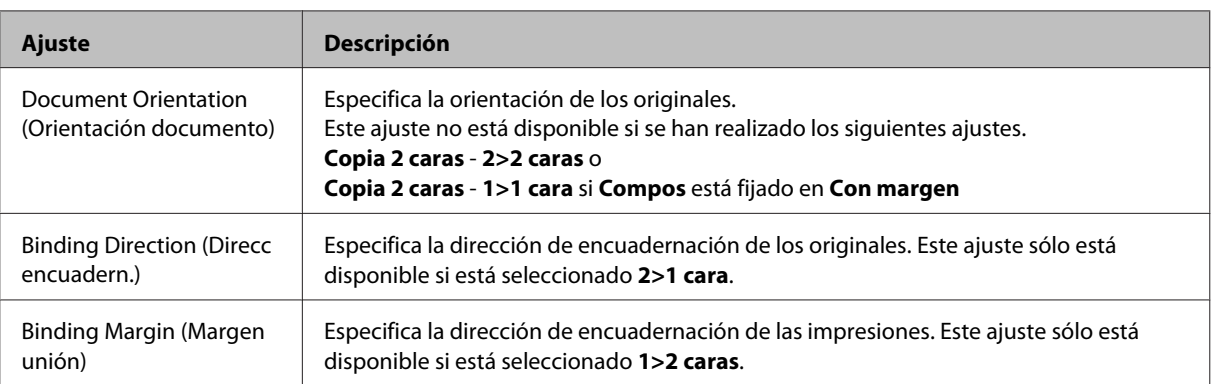

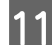

**Pulse**  $\equiv$  **Menu** para finalizar los ajustes.

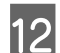

12 Pulse el botón  $\otimes$  **Start (B&W)** para iniciar la copia.

### **Compaginar copias**

Con la función de compaginar copias, se imprimen varias copias de varias páginas en un documento en orden y se combinan por conjunto de copias.

Siga las instrucciones descritas a continuación para efectuar la copia compaginada. Use los botones  $\blacktriangle, \blacktriangleright, \blacktriangle$  o  $\nabla$  para cambiar la vista de la pantalla LCD para encontrar el menú, la opción de ajuste o la opción que desea introducir.

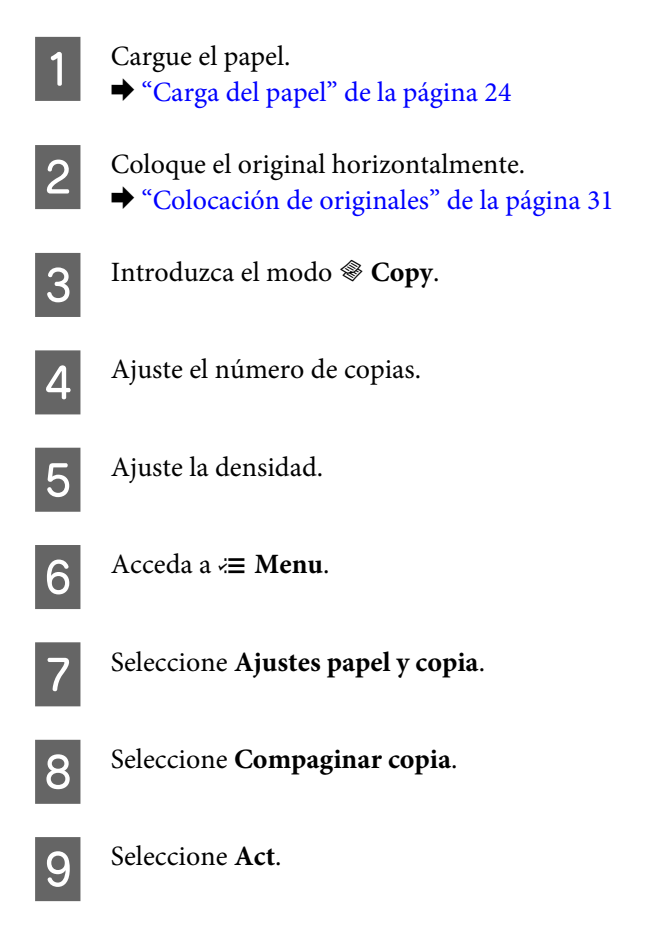

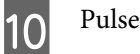

**10** Pulse  $\equiv$  **Menu** para finalizar los ajustes.

Pulse el botón  $\hat{\in}$  **Start (B&W)** para iniciar la copia.

### **Copia de composición**

Con la función de composición se pueden copiar dos originales de una cara en una sola página.

Siga las instrucciones descritas a continuación para utilizar la función de composición. Use los botones  $\blacktriangle, \blacktriangleright, \blacktriangle$  o  $\nabla$ para cambiar la vista de la pantalla LCD para encontrar el menú, la opción de ajuste o la opción que desea introducir.

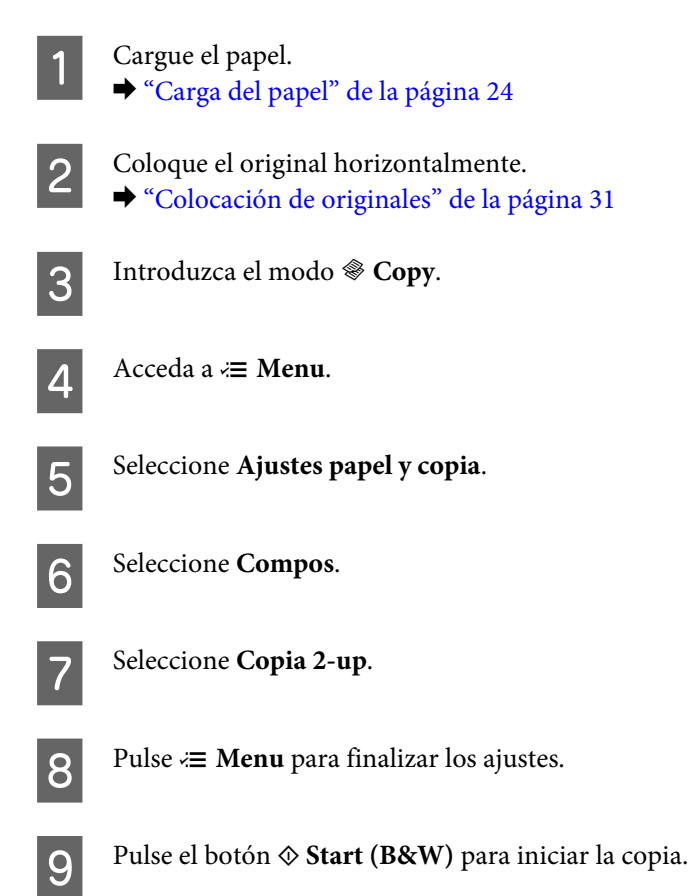

## **Lista de menús del modo de copia**

Consulte la siguiente sección para más detalles sobre la lista de menús del modo de copia. & ["Lista de menús del modo de copia" de la página 110](#page-109-0)

# **Envío y recepción de faxes**

## **Introducción de FAX Utility**

FAX Utility es un software capaz de transmitir datos como documentos, dibujos y tablas creados mediante una aplicación de procesamiento de texto o de hojas de cálculo directamente por fax sin imprimir. Además, esta utilidad tiene una función de guardar un fax recibido como archivo PDF en un ordenador. Ello permite comprobar los datos sin imprimirlos e imprimir sólo los datos que realmente desea imprimir. Utilice el siguiente procedimiento para ejecutar la utilidad.

#### **Windows**

Haga clic en el botón de inicio (Windows 7 y Vista) o haga clic en **Start (Inicio)** (Windows XP), señale **All Programs (Todos los programas)**, seleccione **Epson Software** y haga clic en **FAX Utility**. (El sistema operativo de servidor no es compatible.)

#### **Mac OS X**

Haga clic en **System Preference (Preferencia del sistema)**, luego haga clic en **Print & Fax (Impresión y Fax)** o en **Print & Scan (Impresión y Escanear)** y seleccione **FAX (your printer) (FAX (su impresora))** en Impresora. A continuación haga clic en **Open Print Queue (Abrir cola de impresión)** y en **Utility (Utilidades)**. O bien haga clic en **Option & Supplies (Opciones y recambios)** - **Utility (Utilidades)** - **Open Printer Utility (Abrir utilidad de impresora)**.

*Nota:* Para más detalles, consulte la ayuda en línea de FAX Utility.

## **Conexión a una línea telefónica**

### **Uso de la línea telefónica solamente para fax**

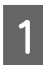

Conecte un cable de teléfono que lleve del conector telefónico de la pared al puerto LINE.

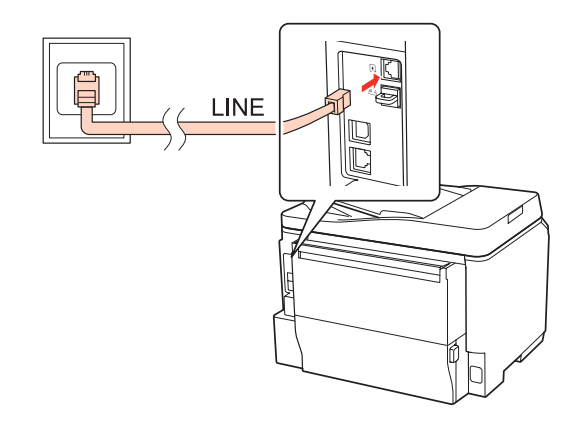

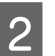

Active la respuesta automática.

#### !*Precaución:*

Si no conecta un teléfono externo al producto, asegúrese de activar la respuesta automática. De lo contrario, no podrá recibir faxes.

### **Línea compartida con un dispositivo telefónico**

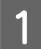

A Conecte un cable de teléfono que lleve del conector telefónico de la pared al puerto LINE.

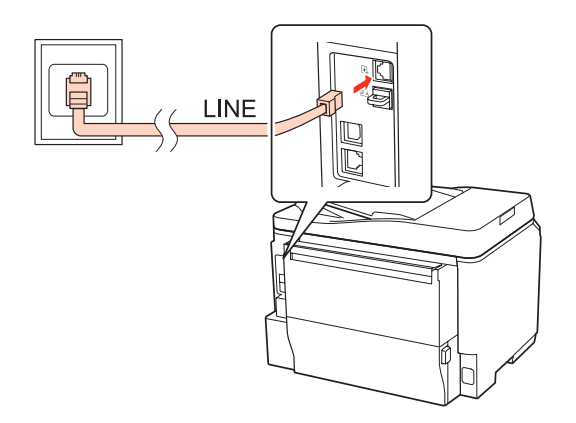

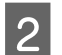

2 Retire el protector.

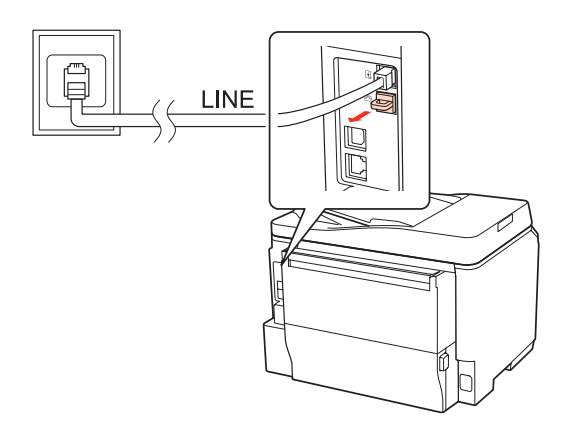

Conecte un teléfono o un contestador automático al puerto EXT.

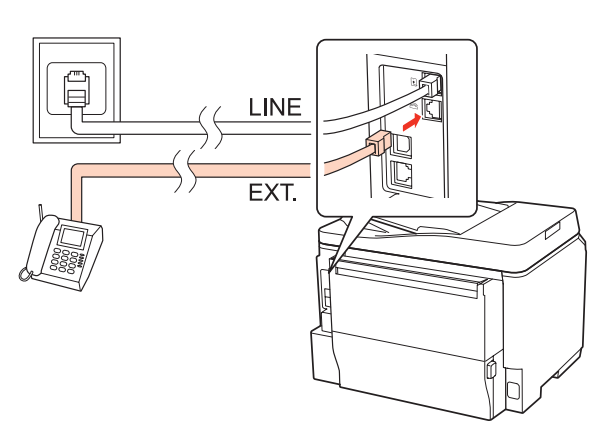

#### *Nota:*

- ❏ Consulte la siguiente información para otros métodos de conexión.
- ❏ Para más detalles, consulte la documentación que acompaña a los dispositivos.

#### **Conexión a DSL**

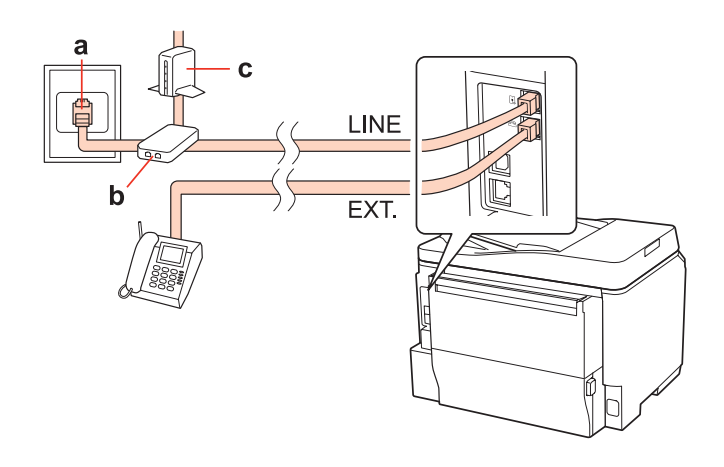

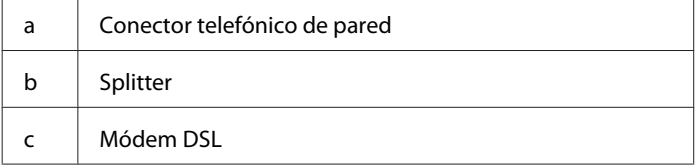

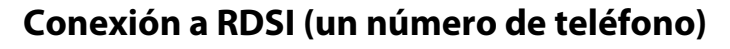

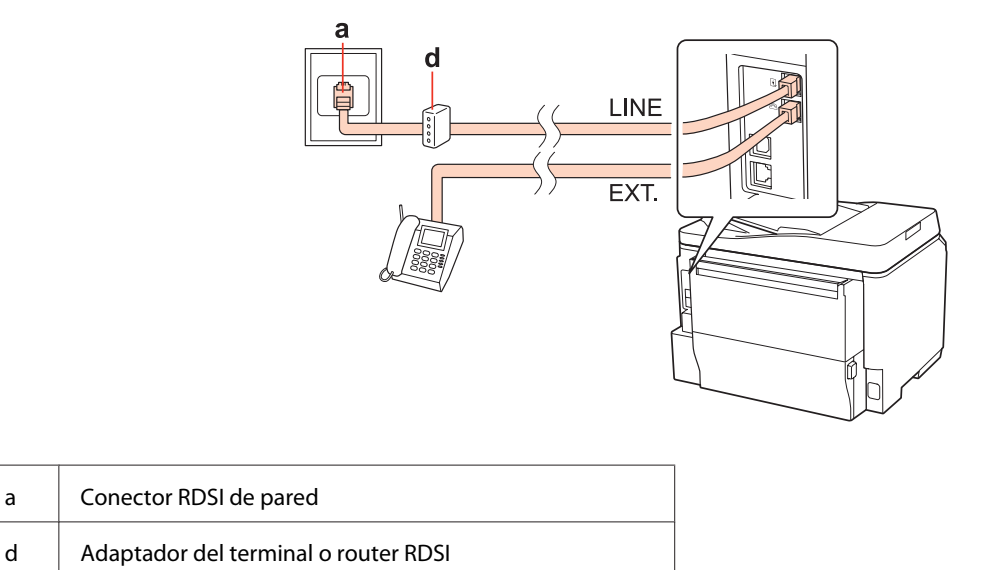

#### **Conexión a RDSI (dos números de teléfono)**

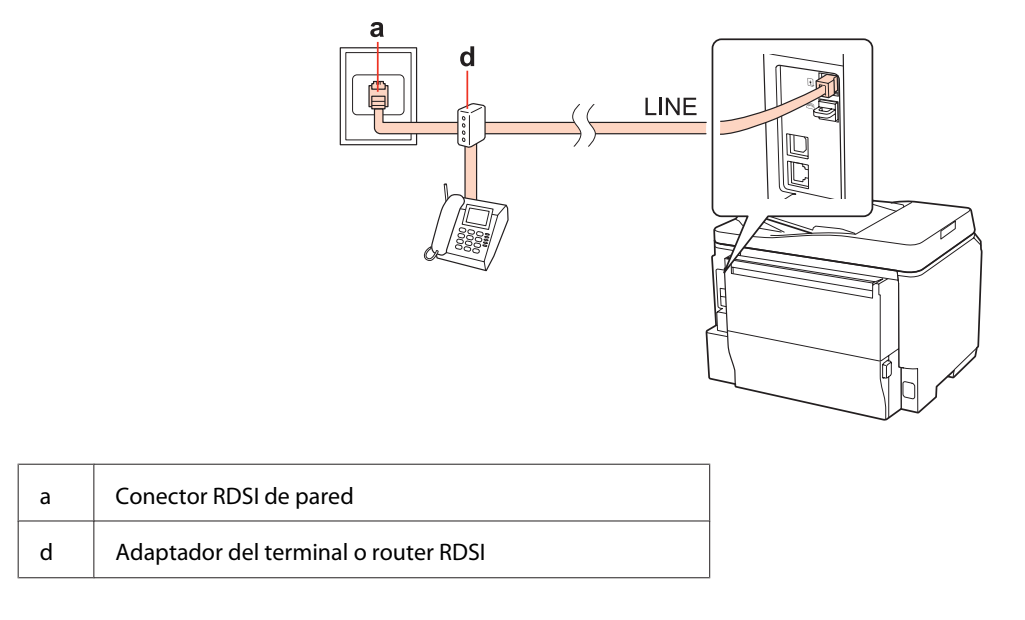

### **Revisión de la conexión de fax**

Siga las instrucciones descritas a continuación para revisar la conexión de fax. Use los botones  $\blacktriangle, \blacktriangleright, \blacktriangle$  o  $\nabla$  para cambiar la vista de la pantalla LCD para encontrar el menú, la opción de ajuste o la opción que desea introducir.

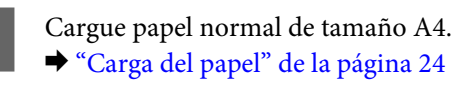

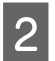

2 Introduzca el modo  $\mathcal{R}$  **Setup**.

Seleccione Ajustes Fax.

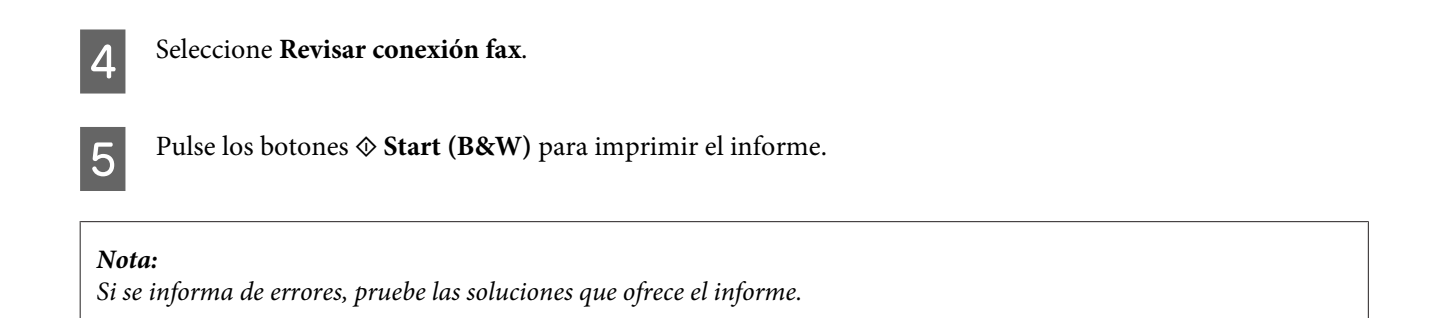

## **Configuración de las características de fax**

### **Configuración de entradas de marcado rápido**

Se puede crear una lista de marcado rápido para seleccionar los números de fax de destinatarios rápidamente al enviar faxes. Se pueden registrar hasta 60 entradas combinadas de marcado rápido y marcado de grupo.

Siga las instrucciones descritas a continuación para crear una lista de marcado rápido. Use los botones <,  $\blacktriangleright$ ,  $\blacktriangle$  o  $\nabla$  para cambiar la vista de la pantalla LCD para encontrar el menú, la opción de ajuste o la opción que desea introducir.

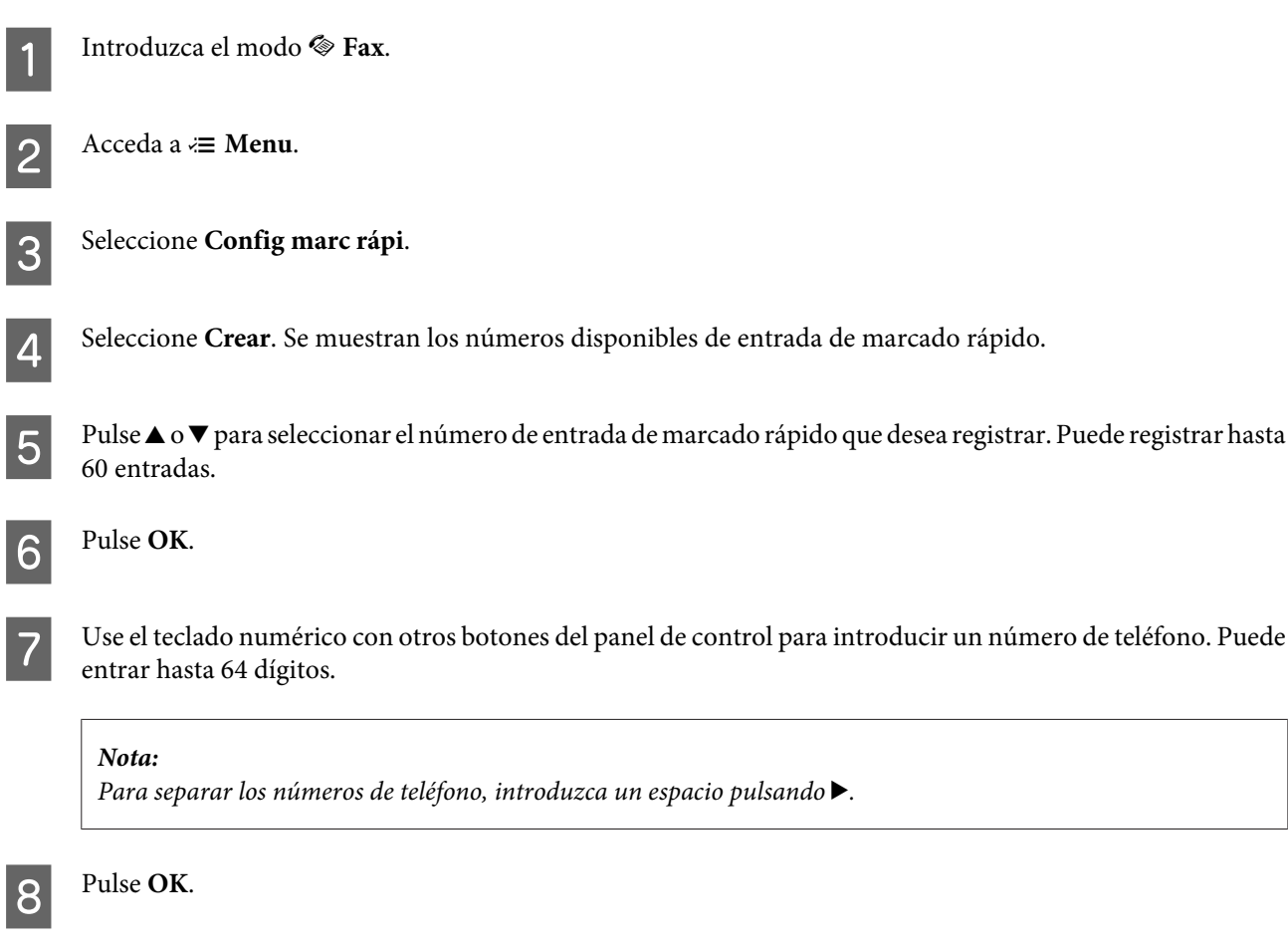

Introduzca un nombre para identificar la entrada de marcado rápido. Puede entrar hasta 30 caracteres.

#### *Nota:*

Para más detalles sobre el uso del teclado virtual, consulte la sección siguiente. & ["Uso de la pantalla LCD" de la página 20](#page-19-0)

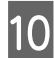

10 Seleccione **Hecho** para registrar el nombre.

### **Configuración de entradas de marcado de grupo**

Se pueden añadir entradas de marcado rápido a un grupo, lo que permite enviar un fax a varios destinatarios a la vez. Se pueden introducir hasta 60 entradas combinadas de marcado rápido y marcado de grupo.

Siga las instrucciones descritas a continuación para añadir entradas de marcado rápido a un grupo. Use los botones <,  $\blacktriangleright$ ,  $\blacktriangle$  o  $\nabla$  para cambiar la vista de la pantalla LCD para encontrar el menú, la opción de ajuste o la opción que desea introducir.

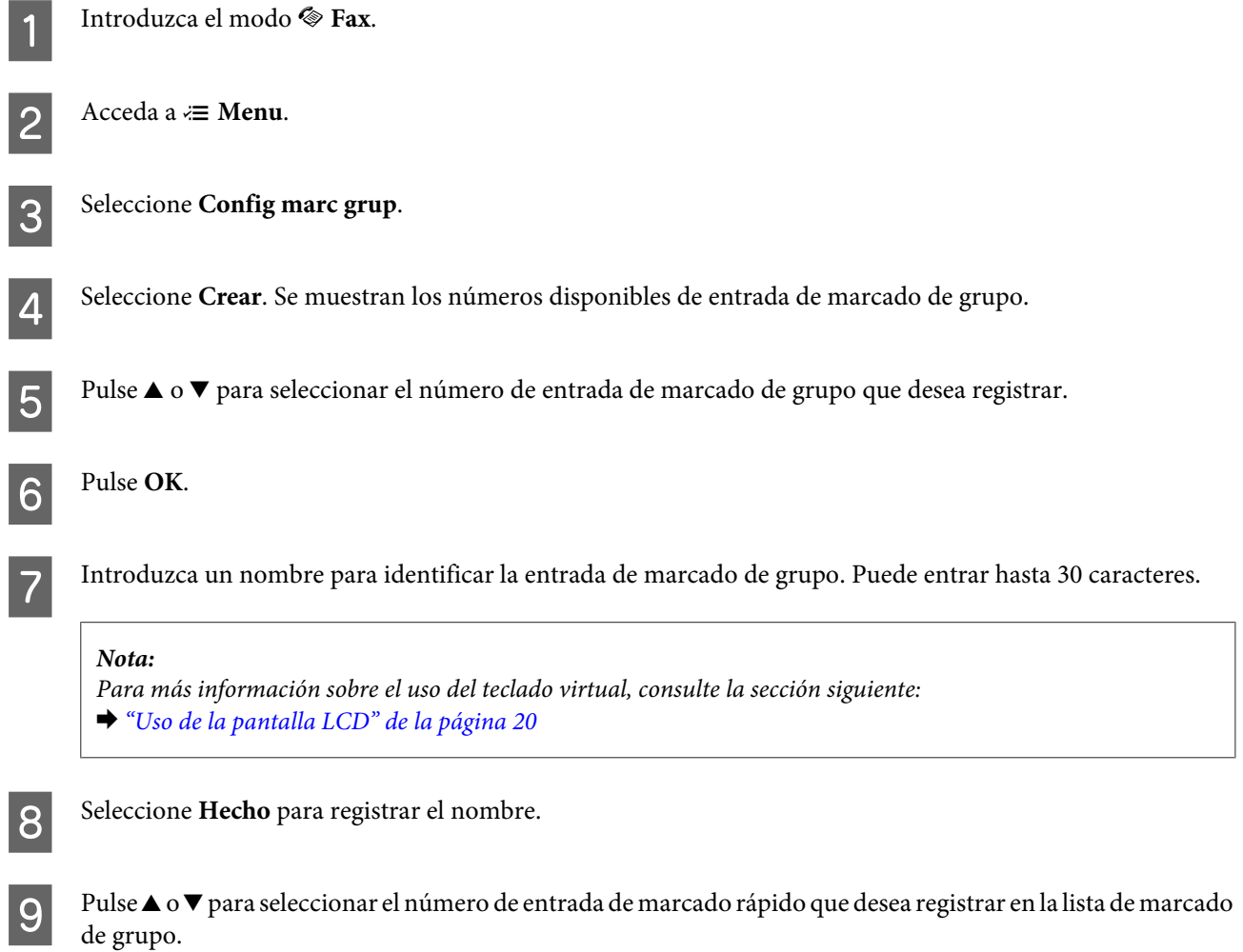

10 Pulse ▶ para añadir la entrada de marcado rápido al marcado de grupo.

#### *Nota:*

Pulse  $\triangleleft$  para cancelar la adición de la entrada de marcado rápido que ha seleccionado.

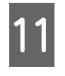

Repita los pasos 9 y 10 para añadir otras entradas de marcado rápido a la lista de marcado de grupo. Se pueden registrar hasta 30 entradas de marcado rápido en un marcado de grupo.

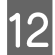

Pulse OK para finalizar la creación de una lista de marcado de grupo.

### **Creación de información de encabezamiento**

Se puede crear un encabezamiento de fax añadiendo información como el número de teléfono o el nombre.

Siga las instrucciones descritas a continuación para crear un encabezamiento de fax. Use los botones <,  $\blacktriangleright$ ,  $\blacktriangle$  o  $\nabla$  para cambiar la vista de la pantalla LCD para encontrar el menú, la opción de ajuste o la opción que desea introducir.

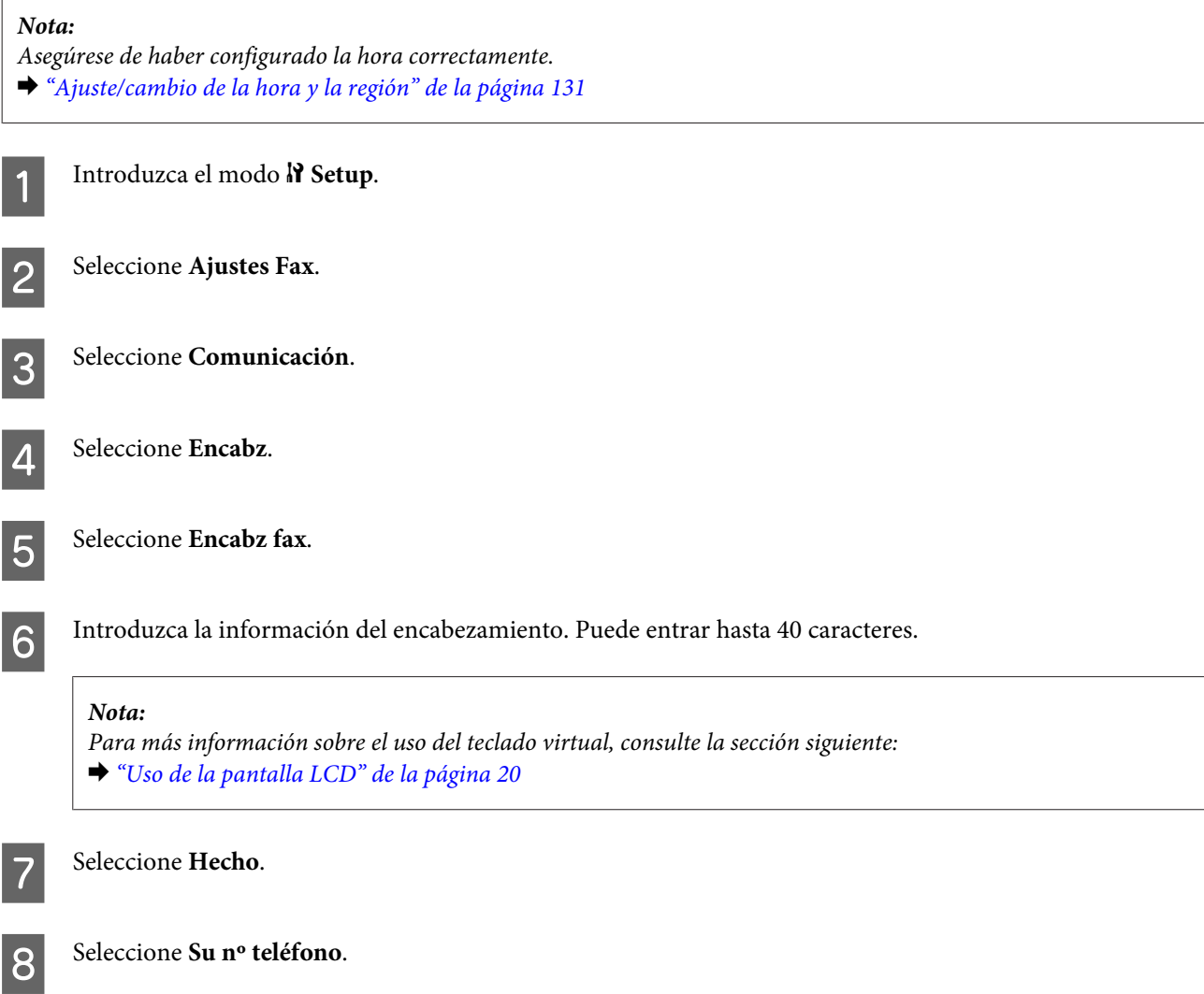

<span id="page-95-0"></span>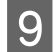

I Use el teclado numérico con otros botones del panel de control para introducir su número de teléfono. Puede entrar hasta 20 dígitos.

#### *Nota:*

- $\Box$  Pulse  $\blacktriangleright$  para introducir un espacio y pulse  $\blacktriangleleft$  para borrar.
- ❏ Pulse el botón # para introducir un signo más (+), que representa el prefijo de llamada internacional. Observe que el botón \* no funciona.

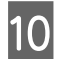

J Pulse **OK** para registrar la información del encabezamiento.

### **Cambio del ajuste de salida de fax a impresión**

Se puede seleccionar si guardar el fax recibido como un archivo de datos o si imprimirlo. Para imprimir el fax, siga los pasos descritos a continuación.

Siga las instrucciones indicadas más adelante para cambiar el ajuste de salida de fax a impresión. Use los botones  $\blacktriangle, \blacktriangleright,$ ▲ o  $\blacktriangledown$  para cambiar la vista de la pantalla LCD para encontrar el menú, la opción de ajuste o la opción que desea introducir.

*Nota:*

- ❏ Use FAX Utility para cambiar el ajuste para guardar el fax recibido como un archivo de datos. No se puede cambiar el ajuste de guardar desde el panel de control.
- ❏ Si cambia el ajuste de guardar a imprimir, se imprimirán automáticamente los datos del fax recibido guardados en la memoria del producto.

Introduzca el modo  $\mathcal{N}$  Setup. B Seleccione **Ajustes Fax**.

Seleccione **Conf.** recepc.

Seleccione Salida fax.

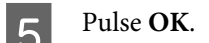

Seleccione Sí.

#### **Selección de la fuente de papel para imprimir faxes**

Siga las instrucciones descritas a continuación para seleccionar la fuente de papel para imprimir el fax. Use los botones **<, ▶, ▲** o ▼ para cambiar la vista de la pantalla LCD para encontrar el menú, la opción de ajuste o la opción que desea introducir.

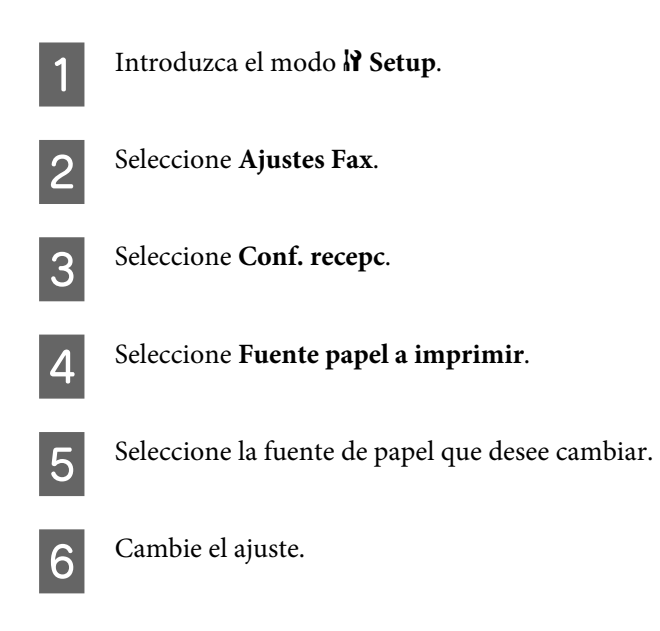

## **Envío de faxes**

### **Información básica para el envío de faxes**

Use los botones  $\blacktriangle, \blacktriangleright$ ,  $\blacktriangle$  o  $\nabla$  para cambiar la vista de la pantalla LCD para encontrar el menú, la opción de ajuste o la opción que desea introducir.

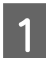

A Coloque el original en el alimentador automático de documentos o en el cristal para documentos. & ["Colocación de originales" de la página 31](#page-30-0)

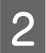

2 Introduzca el modo  $\otimes$  Fax.

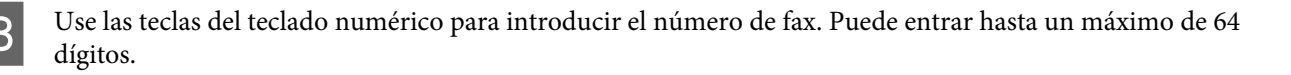

#### *Nota:*

- ❏ Para separar los números de teléfono, introduzca un espacio pulsando r.
- ❏ Para mostrar el último número de fax utilizado, pulse *Redial/Pause*.
- ❏ Pulse x *Menu* y seleccione *Ajustes envío fax* para cambiar los ajustes.

**4** Pulse uno de los botones  $\otimes$  **Start** para iniciar el envío.

#### *Nota:*

Si el número de fax está ocupado o existe algún problema, este producto repite la marcación tras un minuto. Pulse  $\mathcal{Q}$ *Redial/Pause* para repetir la marcación inmediatamente.

## **Envío de faxes mediante el marcado rápido/marcado de grupo**

Se pueden añadir entradas de marcado rápido a un grupo, lo que permite enviar un fax a varios destinatarios a la vez. Se pueden introducir hasta 60 entradas combinadas de marcado rápido y marcado de grupo.

Siga las instrucciones descritas a continuación para enviar faxes mediante el marcado rápido/marcado de grupo. Use los botones  $\blacktriangle, \blacktriangleright, \blacktriangle$  o  $\nabla$  para cambiar la vista de la pantalla LCD para encontrar el menú, la opción de ajuste o la opción que desea introducir.

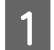

Coloque el original en el alimentador automático de documentos o en el cristal para documentos. & ["Colocación de originales" de la página 31](#page-30-0)

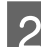

Introduzca el modo  $\otimes$  **Fax**.

C Pulse **Speed Dial**.

*Nota:* Pulse  $\blacktriangleleft$  Speed Dial para cambiar entre lista de marcado rápido o lista de marcado de grupo.

Seleccione el número de entrada al que realizar el envío.

#### *Nota:*

Pulse  $\equiv$  **Menu** y seleccione **Ajustes envío fax** para cambiar los ajustes.

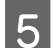

**EXECUTE:** Pulse uno de los botones  $\otimes$  **Start** para iniciar el envío.

#### *Nota:*

Para escanear y enviar por fax ambos lados del original, cargue el original en el ADF. Tras el paso 4, pulse *i*≡ **Menu** y seleccione *Ajustes envío fax* - *Fax 2 caras* - *Act*.

### **Envío de faxes mediante la difusión de fax**

La difusión permite enviar de forma sencilla el mismo fax a varios números (hasta 30) mediante el marcado rápido/ marcado de grupo o mediante la introducción de números de fax.

Siga las instrucciones descritas a continuación para enviar faxes mediante la difusión. Use los botones  $\blacktriangle$ ,  $\blacktriangleright$ ,  $\blacktriangle$  o  $\nabla$  para cambiar la vista de la pantalla LCD para encontrar el menú, la opción de ajuste o la opción que desea introducir.

*Nota:*

Sólo se pueden enviar faxes en blanco y negro.

A Coloque el original en el alimentador automático de documentos o en el cristal para documentos. & ["Colocación de originales" de la página 31](#page-30-0)

Introduzca el modo <sup><</sup> **Fax**.

Acceda a <sup>x</sup> **Menu**.

Seleccione **Difusión fax**.

#### *Nota:*

Para seleccionar destinatarios de una lista de marcado rápido o de marcado de grupo, vaya al paso 7.

E Pulse  $\triangleright$  y después introduzca un número de fax.

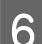

Pulse  $\blacktriangledown$  y después añada el número de fax.

#### *Nota:*

❏ Para añadir otro número, repita los pasos 5 y 6.

❏ Si no necesita añadir destinatarios de las listas de marcado rápido/marcado de grupo, pulse *OK* y vaya al paso 10.

**Pulse • Speed Dial.** 

#### *Nota:*

Pulse *Speed Dial* para cambiar entre lista de marcado rápido o lista de marcado de grupo.

 $\mathcal{B}$  Pulse  $\blacktriangle$  o  $\blacktriangledown$  para seleccionar un número de entrada y, a continuación, pulse  $\blacktriangleright$  para añadir números de teléfono. Repita este paso para añadir otra entrada.

*Nota:* Para cancelar la adición de entrada, pulse  $\triangleleft$ .

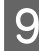

I Pulse **OK**. Se muestra un mensaje de confirmación.

**10** Pulse el botón  $\hat{\phi}$  **Start (B&W)** para enviar el fax.

### **Envío de un fax a una hora especificada**

Siga las instrucciones descritas a continuación para enviar un fax a una hora especificada. Use los botones  $\blacktriangle, \blacktriangleright, \blacktriangle$  o  $\blacktriangleright$ para cambiar la vista de la pantalla LCD para encontrar el menú, la opción de ajuste o la opción que desea introducir.

*Nota:*

- ❏ Asegúrese de haber configurado la hora correctamente. & ["Ajuste/cambio de la hora y la región" de la página 131](#page-130-0)
- ❏ Sólo se pueden enviar faxes en blanco y negro.

A Coloque el original en el alimentador automático de documentos o en el cristal para documentos. & ["Colocación de originales" de la página 31](#page-30-0)

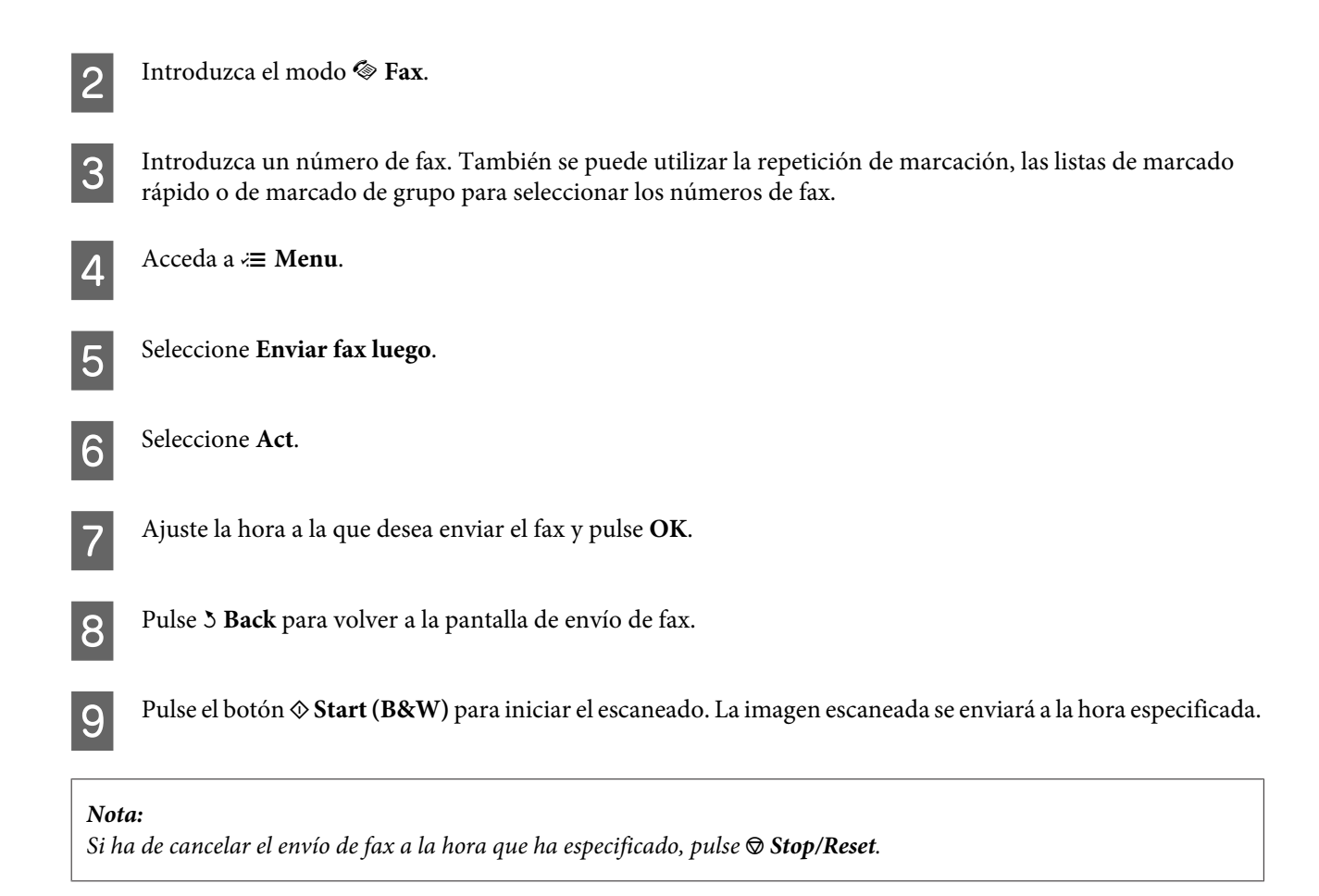

### **Envío de un fax desde un teléfono conectado**

Si el destinatario tiene el mismo número para el teléfono y el fax, puede enviar un fax después de haber hablado por teléfono sin colgar.

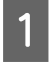

A Coloque el original en el alimentador automático de documentos o en el cristal para documentos. & ["Colocación de originales" de la página 31](#page-30-0)

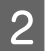

Marque un número desde el teléfono conectado al producto.

 $\mathcal{L}_{\text{conv}}$ 

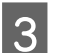

Seleccione **Envi**.

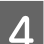

Pulse uno de los botones  $\Diamond$  **Start** para enviar el fax.

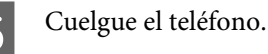

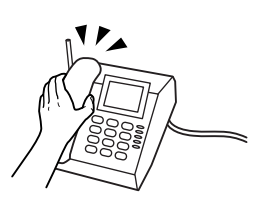

## **Recepción de faxes**

### **Recepción automática de faxes**

El producto recibe e imprime los faxes automáticamente en el modo de respuesta automática.

*Nota:*

- ❏ En función de los ajustes de *Salida fax*, el fax recibido se guarda como datos o se imprime. & ["Cambio del ajuste de salida de fax a impresión" de la página 96](#page-95-0)
- ❏ Si *Salida fax* está ajustado en *Guardar*, los datos del fax recibidos se guardan automáticamente como datos y se puede omitir el paso 1.

A Cargue papel normal de tamaño A4.

- & ["Carga del papel" de la página 24](#page-23-0)
- Pulse  $\mathbb{R}^n$  Auto Answer para activar el modo de respuesta automática.

#### *Nota:*

- ❏ Si hay conectado un contestador automático directamente a este producto, asegúrese de ajustar *Tonos para resp* correctamente mediante el siguiente procedimiento.
- ❏ En función de la región, *Tonos para resp* puede no estar disponible.

**3** Introduzca el modo  $\mathbf{\hat{N}}$  Setup.

Seleccione Ajustes Fax.

E Seleccione **Comunicación**.

**6** Seleccione **Tonos** para resp.

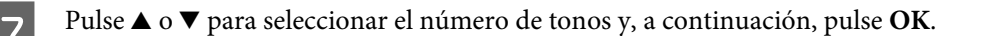

#### !*Precaución:*

Seleccione más tonos de los necesitados para que el contestador automático descuelgue. Si está ajustado para descolgar en el cuarto tono, ajuste el producto para que descuelgue en el quinto tono o posterior. De lo contrario, el contestador automático no podrá recibir llamadas de voz.

#### *Nota:*

Si recibe una llamada y la otra parte es un fax, el producto recibe el fax automáticamente incluso si el contestador automático descuelga. Si usted descuelga el teléfono, espere hasta que en la pantalla LCD se muestre un mensaje que indique que se ha establecido una conexión antes de colgar. Si la otra parte es una persona, el teléfono se puede utilizar normalmente o se puede dejar un mensaje en el contestador automático.

### **Recepción manual de faxes**

Si el teléfono está conectado al producto y el modo de respuesta automática está desactivado, se pueden enviar datos de fax una vez establecida la conexión.

#### *Nota:*

- ❏ En función de los ajustes de *Salida fax*, el fax recibido se guarda como datos o se imprime. & ["Cambio del ajuste de salida de fax a impresión" de la página 96](#page-95-0)
- ❏ Si *Salida fax* está ajustado en *Guardar*, los datos del fax recibidos se guardan automáticamente como datos y se puede omitir el paso 1.

A Cargue papel normal de tamaño A4.

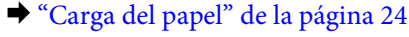

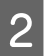

B Cuando suene el teléfono, descuelgue el teléfono conectado al producto.

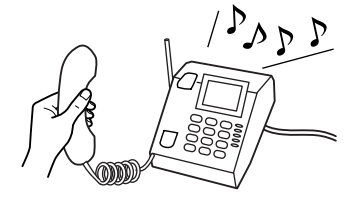

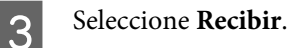

**4** Pulse el botón  $\otimes$  **Start (B&W)** para recibir el fax y vuelva a colgar el teléfono.

#### *Nota:*

Si *Salida fax* está ajustado en *Guardar*, los datos del fax recibidos se guardan automáticamente como datos y no deberá seguir con el paso 5.

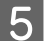

**F** Pulse el botón  $\otimes$  **Start (B&W)** para imprimir los faxes.

### **Recepción de un fax mediante llamada selectiva**

Esta opción le permite recibir un fax del servicio de información de fax al que ha llamado.

#### *Nota:*

- ❏ En función de los ajustes de *Salida fax*, el fax recibido se guarda como datos o se imprime. & ["Cambio del ajuste de salida de fax a impresión" de la página 96](#page-95-0)
- ❏ Si *Salida fax* está ajustado en *Guardar*, los datos del fax recibidos se guardan automáticamente como datos y se puede omitir el paso 1.

Siga las instrucciones descritas a continuación para recibir un fax mediante la llamada selectiva. Use los botones  $\blacktriangle, \blacktriangleright,$ **▲ o**  $\blacktriangledown$  para cambiar la vista de la pantalla LCD para encontrar el menú, la opción de ajuste o la opción que desea introducir.

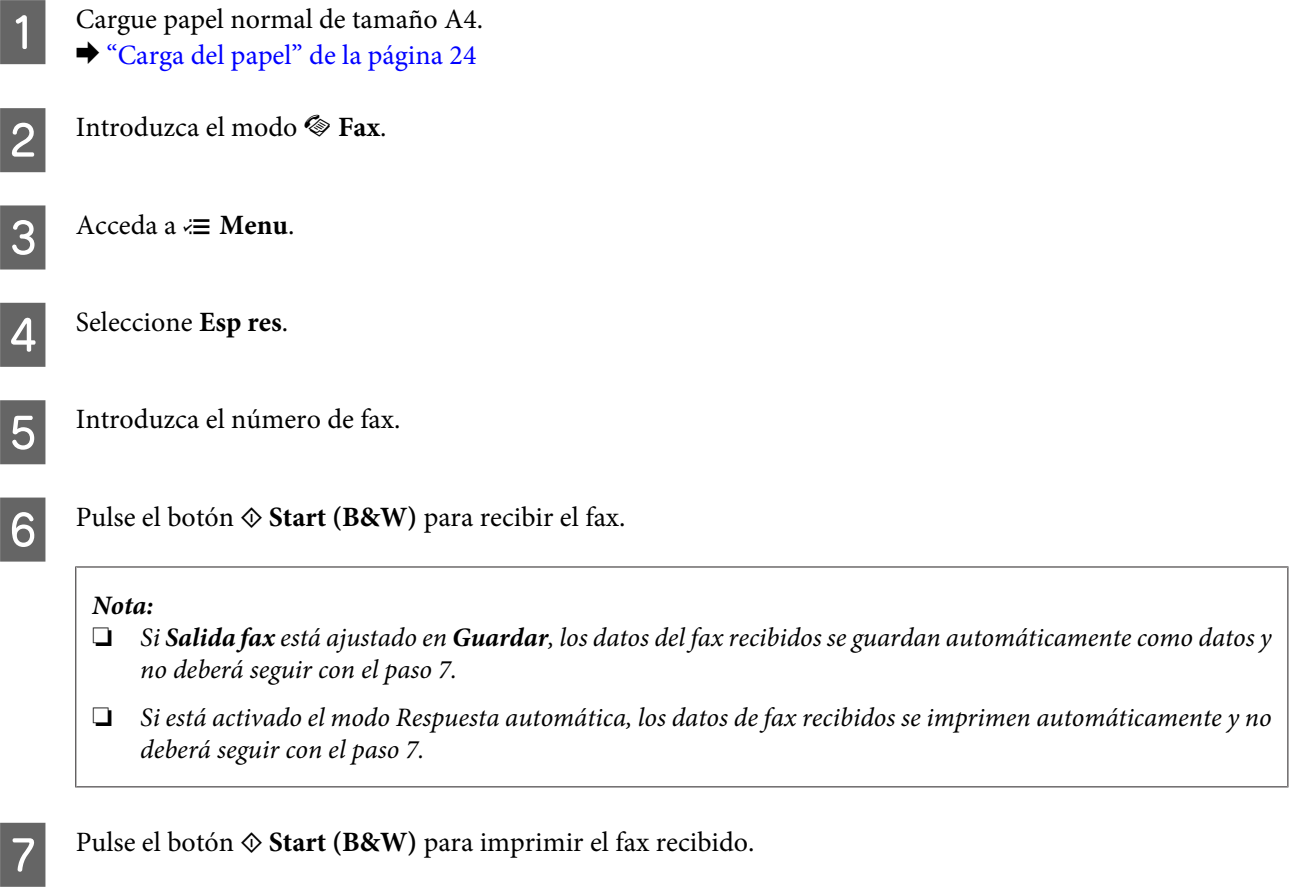

## **Impresión de informes**

Siga las instrucciones descritas a continuación para imprimir un informe de fax. Use los botones  $\blacktriangle, \blacktriangleright, \blacktriangle$  o  $\nabla$  para cambiar la vista de la pantalla LCD para encontrar el menú, la opción de ajuste o la opción que desea introducir.

A Cargue papel normal de tamaño A4. & ["Carga del papel" de la página 24](#page-23-0)

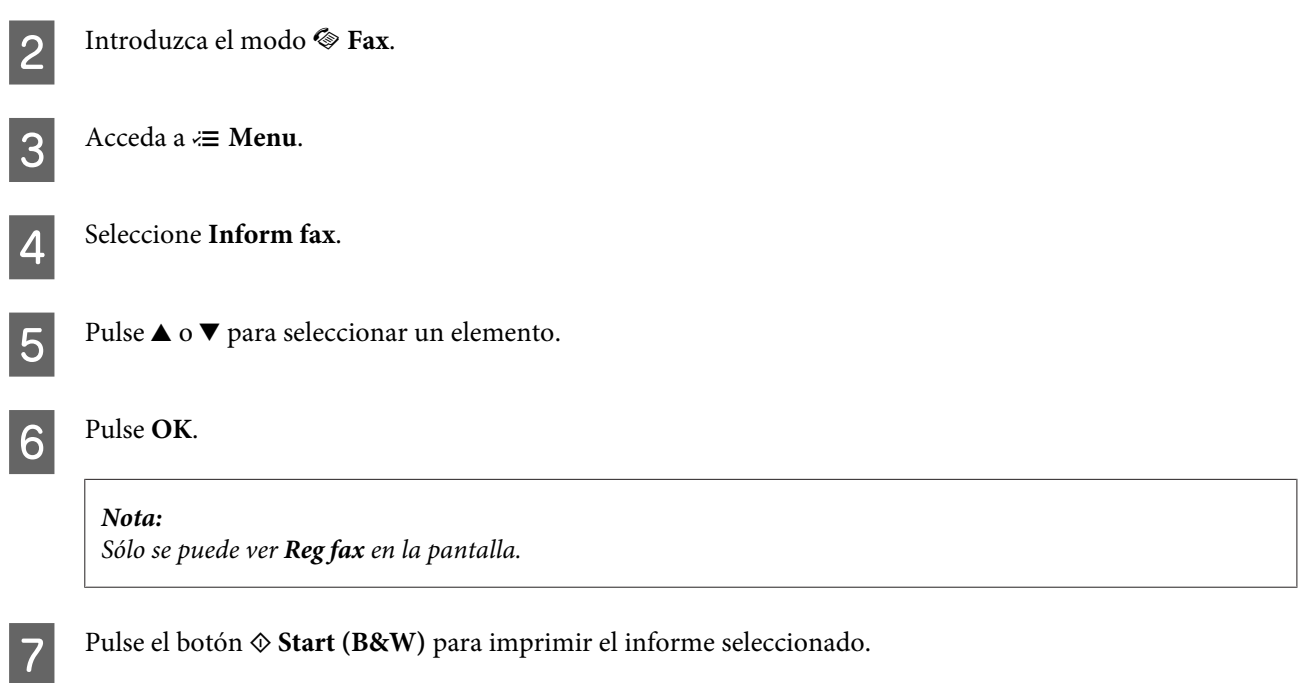

## **Lista de menús del modo de fax**

Consulte la siguiente sección para más detalles sobre la lista de menús del modo de fax. & ["Lista de menús del modo de fax" de la página 111](#page-110-0)

# **Uso del panel de control**

## **Selección de un modo**

Este producto se puede utilizar como impresora, copiadora, escáner o fax. Al utilizar una de estas funciones, excepto la de impresión, seleccione la función deseada pulsando el botón de modo correspondiente en el panel de control. Cuando se selecciona el modo, aparece la pantalla principal de cada modo.

Hay tres botones de modo en el panel de control que permiten conmutar entre los modos: modo de copia, modo de escaneado y modo de fax. Además, puede emplear también el botón de configuración para realizar varios ajustes para este producto.

## **Modo de configuración**

### **Ajustes de bloqueo**

Puede hacer que se bloquee el panel de control para que quede a prueba de niños o para prevenir cambios inesperados al utilizar el panel de control.

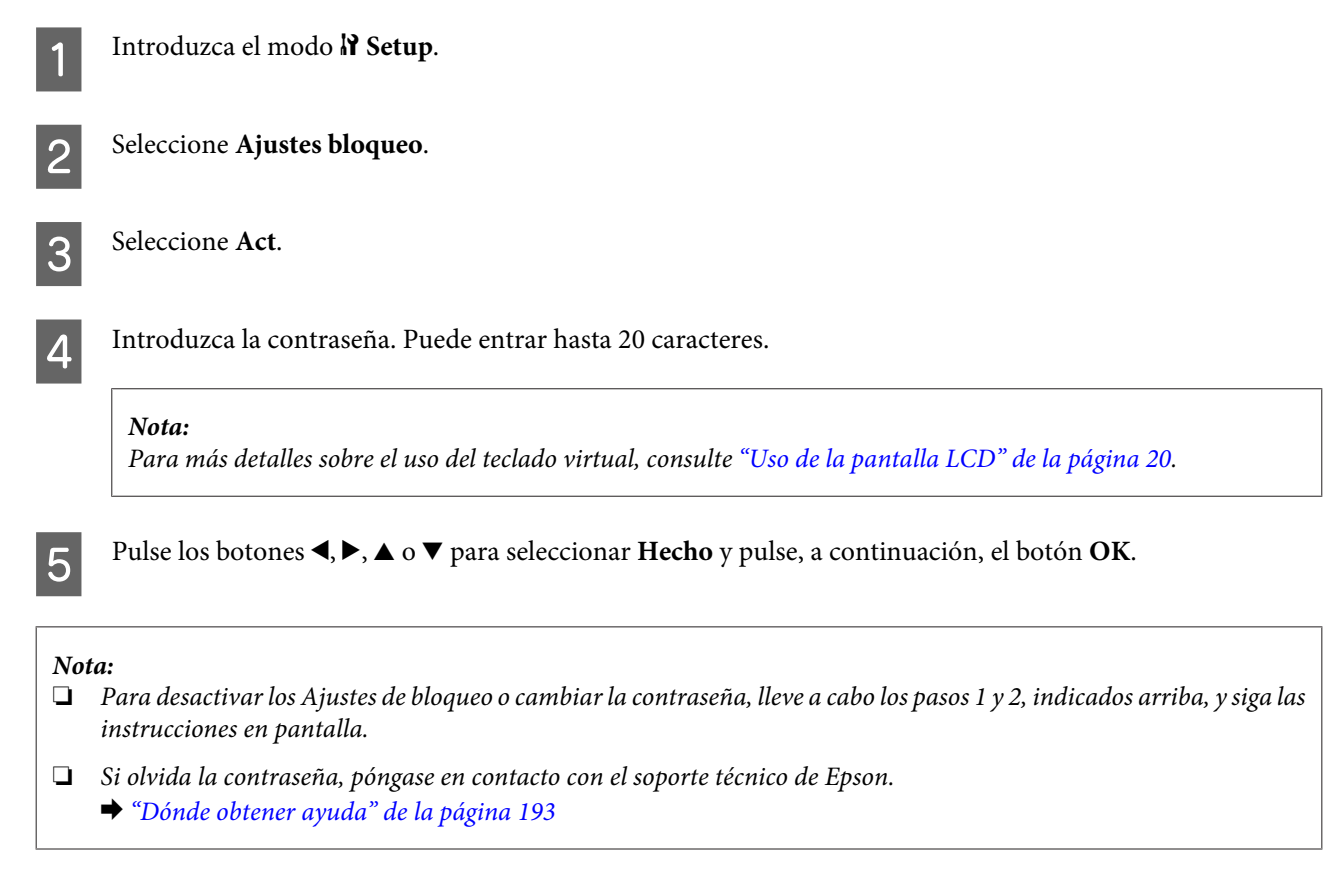

### <span id="page-105-0"></span>**Reloj del tiempo de apagado**

#### *Nota:*

Esta función no está disponible en el modelo de fax.

Se puede ajustar el tiempo antes de que se aplique la gestión de energía. Cualquier incremento afectará la eficacia de la energía de la impresora. Tenga en cuenta el medio ambiente antes de realizar cualquier cambio.

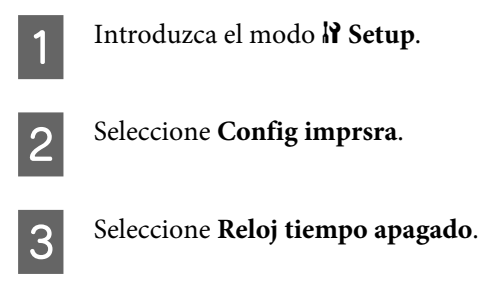

Seleccione el tiempo.

### **Tamaño del papel cargado**

Seleccione el tamaño del papel cargado en la bandeja MP trasera y en la(s) cassette(s).

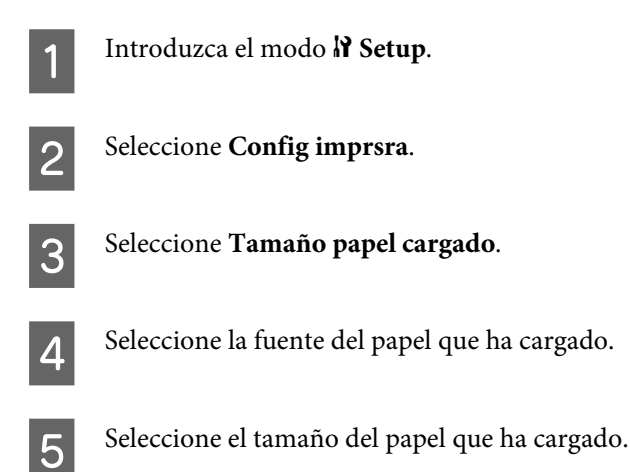

### **Aviso de tamaño de papel**

Si desea ignorar un error del tamaño del papel, seleccione **Des**. Si desactiva este elemento, el producto continúa con la impresión incluso si el tamaño de la imagen excede el área imprimible del tamaño de papel especificado. Esto puede provocar manchas debido a la tinta que no se transfiere debidamente al papel. Si este elemento está activado, el producto detiene la impresión si se produce un error del tamaño de papel.

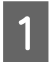

Introduzca el modo  $\mathbf{\hat{N}}$  Setup.

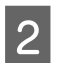

 $\overline{2}$  Seleccione **Config imprsra**.

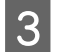

Seleccione Aviso tamaño papel.

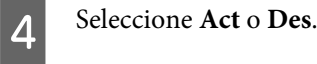

### **Imprimir hoja de estado**

Imprime una hoja mostrando los ajustes actuales del producto y las opciones instaladas. Esta hoja puede resultar útil para confirmar si se han instalado las opciones correctamente.

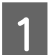

Introduzca el modo  $\mathcal{N}$  Setup.

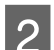

B Seleccione **Imprim hoja estad**.

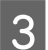

**C** Pulse el botón  $\hat{\infty}$  **Start (B&W)** para imprimir la hoja de estado.

#### **Imprimir hoja de estado PS3**

Imprime una hoja donde se muestra información sobre PS3, como la versión PS3.

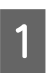

Introduzca el modo **N** Setup.

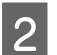

B Seleccione **Imprimir hoja estado PS3**.

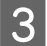

**C** Pulse el botón  $\hat{\infty}$  **Start (B&W)** para imprimir la hoja de estado.

### **Lista de menús del modo de configuración**

#### *Nota:*

En función del modelo, algunas funciones pueden no estar disponibles.

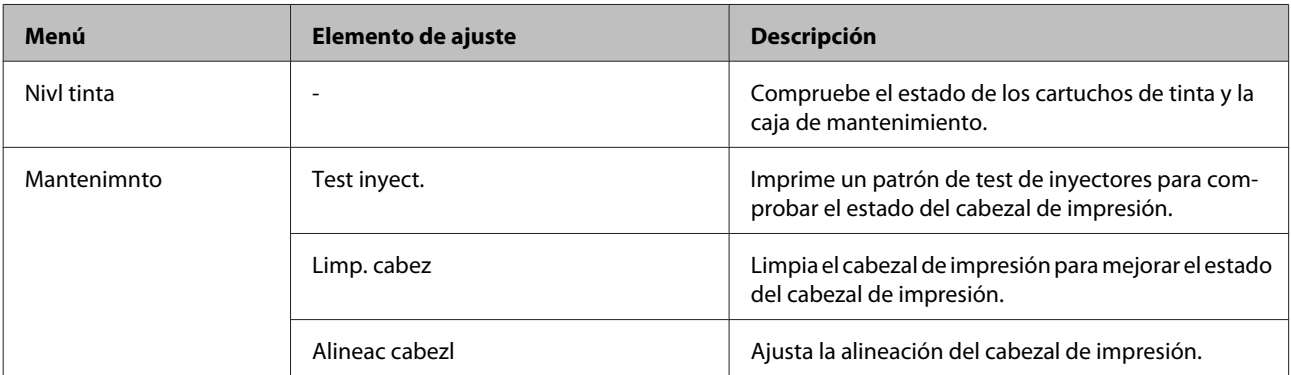

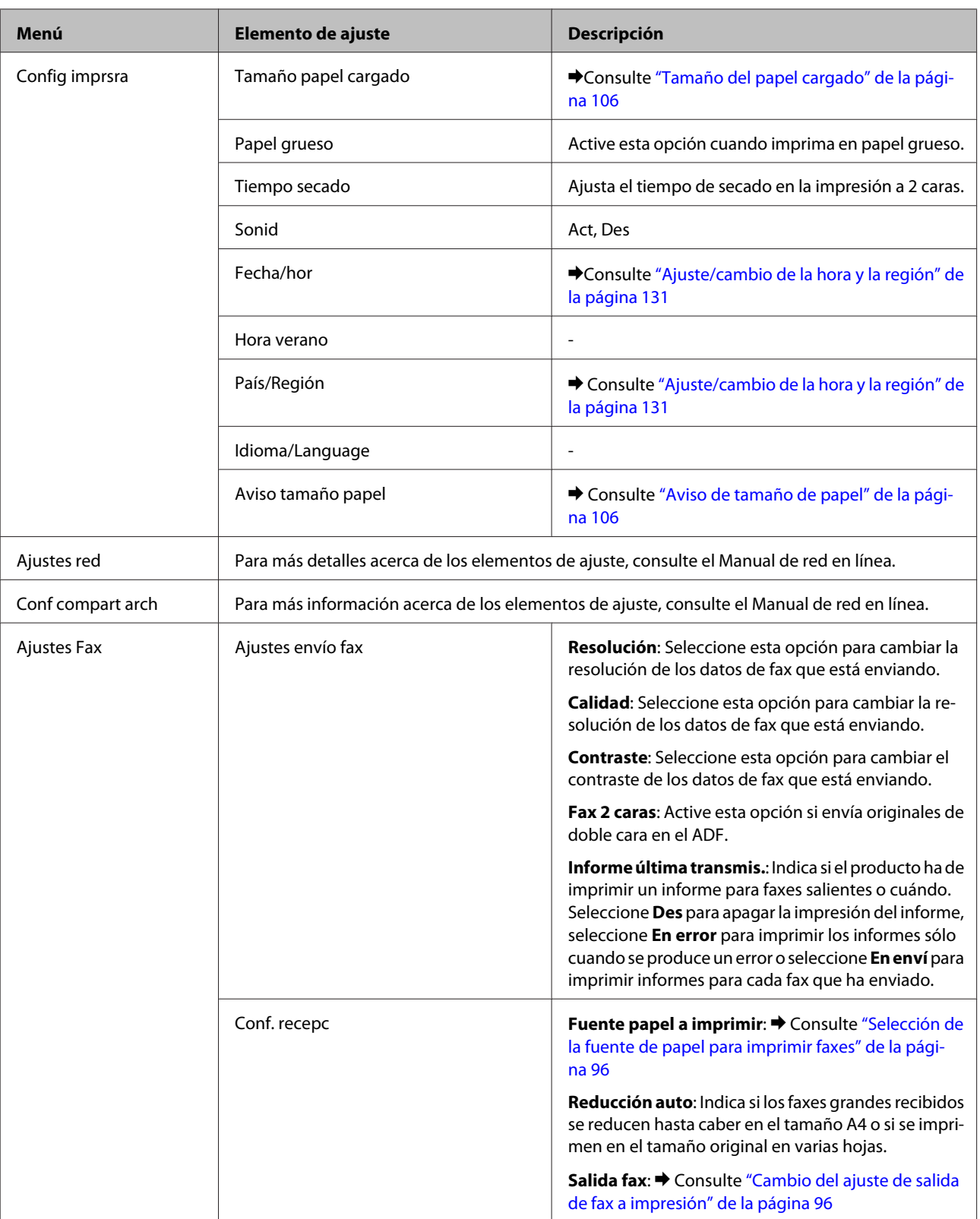
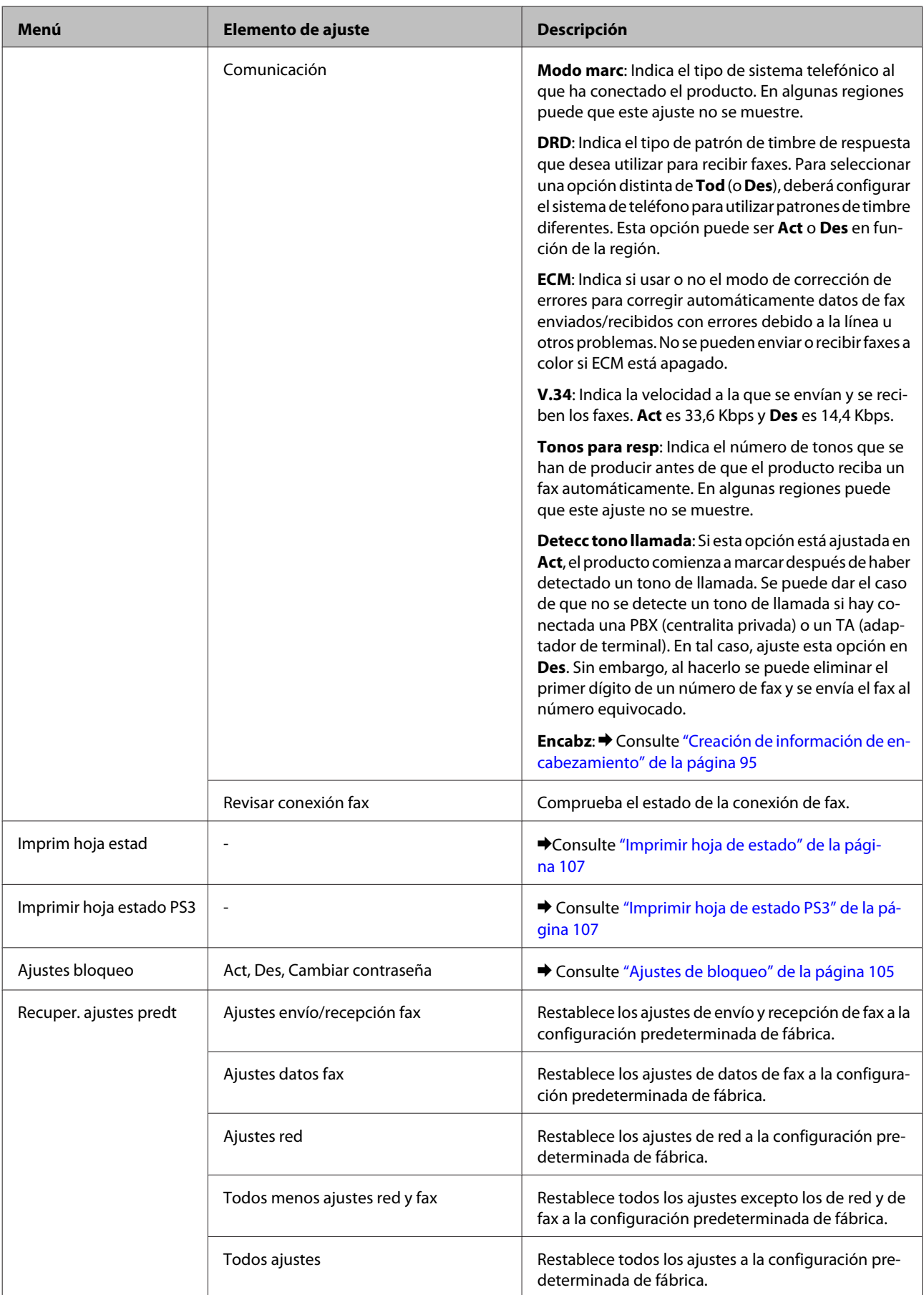

## **Modo de copia**

## **Lista de menús del modo de copia**

#### *Nota:*

En función del modelo, algunas funciones pueden no estar disponibles.

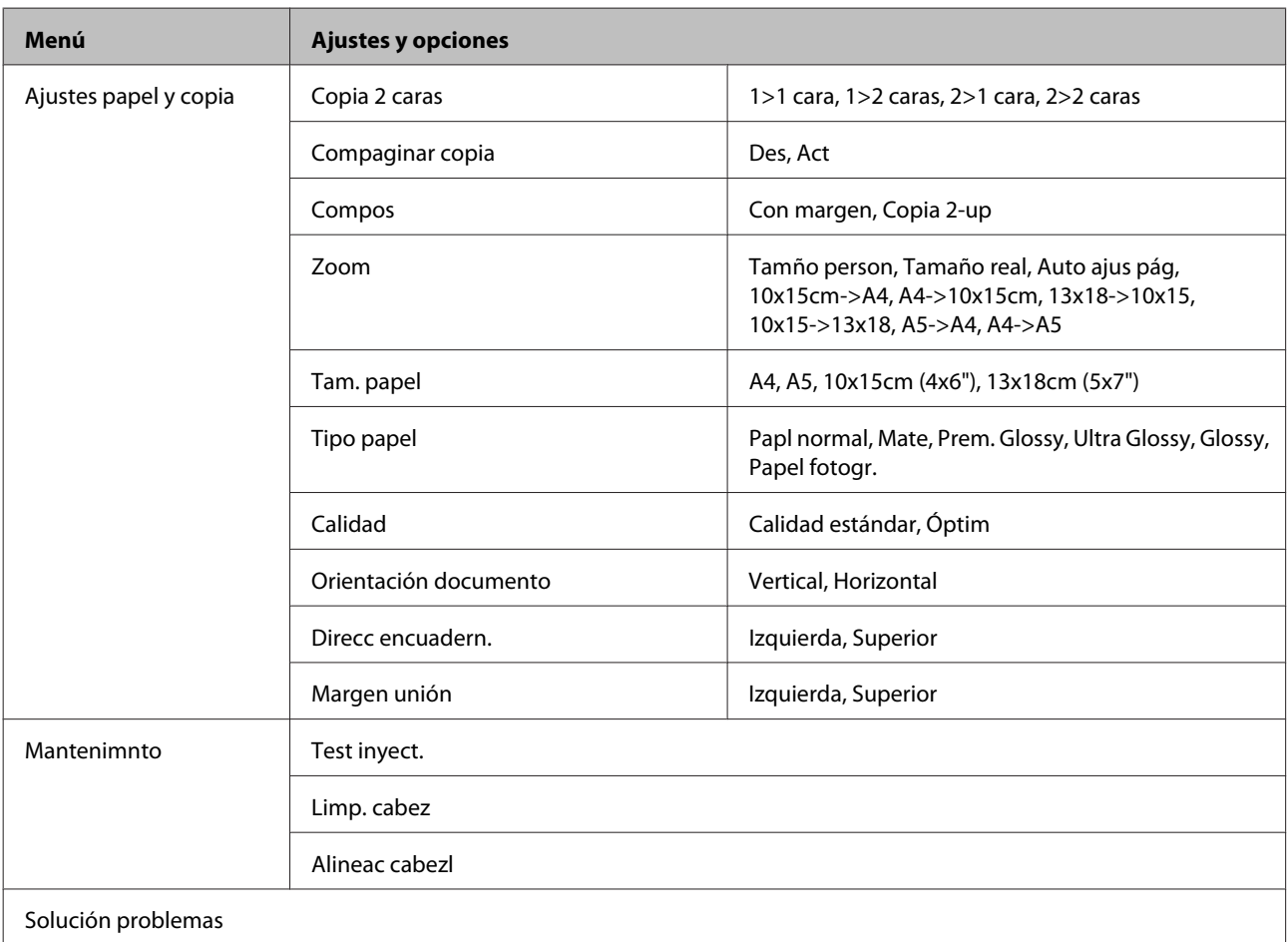

## **Modo de escaneado**

## **Lista de menús del modo de escaneado**

*Nota:*

En función del modelo, algunas funciones pueden no estar disponibles.

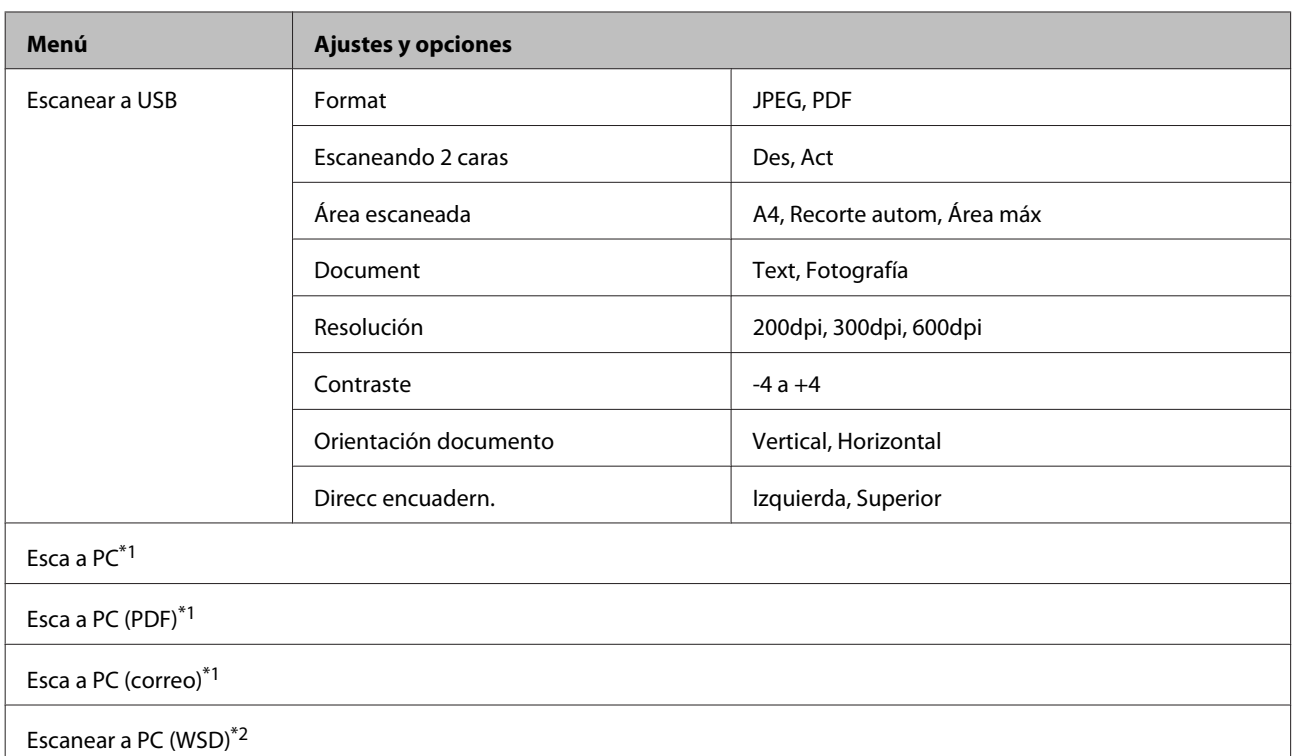

\*1 Consulte el menú de escaneado  $\equiv$  siguiente.

\*2 Disponible para ordenadores que ejecuten versiones inglesas de Windows 7 o Vista.

#### x **Menú de escaneado**

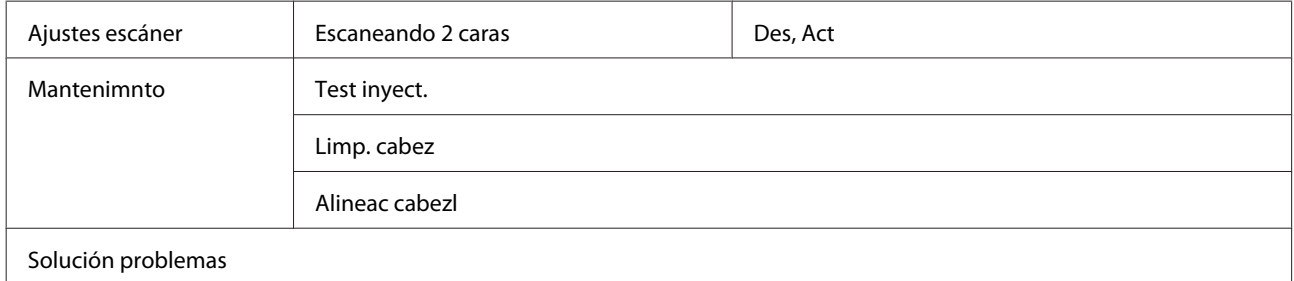

## **Modo de fax**

## **Lista de menús del modo de fax**

*Nota:*

❏ Estas funciones sólo están disponibles para los modelos con función de fax.

❏ En función del modelo, algunas funciones pueden no estar disponibles.

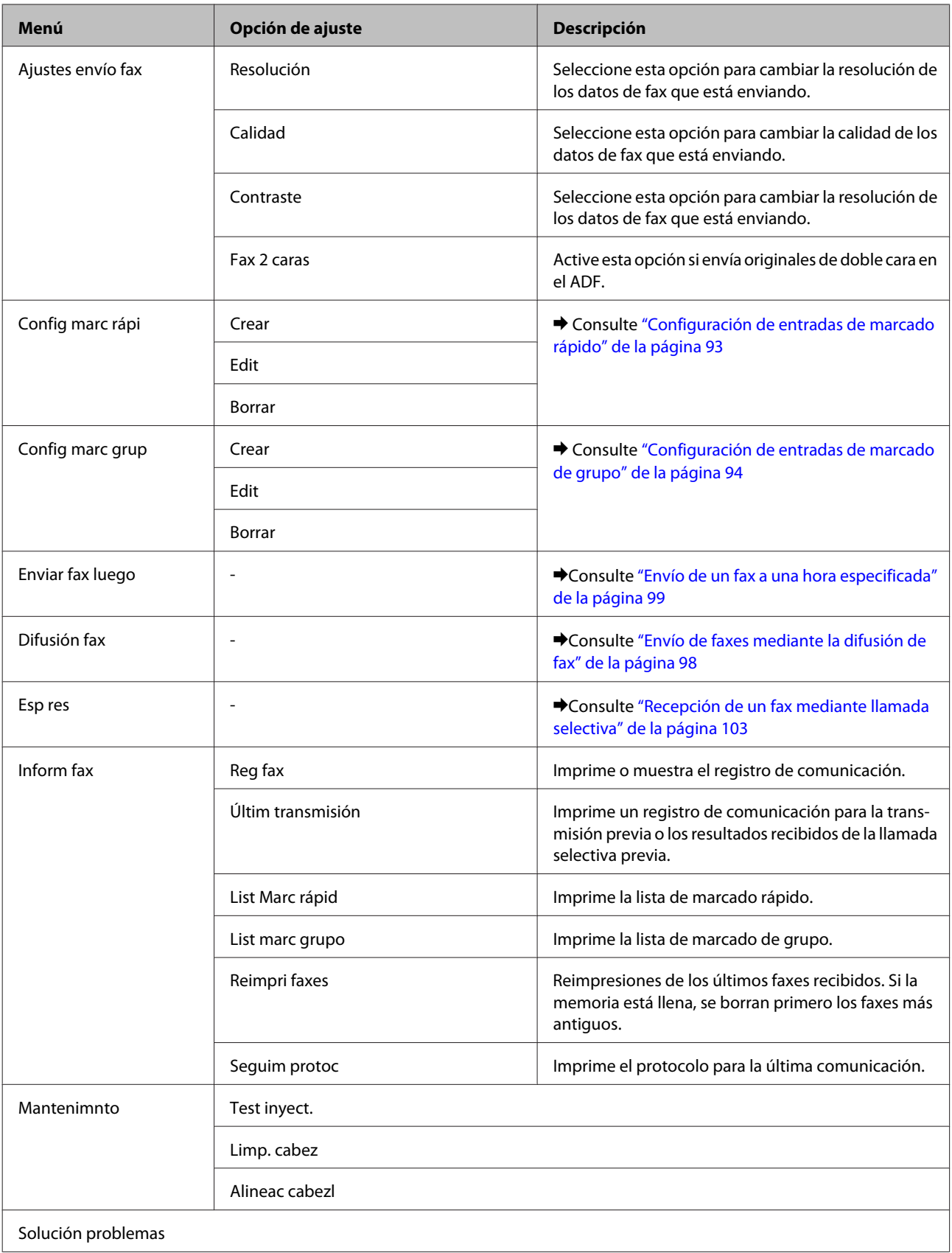

## **Mensajes de error**

En esta sección se describe el significado de los mensajes que aparecen en la pantalla LCD.

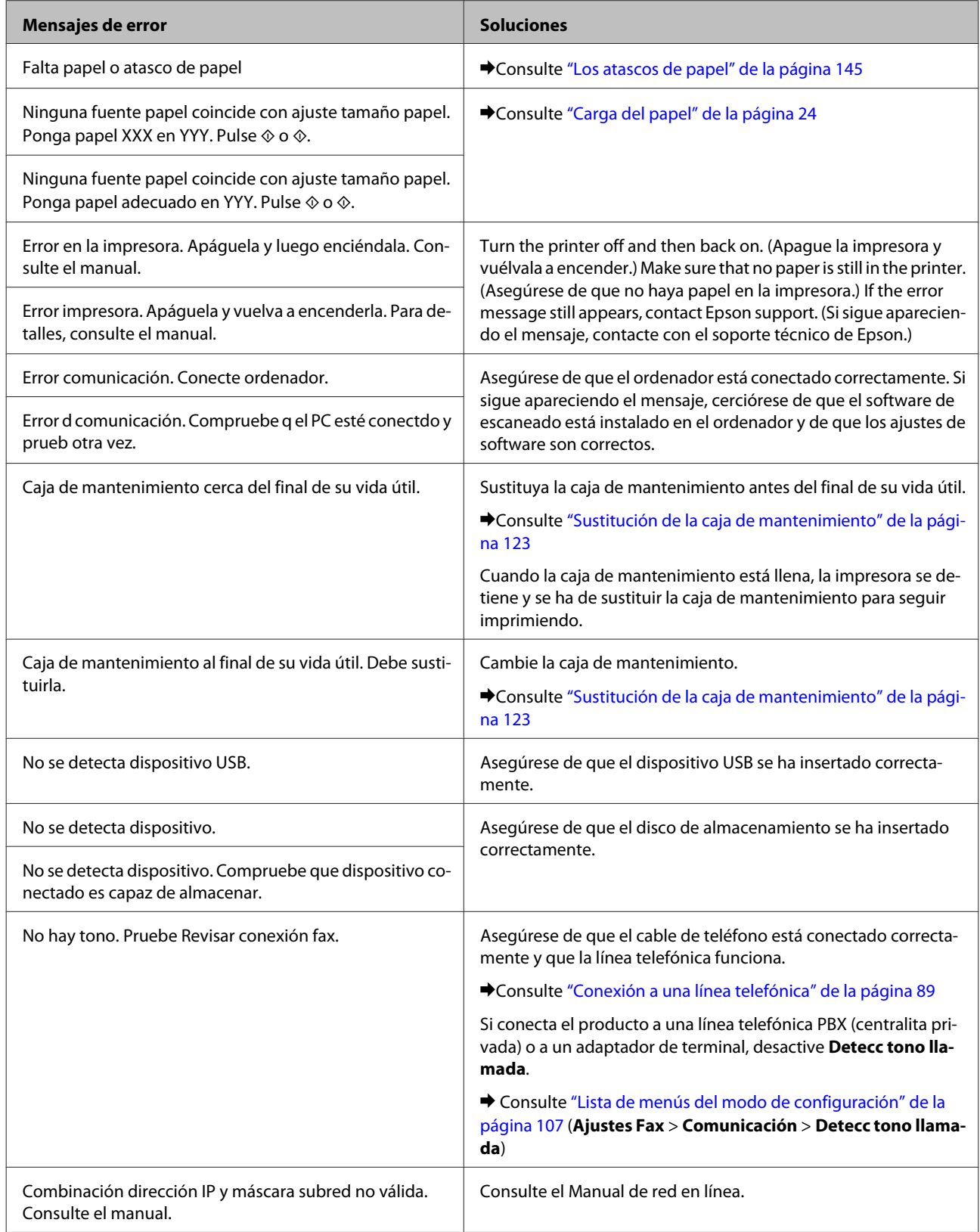

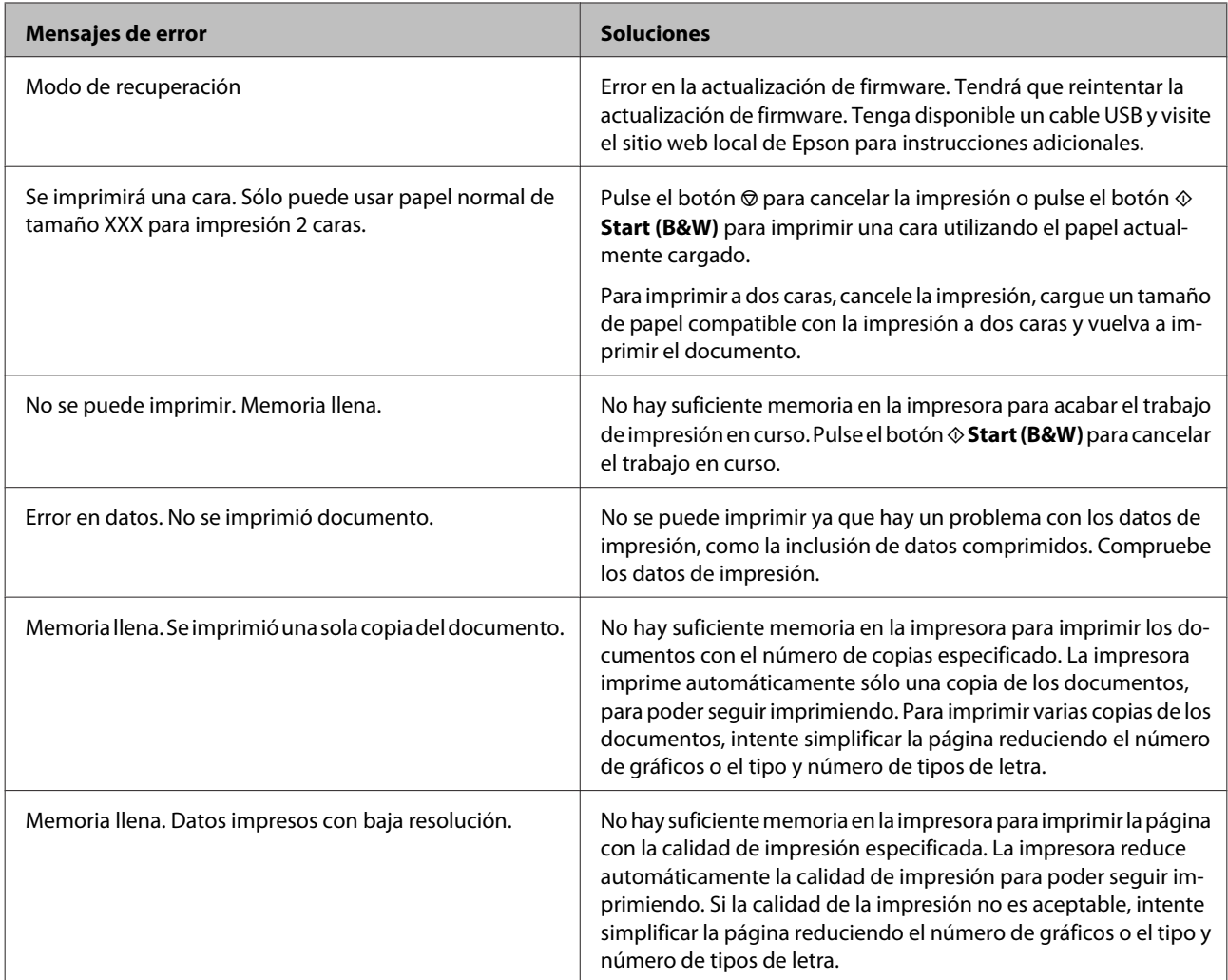

# **Instalación de dispositivos opcionales**

## **Unidad de cassette de 250 hojas de papel**

## **Instalación de la unidad de cassette del papel**

Siga estos pasos para instalar la unidad de cassette del papel.

A Apague el producto y desenchufe el cable de alimentación y todos los cables de interfaz.

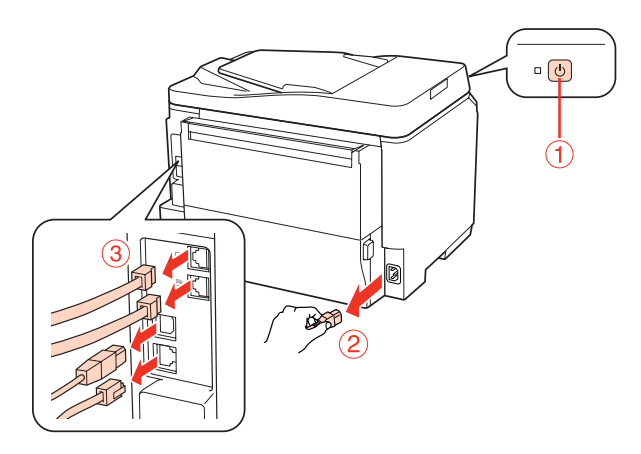

#### !*Precaución:*

Asegúrese de desenchufar el cable de alimentación del producto para prevenir descargas eléctricas.

Betire con cuidad la unidad de cassette del papel de su caja de cartón y colóquela en el lugar que va a instalar el producto.

#### *Nota:*

❏ Retire los materiales de protección de la unidad.

❏ Conserve los materiales de protección si desea transportar la unidad de cassette de papel opcional en el futuro.

C Tome con cuidado el producto en la posición indicada a continuación y levántelo con cuidado.

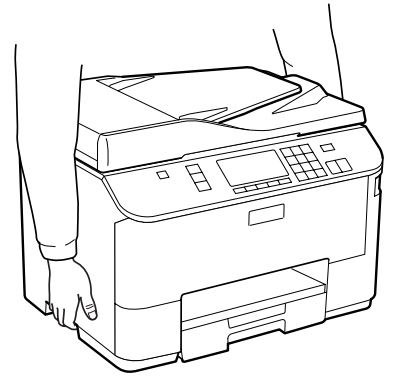

D Alinee las esquinas del producto y la unidad y, a continuación, baje con cuidado el producto sobre la unidad de modo que el conector y las dos clavijas de la parte superior de la unidad encajen respectivamente en el terminal y los orificios del fondo del producto.

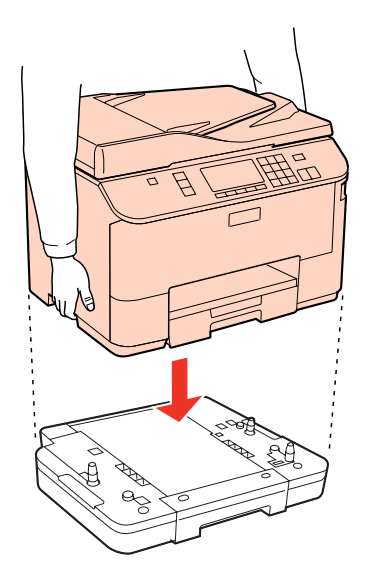

E Vuelva a conectar todos los cables de interfaz y el cable de alimentación.

F Enchufe el cable de alimentación del producto a una toma de corriente.

7 Encienda el producto.

Para confirmar que el dispositivo opcional está instalado correctamente, imprima una hoja de estado. & ["Imprimir hoja de estado" de la página 107](#page-106-0)

## **Desinstalación de la unidad de cassette**

Realice el procedimiento de instalación en el orden inverso.

# <span id="page-116-0"></span>**Sustitución de consumibles**

## **Cartuchos de tinta**

## **Comprobación del estado del cartucho de tinta**

### **En Windows**

*Nota:*

❏ Epson no puede garantizar la calidad ni la fiabilidad de las tintas que no sean de Epson. Si los cartuchos de tinta instalados no son genuinos, no aparecerá en pantalla el estado de los cartuchos.

- ❏ Cuando queda poca tinta en un cartucho, aparece la pantalla Low Ink Reminder (Aviso Tinta Baja). También puede consultar el estado de los cartuchos de tinta en esta pantalla. Si no desea que aparezca esta pantalla, abra el controlador de impresora, haga clic en la ficha *Maintenance (Utilidades)* y luego en *Monitoring Preferences (Preferencias de Monitorización)*. En la pantalla Monitoring Preferences (Preferencias de Monitorización), desactive la casilla *See Low Ink Reminder alerts (Consulte las alertas Aviso Tinta Baja)*.
- ❏ Si un cartucho se está quedando sin tinta, prepare uno nuevo.

Para consultar el estado de los cartuchos, siga uno de estos pasos:

- ❏ Abra el controlador de impresora, haga clic en la pestaña **Main (Principal)** y luego en el botón **Ink Levels (Niveles de tinta)**.
- ❏ Haga doble clic en el icono de acceso directo a la impresora de la taskbar (barra de tareas) de Windows. Si desea añadir un icono de acceso directo a la taskbar (barra de tareas), consulte la siguiente sección:
	- & ["Desde el icono de acceso directo de la taskbar \(barra de tareas\)" de la página 36](#page-35-0)

❏ Abra el controlador de impresora, haga clic en la ficha **Maintenance (Utilidades)** y luego en el botón **EPSON Status Monitor 3**. Aparecerá un gráfico mostrando el estado de los cartuchos de tinta.

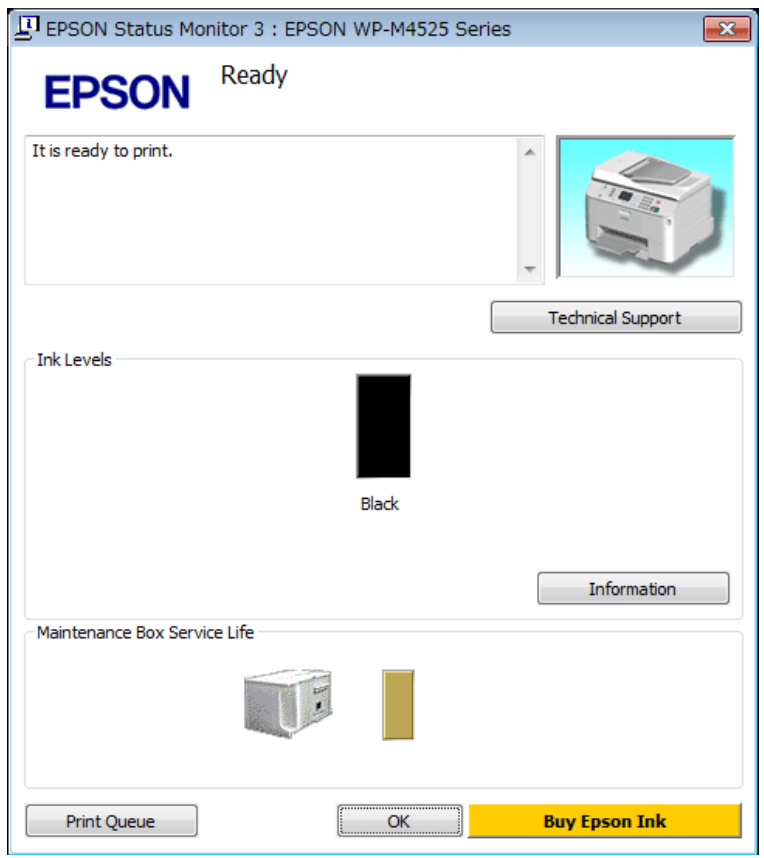

#### *Nota:*

- ❏ Si no aparece EPSON Status Monitor 3, acceda al controlador de impresión y haga clic en la ficha *Maintenance (Utilidades)* y luego en el botón *Extended Settings (Más ajustes)*. En la ventana Extended Settings (Más ajustes), marque la casilla de verificación *Enable EPSON Status Monitor 3 (Activar EPSON Status Monitor 3)*.
- ❏ En función de los ajustes actuales, se puede mostrar el Status Monitor simplificado. Haga clic en el botón *Details (Detalles)* para mostrar la ventana de arriba.
- ❏ Los niveles de tinta mostrados son una indicación aproximada.

### **En Mac OS X**

*Nota:* Si un cartucho se está quedando sin tinta, prepare uno nuevo.

Puede saber el estado de los cartuchos de tinta con EPSON Status Monitor. Siga estos pasos.

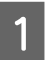

A Abra el diálogo Epson Printer Utility 4.

& ["Acceso al controlador de impresora en Mac OS X" de la página 36](#page-35-0)

B Haga clic en el botón **EPSON Status Monitor**. Aparecerá EPSON Status Monitor.

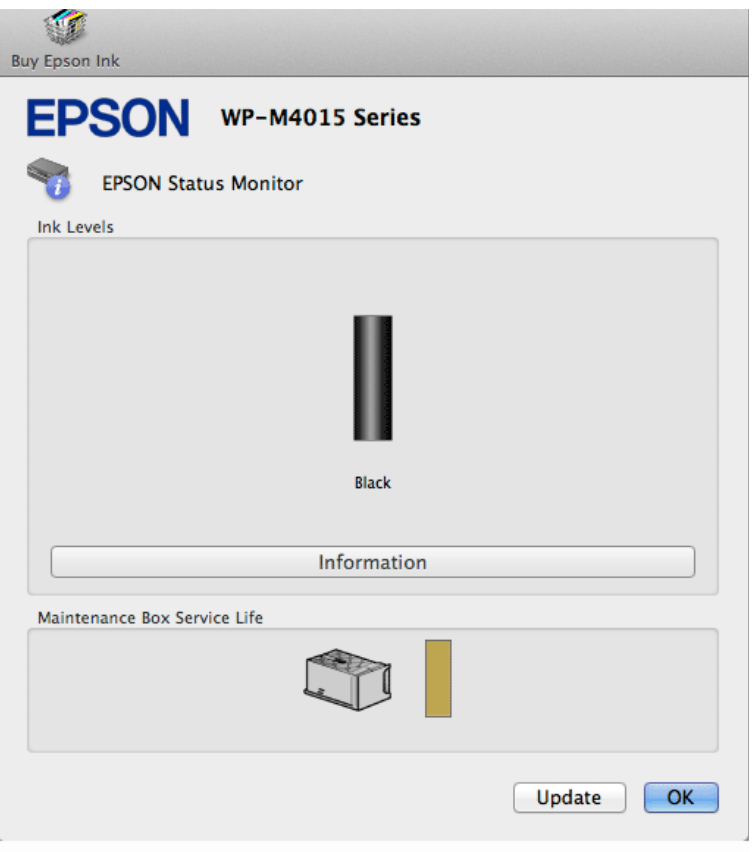

#### *Nota:*

- ❏ El gráfico muestra el estado de los cartuchos de tinta cuando se abrió EPSON Status Monitor por primera vez. Si desea poner al día la información sobre el estado de los cartuchos, haga clic en *Update (Actualizar)*.
- ❏ Epson no puede garantizar la calidad ni la fiabilidad de las tintas que no sean de Epson. Si los cartuchos de tinta instalados no son genuinos, no aparecerá en pantalla el estado de los cartuchos.
- ❏ Los niveles de tinta mostrados son una indicación aproximada.

#### **Usar el panel de control**

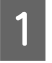

Acceda al modo *N* Setup.

2 Seleccione **Nivl tinta**.

*Nota:*

Los niveles de tinta mostrados son una indicación aproximada.

## **Precauciones en la sustitución de cartuchos de tinta**

Lea detenidamente todas las instrucciones de esta sección antes de usar la impresora.

- ❏ Recomendamos almacenar los cartuchos de tinta a temperatura ambiente normal y utilizarlos antes de la fecha de caducidad impresa en el envoltorio del cartucho.
- ❏ Para conseguir los mejores resultados de impresión, use el cartucho de tinta en los seis meses siguientes a la instalación.
- ❏ Si cambia los cartuchos de tinta de un lugar frío a un lugar caliente, déjelos a temperatura ambiente durante más de cuatro horas antes de utilizar el cartucho de tinta.
- ❏ Los cartuchos pueden contener materiales reciclados; sin embargo, esto no afecta al funcionamiento o al rendimiento de la impresora.
- ❏ No lo deje caer ni lo golpee contra objetos duros; de lo contrario, podría derramarse tinta.
- ❏ Esta impresora utiliza cartuchos de tinta que llevan incorporado un chip IC para supervisar la cantidad de tinta que utiliza cada cartucho. Los cartuchos pueden utilizarse aunque se hayan extraído y vuelto a insertar.
- ❏ Si tiene que extraer un cartucho de tinta temporalmente, no olvide proteger la zona de suministro de tinta de la suciedad y el polvo. Guarde el cartucho de tinta en el mismo sitio que la impresora.
- ❏ No apague nunca la impresora durante la carga inicial de tinta. Es posible que la tinta no se cargue debidamente y la impresora no pueda imprimir.
- ❏ La válvula del puerto de suministro de tinta está diseñada para evitar que pueda derramarse la tinta sobrante. No obstante, se recomienda manipular los cartuchos con cuidado. No toque el puerto de suministro de tinta del cartucho ni sus proximidades.
- ❏ Para aprovechar al máximo la tinta, saque un cartucho únicamente cuando esté preparado para sustituirlo. Los cartuchos que tienen poca tinta no se pueden utilizar después de volverlos a insertar.
- ❏ Otros productos no fabricados por Epson pueden averiar la impresora y la garantía de Epson no lo cubrirá y, bajo determinadas circunstancias, pueden provocar un funcionamiento imprevisible de la impresora.
- ❏ Guarde los cartuchos de tinta fuera del alcance de los niños. No permita que los niños los ingieran ni manipulen.
- ❏ Maneje los cartuchos de tinta ya usados con cuidado, pues puede quedar algo de tinta alrededor del puerto de suministro. Si se mancha la piel de tinta, lávese a conciencia con agua y jabón. Si le entra tinta en los ojos, láveselos inmediatamente con agua. Si, aun después de lavarse a conciencia, sigue notando molestias o problemas de vista, acuda a un médico de inmediato.
- ❏ Epson recomienda la utilización de cartuchos de tinta Epson originales. Epson no puede garantizar la calidad ni la fiabilidad de las tintas que no sean de Epson. La tinta no genuina puede provocar daños no cubiertos por las garantías de Epson, y, en determinadas condiciones, un funcionamiento anormal de la impresora. No se mostrarán datos sobre los niveles de tinta de los cartuchos no genuinos, y se registrará el uso de tinta no genuina para su posible uso por parte del Servicio Técnico.
- ❏ Deje el cartucho antiguo instalado en la impresora hasta que tenga otro de repuesto. De lo contrario, la tinta que queda en los cabezales de impresión podría secarse.
- ❏ No apague nunca la impresora mientras esté cambiando el cartucho de tinta. Si lo hace, podría dañar el chip IC del cartucho de tinta y la impresora puede dejar de imprimir correctamente.

❏ Para garantizar la mejor calidad de impresión y proteger el cabezal, el cartucho cuenta con una reserva de tinta variable cuando la impresora avisa para cambiarlo. Las siguientes cifras no incluyen dicha reserva.

## **Sustitución de un cartucho de tinta**

Cuando el nivel de los cartuchos de tinta es bajo o se agota la tinta, aparece un mensaje en el ordenador o en el panel de control.

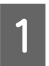

Abra la cubierta frontal.

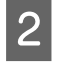

B Presione el cartucho de tinta y sáquelo de la impresora. Deseche el cartucho usado debidamente. No conserve el cartucho usado ni intente rellenarlo.

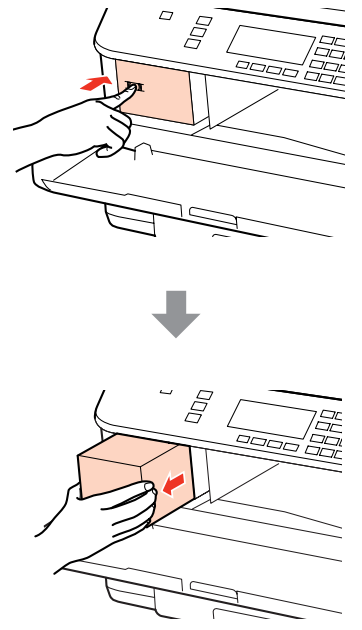

#### *Nota:*

Los cartuchos de tinta retirados pueden tener tinta alrededor del puerto de suministro de tinta. Por lo que deberá tener cuidado de no ensuciarse con tinta del área adyacente al retirar lo cartuchos.

C Extraiga el cartucho de tinta de recambio de su envoltorio. No toque el chip verde del lateral del cartucho.<br>Reduía efectar el funcionamiento e impresión normales Podría afectar al funcionamiento e impresión normales.

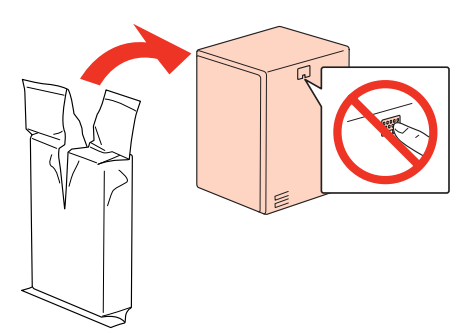

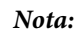

No agite los cartuchos de tinta usados, ya que pueden perder tinta.

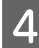

Agite el cartucho de tinta durante 5 segundos 15 veces horizontalmente en movimientos de 5 cm, tal como se muestra en la siguiente ilustración.

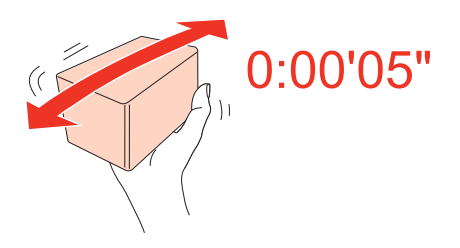

E Ponga el cartucho de tinta en el compartimento. Empuje el cartucho hasta que encaje en su sitio y cierre luego la cubierta frontal.

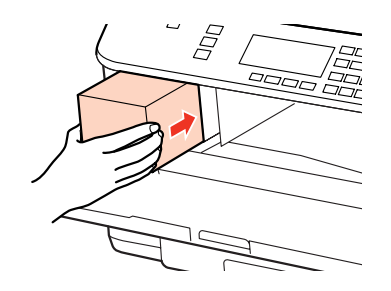

#### *Nota:*

El indicador de encendido seguirá intermitente mientras la impresora esté cargando tinta. No apague la impresora durante la carga inicial de tinta. Si la carga de tinta no se ha completado, no se podrá imprimir.

El cambio de cartucho de tinta ha terminado. La impresora volverá a su estado anterior.

## **Caja de mantenimiento**

## **Comprobación del estado de la caja de mantenimiento**

El estado de la caja de mantenimiento se muestra en la misma pantalla que el estado del cartucho de tinta. Puede comprobar el estado desde el software de la impresora o desde el panel de control. & ["Comprobación del estado del cartucho de tinta" de la página 117](#page-116-0)

### **Precauciones de manipulación**

Lea detenidamente todas las instrucciones de esta sección antes de sustituir la caja de mantenimiento.

❏ Epson recomienda la utilización de cajas de mantenimiento originales Epson. El uso de cajas de mantenimiento de otros fabricantes puede causar averías no cubiertas por las garantías de Epson y, en determinadas circunstancias, puede provocar un funcionamiento imprevisible de la impresora. Epson no puede garantizar la calidad ni la fiabilidad de las cajas de mantenimiento que no sean originales Epson.

- <span id="page-122-0"></span>❏ No desmonte la caja de mantenimiento.
- ❏ No toque el chip IC verde del lateral de la caja de mantenimiento.
- ❏ Mantenga la caja de mantenimiento fuera del alcance de los niños y no se beba la tinta.
- ❏ No incline la caja de mantenimiento usada hasta que la haya colocado en la bolsa de plástico suministrada.
- ❏ No reutilice una caja de mantenimiento que se haya sacado de la impresora y no se haya utilizado durante un largo período de tiempo.
- ❏ Mantenga la caja de mantenimiento alejada de la luz directa del sol.

## **Sustitución de la caja de mantenimiento**

Siga estos pasos para sustituir la caja de mantenimiento.

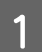

A Asegúrese de que el producto no esté drenando la tinta.

B Saque la caja de mantenimiento de recambio de su embalaje.

*Nota:*

No toque el chip verde del lateral de la caja. Ello podría afectar al funcionamiento normal.

C Pulse a la vez los botones de los laterales de la unidad posterior para sacarla.

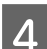

D Ponga la mano en el tirador de la caja de mantenimiento y sáquela hacia afuera.

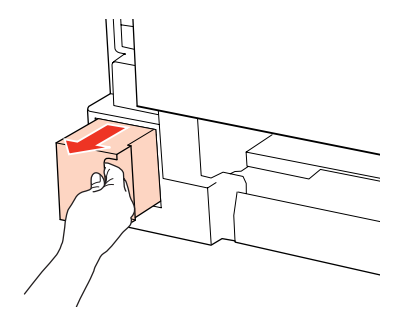

#### *Nota:*

Si se mancha las manos de tinta, lávese a conciencia con agua y jabón. Si le entra tinta en los ojos, láveselos inmediatamente con agua.

E Ponga la caja de mantenimiento usada en la bolsa de plástico suministrada con la caja de recambio y deséchela debidamente.

#### *Nota:*

No incline la caja de mantenimiento usada hasta que haya sellado la bolsa de plástico.

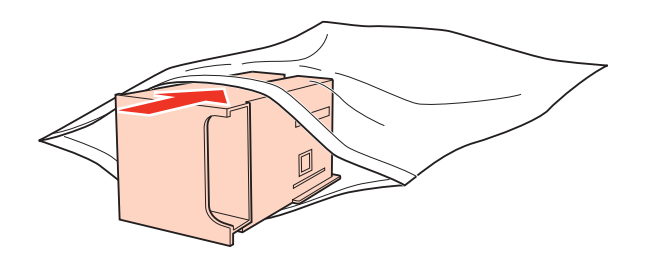

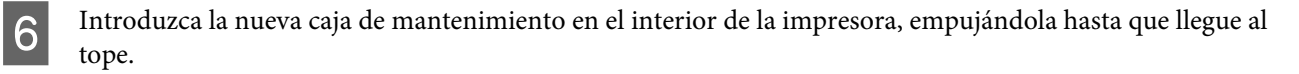

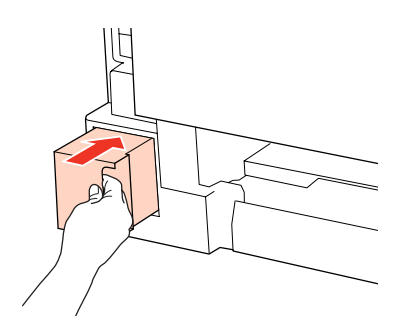

G Pulse a la vez los botones de los laterales de la unidad posterior para volver a instalarla.

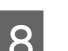

**B** Pulse OK.

Ha finalizado la sustitución de la caja de mantenimiento.

# **Mantenimiento de la impresora y el software**

## **Comprobación de los inyectores del cabezal de impresión**

Si la impresión es débil o faltan puntos, es posible que identifique el problema revisando los inyectores del cabezal de impresión.

Puede revisar los inyectores del cabezal de impresión desde el ordenador con la utilidad Nozzle Check (Test de inyectores), o desde la impresora con los botones.

## **Uso de Nozzle Check (Test de inyectores) en Windows**

Siga estos pasos para usar la utilidad Nozzle Check (Test de inyectores).

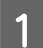

A Confirme que no aparezcan advertencias o errores en la pantalla LCD.

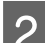

B Compruebe que haya papel tamaño A4 en la bandeja MP trasera o en la cassette del papel.

C Haga clic con el botón derecho en el icono de impresora de la taskbar (barra de tareas) y seleccione **Nozzle Check (Test de inyectores)**.

Si no aparece el icono de la impresora, consulte la siguiente sección para añadirlo.

& ["Desde el icono de acceso directo de la taskbar \(barra de tareas\)" de la página 36](#page-35-0)

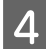

4. Siga las instrucciones que aparezcan en la pantalla.

### **Uso de Nozzle Check (Test de inyectores) en Mac OS X**

Siga estos pasos para usar la utilidad Nozzle Check (Test de inyectores).

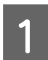

A Confirme que no aparezcan advertencias o errores en la pantalla LCD.

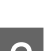

B Compruebe que haya papel tamaño A4 en la bandeja MP trasera o en la cassette del papel.

- 
- C Abra el diálogo Epson Printer Utility 4.
	- & ["Acceso al controlador de impresora en Mac OS X" de la página 36](#page-35-0)
- D Haga clic en el botón **Nozzle Check (Test de inyectores)**.

#### **Mantenimiento de la impresora y el software**

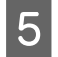

E Siga las instrucciones que aparezcan en la pantalla.

## **Usar el panel de control**

Si desea comprobar el estado de los inyectores del cabezal de impresión mediante el panel de control de la impresora, siga estos pasos.

Use los botones  $\blacktriangle, \blacktriangleright, \blacktriangle$  o  $\nabla$  para cambiar la vista de la pantalla LCD para encontrar el menú, la opción de ajuste o la opción que desea introducir.

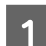

Compruebe que haya papel tamaño A4 en la cassette del papel.

**2** Pulse **if** Setup.

Seleccione Mantenimnto.

A Seleccione Test inyect..

**EXEC Pulse el botón**  $\hat{\phi}$  **Start (B&W)** para imprimir el patrón de test de inyectores.

**FR** Seleccione **Final test inyectores**.

A continuación se muestran dos ejemplos del test de inyectores.

Compare la calidad de la página de comprobación impresa con la del ejemplo mostrado a continuación. Si no ve problemas con la calidad de impresión, por ejemplo espacios en blanco o segmentos inexistentes en las líneas de prueba, las condiciones del cabezal de impresión son correctas.

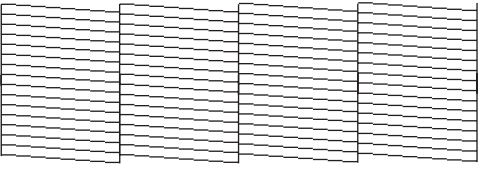

Si falta algún segmento en las líneas impresas, como se muestra a continuación, el cabezal de impresión podría estar obstruido o desalineado.

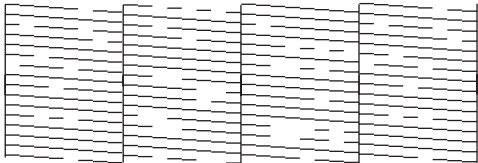

- & ["Limpieza del cabezal de impresión" de la página 127](#page-126-0)
- & ["Alinear el cabezal de impresión" de la página 129](#page-128-0)

## <span id="page-126-0"></span>**Limpieza del cabezal de impresión**

Si la impresión es débil o faltan puntos, puede intentar solucionar estos problemas limpiando el cabezal de impresión, con lo cual se asegura que los inyectores suministran tinta correctamente.

Puede limpiar los inyectores del cabezal de impresión desde el ordenador mediante la utilidad Head Cleaning (Limpieza de cabezales) del controlador de impresora, o bien desde la impresora mediante sus botones.

#### *Nota:*

- ❏ Dado que en la limpieza del cabezal de impresión se usa un poco de tinta del cartucho, límpielo únicamente si baja la calidad (por ejemplo: si la impresión queda borrosa, faltan colores o son incorrectos).
- ❏ Si queda poca tinta, quizá no pueda limpiar el cabezal de impresión. Si se ha agotado la tinta, no podrá limpiar el cabezal. Sustituya primero el cartucho de tinta correspondiente.

## **Uso de Head Cleaning (Limpieza de cabezales) en Windows**

Si desea limpiar el cabezal de impresión con la utilidad Head Cleaning (Limpieza de cabezales), siga estos pasos:

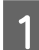

Confirme que no aparezcan advertencias o errores en la pantalla LCD.

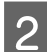

B Haga clic con el botón derecho en el icono de impresora de la taskbar (barra de tareas) y seleccione **Head Cleaning (Limpieza de cabezales)**.

Si no aparece el icono de la impresora, consulte la siguiente sección para añadirlo.

& ["Desde el icono de acceso directo de la taskbar \(barra de tareas\)" de la página 36](#page-35-0)

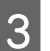

Siga las instrucciones que aparezcan en la pantalla.

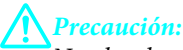

No abra la cubierta frontal ni apague la impresora durante la limpieza de los cabezales.

#### *Nota:*

Para mantener la calidad de impresión, recomendamos imprimir unas páginas con regularidad.

#### *Nota exclusiva para impresoras con función de fax:*

Si la calidad de impresión no mejora después de repetir este procedimiento unas cuatro veces, deje la impresora encendida durante seis horas como mínimo. A continuación, vuelva a realizar la comprobación de inyectores y repita la limpieza de cabezales si fuera necesario. Si la calidad sigue sin mejorar, póngase en contacto con el soporte de Epson.

#### *Nota exclusiva para impresoras sin función de fax:*

Si la calidad de impresión no mejora después de repetir este procedimiento alrededor de 4 veces, deje la impresora apagada durante 6 horas como mínimo. Después, vuelva a realizar el test de inyectores y repita la limpieza de cabezales si fuera necesario. Si la calidad sigue sin mejorar, diríjase al Soporte Técnico de Epson.

## **Uso de Head Cleaning (Limpieza de cabezales) en Mac OS X**

Si desea limpiar el cabezal de impresión con la utilidad Head Cleaning (Limpieza de cabezales), siga estos pasos:

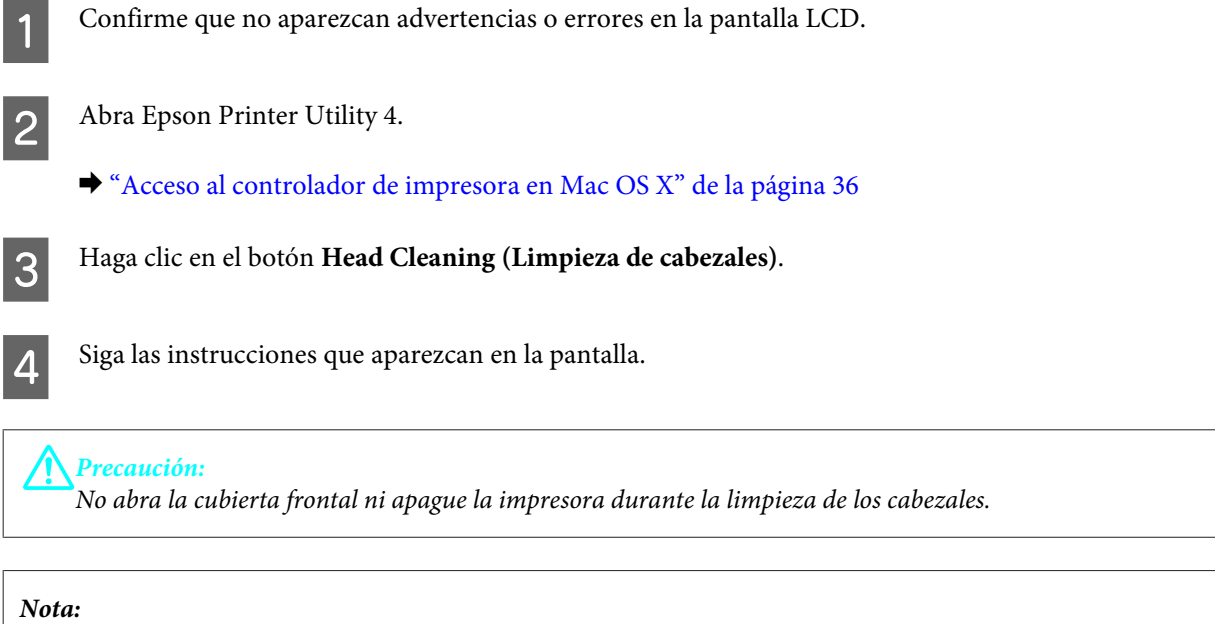

Para mantener la calidad de impresión, recomendamos imprimir varias páginas regularmente.

#### *Nota exclusiva para impresoras con función de fax:*

Si la calidad de impresión no mejora después de repetir este procedimiento unas cuatro veces, deje la impresora encendida durante seis horas como mínimo. Después, vuelva a realizar el test de inyectores y repita la limpieza de cabezales si fuera necesario. Si la calidad sigue sin mejorar, diríjase al Soporte Técnico de Epson.

#### *Nota exclusiva para impresoras sin función de fax:*

Si la calidad de impresión no mejora después de repetir este procedimiento unas cuatro veces, deje la impresora apagada durante seis horas como mínimo. Después, vuelva a realizar el test de inyectores y repita la limpieza de cabezales si fuera necesario. Si la calidad sigue sin mejorar, diríjase al Soporte Técnico de Epson.

## **Usar el panel de control**

Si desea limpiar el cabezal de impresión mediante el panel de control de la impresora, siga estos pasos.

Use los botones  $\blacktriangle, \blacktriangleright$ ,  $\blacktriangle$  o  $\nabla$  para cambiar la vista de la pantalla LCD para encontrar el menú, la opción de ajuste o la opción que desea introducir.

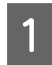

Pulse **N** Setup.

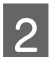

B Seleccione **Mantenimnto**.

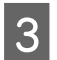

Seleccione Limp. cabez.

**Mantenimiento de la impresora y el software**

<span id="page-128-0"></span>Pulse OK.

Seleccione un elemento y pulse el botón  $\Diamond$  **Start** si fuera necesario.

F Seleccione **Finaliz limpieza** o **Final limpiez cabezal**.

*Nota:*

Para mantener la calidad de impresión, recomendamos imprimir varias páginas regularmente.

#### *Nota exclusiva para impresoras con función de fax:*

Si la calidad de impresión no mejora después de repetir este procedimiento unas cuatro veces, deje la impresora encendida durante seis horas como mínimo. Después, vuelva a realizar el test de inyectores y repita la limpieza de cabezales si fuera necesario. Si la calidad sigue sin mejorar, diríjase al Soporte Técnico de Epson.

#### *Nota exclusiva para impresoras sin función de fax:*

Si la calidad de impresión no mejora después de repetir este procedimiento unas cuatro veces, deje la impresora apagada durante seis horas como mínimo. Después, vuelva a realizar el test de inyectores y repita la limpieza de cabezales si fuera necesario. Si la calidad sigue sin mejorar, diríjase al Soporte Técnico de Epson.

## **Alinear el cabezal de impresión**

Si observa que las líneas verticales no están alineadas o que aparecen bandas horizontales, puede intentar solucionar este problema con la utilidad Print Head Alignment (Alineación de cabezales) del controlador de impresora o utilizando los botones de la impresora.

Consulte la sección correspondiente más adelante.

#### *Nota:*

No pulse el botón  $\odot$  Cancel para cancelar la impresión mientras imprime un patrón de test de inyectores con la utilidad Print Head Alignment (Alineación de cabezales).

## **Uso de la utilidad Print Head Alignment (Alineación de cabezales) en Windows**

Si desea alinear los cabezales mediante la utilidad Print Head Alignment (Alineación de cabezales), siga estos pasos:

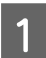

Confirme que no aparezcan advertencias o errores en la pantalla LCD.

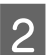

Compruebe que haya papel tamaño A4 en la cassette del papel 1.

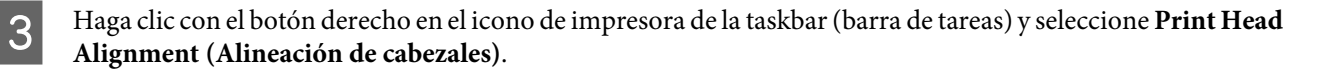

Si no aparece el icono de la impresora, consulte la siguiente sección para añadirlo.

- & ["Desde el icono de acceso directo de la taskbar \(barra de tareas\)" de la página 36](#page-35-0)
- 

D Siga las instrucciones que aparecen en pantalla para alinear el cabezal de impresión.

## **Uso de la utilidad Print Head Alignment (Alineación de cabezales) en Mac OS X**

Si desea alinear los cabezales mediante la utilidad Print Head Alignment (Alineación de cabezales), siga estos pasos:

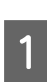

Confirme que no aparezcan advertencias o errores en la pantalla LCD.

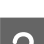

B Compruebe que haya papel tamaño A4 en la cassette del papel 1.

- C Abra el diálogo Epson Printer Utility 4.
	- & ["Acceso al controlador de impresora en Mac OS X" de la página 36](#page-35-0)

D Haga clic en el botón **Print Head Alignment (Alineación de cabezales)**.

E Siga las instrucciones que aparecen en pantalla para alinear el cabezal de impresión.

### **Usar el panel de control**

Si desea alinear el cabezal de impresión con el panel de control de la impresora, siga estos pasos.

Use los botones  $\blacktriangle, \blacktriangleright, \blacktriangle$  o  $\nabla$  para cambiar la vista de la pantalla LCD para encontrar el menú, la opción de ajuste o la opción que desea introducir.

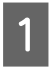

Compruebe que haya papel tamaño A4 en la cassette del papel 1.

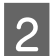

Pulse **if** Setup.

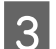

Seleccione **Mantenimnto**.

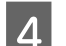

Seleccione **Alineac cabezl**.

**EXECUTE:** Pulse el botón  $\hat{\phi}$  **Start (B&W)** para imprimir los patrones.

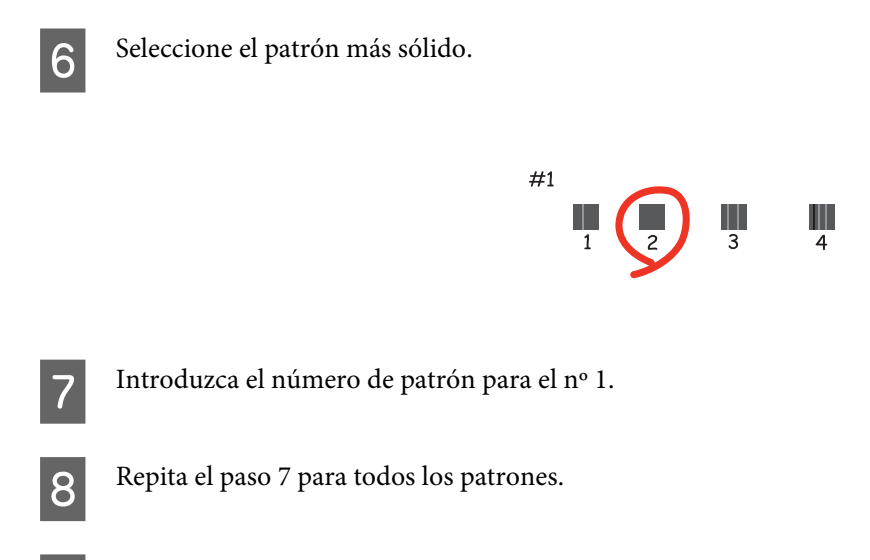

I Finalice la alineación del cabezal de impresión.

## **Ajuste/cambio de la hora y la región**

Para ajustar la hora y la región mediante el panel de control de la impresora, siga estos pasos.

Use los botones  $\blacktriangle, \blacktriangleright$ ,  $\blacktriangle$  o  $\blacktriangledown$  para cambiar la vista de la pantalla LCD para encontrar el menú, la opción de ajuste o la opción que desea introducir.

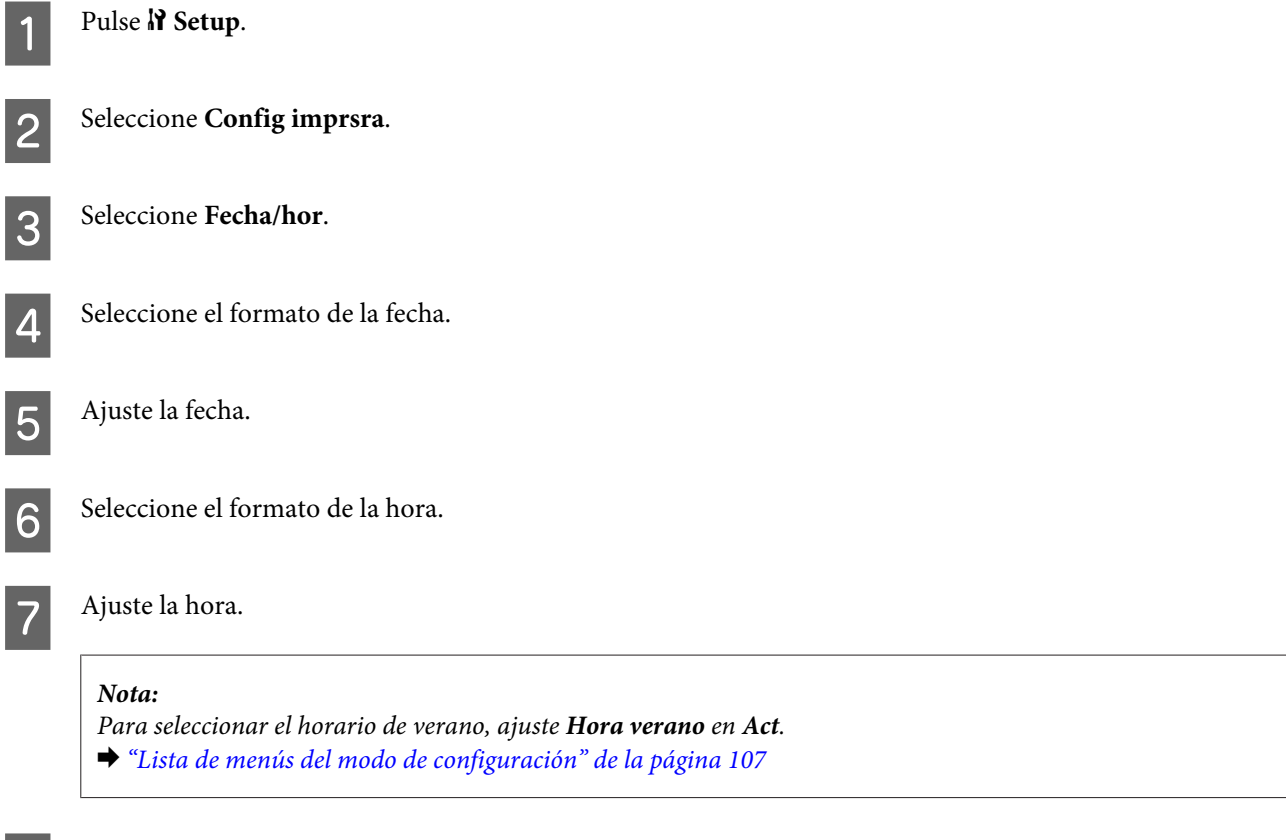

**8** Seleccione País/Región.

**Mantenimiento de la impresora y el software**

Seleccione la región.

Seleccione Sí.

#### *Nota:*

Si la alimentación permanece apagada durante un largo periodo de tiempo, es posible que se tenga que reiniciar el reloj. Compruebe el reloj cuando vuelva a encender la alimentación.

## **Realizar ajustes de impresora**

Si ha instalado el controlador de la impresora, se pueden realizar varios ajustes de la impresora desde el ordenador mediante la utilidad de configuración.

#### *Nota:*

Para los modelos PS3/PCL, necesitará descargar el software de la página web de Epson.

## **Power Off Timer (Apagar temporizador) Ajuste**

*Nota:*

- ❏ Esta opción sólo está disponible para impresoras sin fax.
- ❏ Este ajuste también se puede realizar mediante el panel de control de la impresora.
	- & ["Reloj del tiempo de apagado" de la página 106](#page-105-0)

La impresora se apaga automáticamente si no se realiza ninguna operación durante el periodo seleccionado tras entrar en el modo de reposo.

Se puede ajustar la hora antes de aplicar la gestión de energía. Cualquier incremento afectará la eficacia de la energía del producto. Tenga en cuenta el medio ambiente antes de realizar cualquier cambio.

Siga estos pasos para ajustar la hora.

#### **En Windows**

En Windows 7: Haga clic en el botón de inicio, seleccione Devices and Printers (Dispositivos e impresoras) y<br>luego haga clic en la impresora con el botón derecho de ratón y seleccione Printer properties (Propiedades de **impresora)**.

En **Windows Vista y Server 2008**: Haga clic en el botón de inicio, seleccione **Control Panel (Panel de control)** y después **Printer (Impresora)** en la categoría **Hardware and Sound (Hardware y sonido)**. Después, haga clic con el botón derecho en la impresora y seleccione **Properties (Propiedades)**.

En **Windows XP y Server 2003**: Haga clic en **Start (Inicio)**, **Control Panel (Panel de control)** y luego en **Printers and Faxes (Impresoras y faxes)**. Después, haga clic con el botón derecho en la impresora y seleccione **Properties (Propiedades)**.

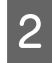

B Haga clic en la ficha **Optional Settings (Ajustes opcionales)** y después en el botón **Printer Settings (Ajustes de la impresora)**.

C Seleccione **Off (Desactivada)**, **2h (2 horas)**, **4h (4 horas)**, **8h (8 horas)** o **12h (12 horas)** como ajuste de Power Off Timer (Apagar temporizador).

D Haga clic en el botón **Apply (Aplicar)**.

### **En Mac OS X**

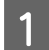

A Abra el cuadro de diálogo Epson Printer Utility 4. & ["Acceso al controlador de impresora en Mac OS X" de la página 36](#page-35-0)

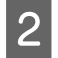

B Haga clic en el botón **Printer Settings (Ajustes de la impresora)**. Aparecerá la pantalla Printer Settings (Ajustes de la impresora).

C Seleccione **Off (Desactivada)**, **2h (2 horas)**, **4h (4 horas)**, **8h (8 horas)** o **12h (12 horas)** como ajuste de Power Off Timer (Apagar temporizador).

D Haga clic en el botón **Apply (Aplicar)**.

## **Ajuste Paper Size Loaded (Tamaño papel cargado)**

#### *Nota:*

Este ajuste también se puede realizar mediante el panel de control de la impresora

& ["Tamaño del papel cargado" de la página 106](#page-105-0)

Siga los pasos descritos a continuación para definir el tamaño de papel que se ha de cargar en la bandeja MP trasera y en  $la(s)$  cassette $(s)$ .

Una vez realizado este ajuste, no es necesario seleccionar la fuente de papel cada vez que se imprime.

### **En Windows**

En Windows 7: Haga clic en el botón de inicio, seleccione Devices and Printers (Dispositivos e impresoras) y<br>luego haga clic en la impresora con el botón derecho de ratón y seleccione Printer properties (Propiedades de **impresora)**.

En **Windows Vista y Server 2008**: Haga clic en el botón de inicio, seleccione **Control Panel (Panel de control)** y después **Printer (Impresora)** en la categoría **Hardware and Sound (Hardware y sonido)**. Después, haga clic con el botón derecho en la impresora y seleccione **Properties (Propiedades)**.

En **Windows XP y Server 2003**: Haga clic en **Start (Inicio)**, **Control Panel (Panel de control)**, y luego en **Printers and Faxes (Impresoras y faxes)**. Después, haga clic con el botón derecho en la impresora y seleccione **Properties (Propiedades)**.

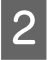

B Haga clic en la ficha **Optional Settings (Ajustes opcionales)** y después en el botón **Printer Settings (Ajustes de la impresora)**.

**Mantenimiento de la impresora y el software**

Seleccione el tamaño de papel de cada fuente de papel como Paper Size Loaded (Tamaño papel cargado).

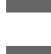

D Haga clic en el botón **Apply (Aplicar)**.

### **En Mac OS X**

- A Abra el cuadro de diálogo Epson Printer Utility 4. & ["Acceso al controlador de impresora en Mac OS X" de la página 36](#page-35-0)
- 

B Haga clic en el botón **Printer Settings (Ajustes de la impresora)**. Aparecerá la pantalla Printer Settings (Ajustes de la impresora).

Seleccione el tamaño de papel de cada fuente de papel como Paper Size Loaded (Tamaño papel cargado).

D Pulse el botón **Apply (Aplicar)**.

## **Limpieza de la impresora**

## **Limpieza del exterior de la impresora**

Para que la impresora siga funcionando al máximo de sus prestaciones, límpiela a conciencia varias veces al año según las instrucciones descritas a continuación.

#### !*Precaución:*

Nunca utilice alcohol ni disolventes para limpiar la impresora. Esos productos químicos pueden averiar la impresora.

- ❏ Utilice un paño seco y suave para limpiar la pantalla LCD/el panel táctil. No utilice productos de limpieza líquidos ni químicos.
- ❏ Utilice un paño seco y suave para limpiar el cristal para documentos.

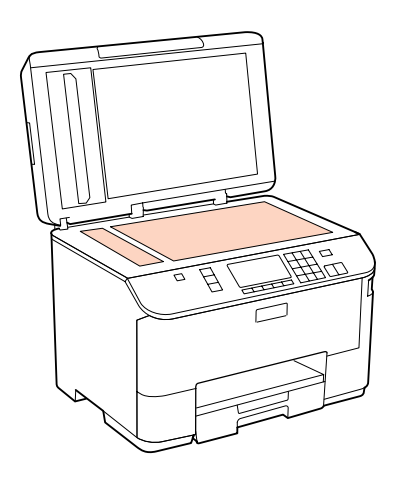

❏ Si el cristal se ensucia con grasa o con algún otro material difícil de eliminar, utilice un paño suave humedecido con un poco de limpiacristales para limpiarlo. Seque todo líquido restante.

❏ Abra la tapa del ADF y utilice un paño suave y seco para limpiar el rodillo y el interior del ADF (sólo en impresoras con función ADF).

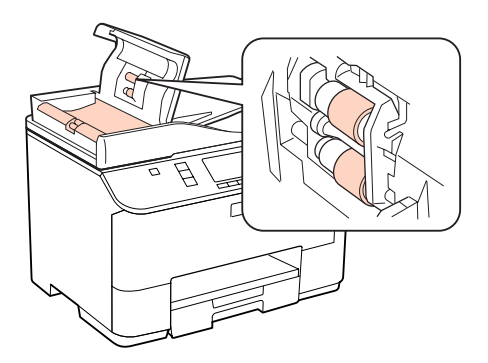

- ❏ No presione con mucha fuerza la superficie del cristal para documentos.
- ❏ Procure no rayar ni dañar el cristal de la superficie para documentos, ni tampoco utilice cepillos muy duros o abrasivos para limpiarla. Una superficie de cristal dañada puede provocar la disminución de la calidad del escaneado.

*Nota exclusiva para impresoras sin función de fax:* Cierre la bandeja MP trasera y la bandeja de salida para proteger la impresora del polvo si no la está utilizando.

### **Limpieza del interior de la impresora**

Para conseguir siempre una impresión óptima, limpie el rodillo interior mediante el siguiente procedimiento.

!*Advertencia:* No toque las piezas internas de la impresora.

!*Precaución:*

- ❏ Mantenga los componentes electrónicos alejados del agua.
- ❏ No pulverice el interior de la impresora con lubricantes.
- ❏ Los aceites no adecuados pueden estropear el mecanismo. Si necesita lubricar la impresora, consulte a su vendedor o a EPSON.

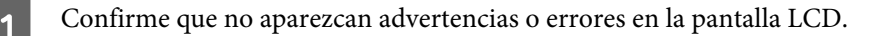

- B Coloque varias hojas de papel normal de tamaño A4.
- Pulse  $\otimes$  **Copy**.
- Pulse el botón  $\otimes$  **Start (B&W)** para realizar una copia sin colocar un documento en el cristal para documentos.
	- E Repita el paso 4 hasta que el papel no esté manchado de tinta.

## **Transporte de la impresora**

Si traslada la impresora a otra ubicación, prepárela para transportarla en su embalaje original o en una caja de medidas similares.

#### !*Precaución:*

- ❏ Cuando guarde o transporte la impresora, no la incline, no la coloque verticalmente ni le dé la vuelta; de lo contrario, podría derramarse tinta.
- ❏ Deje instalados los cartuchos de tinta. Si los extrajera, el cabezal de impresión se secaría y la impresora no podría imprimir.
- Compruebe que la impresora esté apagada.
- B Desenchufe el cable de alimentación de la toma eléctrica de la pared; a continuación, desconecte el cable USB del ordenador. Desconecte el resto de los cables de la impresora.
- Retire cualquier papel que haya en la bandeja MP trasera.
- D Gire el protector del alimentador hacia atrás y después cierre el soporte del papel y la bandeja de salida.

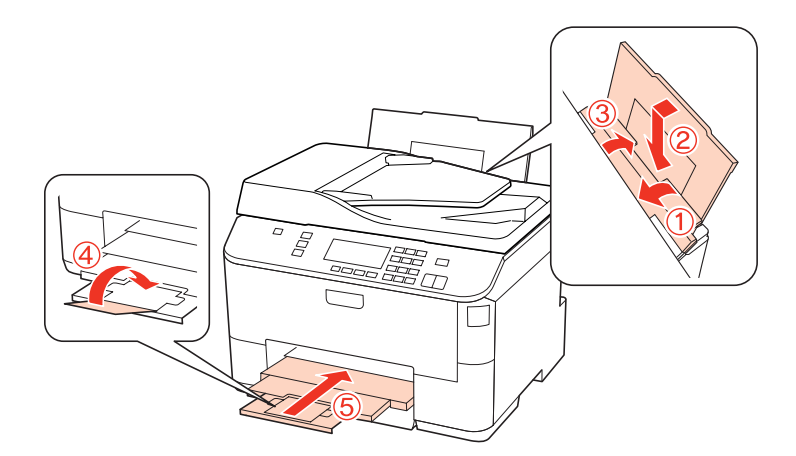

- E Saque todo el papel de la cassette y vuelva a insertarla en la impresora.
- F Vuelva a embalar la impresora en la caja utilizando los materiales protectores que se suministraron con la misma.

#### *Nota:*

- ❏ Mantenga la impresora en posición horizontal durante el traslado.
- ❏ Cuando vaya a utilizar la impresora de nuevo, retire todos los materiales de protección.

## **Comprobación e instalación del software**

## **Comprobación del software instalado en su ordenador**

Para utilizar las funciones descritas en este Manual de usuario, tendrá que instalar el siguiente software:

- ❏ Epson Driver and Utilities (Controlador y utilidades Epson)
- ❏ Epson Event Manager

Para comprobar qué software hay instalado en su ordenador, siga estos pasos.

### **En Windows**

A En **Windows 7, Vista y Server 2008:** Haga clic en el botón de inicio y seleccione **Control Panel (Panel de control)**.

En **Windows XP y Server 2003:** Haga clic en **Start (Inicio)** y seleccione **Control Panel (Panel de control)**.

B En **Windows 7, Vista y Server 2008:** Haga clic en la opción **Uninstall a program (Desinstalar un programa)** de la categoría Programs (Programas).

En **Windows XP:** Haga doble clic en el icono **Add or Remove Programs (Agregar o quitar programas)**.

En **Windows Server 2003:** Haga clic en el icono **Add or Remove Programs (Agregar o quitar programas)**.

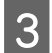

S Compruebe la lista de los programas instalados actualmente.

### **En Mac OS X**

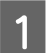

A Haga doble clic en **Macintosh HD**.

B Haga doble clic en la carpeta **Epson Software** dentro de la carpeta Applications (Aplicaciones) y marque el contenido.

#### *Nota:*

- ❏ La carpeta Applications (Aplicaciones) contiene software proporcionado por terceros.
- ❏ Para comprobar que está instalado el controlador de impresora, haga clic en *System Preferences (Preferencias del sistema)* en el menú Apple y luego haga clic en *Print & Fax (Impresión y Fax)*. A continuación, localice su producto en el recuadro de lista Printers (Impresoras).

### **Instalación del software**

Inserte el disco de software de impresora suministrado con su producto y seleccione el software que desea instalar en la pantalla Software Select (Selección de software).

## <span id="page-137-0"></span>**Desinstalación del software**

Quizás tenga que desinstalar y luego volver a instalar el software de la impresora para solucionar ciertos problemas o si actualiza su sistema operativo.

## **En Windows**

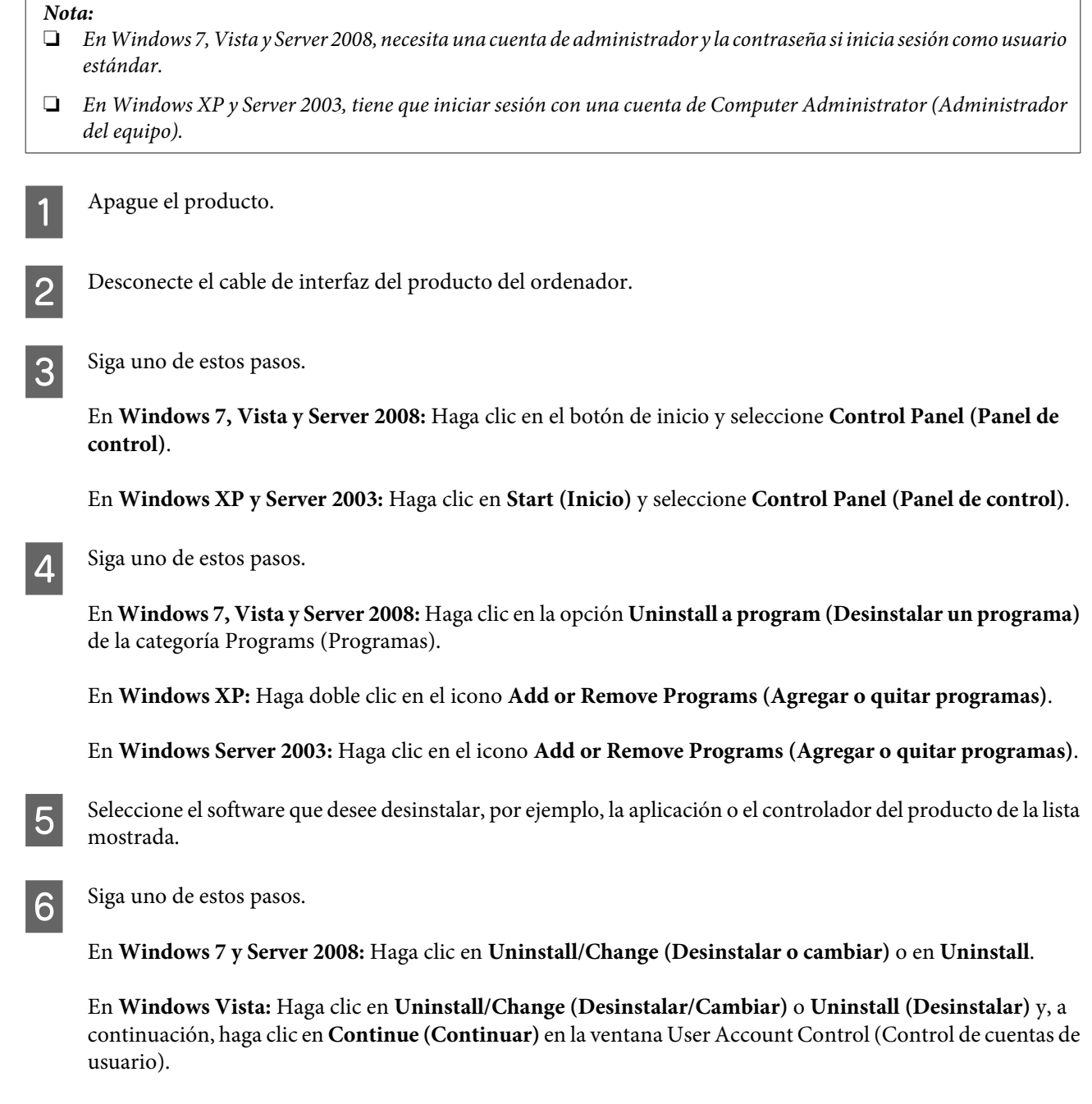

En **Windows XP y Server 2003:** Haga clic en **Change/Remove (Cambiar o quitar)** o en **Remove (Quitar)**.

#### **Mantenimiento de la impresora y el software**

#### *Nota:*

Si elige desinstalar el controlador de impresora del producto en el paso 5, seleccione el icono para su producto y haga clic en *OK (Aceptar)*.

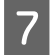

G En el mensaje de confirmación que aparece, haga clic en **Yes (Sí)** o **Next (Siguiente)**.

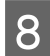

Siga las instrucciones que aparezcan en la pantalla.

En ocasiones, aparecerá un mensaje pidiéndole que reinicie el sistema. En ese caso, seleccione **I want to restart my computer now (Sí, deseo reiniciar mi equipo ahora)** y haga clic en **Finish (Finalizar)**.

## **En Mac OS X**

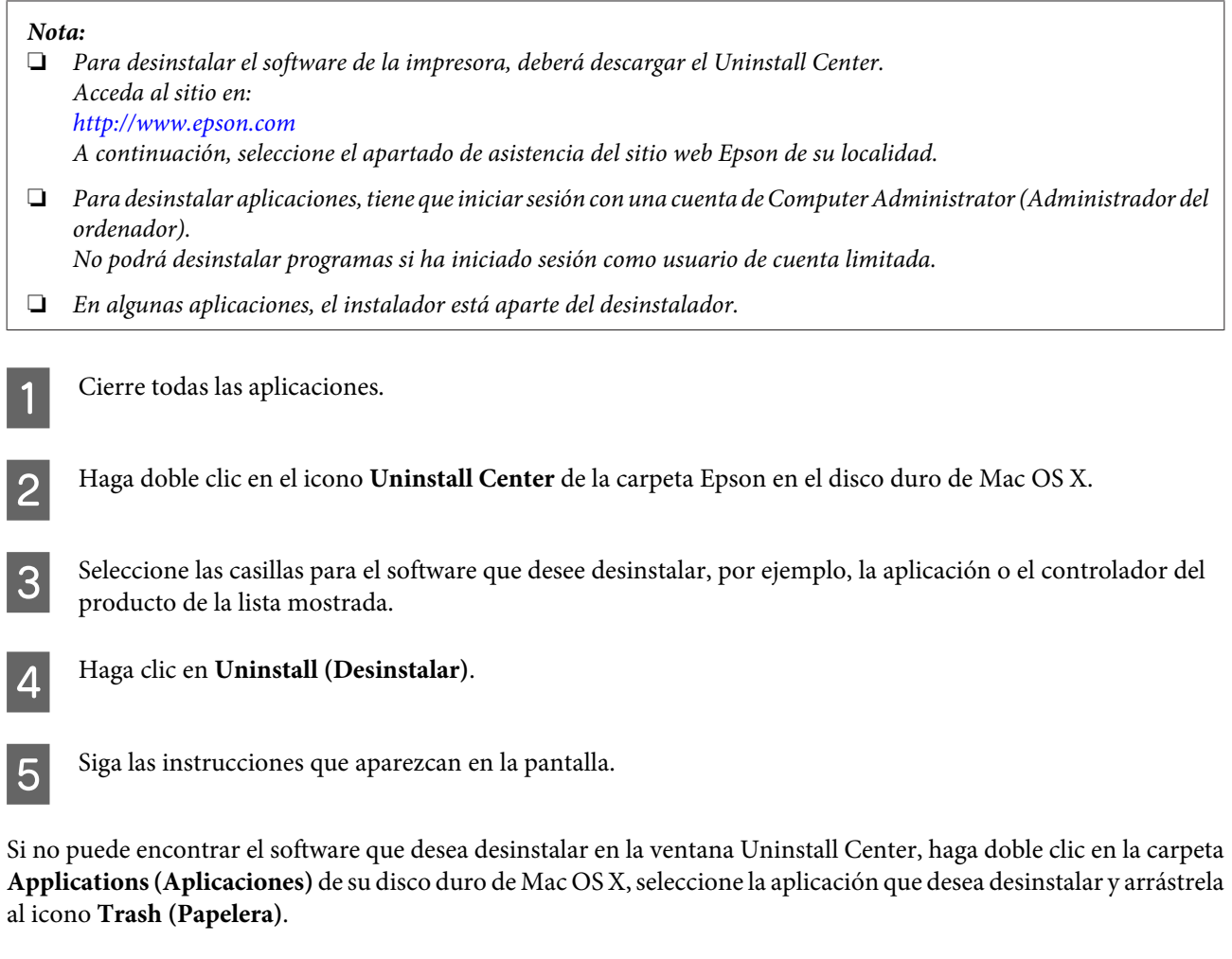

#### *Nota:*

Si desinstala el controlador de impresora y el nombre del producto sigue estando en la ventana Print & Fax (Impresión y Fax), seleccione el nombre del producto y haga clic en el botón *- remove (eliminar)*.

# **Solución de problemas para la impresión**

## **Diagnosticar el problema**

La mejor manera de solucionar los problemas de la impresora es siguiendo dos pasos: en primer lugar, hay que diagnosticar el problema y, en segundo lugar, hay que aplicar las soluciones adecuadas hasta resolverlo.

Encontrará la información necesaria para establecer un diagnóstico y resolver los problemas más comunes en la solución de problemas on-line, en el panel de control, en Status Monitor o ejecutando una revisión del funcionamiento de la impresora. Consulte la sección correspondiente más adelante.

Si tiene un problema relacionado con la calidad de impresión, un problema de impresión no relacionado con la calidad o un problema con la alimentación del papel, o bien si no se imprime nada, consulte la sección correspondiente.

Es posible que tenga que cancelar la impresión para solucionar el problema.

#### & ["Cancelar la impresión" de la página 41](#page-40-0)

### **Monitor de estado**

Si ocurre algún problema durante la impresión, aparecerá un mensaje de error en la ventana Status Monitor.

Cuando tenga que sustituir un cartucho de tinta o una caja de mantenimiento, haga clic en el botón **How To (Como)** de la ventana y el Status Monitor le guiará, paso a paso, en el procedimiento de cambio del cartucho o de caja de mantenimiento.

#### *Nota para los usuarios de Windows:*

Si no aparece EPSON Status Monitor 3, acceda al controlador de impresión y haga clic en la ficha *Maintenance (Utilidades)* y luego en el botón *Extended Settings (Más ajustes)*. En la ventana Extended Settings (Más ajustes), marque la casilla de verificación *Enable EPSON Status Monitor 3 (Activar EPSON Status Monitor 3)*.

Para consultar el estado de cada cartucho, consulte una de las siguientes secciones:

- & ["Con EPSON Status Monitor 3" de la página 141](#page-140-0) (Windows)
- & ["Con EPSON Status Monitor" de la página 143](#page-142-0) (Mac OS X)

### **Comprobación del funcionamiento de la impresora**

Si no encuentra la causa del problema, realice una comprobación del funcionamiento de la impresora para determinar si el origen está en la impresora o en el ordenador.

Siga estos pasos para realizar una comprobación del funcionamiento de la impresora.

Use los botones  $\blacktriangle, \blacktriangleright, \blacktriangle$  o  $\nabla$  para cambiar la vista de la pantalla LCD para encontrar el menú, la opción de ajuste o la opción que desea introducir.

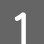

A Asegúrese de que la impresora esté apagada.

#### **Solución de problemas para la impresión**

- <span id="page-140-0"></span>**B** Compruebe que haya papel tamaño A4 en la cassette del papel.
- $\overline{3}$  Pulse el botón  $\overline{0}$  para encender la impresora.

Pulse **N** Setup.

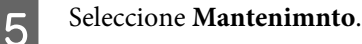

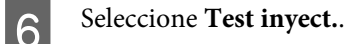

Pulse el botón  $\hat{\diamond}$  **Start (B&W)** para iniciar el test de inyectores de tinta.

Se imprimirá una página de prueba con un patrón de revisión de inyectores. Si aparecen espacios en blanco en el patrón, tendrá que limpiar el cabezal de impresión.

#### & ["Limpieza del cabezal de impresión" de la página 127](#page-126-0)

- ❏ Si se imprime correctamente la página de prueba, es probable que el problema esté relacionado con la configuración del software, con el cable o con el ordenador. También es posible que el software no esté bien instalado. Desinstale el software y vuelva a instalarlo.
	- & ["Desinstalación del software" de la página 138](#page-137-0)
- ❏ Si la página de prueba no se imprime correctamente, quizá haya un problema con la impresora. Pruebe las sugerencias de la siguiente sección.
	- & ["La impresora no imprime" de la página 158](#page-157-0)

## **Comprobación del estado de la impresora**

### **En Windows**

### **Con EPSON Status Monitor 3**

EPSON Status Monitor 3 muestra información detallada sobre el estado de la impresora.

Hay dos formas de acceder a EPSON Status Monitor 3:

- ❏ Haga doble clic en el icono de acceso directo a la impresora de la taskbar (barra de tareas) de Windows. Si desea añadir un icono de acceso directo a la taskbar (barra de tareas), consulte la siguiente sección: & ["Desde el icono de acceso directo de la taskbar \(barra de tareas\)" de la página 36](#page-35-0)
- ❏ Abra el controlador de impresora, haga clic en la ficha **Maintenance (Utilidades)** y luego en el botón **EPSON Status Monitor 3**.

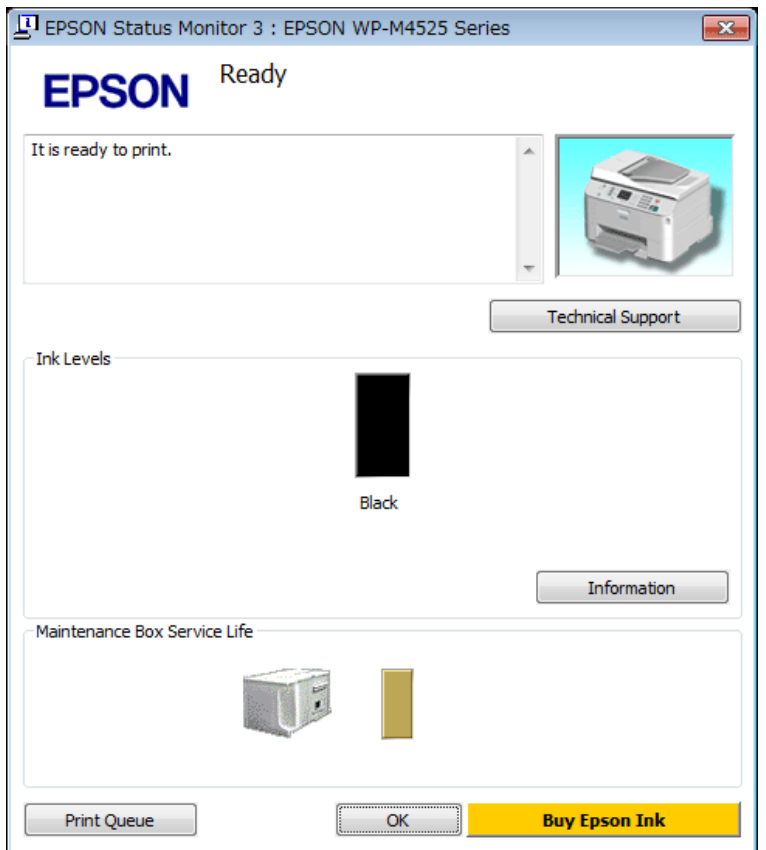

Cuando se accede a EPSON Status Monitor 3, aparece la siguiente ventana:

#### *Nota:*

- ❏ Si no aparece EPSON Status Monitor 3, acceda al controlador de impresión y haga clic en la ficha *Maintenance (Utilidades)* y luego en el botón *Extended Settings (Más ajustes)*. En la ventana Extended Settings (Más ajustes), marque la casilla de verificación *Enable EPSON Status Monitor 3 (Activar EPSON Status Monitor 3)*.
- ❏ En función de los ajustes actuales, se puede mostrar el Status Monitor simplificado. Haga clic en el botón *Details (Detalles)* para mostrar la ventana de arriba.

EPSON Status Monitor 3 ofrece la siguiente información:

#### ❏ **Estado actual:**

Si queda poca tinta o se agota o la caja de mantenimiento está llena o casi llena, aparece el botón **How to (Como)** en la ventana EPSON Status Monitor 3. Al hacer clic en **How to (Como)** se muestran las instrucciones para sustituir el cartucho de tinta o la caja de mantenimiento.

#### ❏ **Ink Levels (Niveles de tinta):**

EPSON Status Monitor 3 ofrece una presentación gráfica del estado del cartucho de tinta.

#### ❏ **Information (Información):**

Puede ver información sobre los cartuchos de tinta instalados haciendo clic en **Information (Información)**.

❏ **Maintenance Box Service Life (Vida útil del depósito de mantenimiento)**: EPSON Status Monitor 3 ofrece una representación gráfica del estado de la caja de mantenimiento.

#### <span id="page-142-0"></span>❏ **Technical Support (Soporte Técnico):**

Puede acceder al Manual de usuario on-line desde EPSON Status Monitor 3. Si le surge algún problema, haga clic en **Technical Support (Soporte Técnico)** en la ventana EPSON Status Monitor 3.

#### ❏ **Print Queue (Cola de impresión):**

Para ver la Windows Spooler (Administración de colas para Windows), haga clic en **Print Queue (Cola de impresión)**.

Si se produce un problema durante la impresión, aparecerá EPSON Status Monitor 3 y se mostrará un mensaje de error. Si desea más información, haga clic en **Technical Support (Soporte Técnico)** para acceder al Manual de usuario.

Si queda poca tinta o se agota o la caja de mantenimiento está llena o casi llena, aparece el botón How to (Como). Haga clic en **How to (Como)** y EPSON Status Monitor 3 le ayudará paso a paso en el procedimiento de sustitución del cartucho o la caja de mantenimiento.

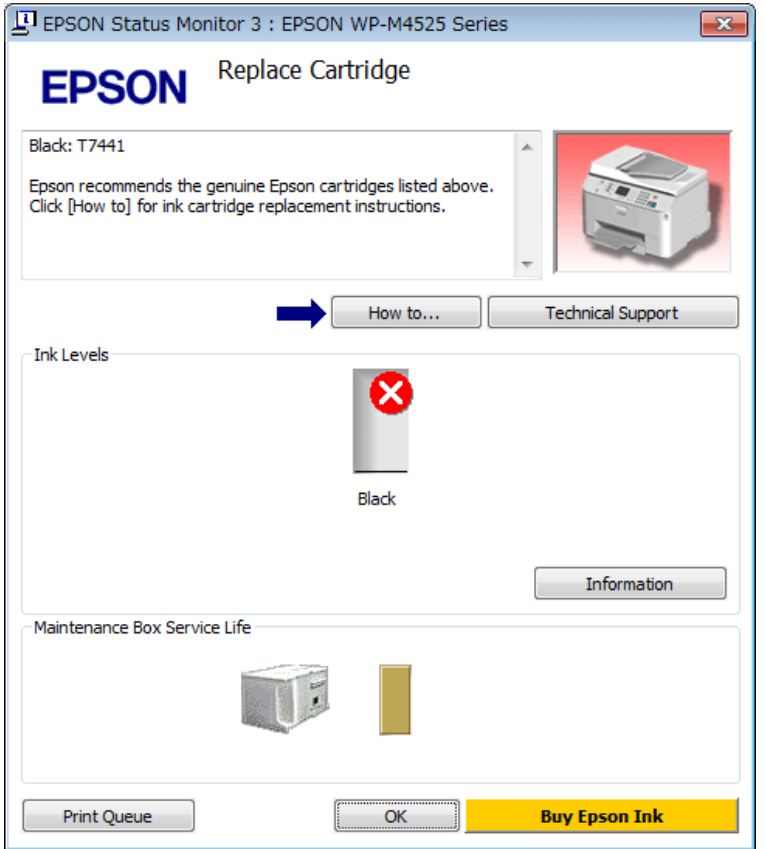

## **En Mac OS X**

### **Con EPSON Status Monitor**

Si EPSON Status Monitor detecta un problema en la impresora, se lo notificará mediante un mensaje de error.

Siga estos pasos para acceder a EPSON Status Monitor.

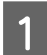

- A Abra Epson Printer Utility 4.
- & ["Acceso al controlador de impresora en Mac OS X" de la página 36](#page-35-0)

B Haga clic en el botón **EPSON Status Monitor**. Aparecerá EPSON Status Monitor.

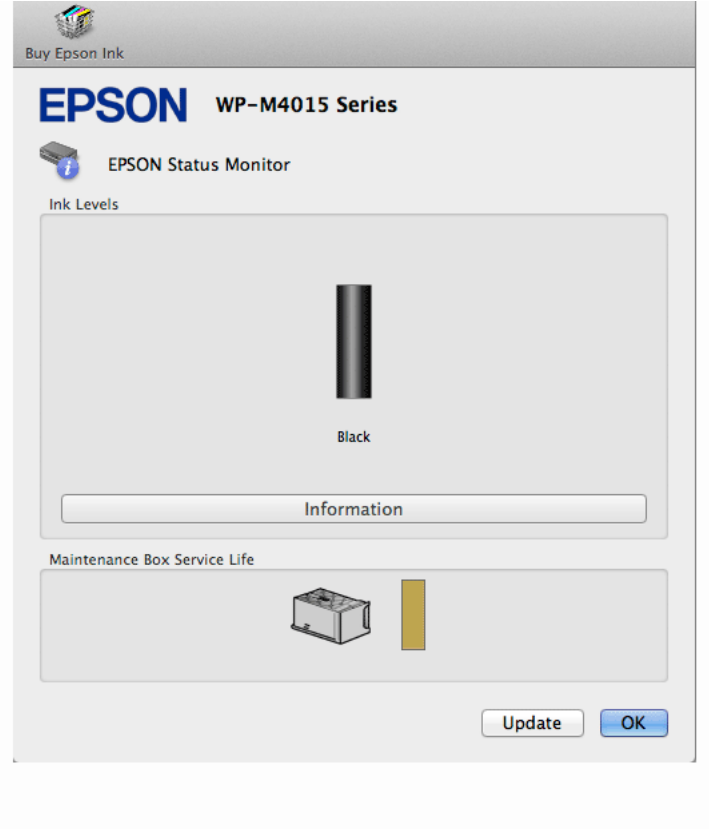

Si queda poca tinta o se agota o la caja de mantenimiento está llena o casi llena, aparece el botón **How to (Como)**. Si hace clic en **How to (Como)**, EPSON Status Monitor le guiará paso a paso en el procedimiento de sustitución del cartucho o la caja de mantenimiento.

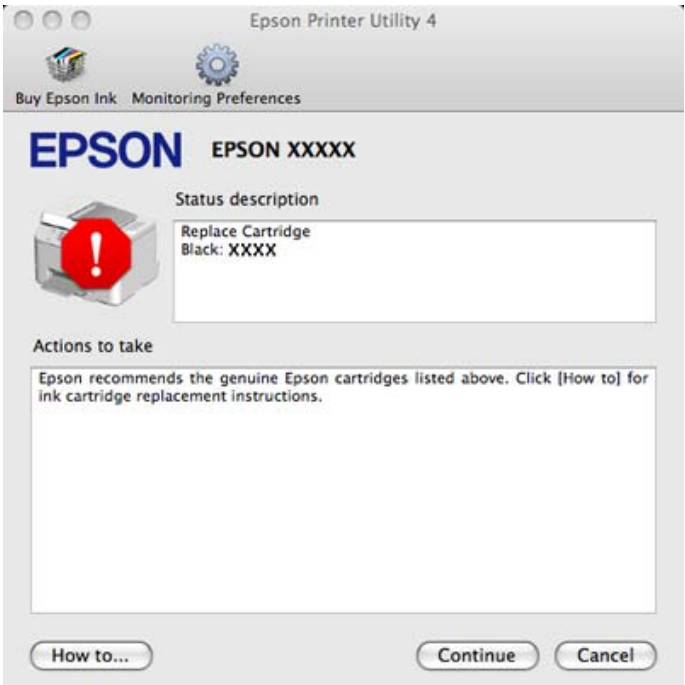
<span id="page-144-0"></span>También puede usar esta utilidad para revisar el estado de los cartuchos de tinta antes de imprimir. EPSON Status Monitor muestra el estado de los cartuchos cuando se abrió. Si desea poner al día la información sobre el estado de los cartuchos, haga clic en **Update (Actualizar)**.

# **Los atascos de papel**

#### !*Advertencia:*

No toque nunca los botones del panel de control si tiene la mano dentro de la impresora.

Compruebe el mensaje de error e intente las siguientes soluciones en orden de arriba abajo.

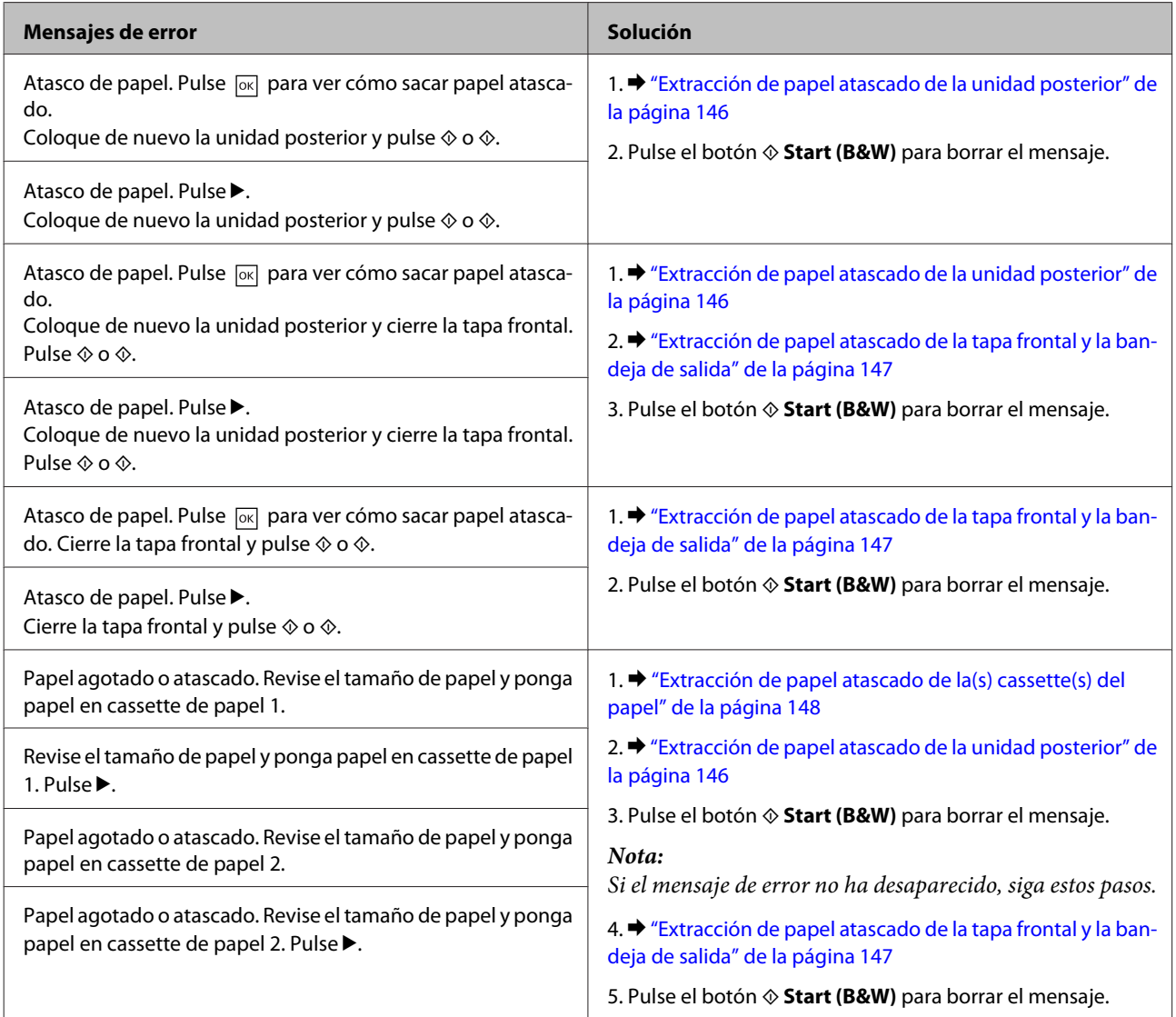

<span id="page-145-0"></span>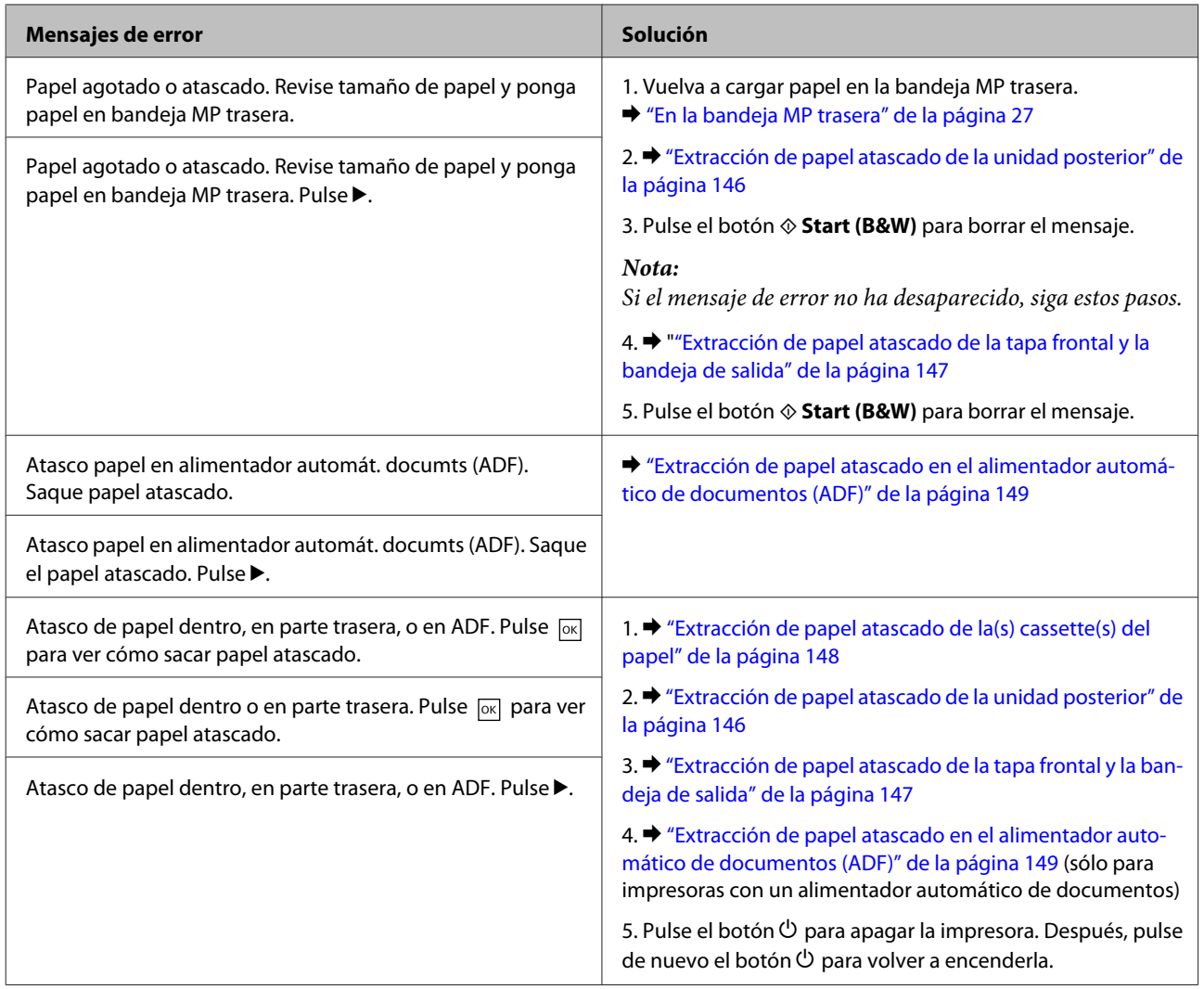

## **Extracción de papel atascado de la unidad posterior**

Pulse a la vez los botones de los laterales de la unidad posterior para sacarla.

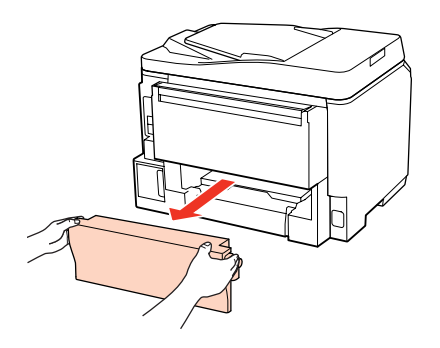

<span id="page-146-0"></span>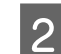

**2** Extraiga con cuidado el papel atascado.

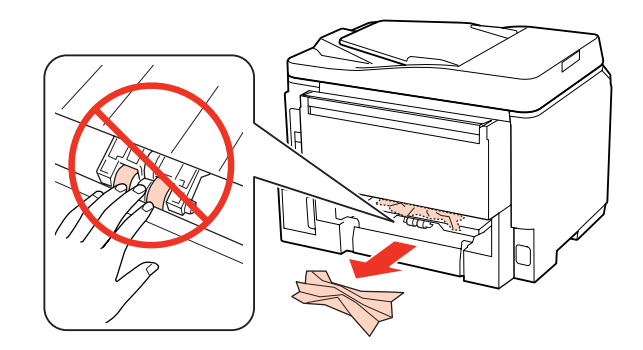

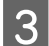

8 Extraiga con cuidado el papel atascado.

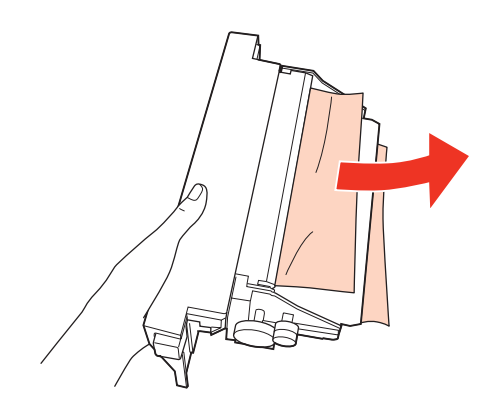

D Pulse a la vez los botones de los laterales de la unidad posterior para volver a instalarla.

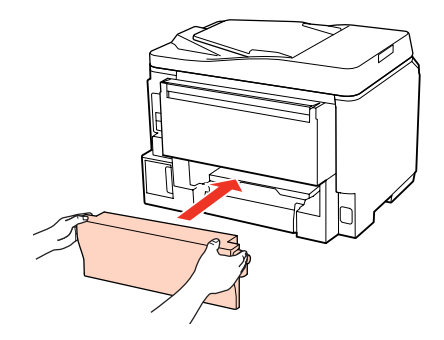

**Extracción de papel atascado de la tapa frontal y la bandeja de salida**

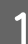

Abra la cubierta frontal.

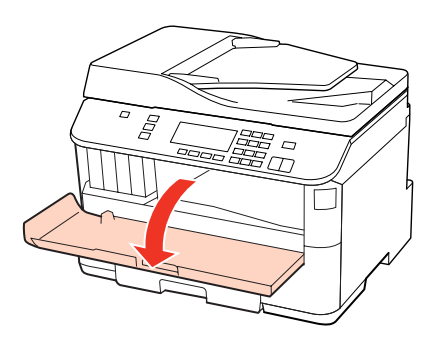

<span id="page-147-0"></span>2 Extraiga todo el papel del interior, incluidos los trozos rotos.

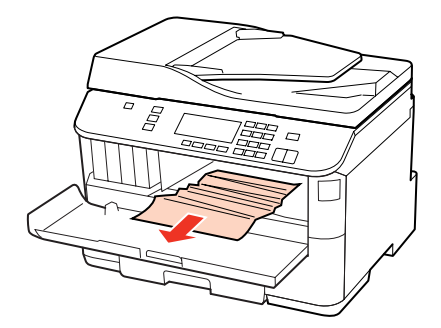

Gierre la tapa frontal. Si queda papel atascado cerca de la bandeja de salida, sáquelo con cuidado.

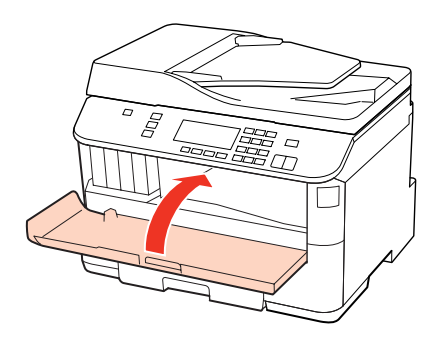

## **Extracción de papel atascado de la(s) cassette(s) del papel**

#### *Nota:*

La ilustración de esta sección muestra cómo extraer el papel atascado de la cassette del papel 1. Al extraer el papel atascado de la cassette del papel 2, repita las instrucciones descritas a continuación.

Saque la cassette del papel.

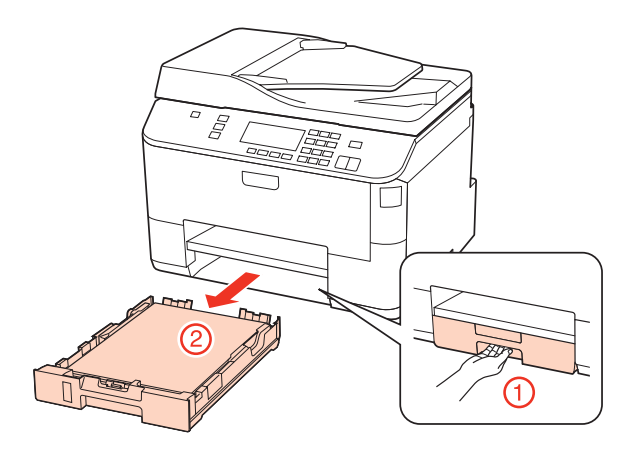

 $\sum_{n=0}^{\infty}$  Vuelva a cargar el papel en la cassette del papel. & ["En la cassette del papel" de la página 24](#page-23-0)

<span id="page-148-0"></span>Retire el papel atascado en el interior de la impresora con cuidado.

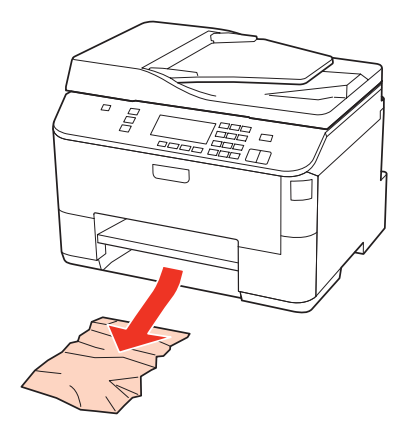

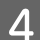

D La cassette tiene que entrar plana en la impresora; insértela por detrás despacio y con cuidado.

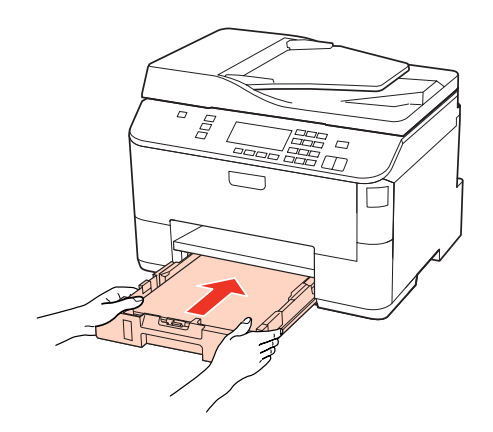

## **Extracción de papel atascado en el alimentador automático de documentos (ADF)**

Saque la pila de papel de la bandeja de entrada del ADF.

2 Abra la tapa del ADF.

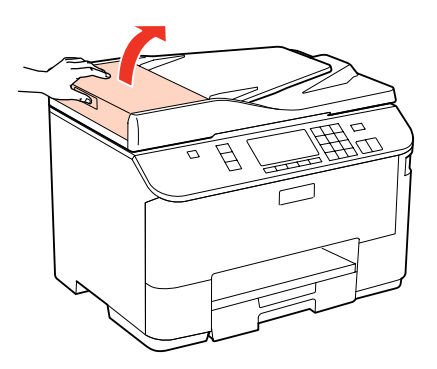

#### !*Precaución:*

Asegúrese de que abre la tapa del ADF antes de extraer el papel atascado. De lo contrario, puede dañarse la impresora.

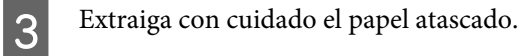

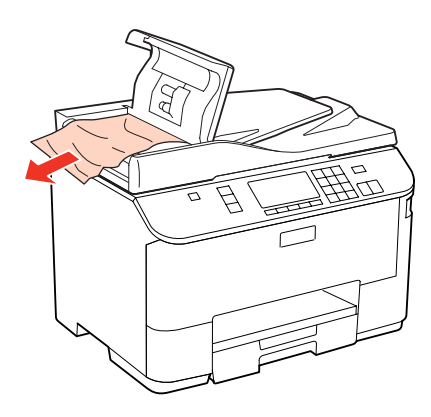

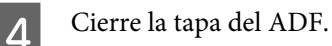

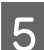

E Abra la cubierta para documentos.

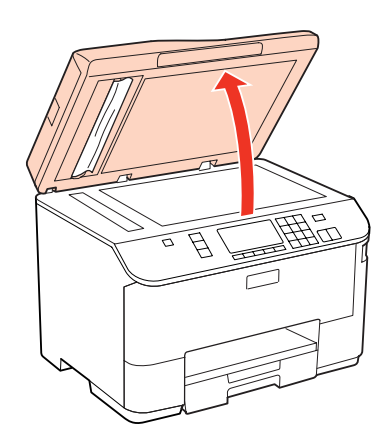

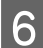

6 Extraiga con cuidado el papel atascado.

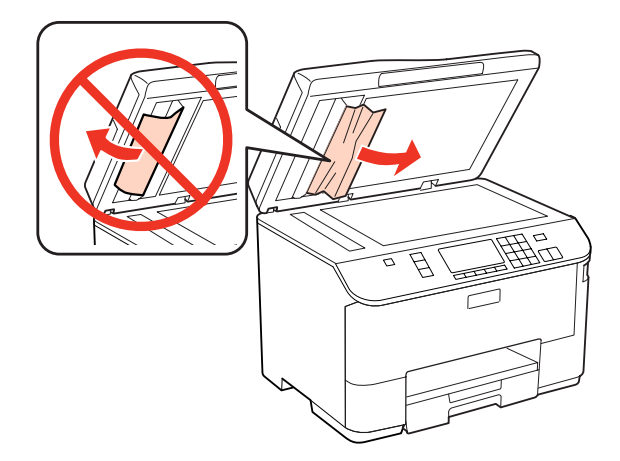

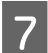

 $\overline{7}$  Cierre la cubierta para documentos.

Levante la bandeja de entrada del ADF.

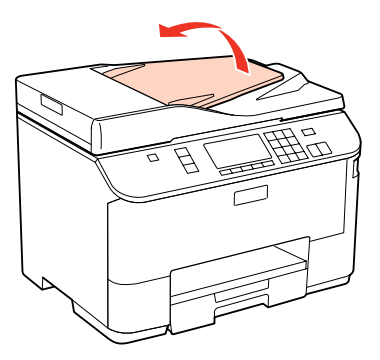

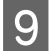

I Extraiga con cuidado el papel atascado.

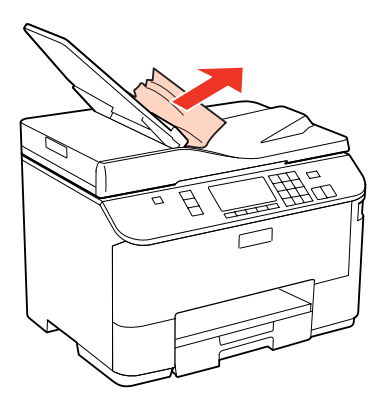

J Vuelva a colocar la bandeja de entrada del ADF en su posición original.

### **Para evitar atascos de papel**

Si el papel se atasca con frecuencia, compruebe que:

- ❏ El papel esté liso, y no curvado o arrugado.
- ❏ Está usando papel de alta calidad.
- ❏ La cara imprimible del papel esté boca abajo en la cassette.
- ❏ La cara imprimible del papel está de cara hacia arriba en la bandeja MP trasera.
- ❏ Se haya aireado la pila de papel antes de cargarlo.
- ❏ Si es papel normal, no lo cargue por encima de la línea que hay justo debajo de la flecha H o c del interior de la guía lateral.

Si es un soporte especial de Epson, compruebe que el número de hojas sea inferior al límite especificado para ese papel.

& ["Selección de la bandeja que se ha de utilizar y sus capacidades de carga" de la página 22](#page-21-0)

- ❏ Las guías laterales estén pegadas a los bordes del papel.
- ❏ La impresora se encuentre encima de una superficie plana y estable que sea mayor que su base en todas las direcciones. La impresora no funcionará correctamente si está inclinada.

## **Reimpresión después de un atasco de papel (sólo en Windows)**

Después de cancelar un trabajo de impresión por un atasco de papel, puede reimprimirlo sin volver a imprimir las páginas ya impresas.

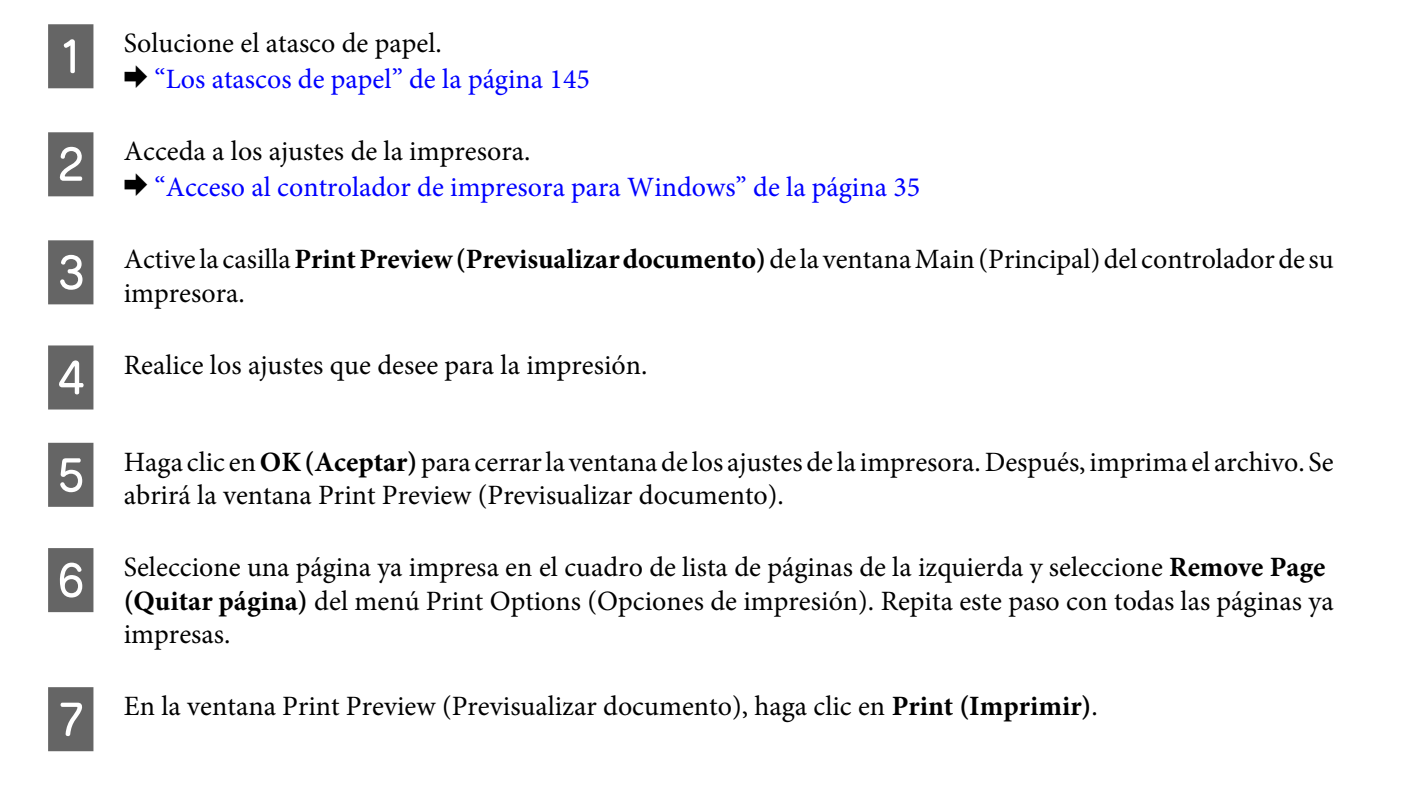

# **Problemas de calidad de impresión**

Si tiene problemas con la calidad de la impresión, compárela con las ilustraciones siguientes. Haga clic en el pie de la ilustración que mejor describa la impresión.

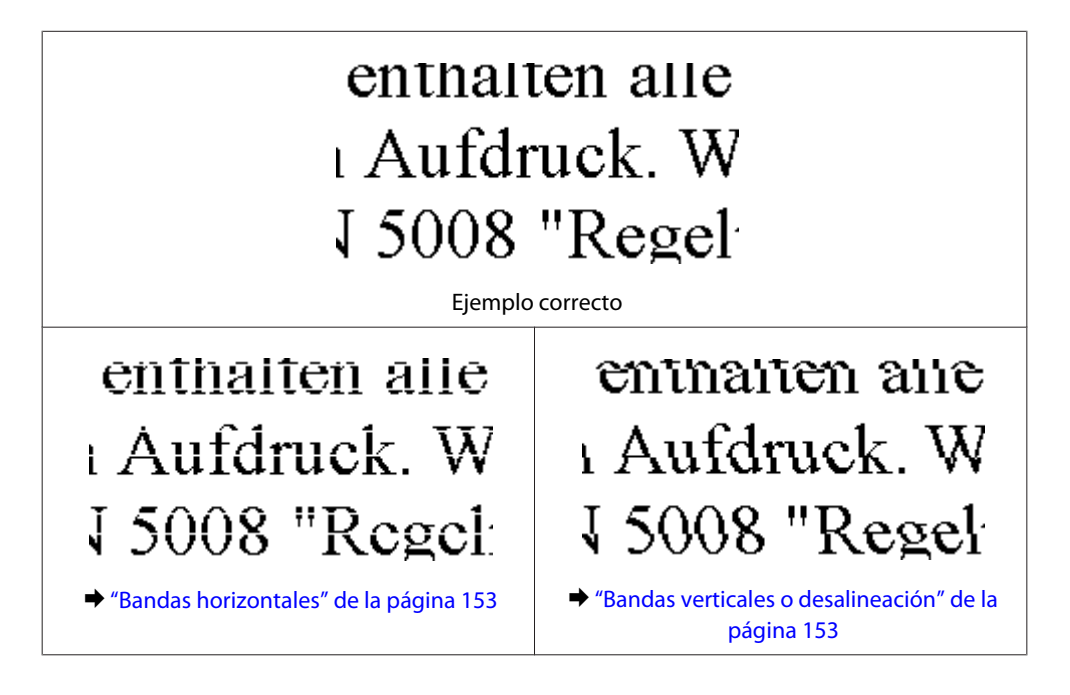

### <span id="page-152-0"></span>**Bandas horizontales**

- ❏ Asegúrese de que la cara imprimible del papel está de cara hacia arriba en la bandeja MP trasera.
- ❏ Compruebe que la cara imprimible del papel esté boca abajo en la cassette.
- ❏ Ejecute el Test de inyectores. Si observa espacios en blanco o líneas quebradas en el patrón que se ha imprimido, realice una limpieza de cabezales.

& ["Comprobación de los inyectores del cabezal de impresión" de la página 125](#page-124-0)

- ❏ Para conseguir mejores resultados, use los cartuchos de tinta en los 6 meses siguientes a la apertura del envoltorio.
- ❏ Intente usar cartuchos de tinta genuinos de Epson.
- ❏ Examine el estado del cartucho de tinta con EPSON Status Monitor 3 (Windows) o EPSON Status Monitor (Mac OS X).
	- & ["Comprobación del estado del cartucho de tinta" de la página 117](#page-116-0)

Si el gráfico muestra que el cartucho está vacío o que el nivel de tinta es bajo, sustituya el cartucho de tinta adecuado.

- & ["Sustitución de un cartucho de tinta" de la página 121](#page-120-0)
- ❏ Confirme que el Tipo de papel seleccionado en el controlador de impresora corresponda al papel cargado en la impresora.
	- & ["Selección del tipo de papel correcto " de la página 37](#page-36-0)
- ❏ Si aparecen bandas en intervalos de 2,5 cm, ejecute la utilidad Print Head Alignment (Alineación de cabezales). & ["Alinear el cabezal de impresión" de la página 129](#page-128-0)

### **Bandas verticales o desalineación**

- ❏ Asegúrese de que la cara imprimible del papel está de cara hacia arriba en la bandeja MP trasera.
- ❏ Compruebe que la cara imprimible del papel esté boca abajo en la cassette.
- ❏ Ejecute el Test de inyectores. Si observa espacios en blanco o líneas quebradas en el patrón que se ha imprimido, realice una limpieza de cabezales. & ["Comprobación de los inyectores del cabezal de impresión" de la página 125](#page-124-0)
- ❏ Ejecute la utilidad Print Head Alignment (Alineación de cabezales). & ["Alinear el cabezal de impresión" de la página 129](#page-128-0)
- ❏ En Windows, desactive la casilla **High Speed (Bidireccional)** de la ventana More Options (Más Opciones) del controlador de impresora. Si desea más información, consulte la Ayuda on-line. En Mac OS X 10.5 o superior, seleccione **Off (Desactivada)** del cuadro de diálogo High Speed Printing (Impresión alta velocidad). Para mostrar el cuadro de diálogo High Speed Printing (Impresión alta velocidad), haga clic por los siguientes menús: **System Preferences (Preferencias del Sistema)**, **Print & Fax (Impresión y fax)**, su impresora (en el cuadro de lista Printers (Impresoras)), **Options & Supplies (Opciones y recambios)** y a continuación en **Driver (Controlador)**.
- ❏ Confirme que el Tipo de papel seleccionado en el controlador de impresora corresponda al papel cargado en la impresora.
	- & ["Selección del tipo de papel correcto " de la página 37](#page-36-0)

### **Impresión borrosa o corrida**

- ❏ Recomendamos utilizar papel Epson. & ["Papel" de la página 174](#page-173-0)
- ❏ Intente usar cartuchos de tinta genuinos de Epson.
- ❏ Compruebe que la impresora se encuentre encima de una superficie plana y estable que sea mayor que su base en todas las direcciones. La impresora no funcionará correctamente si está inclinada.
- ❏ Compruebe que el papel no esté estropeado, sucio o demasiado viejo.
- ❏ Compruebe que el papel esté seco y con la superficie imprimible boca arriba en la bandeja MP trasera.
- ❏ Compruebe que el papel esté seco y con la superficie imprimible boca abajo en la cassette.
- ❏ Si el papel está curvado en la superficie imprimible, alíselo o enróllelo ligeramente en sentido contrario.
- ❏ Confirme que el Tipo de papel seleccionado en el controlador de impresora corresponda al papel cargado en la impresora.

& ["Selección del tipo de papel correcto " de la página 37](#page-36-0)

- ❏ Retire todas las hojas de la bandeja de salida según se vayan imprimiendo.
- ❏ No toque ni permita que nada entre en contacto con la cara impresa del papel satinado. Para manipular las impresiones, siga las instrucciones del papel.
- ❏ Ejecute el Test de inyectores. Si observa espacios en blanco o líneas quebradas en el patrón que se ha imprimido, realice una limpieza de cabezales.
	- & ["Comprobación de los inyectores del cabezal de impresión" de la página 125](#page-124-0)
- ❏ Si el papel está manchado de tinta después de haber imprimido, limpie el interior de la impresora. & ["Limpieza del interior de la impresora" de la página 135](#page-134-0)
- ❏ Si acaba de sustituir un cartucho de tinta, compruebe la fecha de caducidad. Si lleva mucho tiempo sin utilizar la impresora, Epson le recomienda que cambie los cartuchos de tinta.

## **Problemas diversos de impresión**

## **Caracteres incorrectos o ilegibles**

- ❏ Borre todos los trabajos de impresión pendientes. & ["Cancelar la impresión" de la página 41](#page-40-0)
- ❏ Apague la impresora y el ordenador. Compruebe que el cable de interfaz de la impresora esté bien enchufado.
- ❏ Desinstale el controlador de impresora y vuelva a instalarlo. & ["Desinstalación del software" de la página 138](#page-137-0)

### **Márgenes incorrectos**

❏ Revise los ajustes de los márgenes en la aplicación. Compruebe que los márgenes queden comprendidos dentro del área imprimible de la página.

 $\rightarrow$  ["Área imprimible" de la página 177](#page-176-0)

❏ Confirme que los ajustes del controlador de impresora corresponden al tamaño del papel que está utilizando. En Windows, compruebe la ventana Main (Principal). En Mac OS X, compruebe el cuadro de diálogo Page Setup (Ajustar Página) o el cuadro de diálogo Print (Imprimir). Si desea más información, consulte la Ayuda on-line del controlador de impresora.

- ❏ Desinstale el controlador de impresora y vuelva a instalarlo.
	- & ["Desinstalación del software" de la página 138](#page-137-0)

## **La impresión sale ligeramente inclinada**

Compruebe que el papel esté cargado correctamente en la bandeja MP trasera o en la cassette del papel.

& ["Carga del papel" de la página 24](#page-23-0)

### **Imagen invertida**

❏ En Windows, desactive la casilla **Mirror Image (Espejo)** en la ventana More Options (Más Opciones) del controlador de impresora, o desactive el ajuste Mirror Image (Espejo) de la aplicación. En Mac OS X, desactive la casilla **Mirror Image (Espejo)** de **Print Settings (Ajustes Impresión)**, en el cuadro de diálogo Print (Imprimir) del controlador de impresora, o desactive el ajuste Mirror Image (Espejo) de la aplicación.

Consulte las instrucciones en la Ayuda on-line del controlador de impresora o de la aplicación.

- ❏ Desinstale el controlador de impresora y vuelva a instalarlo.
	- & ["Desinstalación del software" de la página 138](#page-137-0)

### **Impresión de páginas en blanco**

❏ Confirme que los ajustes del controlador de impresora corresponden al tamaño del papel que está utilizando. En Windows, compruebe la ventana Main (Principal). En Mac OS X, compruebe el cuadro de diálogo Page Setup (Ajustar Página) o el cuadro de diálogo Print (Imprimir). Si desea más información, consulte la ayuda en línea del controlador de impresora.

❏ En Windows, marque el ajuste **Skip Blank Page (Pág en Blanco)** haciendo clic en el botón **Extended Settings (Más ajustes)** de la ventana Maintenance (Utilidades) del controlador de impresora. En Mac OS X 10.5 o superior, seleccione **On (Activada)** de la Skip Blank Page (Pág en Blanco). Para mostrar el

cuadro de diálogo Skip Blank Page (Pág en Blanco), haga clic por los siguientes menús: **System Preferences (Preferencias del Sistema)**, **Print & Fax (Impresión y fax)**, su impresora (en el cuadro de lista Printers (Impresoras)), **Options & Supplies (Opciones y recambios)** y a continuación en **Driver (Controlador)**.

- ❏ Desinstale el controlador de impresora y vuelva a instalarlo.
	- & ["Desinstalación del software" de la página 138](#page-137-0)

Después de probar una o varias soluciones, ejecute una revisión del funcionamiento de la impresora para ver los resultados.

& ["Comprobación del funcionamiento de la impresora" de la página 140](#page-139-0)

### **La cara impresa está corrida o rayada**

- ❏ Si el papel está curvado en la superficie imprimible, alíselo o enróllelo ligeramente en sentido contrario.
- ❏ En Windows, desactive la casilla **High Speed (Bidireccional)** de la ventana More Options (Más Opciones) del controlador de impresora. Si desea más información, consulte la Ayuda on-line. En Mac OS X 10.5 o posterior, seleccione **Off (Desactivada)** del cuadro de diálogo High Speed Printing (Impresión alta velocidad). Para mostrar el cuadro de diálogo High Speed Printing (Impresión alta velocidad), haga clic por los siguientes menús: **System Preferences (Preferencias del Sistema)**, **Print & Fax (Impresión y fax)**, su impresora (en el cuadro de lista Printers (Impresoras)), **Options & Supplies (Opciones y recambios)** y a continuación en **Driver (Controlador)**.
- ❏ Realice varias copias sin colocar un documento en el cristal para documentos.
- ❏ Desinstale el controlador de impresora y vuelva a instalarlo. & ["Desinstalación del software" de la página 138](#page-137-0)

### **La impresión es demasiado lenta**

- ❏ Confirme que el Tipo de papel seleccionado en el controlador de impresora corresponda al papel cargado en la impresora.
	- & ["Selección del tipo de papel correcto " de la página 37](#page-36-0)
- ❏ En Windows, elija una **Quality (Calidad)** inferior en la ventana del controlador de impresora Main (Principal). En Mac OS X, elija una **Print Quality (Resolución)** inferior en el cuadro de diálogo Print Settings (Ajustes Impresión) del cuadro de diálogo del controlador de impresora Print (Imprimir).
	- & ["Acceso al controlador de impresora para Windows" de la página 35](#page-34-0)
	- & ["Acceso al controlador de impresora en Mac OS X" de la página 36](#page-35-0)
- ❏ En Mac OS X 10.5 o superior, seleccione **On (Activada)** del cuadro de diálogo High Speed Printing (Impresión alta velocidad). Para mostrar el cuadro de diálogo High Speed Printing (Impresión alta velocidad), haga clic por los siguientes menús: **System Preferences (Preferencias del Sistema)**, **Print & Fax (Impresión y fax)**, su impresora (en el cuadro de lista Printers (Impresoras)), **Options & Supplies (Opciones y recambios)** y a continuación en **Driver (Controlador)**.
- ❏ Cierre todas las aplicaciones que no necesite.
- ❏ Si imprime de forma continuada durante mucho tiempo, la impresión puede volverse muy lenta. Es para reducir la velocidad de impresión e impedir que el mecanismo de la impresora se sobrecaliente y averíe. En ese caso, puede seguir imprimiendo, pero le recomendamos que pare y deje la impresora encendida pero inactiva durante una media hora al menos. (La impresora no se recupera si está apagada.) Después de reiniciar, la impresora irá a la velocidad normal de impresión.
- ❏ Desinstale el controlador de impresora y vuelva a instalarlo. & ["Desinstalación del software" de la página 138](#page-137-0)

Si ha probado todas las soluciones anteriores y no ha conseguido resolver el problema, consulte:

& ["Cómo aumentar la velocidad de impresión \(solo para Windows\)" de la página 160](#page-159-0)

## **El papel no avanza correctamente**

### **El papel no avanza**

Extraiga la pila de papel y compruebe que:

- ❏ Ha insertado la cassette del papel hasta el fondo en la impresora.
- ❏ El papel no esté curvado ni arrugado.
- ❏ El papel no sea demasiado viejo. Si desea más información, consulte las instrucciones suministradas junto con el papel.
- ❏ Compruebe el ajuste Tamaño papel cargado y cargue el papel que coincide con el tamaño de papel ajustado para cada fuente de papel.

& ["Tamaño del papel cargado" de la página 106](#page-105-0)

- ❏ Ha seleccionado la fuente de papel correcta en la aplicación o los ajustes del controlador de impresora. & ["Selección de la bandeja que se ha de utilizar y sus capacidades de carga" de la página 22](#page-21-0)
- ❏ Si es papel normal, no lo cargue por encima de la línea que hay justo debajo de la flecha H o c del interior de la guía lateral.

Si es un soporte especial de Epson, compruebe que el número de hojas sea inferior al límite especificado para ese papel.

& ["Selección de la bandeja que se ha de utilizar y sus capacidades de carga" de la página 22](#page-21-0)

- ❏ No se haya atascado papel en la impresora. Si fuera así, extraiga el papel atascado. & ["Los atascos de papel" de la página 145](#page-144-0)
- ❏ El cartucho de tinta no está vacío. Si hay un cartucho vacío, sustitúyalo. & ["Sustitución de un cartucho de tinta" de la página 121](#page-120-0)
- ❏ Haya seguido las instrucciones especiales para ese tipo de papel.
- ❏ El papel no esté perforado.

### **Avanzan varias páginas a la vez**

❏ Si es papel normal, no lo cargue por encima de la línea que hay justo debajo de la flecha H o c del interior de la guía lateral.

Si es un soporte especial de Epson, compruebe que el número de hojas sea inferior al límite especificado para ese papel.

& ["Selección de la bandeja que se ha de utilizar y sus capacidades de carga" de la página 22](#page-21-0)

- ❏ Confirme que las guías laterales estén pegadas a los bordes del papel.
- ❏ Compruebe que el papel no esté arrugado ni curvado. Si lo estuviera, alíselo o enróllelo ligeramente en dirección contraria antes de cargarlo.
- ❏ Extraiga la pila de papel y compruebe que el papel no sea demasiado fino. & ["Papel" de la página 175](#page-174-0)
- ❏ Airee los bordes de la pila para separar las hojas y cargue de nuevo el papel.
- ❏ Si se están imprimiendo demasiadas copias del documento, revise el ajuste Copies (Copias) del controlador de la impresora como se indica a continuación, y también la aplicación. En Windows, active el ajuste Copies (Copias) de la ventana Main (Principal). En Mac OS X 10.5 o posterior, active el ajuste Copies (Copias) del cuadro de diálogo Print (Imprimir).

### **Papel cargado de forma incorrecta**

Si ha colocado el papel muy al fondo de la impresora, esta no podrá hacerlo avanzar correctamente. Apague la impresora y extraiga el papel con cuidado. Después, encienda la impresora y vuelva a cargar el papel correctamente.

## **El papel no se ha expulsado por completo o está arrugado**

❏ Si el papel no sale del todo, pulse el botón x**Start (B&W)** para expulsarlo. Si el papel se ha atascado en el interior de la impresora, extráigalo consultando la sección siguiente.

& ["Los atascos de papel" de la página 145](#page-144-0)

❏ Si el papel sale arrugado, es posible que sea demasiado fino o que haya absorbido humedad. Cargue una nueva pila de papel.

*Nota:* Guarde el papel que no utilice en su envoltorio original y en un lugar seco.

## **La impresora no imprime**

### **La pantalla LCD y todos los indicadores luminosos están apagados**

- □ Pulse el botón  $\circlearrowright$  para confirmar que la impresora está encendida.
- ❏ Apague la impresora y compruebe que el cable de alimentación esté bien enchufado.
- ❏ Compruebe que la toma de corriente funciona y que no está controlada por un interruptor de pared o un temporizador.

## **La pantalla LCD o los indicadores luminosos se encendieron y luego se apagaron**

Es posible que el voltaje de la impresora no coincida con el de la toma de corriente. Apague la impresora y desenchúfela inmediatamente. Revise la etiqueta de la parte posterior de la impresora.

!*Precaución:*

Si el voltaje no coincide, NO VUELVA A ENCHUFAR LA IMPRESORA. Póngase en contacto con el Centro de Atención al Cliente.

## **La pantalla LCD o los indicadores luminosos están encendidos**

- ❏ Apague la impresora y el ordenador. Compruebe que el cable de interfaz de la impresora esté bien enchufado.
- ❏ Si utiliza la interfaz USB, use un cable compatible con los estándares USB o USB de alta velocidad.
- ❏ Si conecta la impresora al ordenador a través de un concentrador ("hub") USB, conecte la impresora a la primera fila del concentrador desde el ordenador. Si el ordenador sigue sin reconocer el controlador de impresora, pruebe a conectar directamente la impresora al ordenador sin el concentrador USB.
- ❏ Si conecta la impresora al ordenador a través de un concentrador ("hub") USB, compruebe que el ordenador detecte el dispositivo concentrador USB.
- ❏ Apague la impresora y el ordenador y desconecte el cable de interfaz de la impresora. Hecho esto, imprima una página de comprobación del funcionamiento. & ["Comprobación del funcionamiento de la impresora" de la página 140](#page-139-0)
- ❏ Si intenta imprimir una imagen de gran tamaño, es posible que el ordenador no disponga de suficiente memoria. Pruebe a reducir la resolución de la imagen o a imprimirla con un tamaño menor. Quizás tenga que instalar más memoria en su ordenador.
- ❏ Los usuarios de Windows pueden borrar cualquier trabajo de impresión pendiente en la Windows Spooler (Administración de colas para Windows).
	- & ["Cancelar la impresión" de la página 41](#page-40-0)
- ❏ Desinstale el controlador de impresora y vuelva a instalarlo. & ["Desinstalación del software" de la página 138](#page-137-0)

## **Aparece un error de tinta tras la sustitución del cartucho**

Abra la cubierta frontal. Saque y vuelva a colocar el cartucho de tinta y siga con la instalación del cartucho.

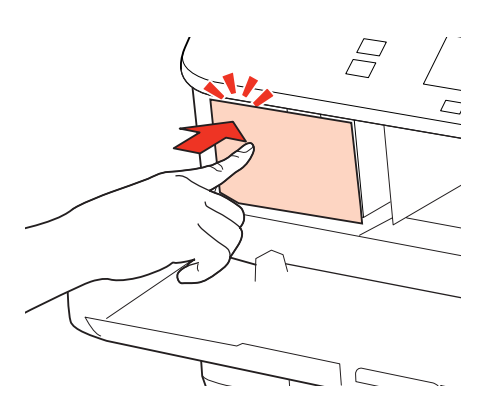

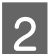

Cierre la cubierta frontal firmemente.

# <span id="page-159-0"></span>**Cómo aumentar la velocidad de impresión (solo para Windows)**

Se puede aumentar la velocidad de impresión seleccionando determinados ajustes en la ventana Extended Settings (Más ajustes) cuando la velocidad de impresión es lenta. Haga clic en el botón **Extended Settings (Más ajustes)** de la ventana Maintenance (Utilidades) del controlador de impresora.

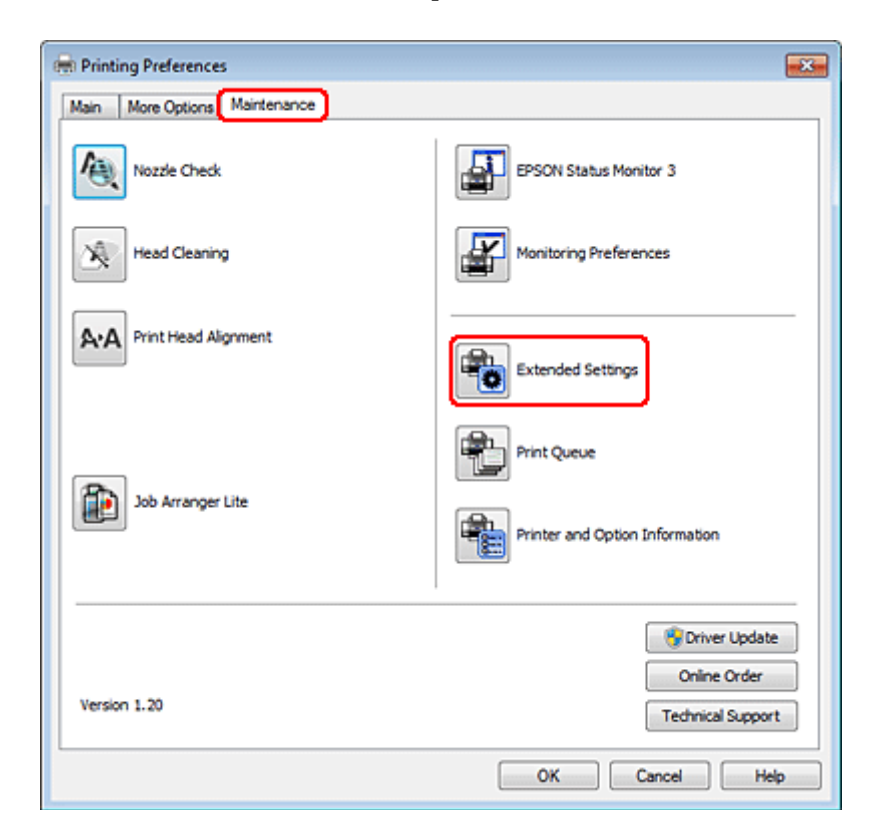

Aparecerá el cuadro de diálogo siguiente.

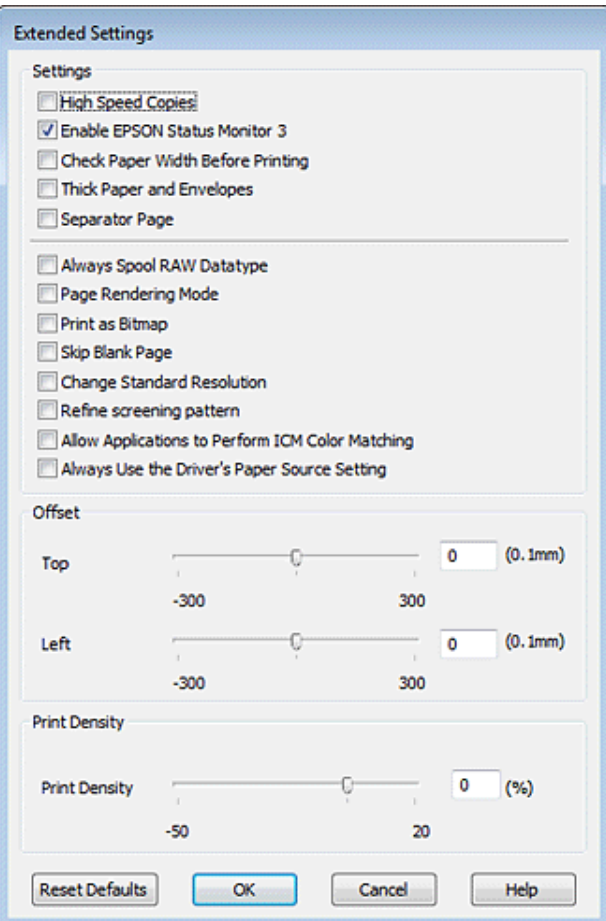

Seleccione las siguientes casillas de verificación para intentar aumentar la velocidad de impresión.

- ❏ High Speed Copies (Copias Alta Velocidad)
- ❏ Always spool RAW datatype (Siempre el spool con tipo de datos RAW)
- ❏ Page Rendering Mode (Modo Render de página)
- ❏ Print as Bitmap (Imprimir como mapa d bits)

Si desea más detalles sobre cada opción, consulte la Ayuda on-line.

## **Otros problemas**

### **Impresión silenciosa de papel normal**

Cuando está seleccionado plain paper (Papel normal) como ajuste de Paper Type (Tipo de Papel) y Normal como ajuste de Quality (Calidad) en el controlador de impresora, se imprime a alta velocidad. Si selecciona Quiet Mode (Modo silencioso), la impresión será más silenciosa y más lenta.

En Windows, seleccione la casilla Quiet Mode (Modo silencioso) de la ventana Main (Principal) del controlador de impresora.

En Mac OS X 10.5 o posterior, seleccione **On (Activada)** del Quiet Mode (Modo silencioso). Para mostrar el cuadro de diálogo Quiet Mode (Modo silencioso), haga clic por los siguientes menús: **System Preferences (Preferencias del Sistema)**, **Print & Fax (Impresión y fax)**, su impresora (en el cuadro de lista Printers (Impresoras)), **Options & Supplies (Opciones y recambios)** y a continuación en **Driver (Controlador)**.

# **Solución de problemas para el escaneado**

# **Problemas indicados mediante mensajes en el panel LCD o indicador luminoso de estado**

- ❏ Asegúrese de que el producto se ha conectado correctamente a su ordenador.
- ❏ Apague el producto y vuelva a encenderlo. Si el problema no se soluciona, es posible que el funcionamiento del producto sea defectuoso o que deba cambiarse la fuente de luz del escáner. Póngase en contacto con su distribuidor.
- ❏ Asegúrese de que el software de escaneado se ha instalado correctamente. Consulte el manual en papel para obtener instrucciones sobre la instalación del software de escaneado.

## **Problemas al iniciar un escaneado**

- ❏ Compruebe el indicador luminoso de estado y asegúrese de que el producto está listo para escanear.
- ❏ Compruebe que los cables estén bien conectados al producto y enchufados a una toma de corriente que funcione. Si fuera necesario, pruebe el adaptador de CA del producto enchufándolo a otro dispositivo eléctrico y encendiéndolo.
- ❏ Apague el producto y el ordenador; después, compruebe la conexión del cable de interfaz entre ambos para asegurarse de que es correcta.
- ❏ Si al iniciar el escaneado aparece una lista de escáneres, asegúrese de seleccionar el producto correcto.

#### Windows:

Si ejecuta Epson Scan mediante el icono EPSON Scan y se muestra la lista Select Scanner (Seleccionar Escáner), asegúrese de seleccionar el modelo de su producto.

Mac OS X:

Si inicia Epson Scan desde la carpeta Applications (Aplicaciones) y aparece la lista Select Scanner (Seleccionar Escáner), asegúrese de seleccionar el modelo de su producto.

- ❏ Conecte el producto directamente al puerto USB externo del ordenador, o a través de un solo concentrador USB. Es posible que el producto no funcione bien si está conectado al ordenador mediante más de un concentrador USB. Si el problema persiste, pruebe a conectar el producto directamente al ordenador.
- ❏ Si hay más de un producto conectado al ordenador, es posible que no funcione. Conecte únicamente el producto que desee usar y, a continuación, pruebe a escanear de nuevo.
- ❏ Si el software de escaneado no funciona correctamente, desinstale primero el software y luego vuelva a instalarlo tal como se describe en el manual en papel.
	- & ["Desinstalación del software" de la página 138](#page-137-0)

## **Uso del alimentador automático de documentos (ADF)**

- ❏ Si la cubierta del documento o del ADF está abierta, ciérrela y pruebe a escanear de nuevo.
- ❏ Compruebe que ha seleccionado **Office Mode (Modo Oficina)** o **Professional Mode (Modo Profesional)** en Epson Scan.
- ❏ Compruebe que los cables estén bien conectados al producto y enchufados a una toma de corriente que funcione.

## **Uso del botón**

#### *Nota:*

Dependiendo del producto utilizado, es posible que la función de escaneado no esté disponible cuando se usa el botón.

- ❏ Compruebe si ha asignado un programa al botón. & ["Epson Event Manager" de la página 84](#page-83-0)
- ❏ Compruebe que Epson Scan y Epson Event Manager estén instalados correctamente.
- ❏ Si ha hecho clic en el botón **Keep Blocking (Seguir bloqueando)** de la ventana Windows Security Alert (Alerta de seguridad de Windows) durante o tras la instalación del software de Epson, desbloquee Epson Event Manager. & "Cómo desbloquear Epson Event Manager" de la página 164
- ❏ Mac OS X:

Compruebe que haya iniciado sesión como el usuario que ha instalado el software de escaneado. El resto de usuarios deben iniciar primero Epson Scanner Monitor en la carpeta Applications (Aplicaciones) y después pulsar un botón para escanear.

### **Cómo desbloquear Epson Event Manager**

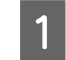

A Haga clic en **Start (Inicio)** o en el botón de inicio y, a continuación, señale **Control Panel (Panel de control)**.

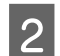

 $\sum$  Siga uno de estos pasos.

- ❏ Windows 7: Seleccione **System and Security (Sistema y seguridad)**.
- ❏ Windows Vista: Seleccione **Security (Seguridad)**.
- ❏ Windows XP: Seleccione **Security Center (Centro de seguridad)**.

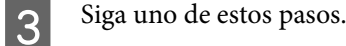

❏ Windows 7 y Windows Vista: Seleccione **Allow a program through Windows Firewall (Dejar pasar un programa a través de Firewall de Windows)**.

#### **Solución de problemas para el escaneado**

❏ Windows XP: Seleccione **Windows Firewall (Firewall de Windows)**.

4 Siga uno de estos pasos.

- ❏ Windows 7: Confirme que la casilla de verificación de **EEventManager Application** esté seleccionada en la lista Allowed programs and features (Programas y características permitidos).
- ❏ Windows Vista: Haga clic en la ficha **Exceptions (Excepciones)** y compruebe que la casilla de verificación de **EEventManager Application** está seleccionada en la lista Program or port (Programa o puerto).
- ❏ Windows XP:

Haga clic en la ficha **Exceptions (Excepciones)** y, a continuación, confirme que la casilla de verificación de **EEventManager Application** está seleccionada en la lista Programs and Services (Programas y servicios).

E Haga clic en Aceptar.

### **Uso de un software de escaneado distinto de Epson Scan Driver**

- ❏ Si está utilizando programas compatibles con TWAIN, como por ejemplo Adobe Photoshop Elements, asegúrese de seleccionar el producto correcto en el ajuste Scanner (Escáner) o Source (Origen).
- ❏ Si no puede escanear utilizando ningún programa compatible con TWAIN, como por ejemplo Adobe Photoshop Elements, desinstale el programa de escaneado compatible con TWAIN y vuelva a instalarlo. & ["Desinstalación del software" de la página 138](#page-137-0)

# **Problemas con la alimentación del papel**

### **El papel se ensucia**

Puede ser necesario limpiar el producto.

& ["Limpieza de la impresora" de la página 134](#page-133-0)

### **Se produce una alimentación múltiple de hojas de papel**

- ❏ Es posible que, si se carga un papel no compatible, se produzca en el producto la alimentación de más de una hoja de papel a la vez.
	- & ["Especificaciones del alimentador automático de documentos \(ADF\)" de la página 178](#page-177-0)
- ❏ Puede ser necesario limpiar el producto.
	- & ["Limpieza de la impresora" de la página 134](#page-133-0)

## **El papel se atasca en el alimentador automático de documentos (ADF)**

Retire el papel atascado en el interior del ADF.

& ["Extracción de papel atascado en el alimentador automático de documentos \(ADF\)" de la página 149](#page-148-0)

# **Problemas con la duración del escaneado**

❏ Los ordenadores con puertos USB externos de alta velocidad pueden escanear más rápido que los que tienen puertos USB externos. Si utiliza un puerto USB externo de alta velocidad con su producto, compruebe que cumpla los requisitos del sistema.

& ["Requisitos del sistema" de la página 174](#page-173-0)

❏ El escaneado con alta resolución tarda mucho tiempo.

## **Problemas con las imágenes escaneadas**

### **La calidad del escaneado no es satisfactoria**

La calidad del escaneado puede mejorarse modificando los ajustes actuales o ajustando la imagen escaneada. & ["Funciones de ajuste de la imagen" de la página 64](#page-63-0)

### **En la imagen escaneada aparece una imagen por detrás de la original**

Si el original está impreso en papel fino, las imágenes de la otra cara pueden ser visibles para el producto y aparecer en la imagen escaneada. Pruebe a escanear el original con un papel blanco por detrás. Compruebe también que los ajustes de Document Type (Tipo Documento) y los de Image Type (Tipo Imagen) sean los correctos para su original.

### **Los caracteres están distorsionados o borrosos**

- ❏ En Office Mode (Modo Oficina) o Home Mode (Modo Fácil), seleccione la casilla de verificación **Text Enhancement (Mejora del texto)**.
- ❏ Ajuste la opción Threshold (Umbral).

Home Mode (Modo Fácil): Seleccione **Black&White (Blanco y Negro)** como ajuste de Image Type (Tipo Imagen), haga clic en el botón **Brightness (Brillo)** y, a continuación, pruebe a ajustar la opción Threshold (Umbral).

Office Mode (Modo Oficina): Seleccione **Black&White (Blanco y Negro)** como ajuste de Image Type (Tipo Imagen) y, a continuación, pruebe a ajustar la opción Threshold (Umbral).

Professional Mode (Modo Profesional):

Seleccione **Black & White (Blanco y negro)** como ajuste Image Type (Tipo Imagen) y haga clic en el botón **+** (Windows) o r (Mac OS X) situado al lado de **Image Type (Tipo Imagen)**. Realice el ajuste apropiado de Image Option (Opción Imagen) y, a continuación, intente configurar el ajuste Threshold (Umbral).

❏ Aumente el ajuste de resolution.

### **Los caracteres no se reconocen correctamente cuando se convierten en texto editable (OCR)**

Coloque el documento de forma que quede recto sobre el cristal para documentos. Si el documento está torcido, es posible que no se reconozca correctamente.

### **En la imagen escaneada aparecen tramas arrugadas**

Puede aparecer una trama arrugada o sombreada (conocida como moiré) en la imagen escaneada de un documento impreso.

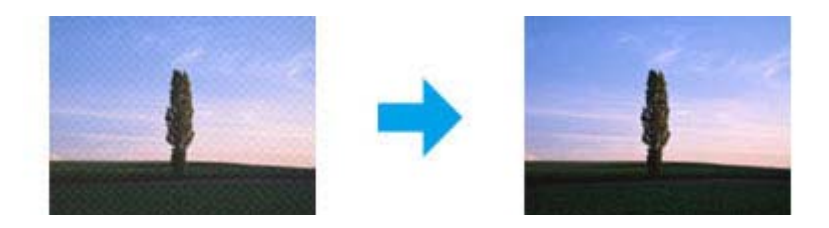

- ❏ Gire el documento original.
- ❏ Gire la imagen escaneada utilizando el software de aplicación tras el escaneado.
- ❏ Seleccione la casilla de verificación **Descreening (Destramado)**.
- ❏ En Professional Mode (Modo Profesional), modifique el ajuste de resolución y escanee de nuevo.

### **En la imagen aparece un color irregular, manchas, puntos o líneas rectas**

Puede ser necesario limpiar el interior del producto.

& ["Limpieza de la impresora" de la página 134](#page-133-0)

### **El área o la dirección de escaneado no es satisfactoria**

#### **Los bordes del documento original no se han escaneado**

❏ Si está escaneando mediante la previsualización de miniaturas en el Home Mode (Modo Fácil) o Professional Mode (Modo Profesional), separe el documento o la foto 6 mm (0,2 pulg.) de los extremos horizontales y verticales del cristal para documentos para evitar recortes.

❏ Si está escaneando usando el botón o mediante la previsualización normal en el Office Mode (Modo Oficina) o Home Mode (Modo Fácil) o Professional Mode (Modo Profesional) separe el documento o la foto 3 mm (0,12 pulg.) de los extremos horizontales y verticales del cristal para documentos para evitar recortes.

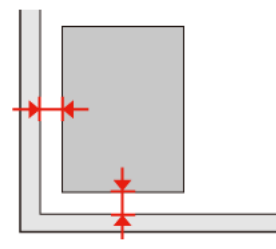

#### **Se escanean varios documentos en un solo archivo**

Deje una distancia mínima de 20 mm (0,8 pulgadas) entre un documento y otro en el cristal para documentos.

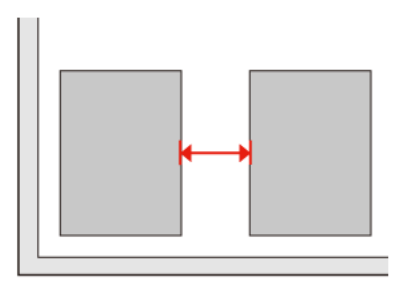

### **No es posible escanear el área deseada**

Dependiendo del documento, es posible que no pueda escanear el área deseada. Utilice la previsualización normal en Office Mode (Modo Oficina), Home Mode (Modo Fácil) o Professional Mode (Modo Profesional) y cree marcos delimitando el área que desea escanear.

### **No es posible escanear en la dirección deseada**

Haga clic en **Configuration (Configuración)**, seleccione la ficha **Preview (Previsualización)** y desactive la casilla de verificación **Auto Photo Orientation (Orientación Automática de Foto)**. A continuación, coloque los documentos correctamente.

# **Los problemas persisten después de probar todas las soluciones**

Si el problema no se ha resuelto después de probar todas las soluciones, inicie la configuración de Epson Scan.

Haga clic en **Configuration (Configuración)**, seleccione la ficha **Other (Personalizado)** y, a continuación, haga clic en **Reset All (Reiniciar Todo)**.

# **Solución de problemas para la copia**

# **Se ven bandas (líneas ligeras) en las impresiones o copias**

- ❏ Asegúrese de que ha seleccionado el tipo de papel correcto. & ["Selección del papel" de la página 85](#page-84-0)
- ❏ Compruebe que el lado imprimible (la cara más blanca o satinada) del papel se encuentra de cara a la dirección correcta.

& ["Carga del papel" de la página 24](#page-23-0)

❏ Realice primero un test de inyectores. Si observa espacios en blanco o líneas quebradas en el patrón que se ha imprimido, realice una limpieza de cabezales.

```
& "Comprobación de los inyectores del cabezal de impresión" de la página 125 y "Limpieza del cabezal de
impresión" de la página 127
```
❏ Alinee el cabezal de impresión. Si la calidad no mejora, pruebe a realizar la alineación mediante la utilidad del controlador de impresora.

& ["Alinear el cabezal de impresión" de la página 129](#page-128-0)

- ❏ Para conseguir mejores resultados, use los cartuchos de tinta en los 6 meses siguientes a la apertura del envoltorio. & ["Sustitución de un cartucho de tinta" de la página 121](#page-120-0)
- ❏ Si aparece un patrón de moire (trama arrugada o sombreada) en la copia, cambie el ajuste **Zoom** o desplace la posición del original.

## **La impresión está borrosa o corrida**

- ❏ Asegúrese de que ha seleccionado el tipo de papel correcto. & ["Selección del papel" de la página 85](#page-84-0)
- ❏ Compruebe que el lado imprimible (la cara más blanca o satinada) del papel se encuentra de cara a la dirección correcta.

& ["Carga del papel" de la página 24](#page-23-0)

❏ Realice primero un test de inyectores. Si observa espacios en blanco o líneas quebradas en el patrón que se ha imprimido, realice una limpieza de cabezales.

& ["Comprobación de los inyectores del cabezal de impresión" de la página 125](#page-124-0) y ["Limpieza del cabezal de](#page-126-0) [impresión" de la página 127](#page-126-0)

❏ Alinee el cabezal de impresión. Si la calidad no mejora, pruebe a realizar la alineación mediante la utilidad del controlador de impresora.

& ["Alinear el cabezal de impresión" de la página 129](#page-128-0)

❏ Para limpiar el interior del producto, haga una copia sin colocar un documento sobre el cristal para documentos/ ADF.

❏ Intente utilizar los cartuchos de tinta originales de Epson y papel recomendado por Epson.

# **La impresión sale tenue o tiene espacios en blanco**

- ❏ Asegúrese de que ha seleccionado el tipo de papel correcto.
	- & ["Selección del papel" de la página 85](#page-84-0)
- ❏ Compruebe que el lado imprimible (la cara más blanca o satinada) del papel se encuentra de cara a la dirección correcta.
	- & ["Carga del papel" de la página 24](#page-23-0)
- ❏ Si selecciona Calidad estándar o Óptim como el ajuste Calidad, seleccione Desactivado como el ajuste Bidireccional. La impresión bidireccional disminuye la calidad de impresión.
- ❏ Realice primero un test de inyectores. Si observa espacios en blanco o líneas quebradas en el patrón que se ha imprimido, realice una limpieza de cabezales. & ["Comprobación de los inyectores del cabezal de impresión" de la página 125](#page-124-0) y ["Limpieza del cabezal de](#page-126-0) [impresión" de la página 127](#page-126-0)
- ❏ Para conseguir mejores resultados, use los cartuchos de tinta en los 6 meses siguientes a la apertura del envoltorio. & ["Sustitución de un cartucho de tinta" de la página 121](#page-120-0)

# **La impresión es granulosa**

- ❏ Alinee el cabezal de impresión. Si la calidad no mejora, pruebe a realizar la alineación mediante la utilidad del controlador de impresora.
	- & ["Alinear el cabezal de impresión" de la página 129](#page-128-0)

# **El tamaño o la posición de la imagen es incorrecta**

- ❏ Asegúrese de que selecciona el ajuste correcto de **Tam. papel**, **Compos**, **Expansión** y **Zoom** para el papel cargado. & ["Lista de menús del modo de copia" de la página 110](#page-109-0)
- ❏ Asegúrese de haber cargado el papel y colocado el original correctamente. & ["Carga del papel" de la página 24](#page-23-0) y ["Colocación de originales" de la página 31](#page-30-0)
- ❏ Si los extremos de la copia o la foto se recortan, aleje el original ligeramente de los extremos.
- ❏ Limpie el cristal para documentos.
	- & ["Limpieza del exterior de la impresora" de la página 134](#page-133-0)

# **Solución de problemas para el envío y la recepción de faxes**

## **No se puede enviar el fax**

- ❏ Asegúrese de que el cable de teléfono está conectado correctamente y que la línea telefónica funciona. Se puede comprobar el estado de la línea mediante la función **Revisar conexión fax**. & ["Conexión a una línea telefónica" de la página 89](#page-88-0)
- ❏ Si ha conectado el producto a una línea telefónica DSL, deberá instalar un filtro DSL en la línea, de lo contrario no podrá enviar faxes. Contacte con su proveedor de DSL para obtener el filtro necesario.
- ❏ Si conecta este producto a una línea telefónica PBX (centralita privada) o a un adaptador de terminal, desactive la **Detecc tono llamada**.

& ["Lista de menús del modo de configuración" de la página 107](#page-106-0)

- ❏ Asegúrese de que la máquina de fax del receptor está encendida y en funcionamiento.
- ❏ Apague **V.34**. & ["Lista de menús del modo de configuración" de la página 107](#page-106-0)
- ❏ Asegúrese de que **ECM** esté encendido. & ["Lista de menús del modo de configuración" de la página 107](#page-106-0)

## **No se puede recibir faxes**

- ❏ Asegúrese de que el cable de teléfono está conectado correctamente y que la línea telefónica funciona. Se puede comprobar el estado de la línea mediante la función **Revisar conexión fax**. & ["Conexión a una línea telefónica" de la página 89](#page-88-0)
- ❏ Si ha conectado el producto a una línea telefónica DSL, deberá instalar un filtro DSL en la línea, de lo contrario no podrá enviar faxes. Contacte con su proveedor de DSL para obtener el filtro necesario.
- ❏ Si este producto no está conectado a un teléfono y desea recibir faxes automáticamente, asegúrese de activar la respuesta automática.
	- & ["Recepción automática de faxes" de la página 101](#page-100-0)
- ❏ Apague **V.34**. & ["Lista de menús del modo de configuración" de la página 107](#page-106-0)
- ❏ Asegúrese de que **ECM** esté encendido.
	- & ["Lista de menús del modo de configuración" de la página 107](#page-106-0)

# **Problemas de calidad (envío)**

- ❏ Limpie el cristal para documentos y el alimentador automático de documentos (ADF).
	- & ["Limpieza del exterior de la impresora" de la página 134](#page-133-0)
- ❏ Si el fax que ha enviado estaba apenas visible o poco claro, cambie la **Resolución** (o la **Calidad** en función del modelo) o el **Contraste** en el menú de ajustes de fax.
	- & ["Lista de menús del modo de configuración" de la página 107](#page-106-0)
- ❏ Asegúrese de que **ECM** esté encendido. & ["Lista de menús del modo de configuración" de la página 107](#page-106-0)

# **Problemas de calidad (recepción)**

❏ Asegúrese de que **ECM** esté encendido. & ["Lista de menús del modo de configuración" de la página 107](#page-106-0)

# **El contestador automático no puede responder a llamadas de voz**

❏ Si está activada la respuesta automática y hay conectado un contestador automático a la misma línea telefónica que este producto, establezca el número de tonos hasta responder para la recepción de faxes en un número superior que el número de tonos para el contestador automático.

& ["Recepción automática de faxes" de la página 101](#page-100-0)

# **Hora incorrecta**

- ❏ El reloj puede haberse adelantado o atrasado o haberse reiniciado tras un corte de corriente, o la alimentación de corriente se ha apagado durante un espacio de tiempo prolongado. Ajuste la hora correcta.
	- & ["Ajuste/cambio de la hora y la región" de la página 131](#page-130-0)

# **Información sobre el producto**

# **Tinta y papel**

## **Cartuchos de tinta**

Si desea información sobre números de pieza de los cartuchos de tinta compatibles, consulte la hoja de guía de configuración suministrada con la impresora. El número de pieza del cartucho de tinta puede variar según la región.

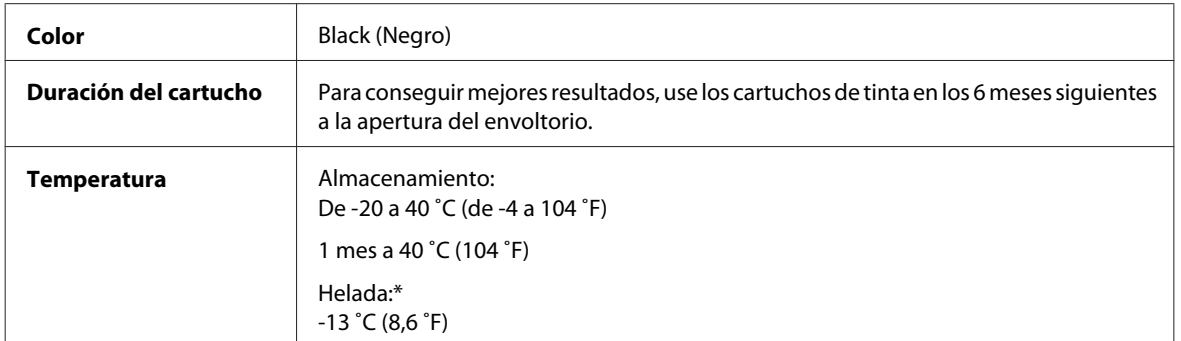

\* La tinta tarda en descongelarse y estar lista para su uso unas 3 horas a 25 ˚C (77 ˚F).

#### !*Precaución:*

- ❏ Epson recomienda la utilización de cartuchos de tinta Epson originales. Otros productos no fabricados por Epson pueden averiar la impresora y la garantía de Epson no lo cubrirá y, bajo determinadas circunstancias, pueden provocar un funcionamiento imprevisible de la impresora.
- ❏ Epson no recomienda el uso del cartucho de tinta después de la fecha de caducidad indicada en el paquete.

#### *Nota:*

- ❏ Durante la configuración inicial, se utiliza parte de la tinta del cartucho suministrado con la impresora. Para obtener impresiones de alta calidad, el cabezal de impresión de la impresora debe estar totalmente cargado de tinta. Este proceso consume cierta tinta, por lo que estos cartuchos podrían imprimir menos páginas que los cartuchos de tinta que instale posteriormente.
- ❏ Las siguientes cifras son variables, dependen de las imágenes que se impriman, del tipo de papel, de la frecuencia de las impresiones y de las condiciones ambientales tales como la temperatura.
- ❏ Para garantizar la mejor calidad de impresión y proteger el cabezal, el cartucho cuenta con una reserva de tinta variable cuando la impresora avisa para cambiarlo. Las siguientes cifras no incluyen dicha reserva.
- ❏ Aunque los cartuchos de tinta puedan contener material reciclado, no afecta al funcionamiento ni al rendimiento del producto.

### **Caja de mantenimiento**

Puede utilizar la siguiente caja de mantenimiento con este producto.

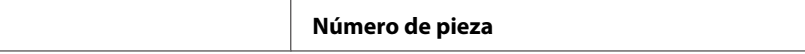

<span id="page-173-0"></span>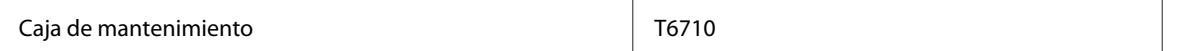

## **Papel**

Epson ofrece papel especialmente diseñado y otros soportes para todo tipo de impresiones.

#### *Nota:*

❏ La disponibilidad de los papeles depende del país.

❏ Encontrará los números de pieza de los siguientes papeles especiales Epson en el sitio Web de soporte técnico de Epson. & ["Sitio Web de Soporte técnico" de la página 193](#page-192-0)

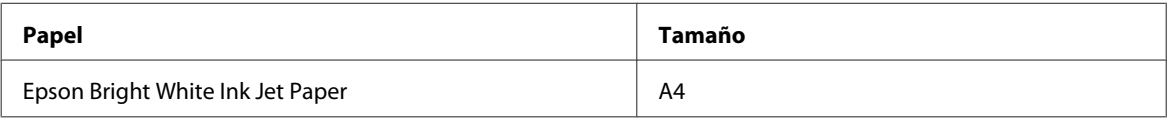

# **Opción**

## **Unidad de cassette de 250 hojas de papel/PXBACU1**

Se puede utilizar la siguiente unidad de cassette de 250 hojas de papel/PXBACU1.

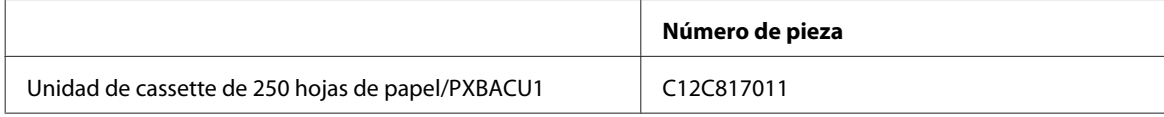

# **Requisitos del sistema**

### **Requisitos de Windows**

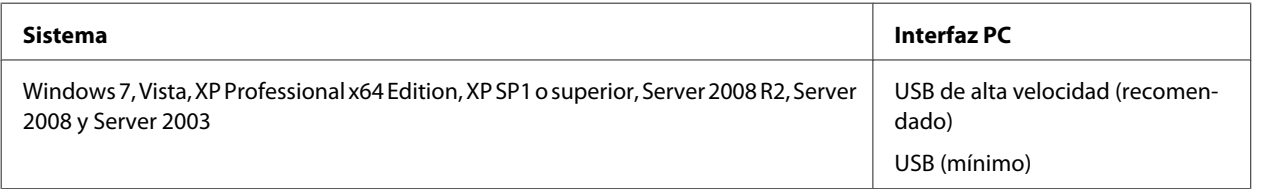

*Nota:*

❏ Windows Server OS sólo es compatible con el controlador de impresora; el controlador del escáner y las aplicaciones integradas no son compatibles.

❏ Póngase en contacto con el fabricante del software para averiguar si el software es compatible con Windows XP Professional x64 Edition.

## <span id="page-174-0"></span>**Requisitos de Macintosh**

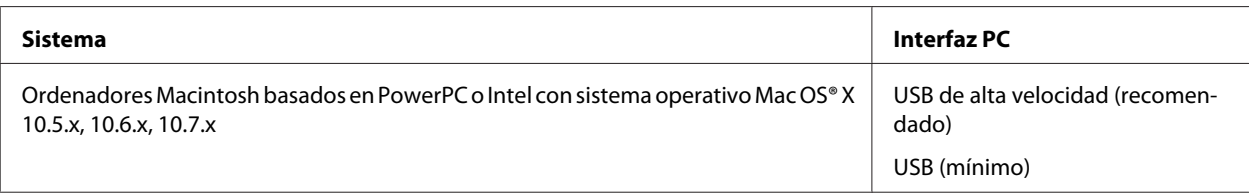

*Nota:*

No se admite el sistema de archivos de UNIX (USF) para Mac OS X.

# **Especificaciones técnicas**

## **Especificaciones de la impresora**

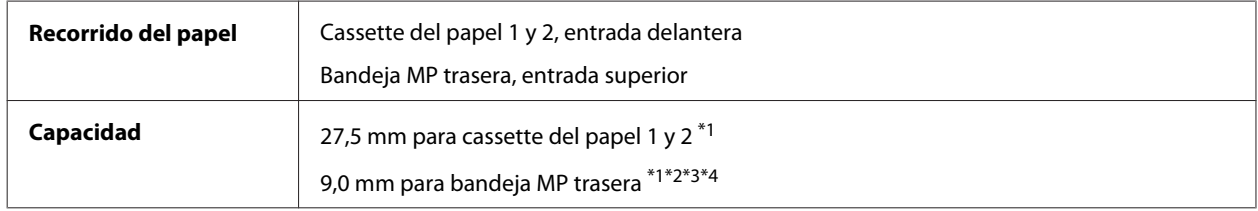

 $*1$  Papel con un gramaje de 64 a 90g/m<sup>2</sup> (17 a 24 lb).

 $*$ 2 Sobre nº 10, DL, y C6 con un gramaje de 75 a 90 g/m<sup>2</sup> (20 a 24 lb).

 $*$ 3 Sobre C4 con un gramaje de 80 a 100 g/m<sup>2</sup> (21 a 26 lb).

\*4 Para los tamaños Legal y Definido por el usuario, cargue las hojas una a una.

### **Papel**

#### *Nota:*

- ❏ Puesto que el fabricante puede cambiar en cualquier momento la calidad de cualquier marca o tipo de papel concretos, Epson no puede garantizar las prestaciones de ninguna marca ni tipo de papel que no sea Epson. Realice siempre pruebas con muestras del papel antes de adquirirlo en grandes cantidades o de imprimir trabajos de gran volumen.
- ❏ Un papel de baja calidad puede mermar la calidad de impresión y provocar atascos de papel y otros problemas. Si sufre problemas de este tipo, utilice un tipo de papel de mejor calidad.
- ❏ Utilice el papel en condiciones normales: Temperatura entre 15 y 25 ˚C (de 59 a 77 ˚F) Humedad entre 40% y 60% HR

Si se cumple la totalidad de las siguientes condiciones, se puede utilizar papel prepunzonado con agujeros de encuadernación para este producto:

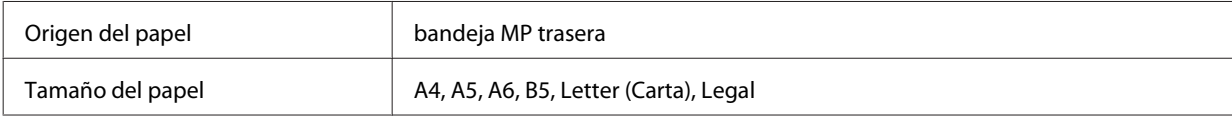

Posición de los agujeros <br>
Dentro de 19 mm (0,74 pulg.) desde el lado izquierdo del papel de cara a la superficie de impresión. Vea la ilustración siguiente.

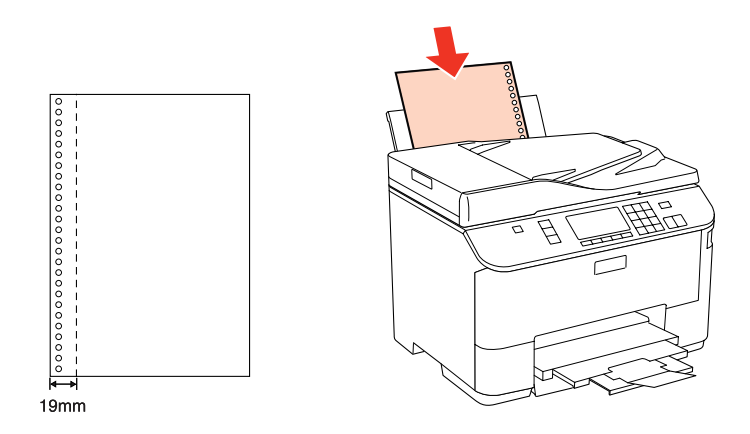

Hojas sueltas:

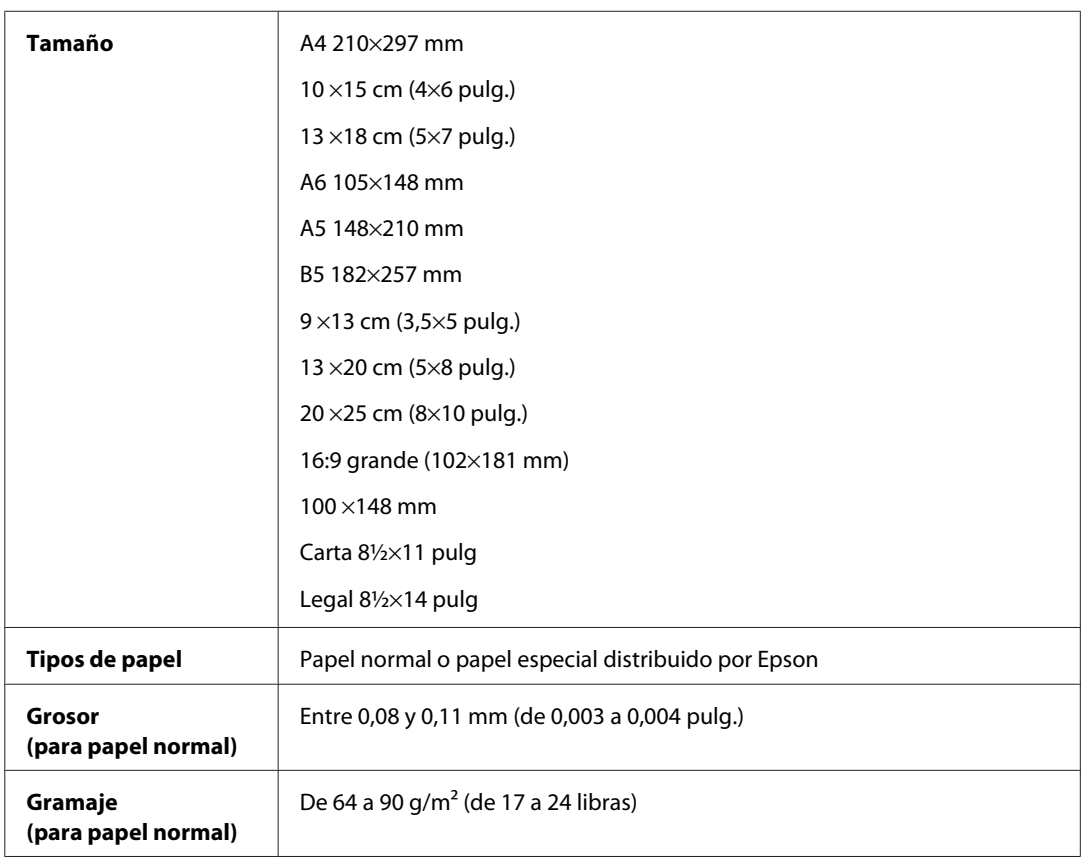

#### Sobres:

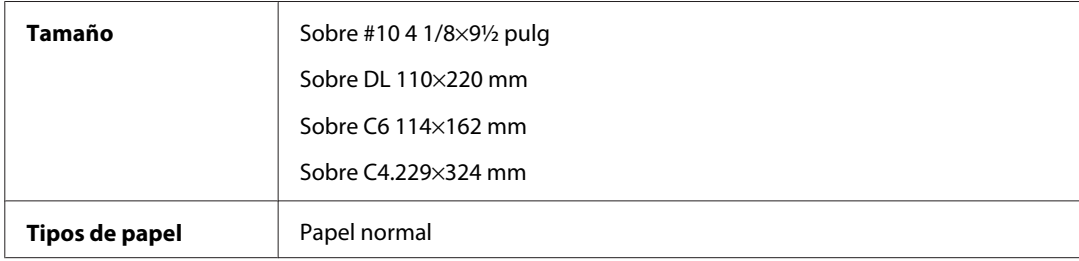

<span id="page-176-0"></span>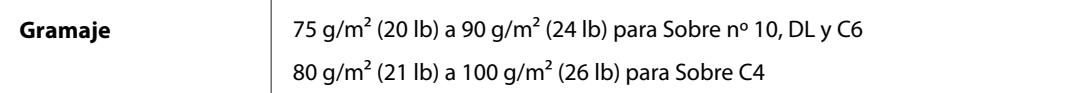

## **Área imprimible**

Las partes resaltadas señalan el área imprimible.

Hojas sueltas:

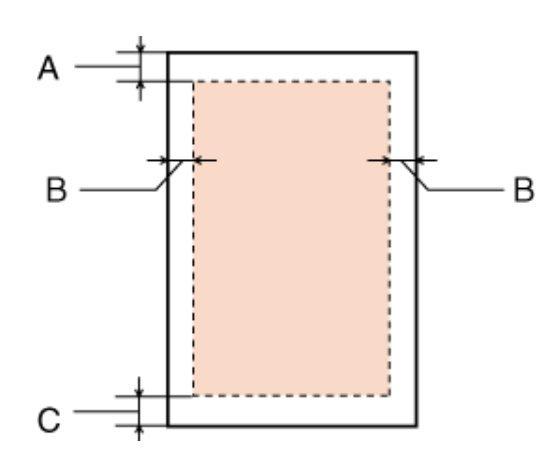

Sobres:

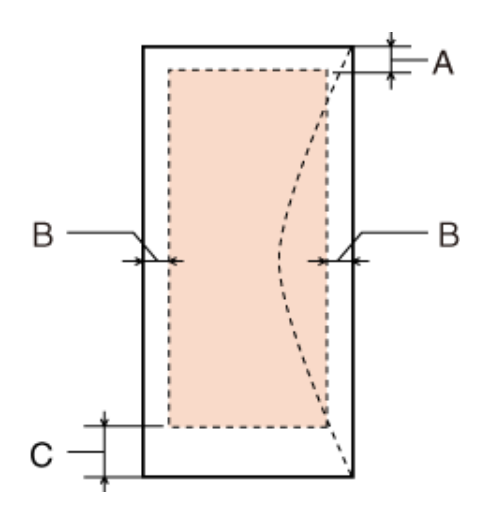

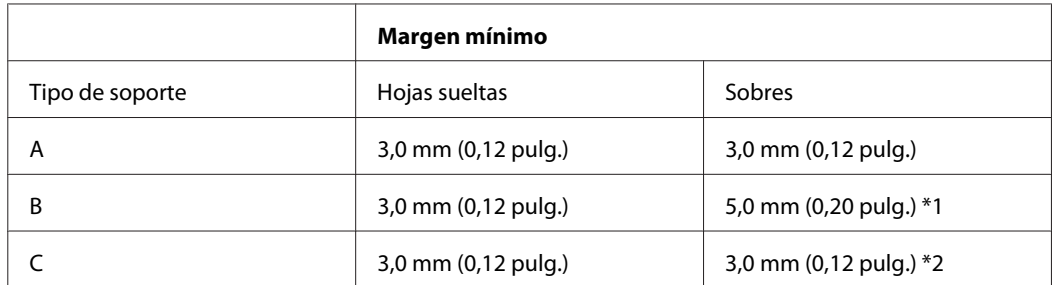

\*1 El margen recomendado para Sobre C4 es 9,5 mm.

\*2 El margen recomendado para Sobre nº 10, Sobre DL y Sobre C6 es 20,0 mm.

#### <span id="page-177-0"></span>*Nota:*

Según el tipo de papel utilizado, es posible que la resolución sea menor en las zonas superior e inferior de la impresión, así como que dicha zona esté manchada.

## **Especificaciones del escáner**

#### *Nota:*

Estas especificaciones están sujetas a cambios sin previo aviso.

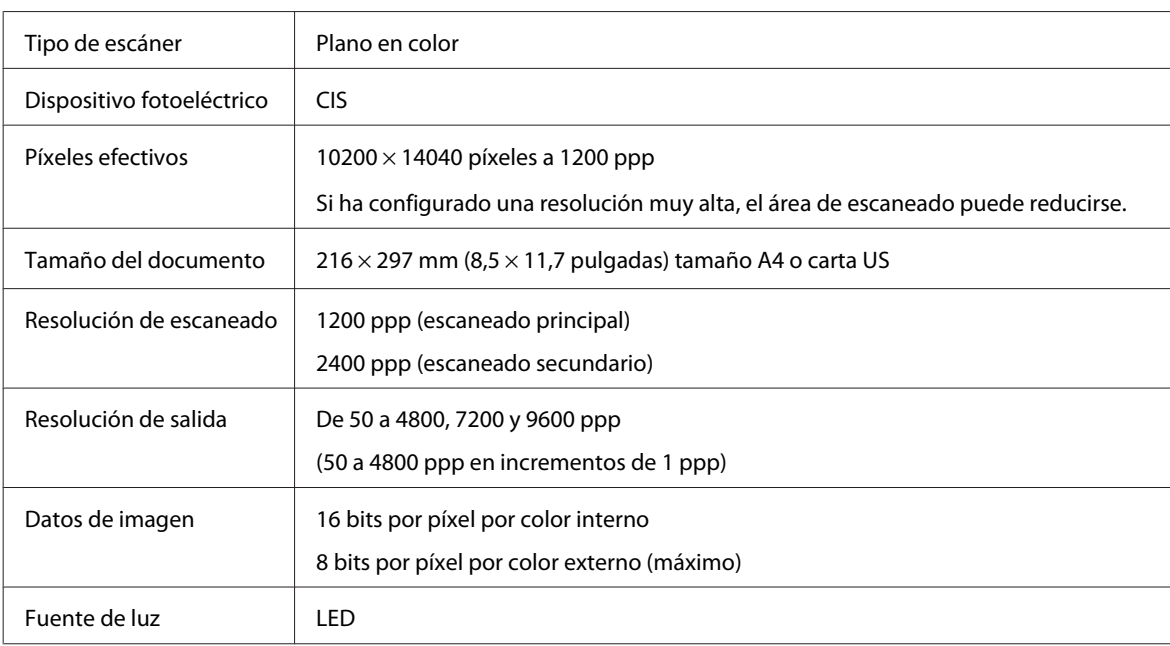

## **Especificaciones del alimentador automático de documentos (ADF)**

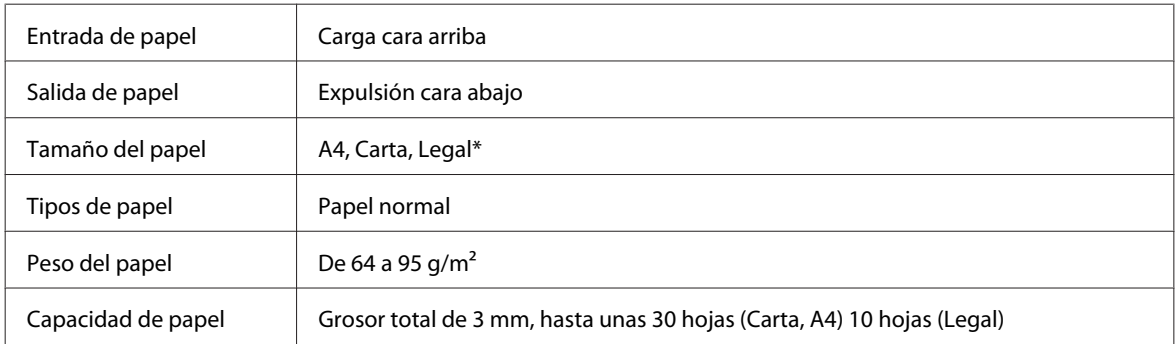

\* No se puede escanear un documento por las dos caras con el ADF y si el papel es tamaño Legal.

## **Especificaciones de fax**

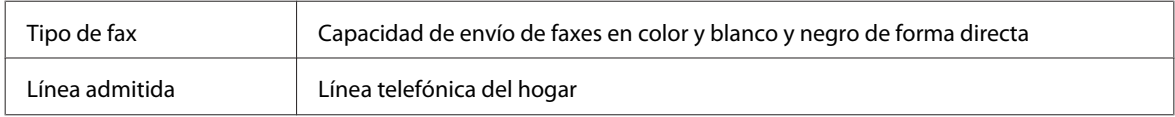

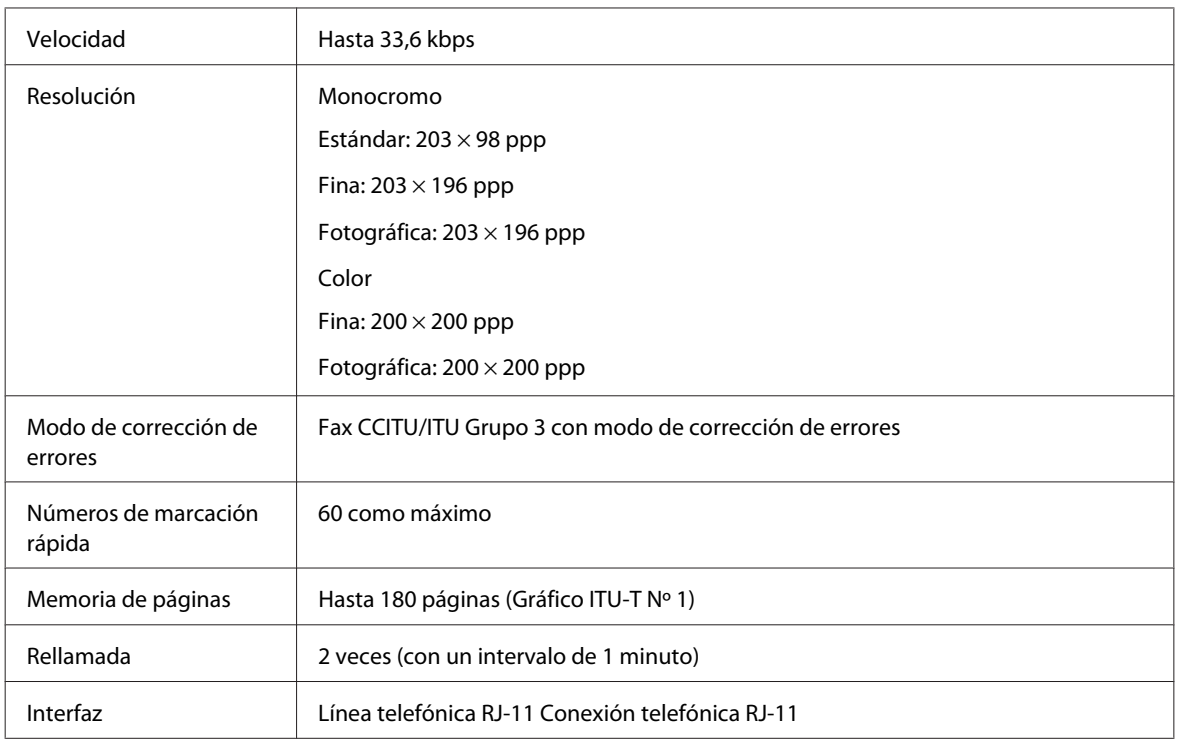

## **Especificación de la interfaz de red**

Ethernet Estándar: Ethernet 100BASE-TX/10BASE-T

## **Especificaciones físicas**

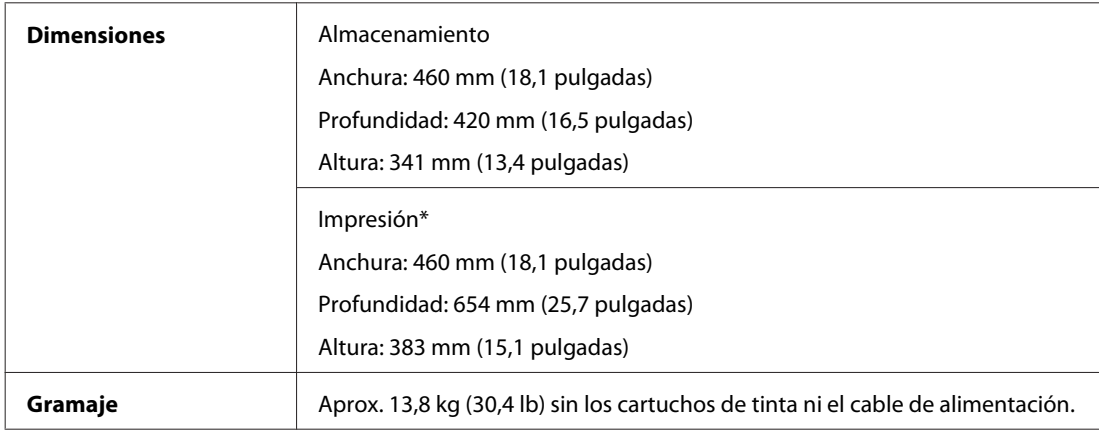

\* Con la extensión de la bandeja de salida desplegada.

## **Eléctricas**

WP-M4525

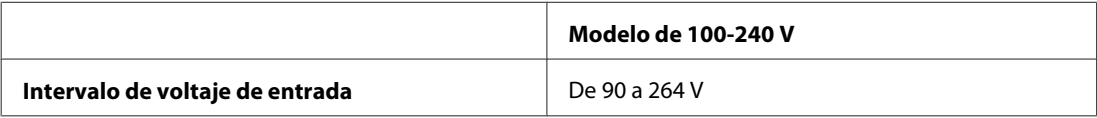

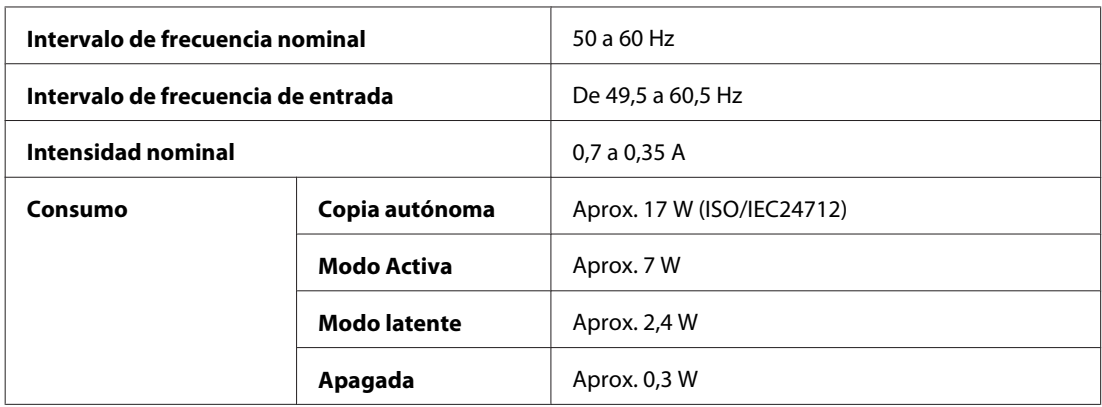

#### WP-M4595

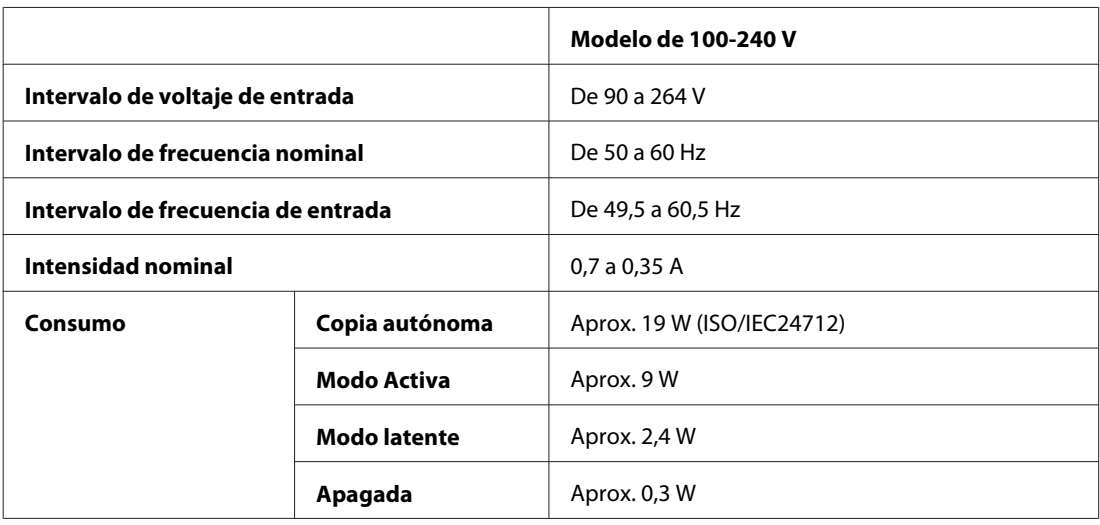

*Nota:*

Consulte el voltaje de la impresora en la etiqueta de su parte posterior.

## **Ambientales**

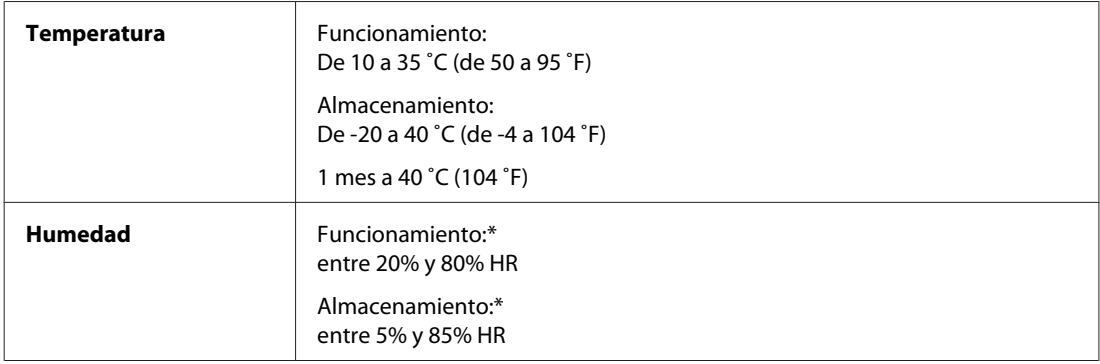

\* Sin condensación
# <span id="page-180-0"></span>**Normas y homologaciones**

Modelo para Europa:

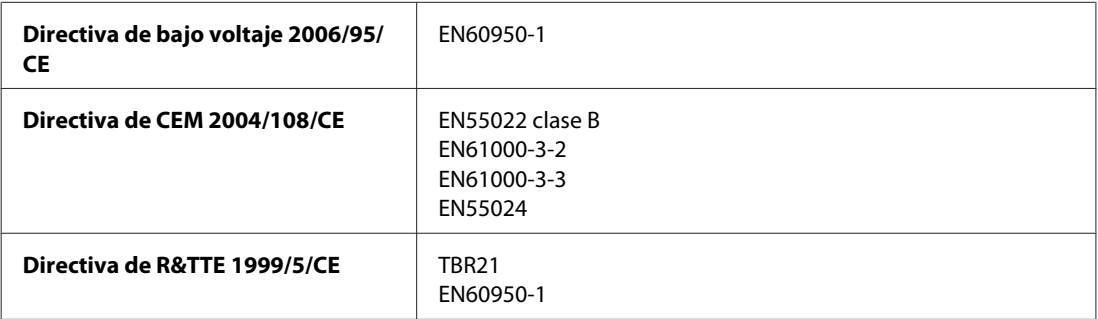

Para los usuarios europeos:

Nosotros, Seiko Epson Corporation, por la presente declaramos que estos aparatos, modelos C451A y C451E, cumplen los requisitos esenciales y otras provisiones pertinentes de la Directiva 1999/5/CE.

Para uso únicamente en Irlanda, Reino Unido, Austria, Alemania, Liechtenstein, Suiza, Francia, Bélgica, Luxemburgo, Holanda, Italia, Portugal, España, Dinamarca, Finlandia, Noruega, Suecia, Islandia, Chipre, Grecia, Eslovenia, Bulgaria, República Checa, Estonia, Hungría, Letonia, Lituania, Polonia, Rumanía, Eslovaquia y Malta.

#### **Interfaz**

USB de alta velocidad (Clase de dispositivo para ordenadores)

USB de alta velocidad (Clase de almacenamiento masivo para almacenamiento externo)

### **Dispositivo USB externo**

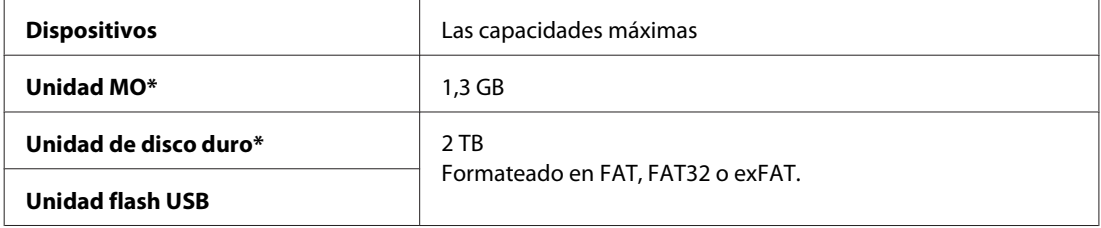

\* No se recomiendan dispositivos de almacenamiento externo alimentados por USB. Use solamente dispositivos de almacenamiento externo con fuentes de alimentación de CA independientes.

# **Información de tipo de letra**

La información de tipo de letra se refiere sólo a PostScript y PCL.

### **Tipos de letra disponibles**

A continuación se muestran los tipos de letra que se entregan con la impresora.

#### <span id="page-181-0"></span>**Modo PS 3**

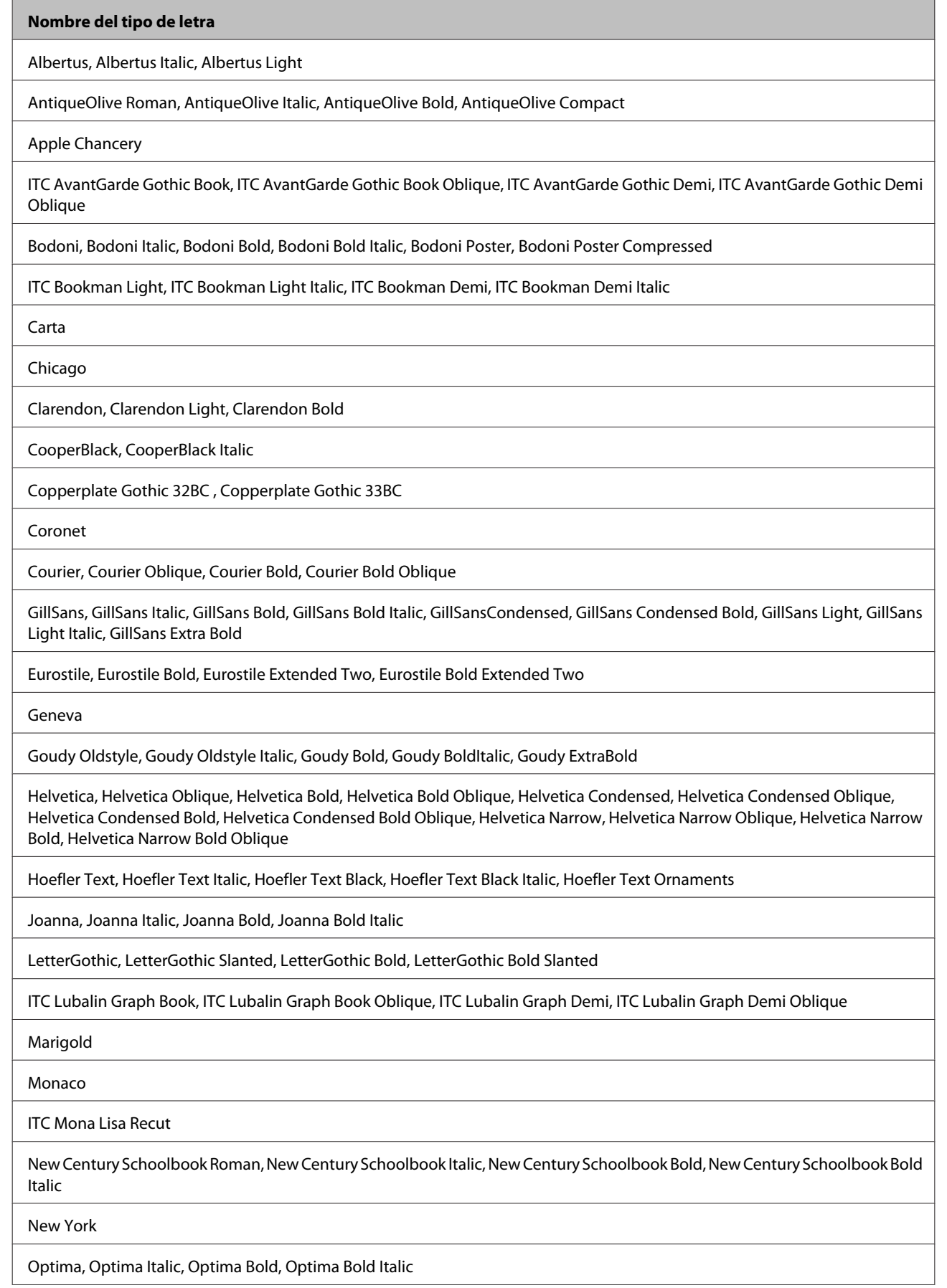

<span id="page-182-0"></span>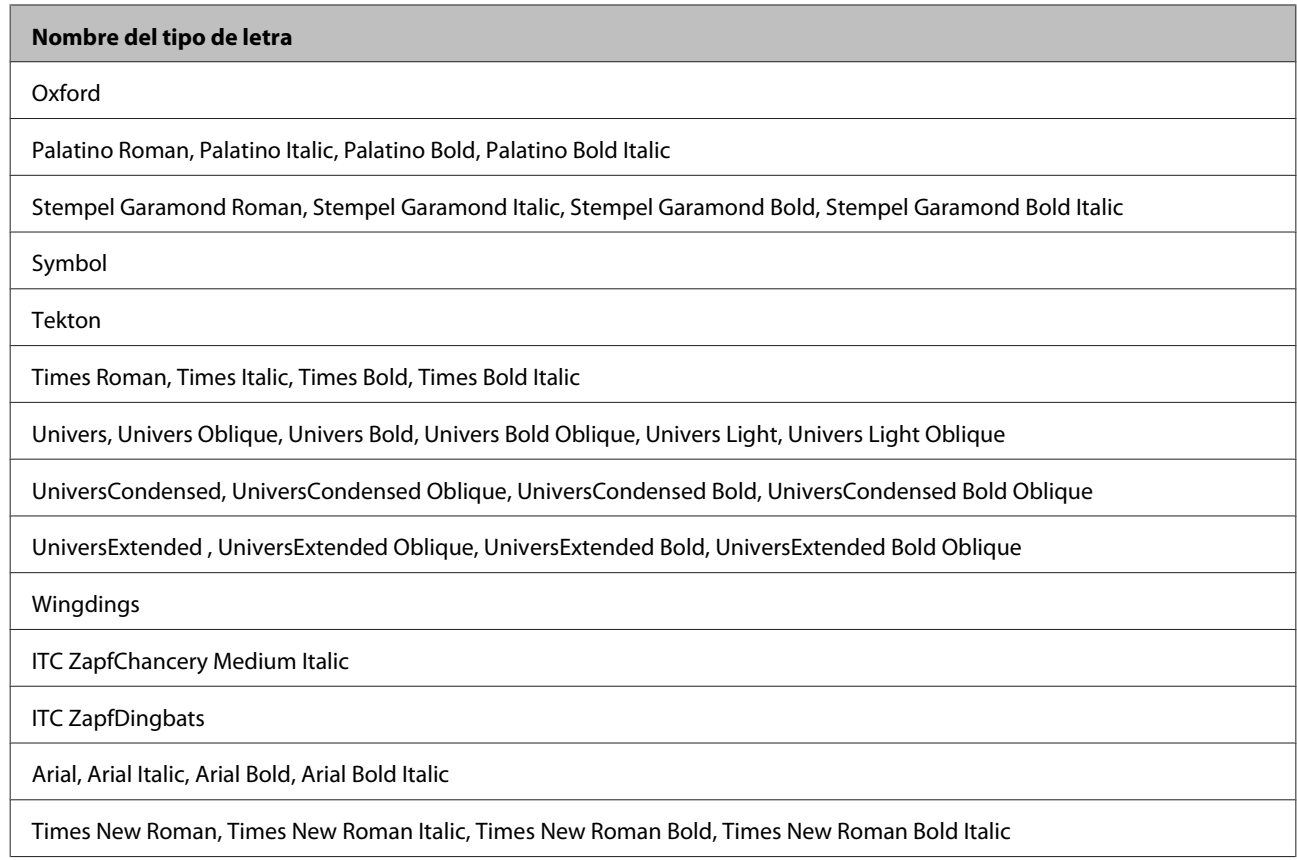

#### **Modo PCL5**

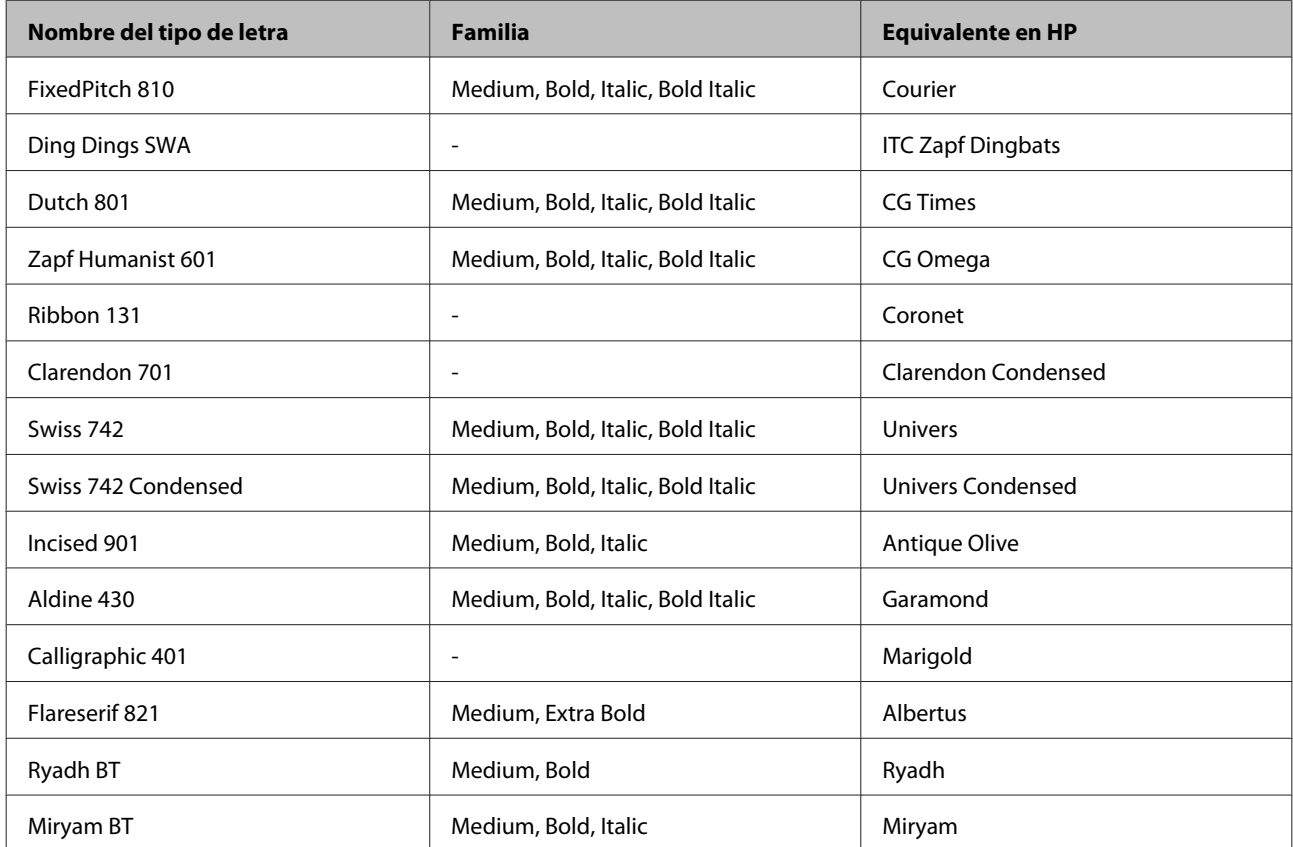

<span id="page-183-0"></span>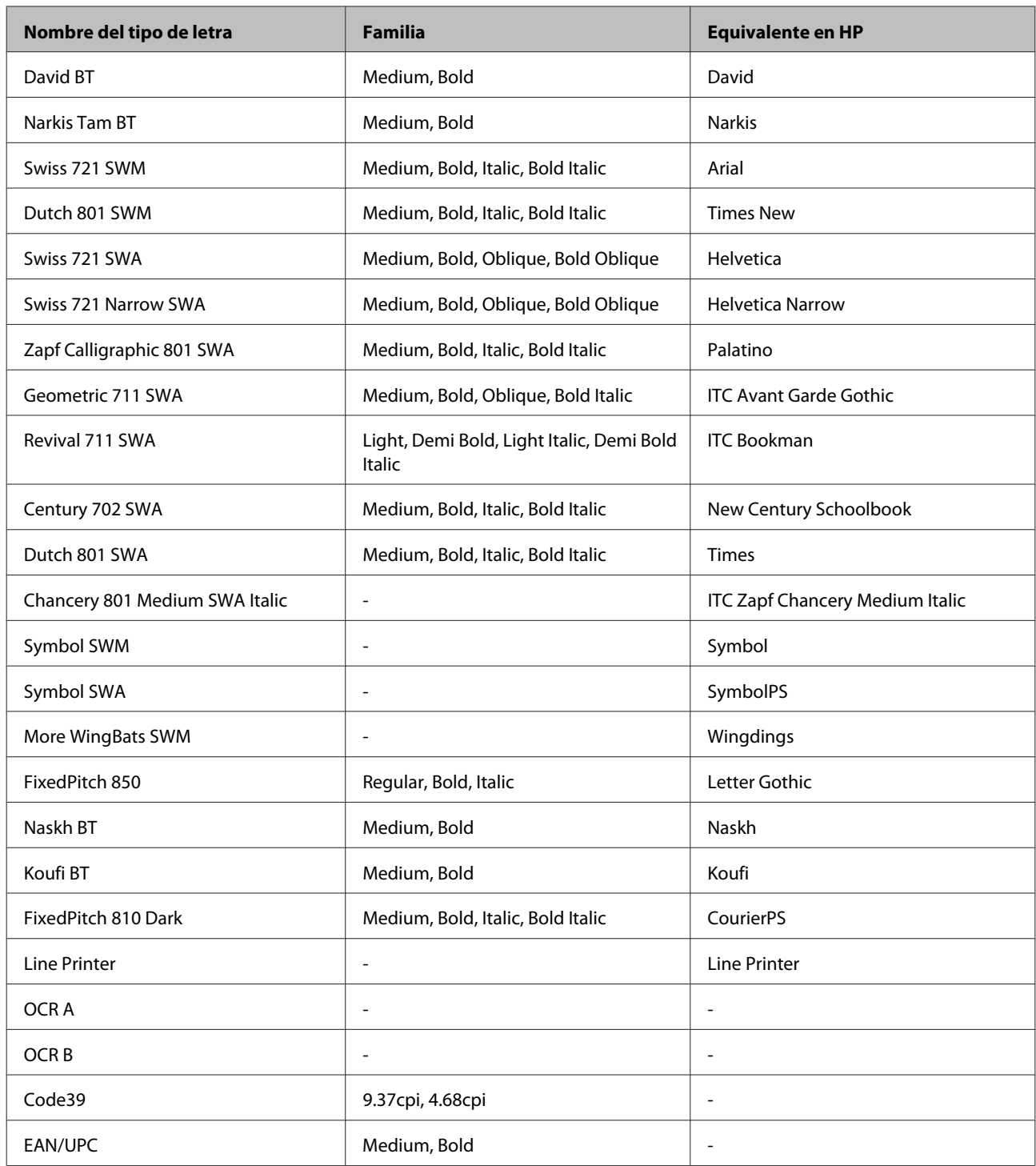

#### *Nota:*

En función de la densidad de impresión o de la calidad o el color del papel, es posible que los tipos de letra OCR A, OCR B, Code39 y EAN/UPC no se puedan leer. Imprima una muestra y compruebe que los tipos de letra se pueden leer antes de imprimir grandes cantidades.

#### **Modo PCL6**

Encontrará el juego de símbolos en ["En el modo PCL6" de la página 190.](#page-189-0)

#### *Tipo de letra escalable*

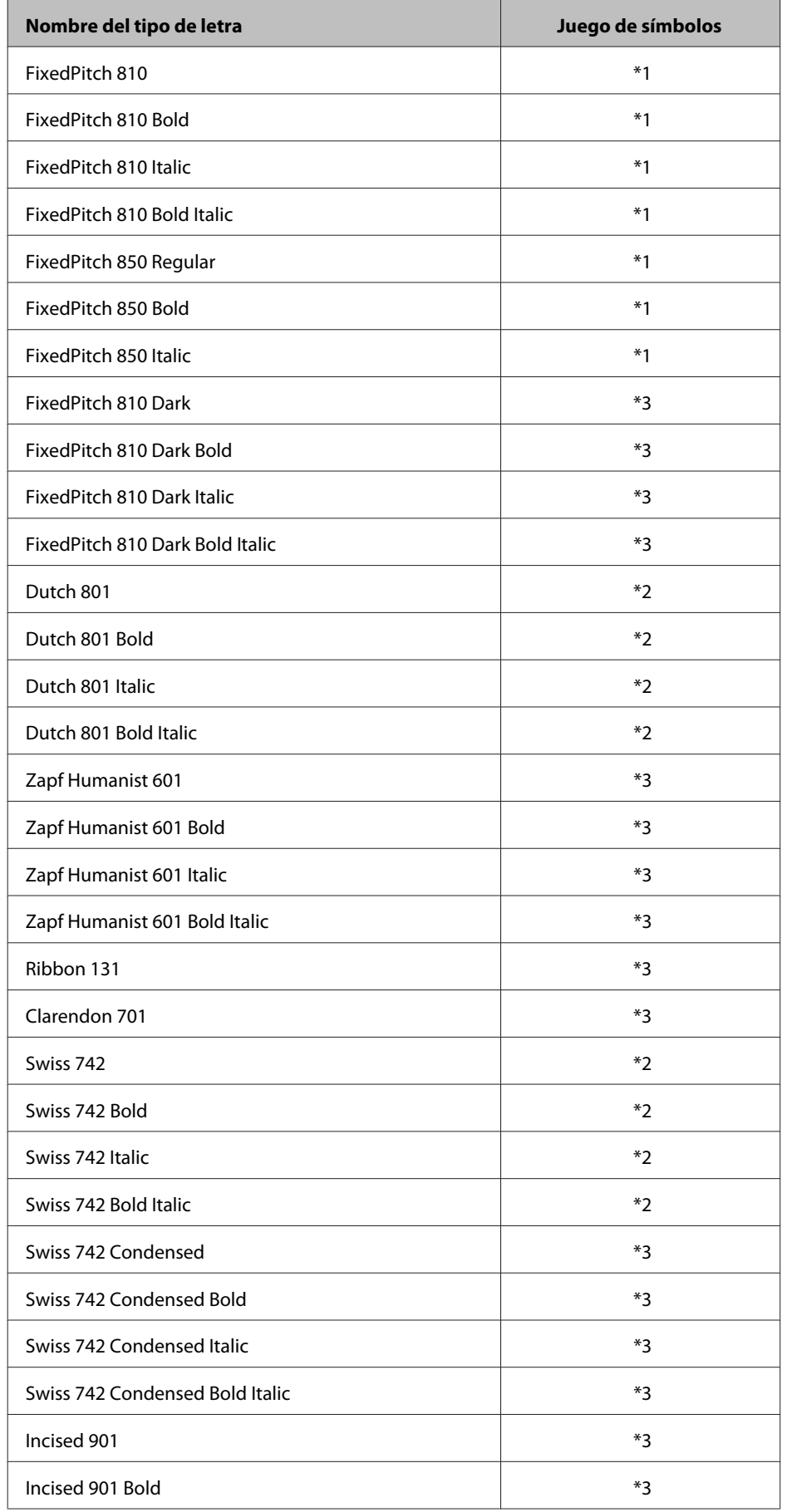

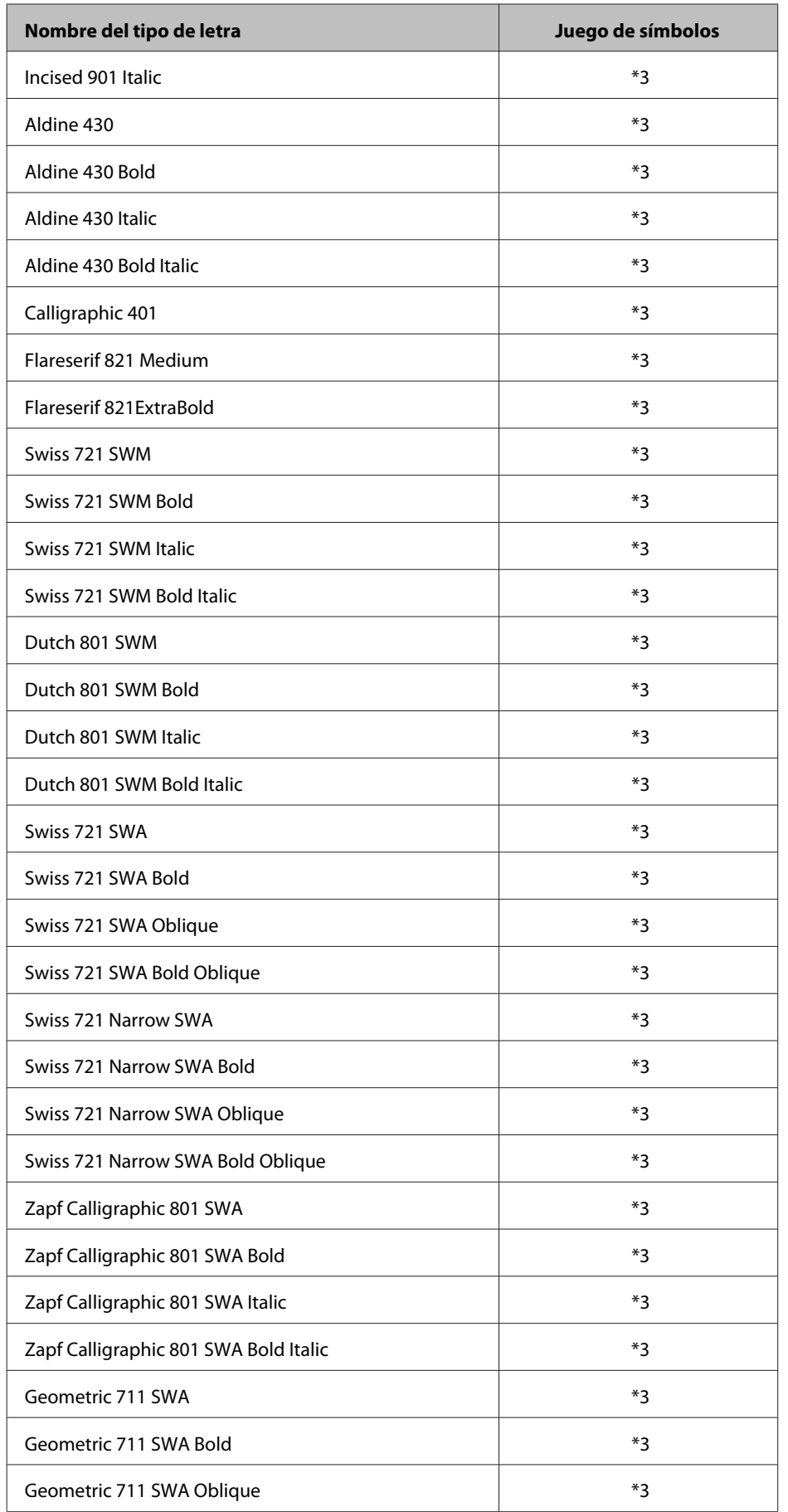

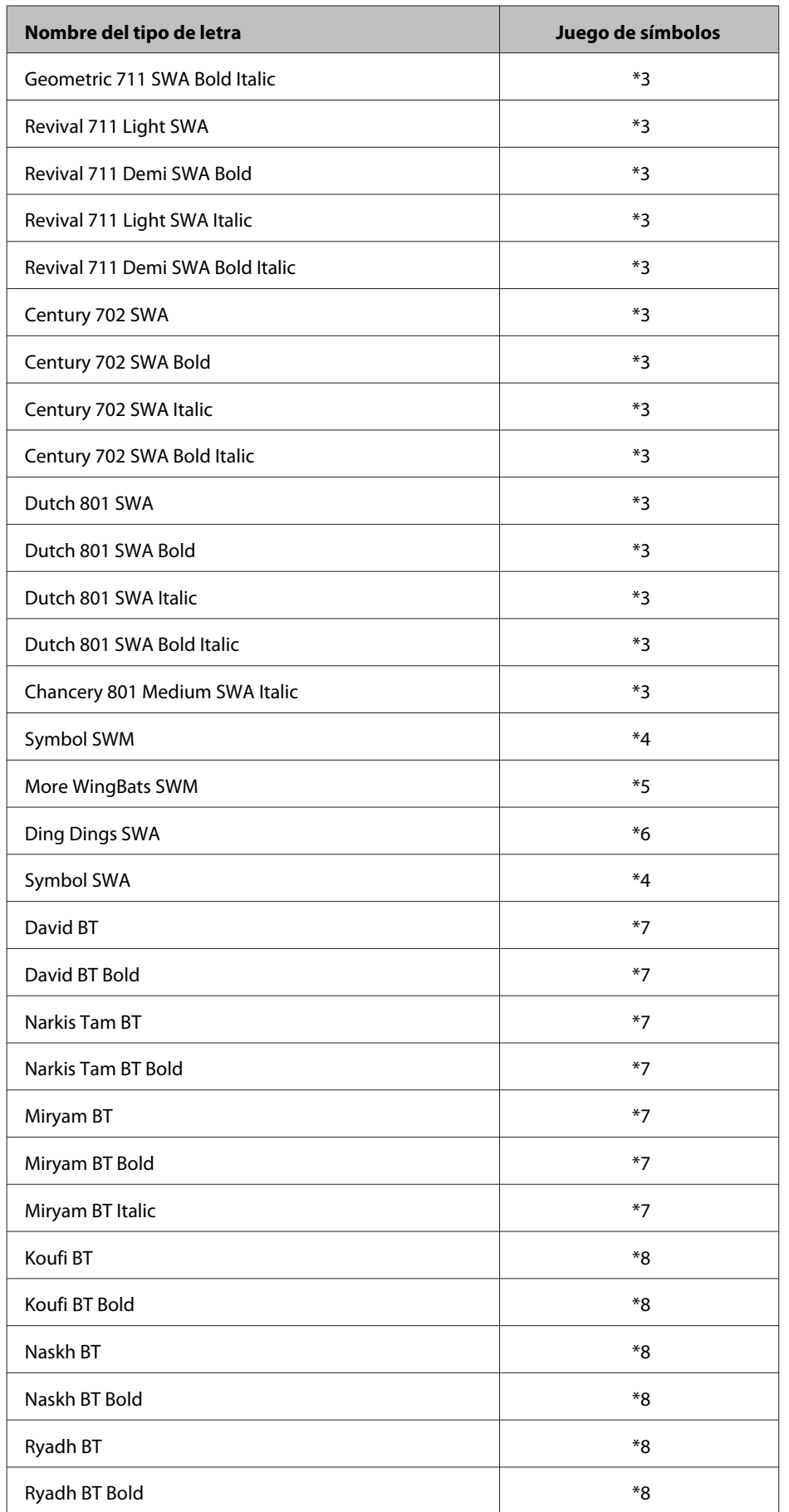

#### <span id="page-187-0"></span>*Tipo de letra bitmap*

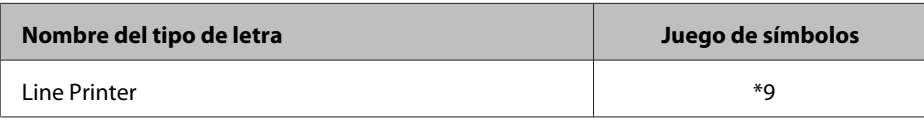

### **Juegos de símbolos**

#### **Introducción a los juegos de símbolos**

La impresora tiene acceso a diversos juegos de símbolos. Muchos de estos juegos de símbolos sólo difieren en los caracteres internacionales específicos de cada idioma.

*Nota:*

Dado que casi todos los programas manejan los tipos de letra y los símbolos automáticamente, probablemente nunca tendrá que configurar los ajustes de impresora. No obstante, si escribe sus propios programas de control de la impresora o si utiliza un software antiguo que no permite controlar los tipos de letra, consulte las secciones siguientes para obtener detalles sobre los juegos de símbolos.

Cuando esté considerando qué tipo de letra va a utilizar, también deberá decidir qué juego de símbolos va a combinar con éste. Los juegos de símbolos disponibles varían en función del modo que utilice y del tipo de letra que elija.

#### **En el modo PCL5**

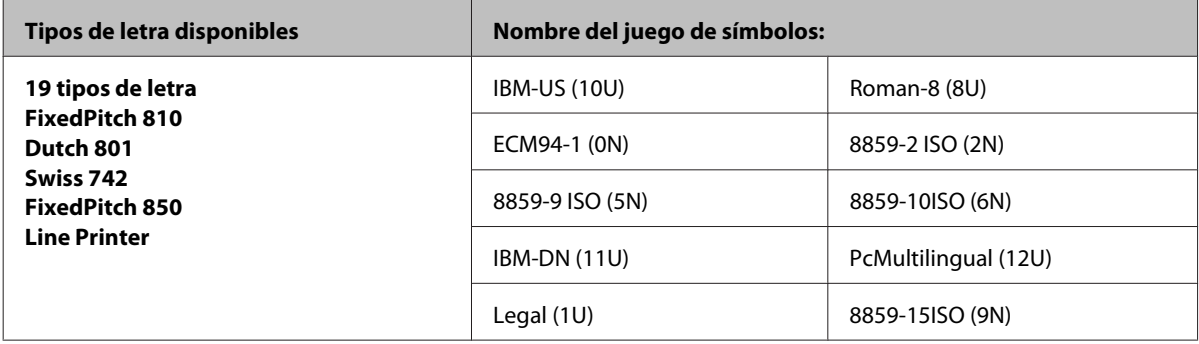

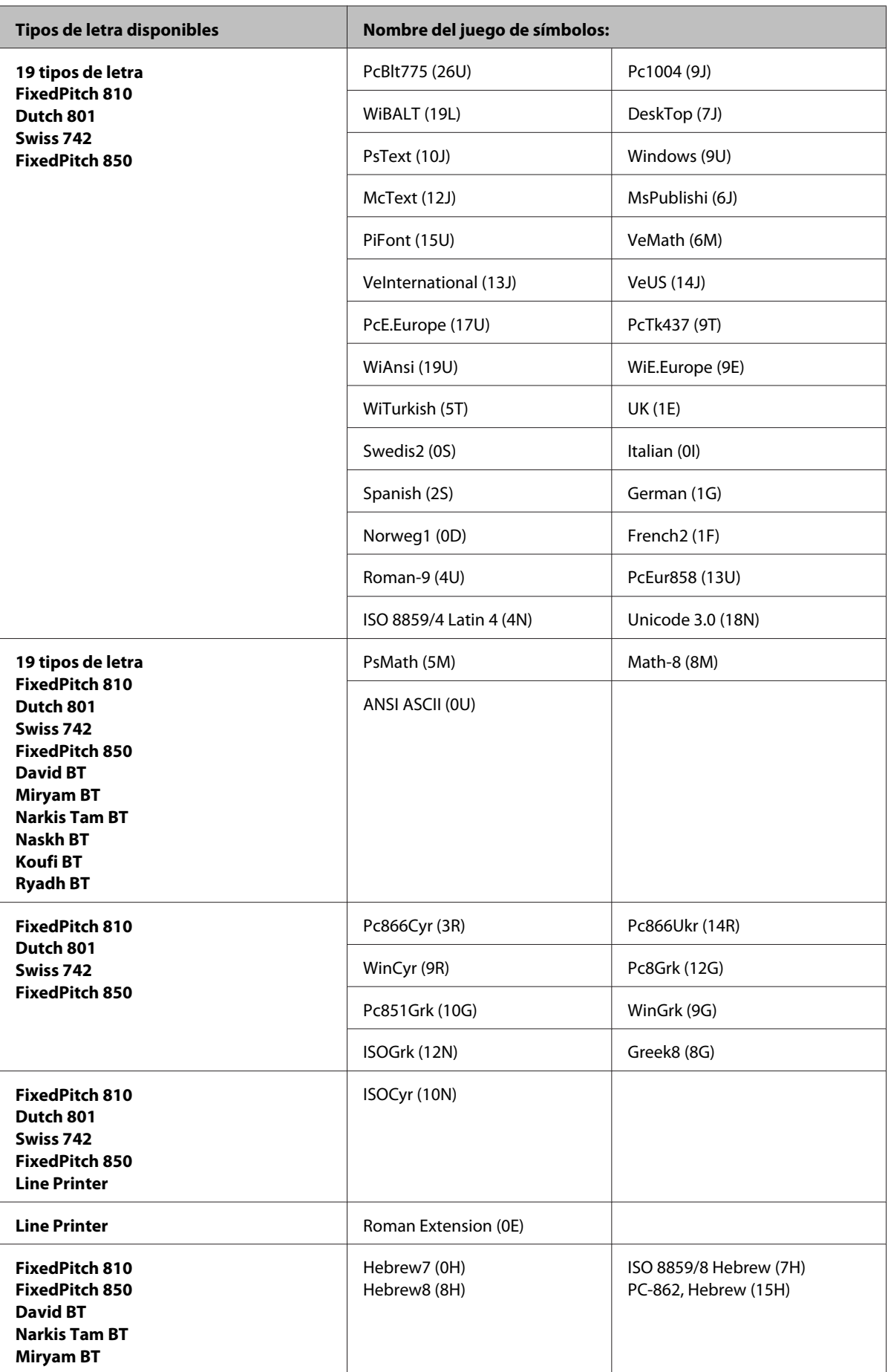

<span id="page-189-0"></span>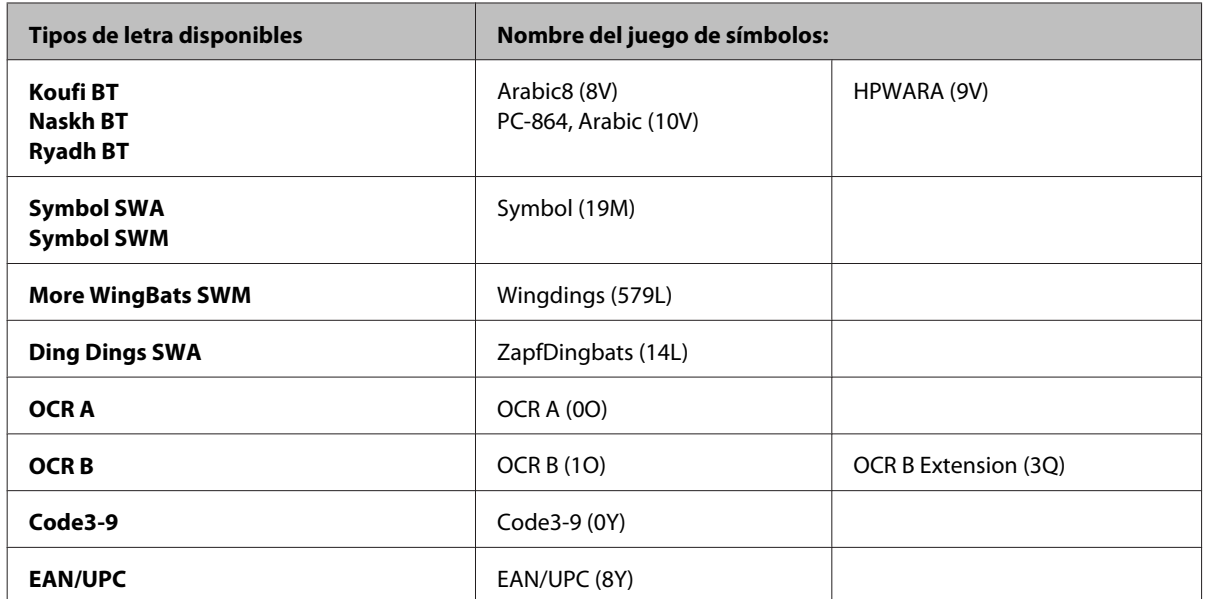

Los 19 tipos de letra hacen referencia a los que aparecen en la siguiente lista:

Zapf Humanist 601 Ribbon 131 Clarendon 701 Swiss 742 Condensed Incised 901 Aldine 430 Calligraphic 401 Flareserif 821 Swiss 721 SWM Dutch 801 SWM Swiss 721 SWA Swiss 721 Narrow SWA Zapf Calligraphic 801 SWA Geometric 711 SWA Revival 711 SWA Century 702 SWA Dutch 801 SWA Chancery 801 Medium SWA Italic FixedPitch 810 Dark

#### **En el modo PCL6**

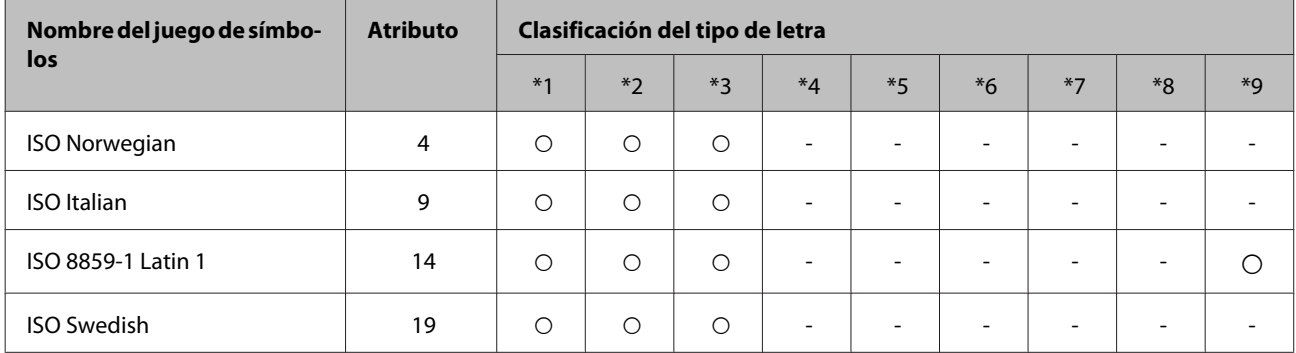

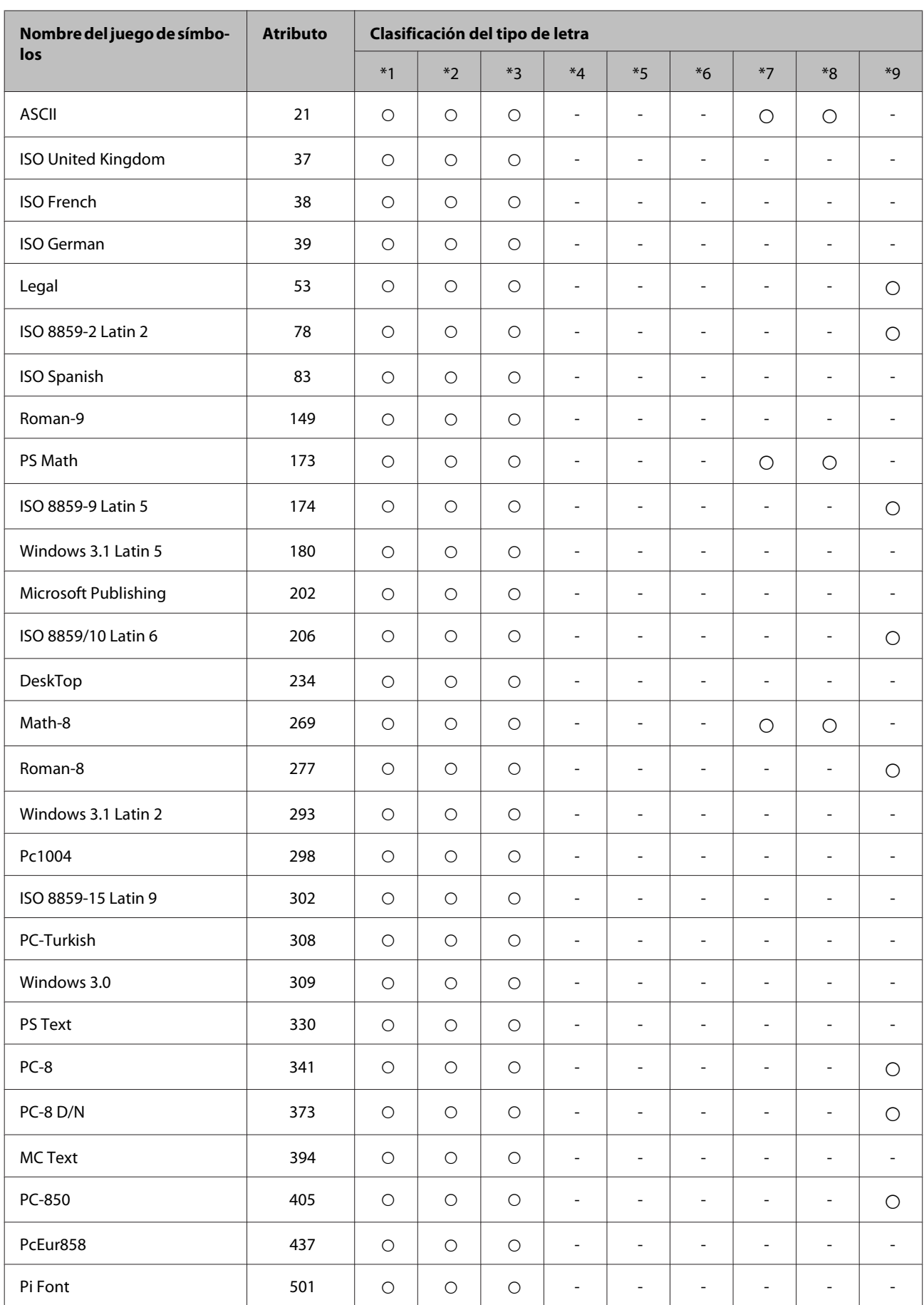

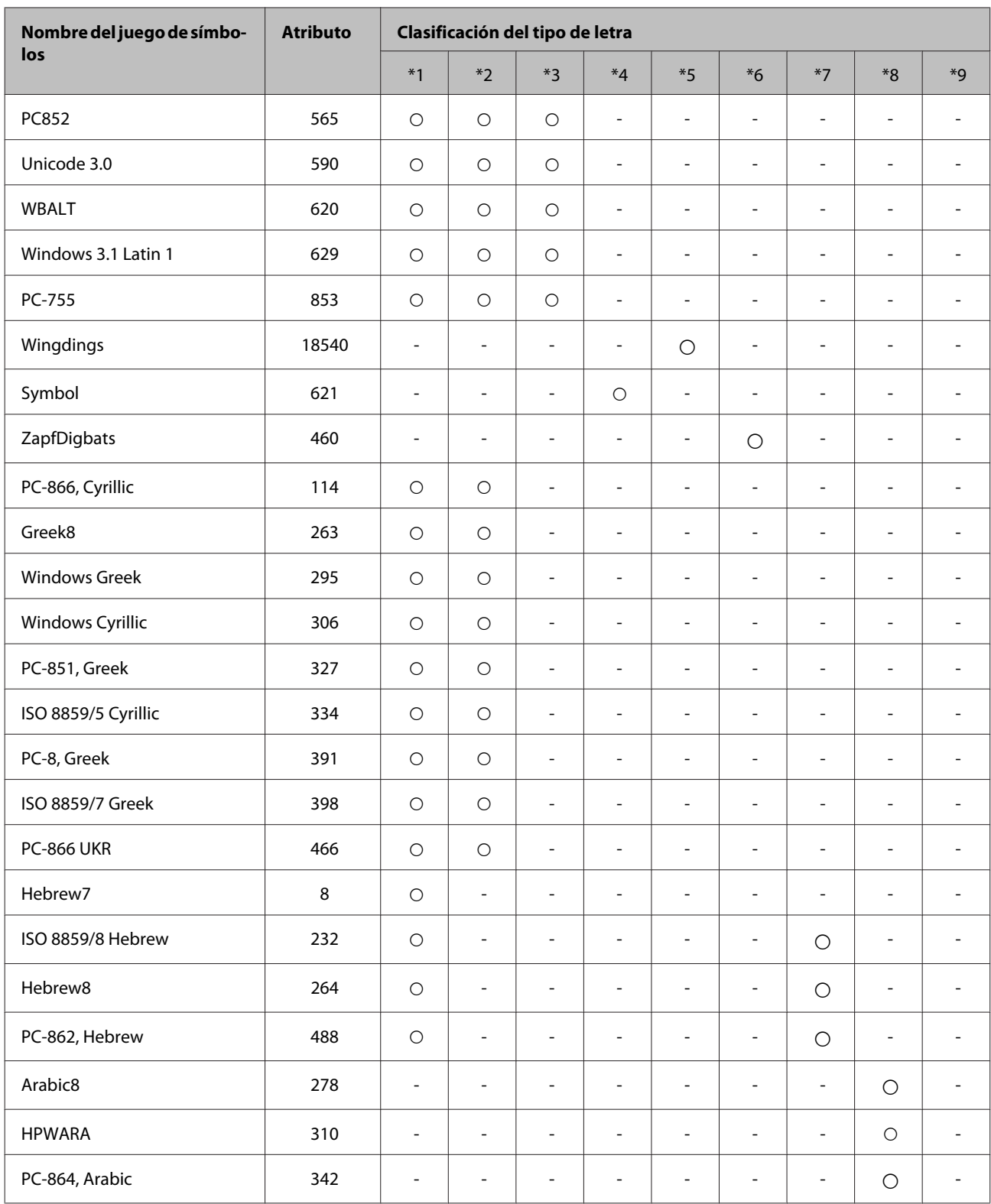

# <span id="page-192-0"></span>**Dónde obtener ayuda**

# **Sitio Web de Soporte técnico**

El sitio Web de soporte técnico de Epson ofrece ayuda para los problemas que no se puedan resolver mediante la información sobre solución de problemas incluida en la documentación de su producto. Si dispone de un explorador Web y de conexión a Internet, visite el sitio Web en:

#### <http://support.epson.net/>

Si necesita los controladores más recientes, preguntas más frecuentes, manuales u otros archivos descargables, visite el sitio web:

#### <http://www.epson.com>

Después, seleccione la sección de soporte técnico del sitio Web de Epson de su región.

# **Soporte Técnico de Epson**

### **Antes de dirigirse a Epson**

Si su producto EPSON no funciona correctamente y no consigue resolver el problema haciendo uso de la documentación para la solución de problemas del producto, póngase en contacto con el centro de atención al cliente de EPSON para obtener asistencia. Si no figura ningún servicio técnico de Epson para su zona en la siguiente lista, póngase en contacto con el distribuidor de su producto.

En el servicio técnico de Epson podrán ayudarle con mayor rapidez si les proporciona los siguientes datos:

- ❏ Número de serie del producto (La etiqueta del número de serie se encuentra en la parte posterior del producto).
- ❏ Modelo del producto
- ❏ Versión del software del producto (Haga clic en **About (Acerca de)**, **Version Info (Información de la versión)**, o en un botón similar del software del producto).
- ❏ Marca y modelo del ordenador.
- ❏ El nombre y la versión del sistema operativo de su ordenador.
- ❏ Los nombres y las versiones de las aplicaciones que suela usar con el producto.

#### *Nota:*

En función del producto, los datos de la lista de marcado para los ajustes de fax y/o red pueden estar almacenados en la memoria del producto. Debido a una avería o reparación de un producto se pueden perder datos y/o ajustes. EPSON no se responsabilizará de la perdida de ningún dato, de la copia de seguridad ni de la recuperación de datos y/o ajustes durante el periodo de garantía. Recomendamos que realice sus propias copias de seguridad de datos o se apunte los ajustes.

# **Ayuda para los usuarios de Europa**

En su **Documento de Garantía Paneuropea** encontrará los datos de contacto del Soporte Técnico de Epson.

# *<u>Índice</u>*

# $\mathbf{A}$

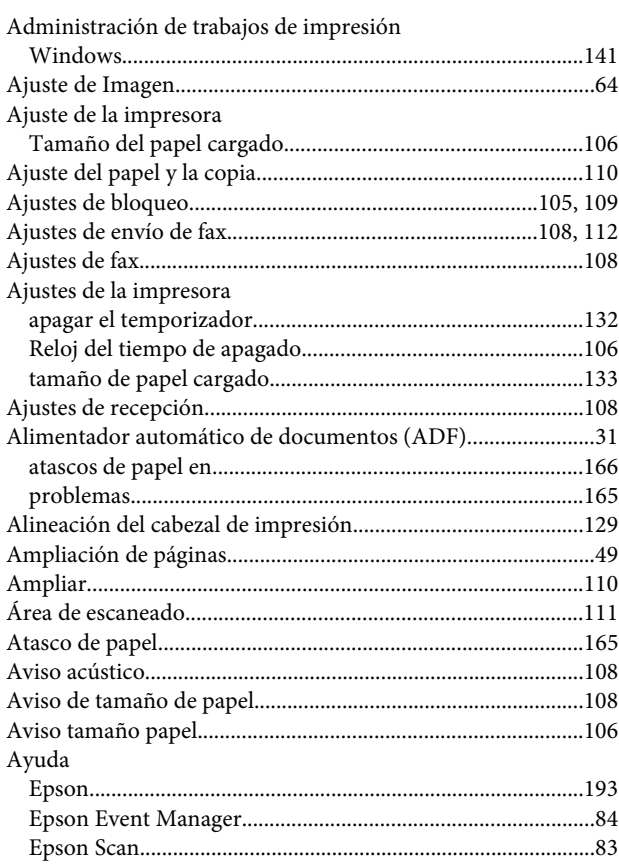

#### $\mathbf B$

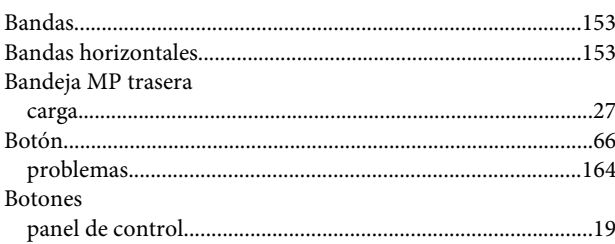

# $\mathsf{C}$

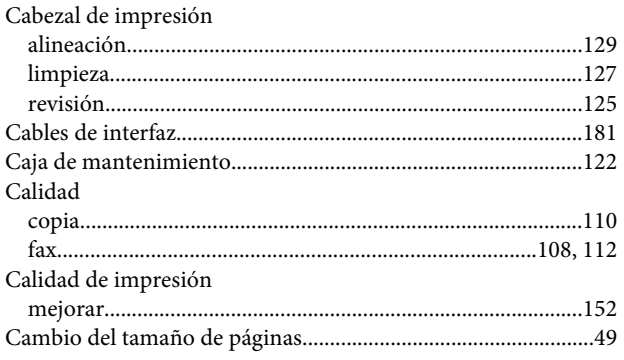

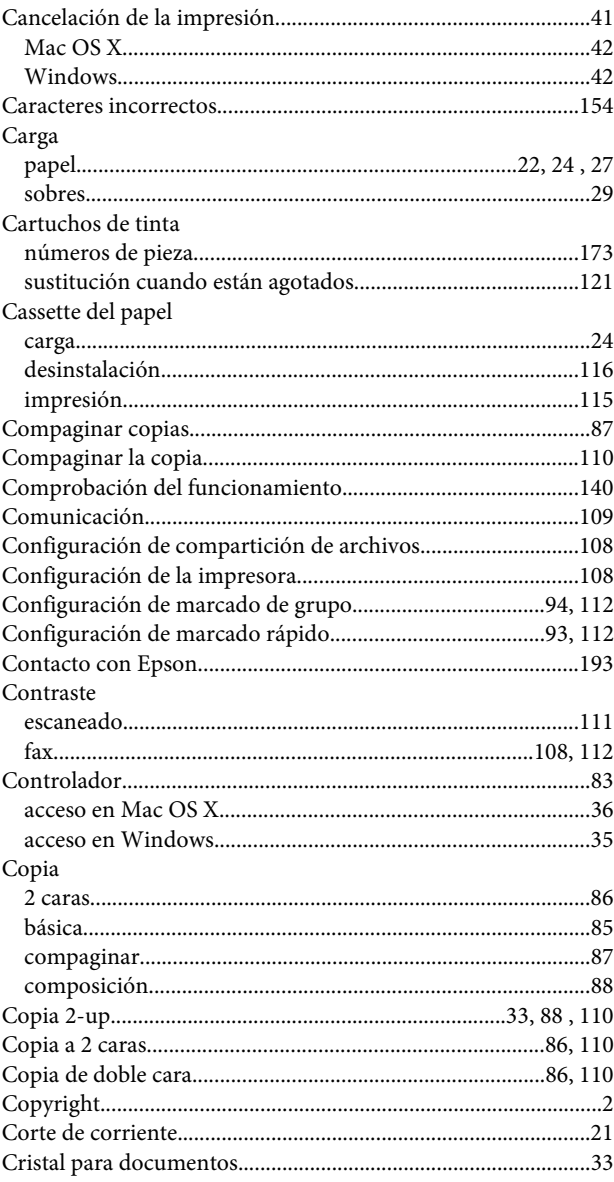

## D

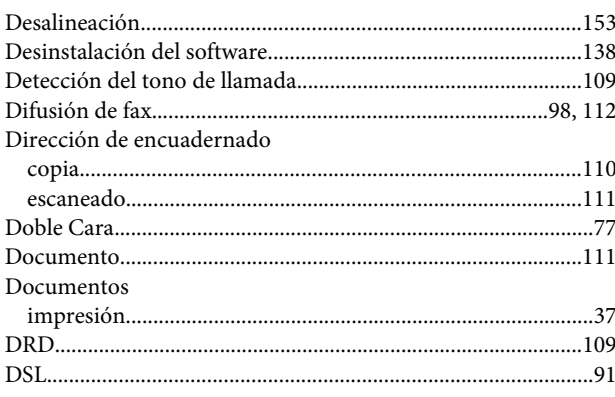

#### Índice

## E

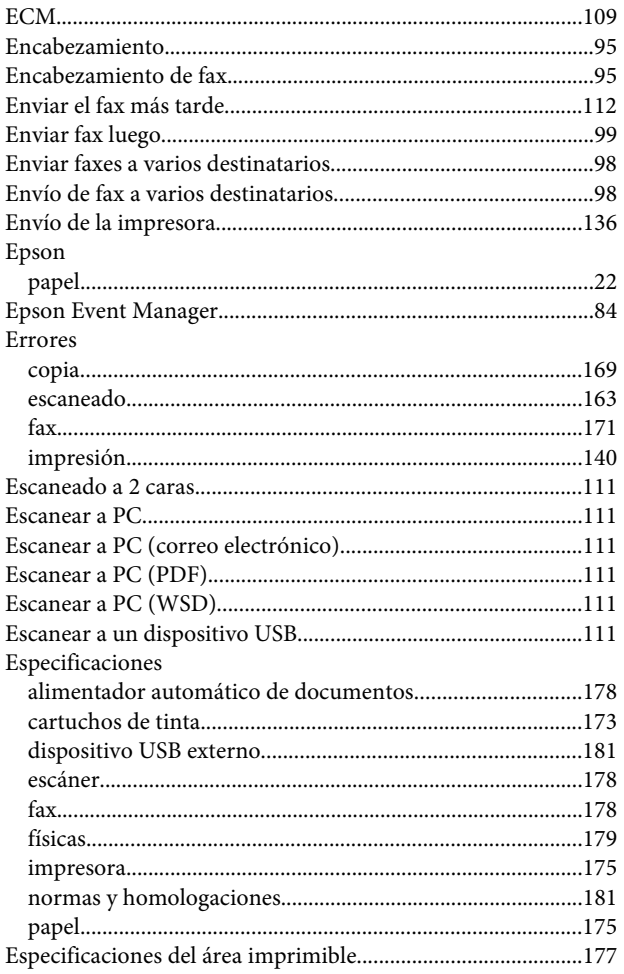

#### $\bar{\mathsf{F}}$

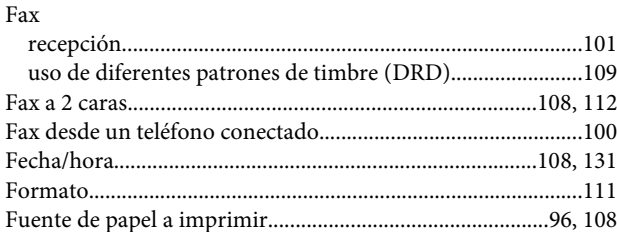

### $\overline{\mathbf{H}}$

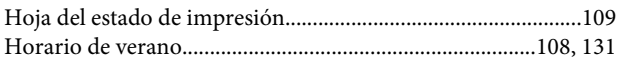

#### $\overline{\phantom{a}}$

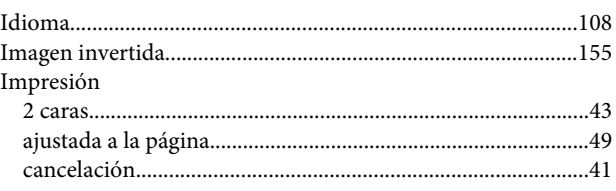

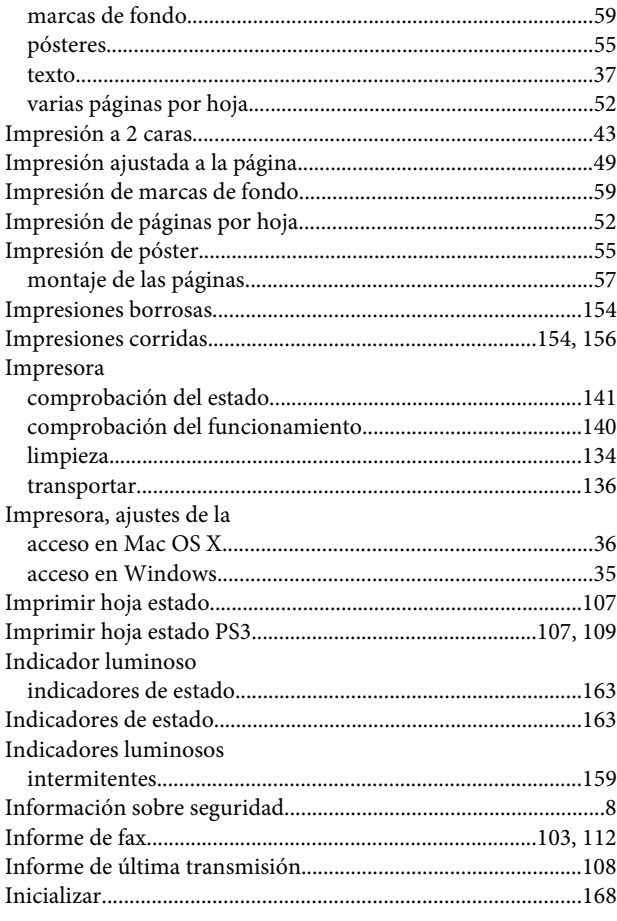

## $\overline{\mathsf{J}}$

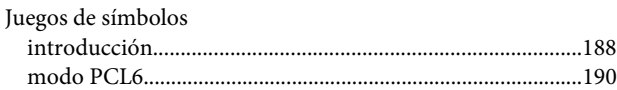

# $\mathbf{L}%$

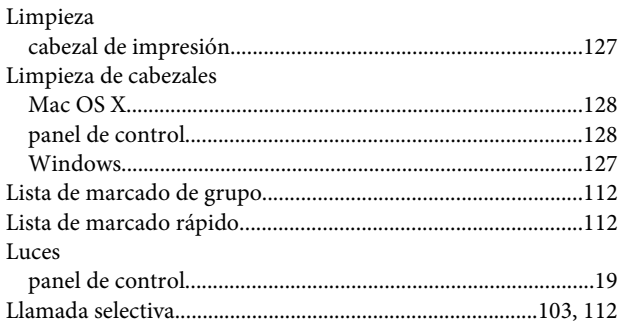

#### M

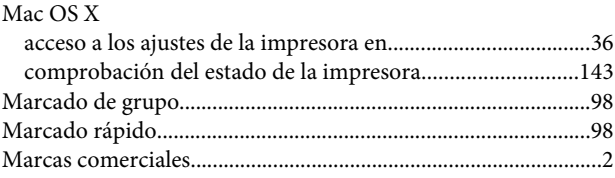

### Índice

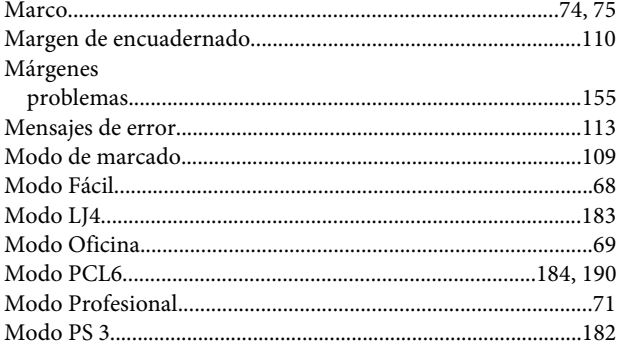

# $\overline{\mathsf{N}}$

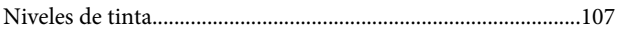

## $\mathbf{o}$

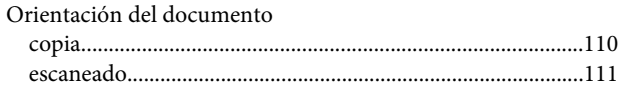

### $\mathsf{P}$

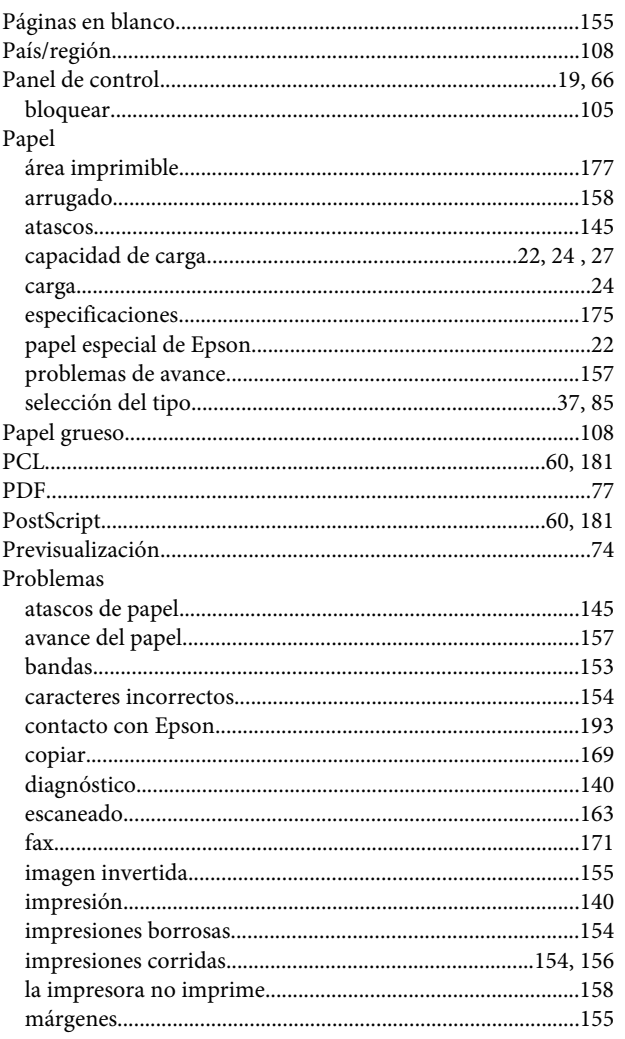

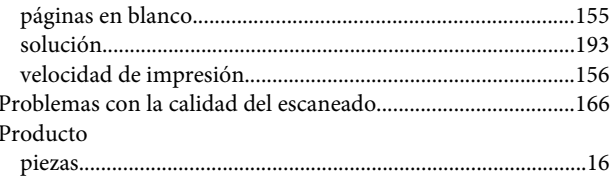

#### $\mathbf R$

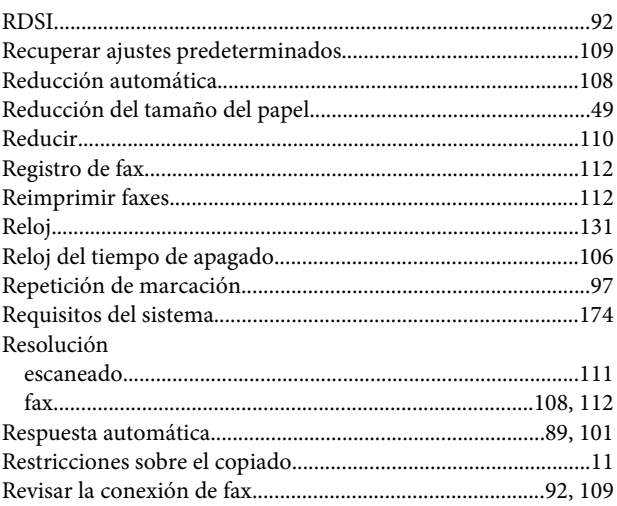

### $\mathsf{S}$

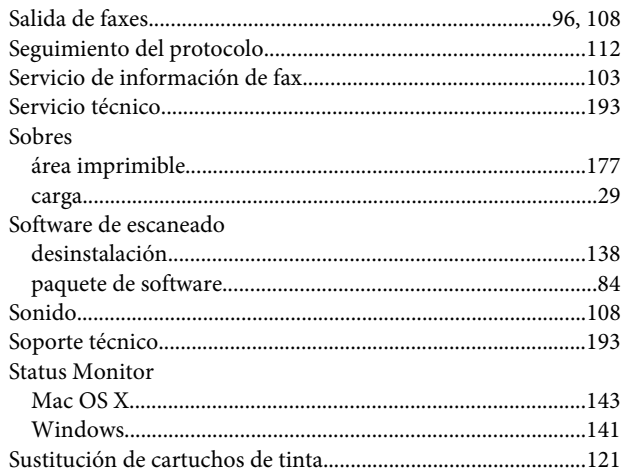

### $\mathbf T$

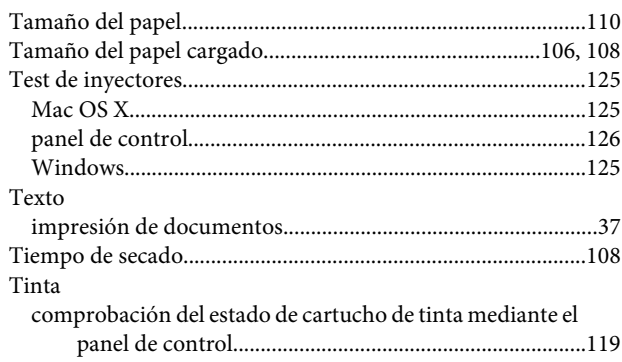

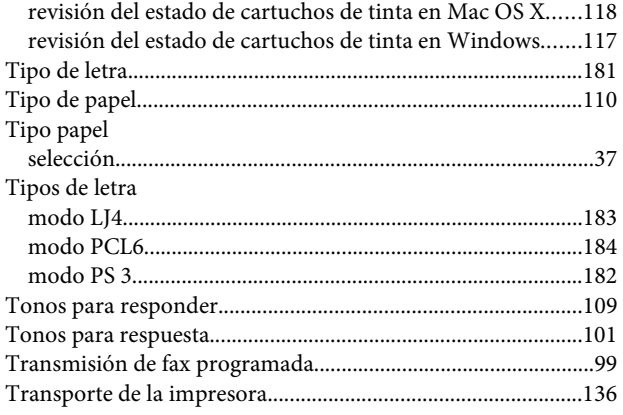

# $\cup$

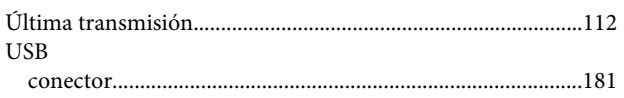

## $\mathbf V$

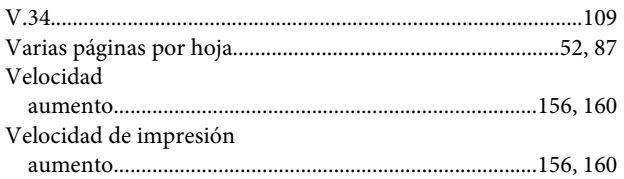

### $\mathbf W$

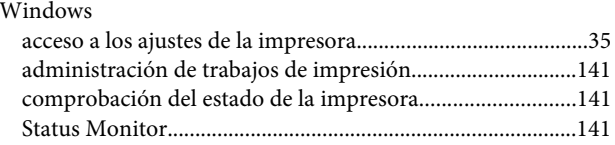